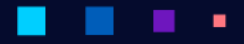

AERODISK

Feb 19, 2024

# AJP**O** AMCK

## ОГЛАВЛЕНИЕ

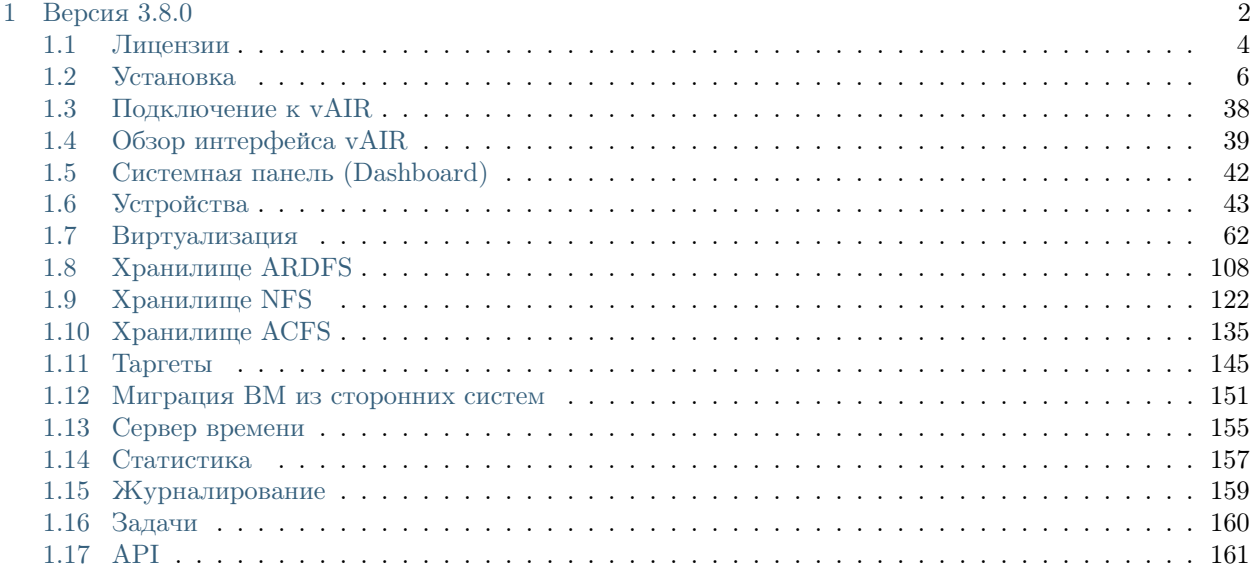

٠  $\mathbf{r}$ 

Настоящее руководство описывает основные операции администратора гиперконвергентной системы AERODISK vAIR для её настройки, поддержки и диагностики.

Информация по инсталляции и инициализации кластера находится в разделе Установка образа

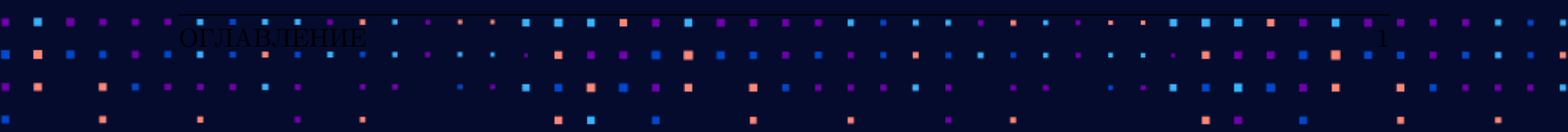

# **АЭРОДИСК**

## ГЛАВА

ONE

## ВЕРСИЯ 3.8.0

<span id="page-3-0"></span>Список новый функций:

Добавлено: Ограниченные по функционалу лицензии vAIR Лайт.

Исправлено:

- Добавлен более точный вывод объема пула (ACFS, NFS, ARDFS) при создании виртуальных дисков.
- Добавлен запрет на создание дисков с нулевым объёмом.
- Добавлен запрет на удаление iSCSI-сессий если на них есть активные ACFS пулы.
- Добавлен функционал автоматического распределения (балансировки) нагрузки (АРН).
- Добавлен функционал прямого проброса луна в ВМ (RDM диски в создании и редактировании ВМ).
- Добавлена возможность переключать режим BOND для OVS.
- Добавлена возможность удалить "пустые" iSCSI сессии из веб-интерфейса.
- Добавлена возможность удалить снимок на выключенной ВМ.
- Добавлена проверка на существование виртуального диска физически, при создании ВМ.
- Добавлена проверка, не создавать ACFS пул на одном и том же блочном устройстве.
- Доработан функционал высокой доступности (HA).
- Доработано отображение характеристик процессоров в системной панели.
- Закреплено боковое меню.
- Изменена схема лицензирования vAIR.
- Изменено окно создания iSCSI-сессии.
- Исправлен неверный адрес сервера времени, появлявшийся сразу после установки vAIR.
- Исправлена возможность запустить создание тонких дисков с двух узлов одновременно.
- Исправлена возможность удалить хранилище NFS при наличии на нем дисков.
- Исправлена неверная конфигурация для LACP режима бонда при изменении режима BOND для OVS.
- Исправлена неинформативная ошибка при включении/миграции ВМ.
- Исправлена ошибка некорректного отображения объёма ОЗУ шаблона ВМ.
- Исправлена ошибка некорректного отображения состояния узлов кластера.

АЭРОДИ

- Исправлена ошибка открытия VNC в новой вкладке.
- Исправлена ошибка при выполнении идентификации BMC.
- Исправлена ошибка при копировании толстого диска ACFS с одного ACFS пула на другой.
- Исправлена ошибка при попытке изменить размер оперативной памяти шаблона ВМ.
- Исправлена ошибка создания NFS при указании некорректной директории.
- Исправлена ошибка удаления диска при недоступной ACFS.
- Исправлена ошибка, при удалении ВМ очищается привязка в виртуальном диске.
- Исправлена ошибка. Сообщение о высокой утилизации памяти не исчезало из веб-интерфейса, хотя память была свободна.
- Исправлена полная утилизация памяти путём запуска множества ВМ.
- Исправлено дублирование названий виртуальных машин при изменении порт-группы.
- Исправлено не корректное отображение статуса файловой системы в таблице.
- Исправлено неверное отображение объёма ОЗУ в МЭК-системе.
- Исправлено некорректное отображение объема виртуального диска при конвертации vmdk.
- Исправлено обновление статуса доступности ресурсов по NFS и iSCSI, при удалении ресурсов на СХД.
- Исправлено отображение включенных сервисов как выключенных в «Критических уведомлениях».
- Исправлено поведение поля, при создании ВМ в графе память невозможно было удалить 1.
- Исправлено появление ошибки в логах во время создания толстого диска QCOW2 ACFS.
- Исправлено: ACFS пул не монтировался на узле, если был удалён и восстановлен инициатор на СХД.
- Исправлено: В окне редактирования iSCSI нельзя нажать выполнить если заполнены не все необходимые поля.
- Исправлено: Веб версия позволяла остановить ARDFS пул, при запущенной на нём ВМ.
- Исправлено: Вместо ошибки в журналах отображается важное уведомление о том, что таргет уже существует.
- Исправлено: Кнопка "Заменить мета диск" была активна, даже когда нет мета дисков.
- Исправлено: Копирование параметров «Многопутевой» и «Только для чтения» при клонировании ВМ или дисков.
- Исправлено: Не отображалась информация на странице задач при заполненной ОЗУ на узле кластера.
- Исправлено: При редактировании имени диска всплывала ошибка.
- Исправлено: При создании диска ВМ диск создался, но запись о нем в базе данных не появилась.
- Исправлено: При только что созданном NFS, сканирование дисков запускалось с ошибкой.
- Исправлены ошибки запуска ВМ.
- Исправлены ошибки, связанные с монтированием ACFS.
- Оптимизирована работа внутренней распределённой базы данных кластера.
- После перезагрузки автоматически не монтировался ACFS.

- Реализовано изменение дисков включенных ВМ для ARDFS толстых томов, для остальных запрещено.
- Скорректировано поведение: Запрещено удалять используемые диски при включенной ВМ.
- Скорректировано поведение: Конвертация NFS без выбранного диска теперь невозможна.
- Убрана возможность выбора не примонтированного диска, при замене мета диска ARDFS пула.
- Убрана возможность удалить iSCSI сессию при наличии ACFS.
- Удалено отображение выключенных узлов при создании объектов.
- Устранена ошибка редактирования ВМ, созданной путём клонирования.

## <span id="page-5-0"></span>1.1 Лицензии

Для корректной работы в системе должна быть установлена лицензия.

Существуют следующие варианты лицензий системы виртуализации vAIR:

- vAIR Про. Включает в себя весь доступный в vAIR функционал. Лицензируется по серверам (хостам). Минимальное количество серверов при лицензировании – 3 единицы. Далее гранулярность – 1 единица. Например, кластер на три сервера, четыре сервера, пять серверов и так далее до 128 серверов на кластер;
- vAIR Стандарт. Включает в себя большинство функционала, кроме функционала распределённых томов. Функционал автоматического распределения нагрузки (АРН) и функционал прямого проброса дисков в ВМ (RDM) может быть приобретён опционально. Лицензируется по серверам (хостам). Минимальное количество серверов при лицензировании – 3 единицы. Далее гранулярность – 1 единица. Например, кластер на три сервера, четыре сервера, пять серверов и так далее до 128 серверов на кластер;
- vAIR Лайт. Включает в себя большинство функционала, кроме функционала распределённых томов, автоматического распределения нагрузки (АРН) и прямого проброса дисков в ВМ (RDM). Лицензируется кластер из 3 серверов. Расширить количество серверов в лицензии нельзя. Если нужно больше серверов, следует переключиться на версию vAIR Стандарт или vAIR Про.

С версии vAIR Лайт в любой момент можно перейти на версию vAIR Стандарт, а с версии Стандарт – на Про.

Для лицензии vAIR Стандарт доступны следующие дополнительные опции:

- прямой проброс дисков (RDM) на один сервер;
- автоматическое распределение нагрузки (АРН) на один сервер.

Любая лицензия или опция к лицензии применяется на сервер (хост) целиком и не ограничивает количество вычислительных ресурсов: процессоры (ядра, сокеты), ОЗУ (ГБ) на хосте (сервере), то есть на сервер, например, с одним сокетом и на сервер с четырьмя сокетами можно установить одну и туже лицензию.

Сводная информация по функционалу по типу лицензий vAIR приведена в таблице:

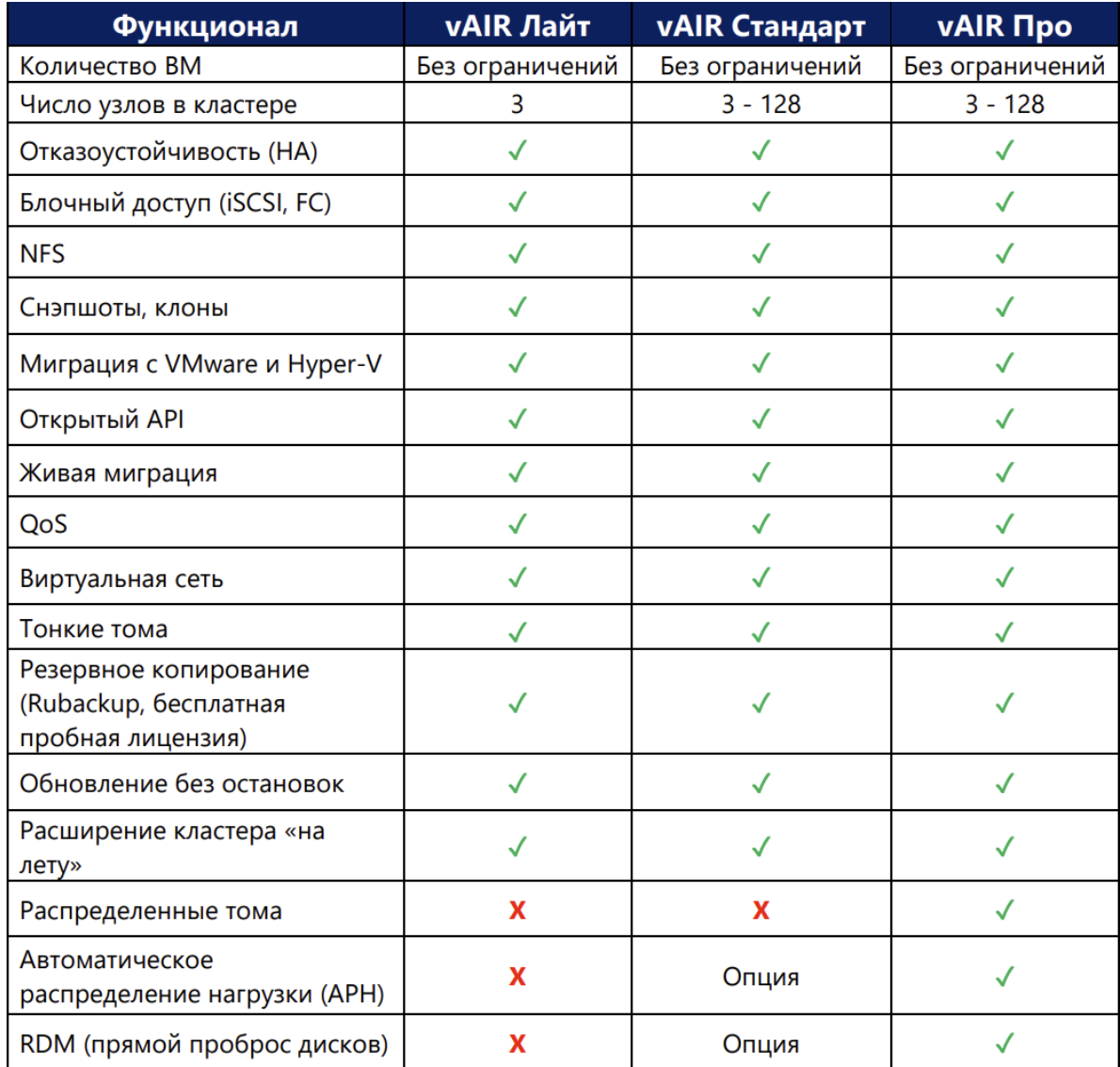

Для каждой лицензии доступны следующие варианты поддержки:

- vAIR Лайт 1 год  $9/5$ ;
- vAIR Стандарт 1 год  $9/5$ ;
- vAIR Стандарт 3 года  $9/5$ ;
- vAIR Стандарт 1 год  $24/7$ ;
- vAIR Стандарт 3 года  $24/7$ .
- vAIR Про 1 год  $9/5$ ;
- vAIR Про 3 года  $9/5$ ;
- vAIR Про 1 год  $24/7$ ;

٠

٠

• vAIR Про – 3 года  $24/7$ .

После завершения срока действия поддержки прекращается техническая поддержка и получение обновлений.

АЭРОД

Лицензия бессрочная на весь функционал.

Для всех вариантов продукта есть демо лицензия со сроком действия 90 дней. Получить её можно оставив заявку на сайте <https://vair.aerodisk.ru/>

## <span id="page-7-0"></span>1.2 Установка

Процесс установки состоит из трёх этапов:

- [Регистрация на сервере лицензирования.](#page-7-1)
- [Установка образа.](#page-11-0)
- [Инициализация кластера.](#page-35-0)

### <span id="page-7-1"></span>1.2.1 Регистрация на портале лицензирования

#### Регистрация ПО

Для того чтобы зарегистрировать ПО vAIR необходимо перейти на сайт <https://license.aerodisk.ru/>

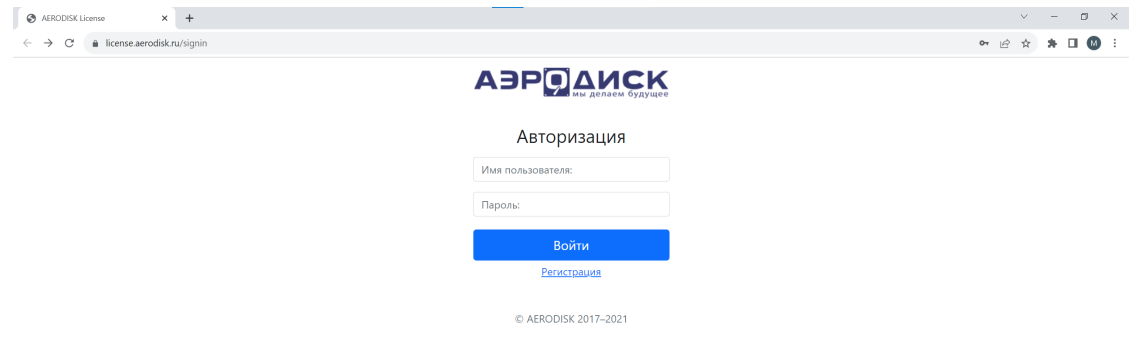

В открывшемся окне необходимо нажать на кнопку «Регистрация»

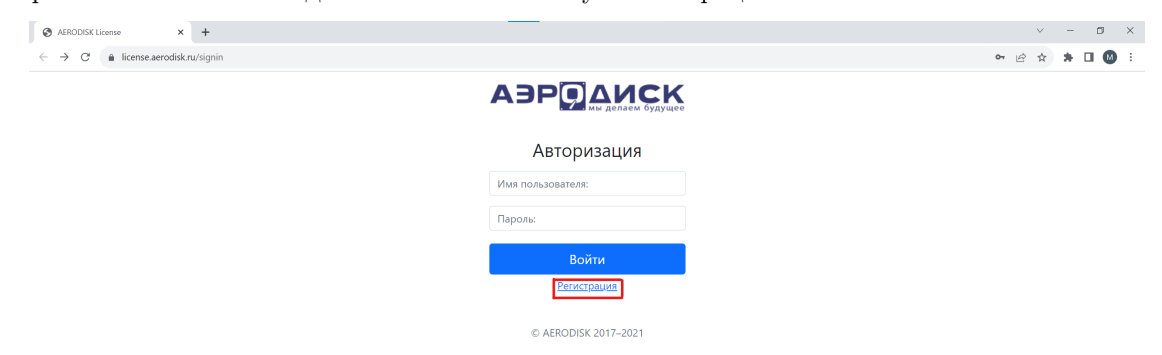

٠

Далее на странице регистрации Вам необходимо заполнить следующие данные:

- имя ввести Ваше Имя;
- фамилия ввести Вашу Фамилию;
- имя пользователя ввести логин для будущего доступа на портал;
- email ввести Вашу почту;

٠

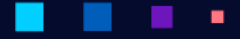

٠

٠

АЭРО

- номер телефона ввести Ваш номер телефона в формате  $+77777777$ ;
- название организации ввести название Вашей организации;
- ИНН ввести ИНН Вашей организации;
- лицензионный номер продукта ввести полученный Вами ключ продукта (ключ продукта присылает служба поддержки Аэродиска);
- пароль задать пароль для доступа на портал;
- согласие на обработку персональных данных поставить галочку о Вашем согласии.

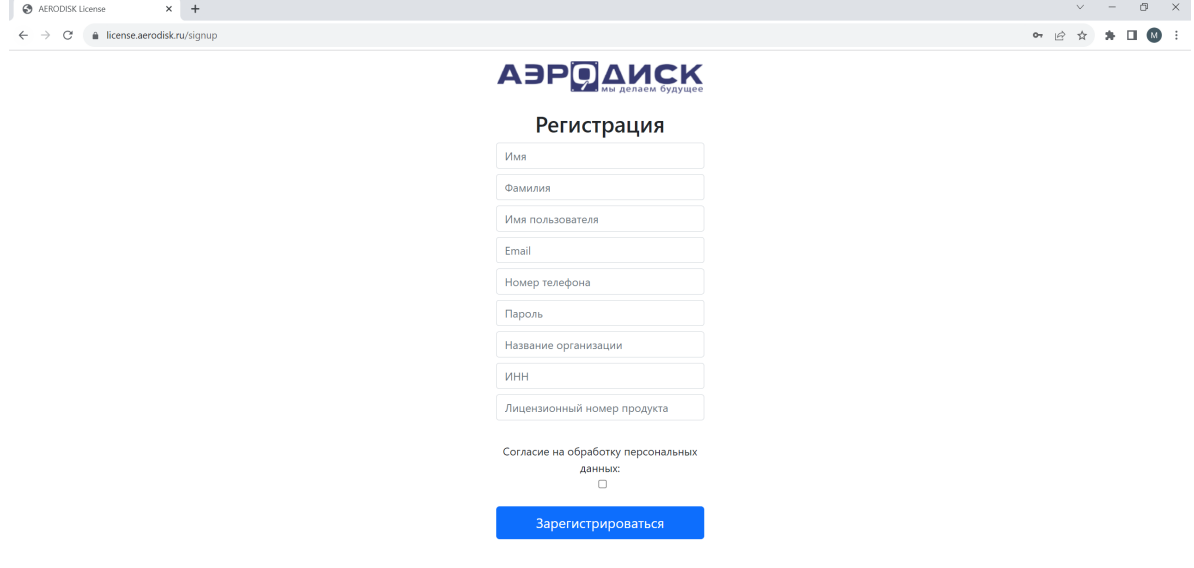

Note: После успешной регистрации через некоторое время менеджеры Аэродиска активируют Вашу учетную запись.

#### Получение серийного номера

٠

٠

٠

После того как менеджеры Аэродиск активируют Вашу учетную запись, необходимо зайти на портал [https://license.aerodisk.ru/,](https://license.aerodisk.ru/) используя указанные при регистрации имя пользователя и пароль.

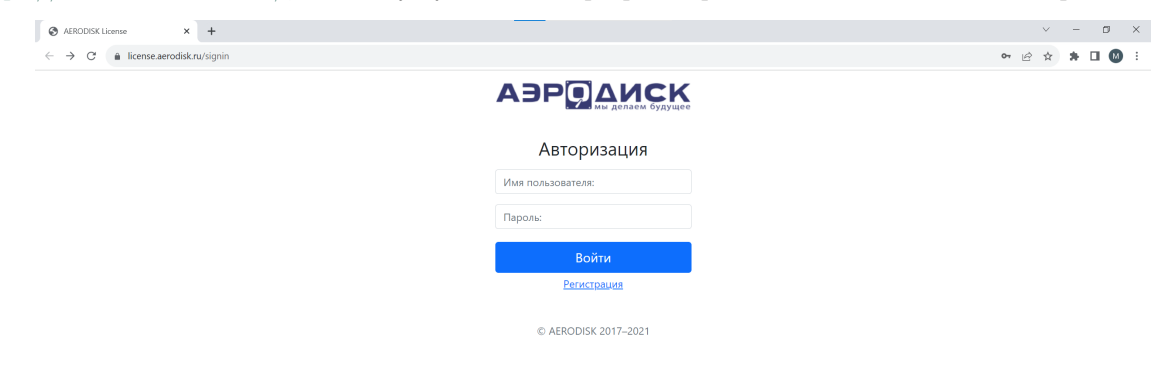

В открывшемся окне необходимо перейти во вкладку «Заказы» и скопировать серийный номер из графы «Серийный номер».

×,

٠

٠

×

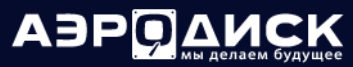

٠

٠

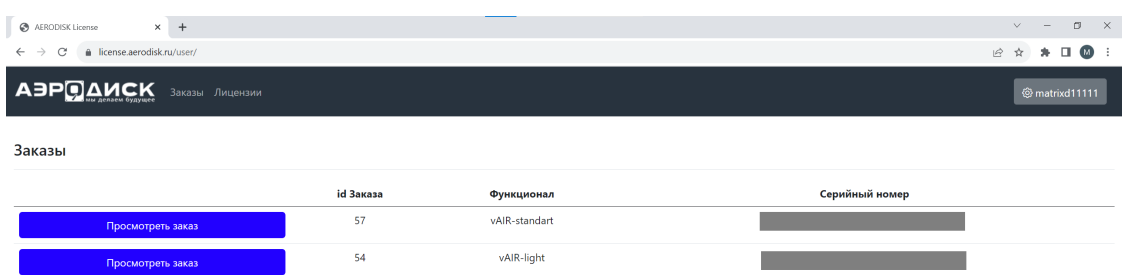

Данный серийный номер понадобится для активации ПО vAIR на шаге инициализации кластера (пункт 2).

#### Просмотр информации о заказе

×

٠

٠

٠

٠

**COL** 

٠

Для того, чтобы посмотреть информацию о заказе, нажмите кнопку «Просмотреть заказ»:

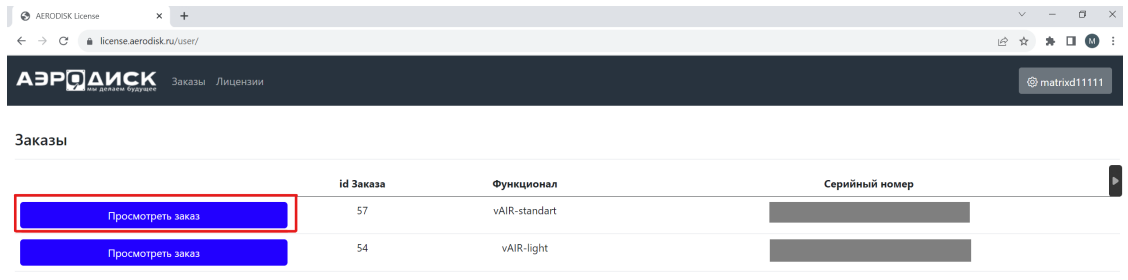

#### $\blacksquare$ ٦

Руководство администратора

AEP DAMCK

ä,

٠

٠

## Заказ №106

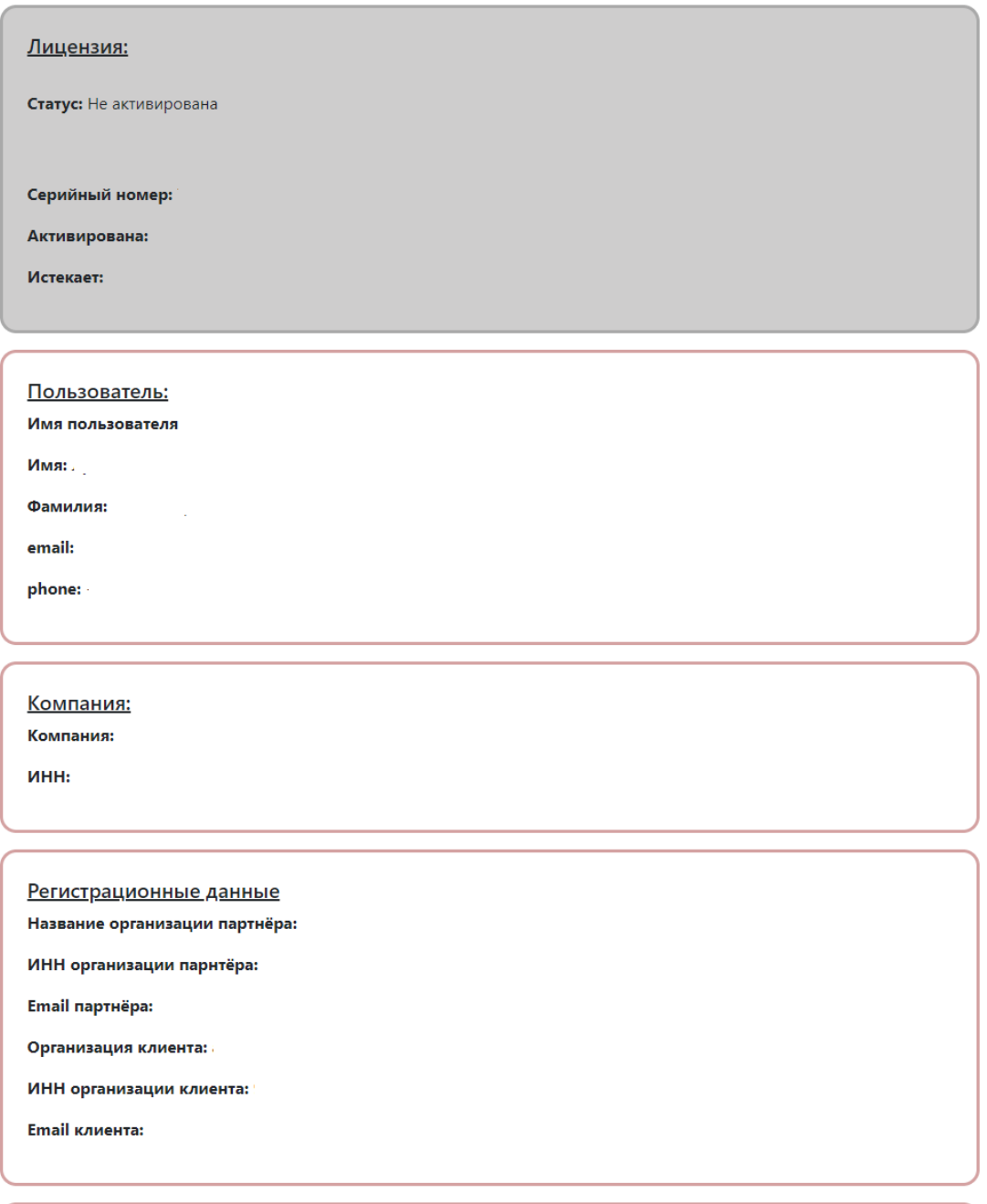

Дистрибутив:

Версия: 3.8.0

Чексумма (алгоритм MD5):

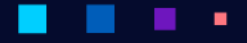

#### Активация ПО

- 1. Скачать инструкцию по активации.
- 2. Скачать дистрибутив.
- 3. Установить дистрибутив на узлах кластера (см. раздел [Установка образа\)](#page-11-0) и получить серийный номер.
- 4. Загрузить конфигурацию (регистрационный файл, полученный в результате выполнения шага 2 [Инициализация кластера\)](#page-35-0).

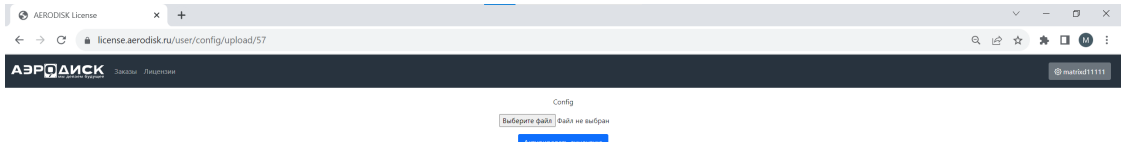

5. Скачать регистрационный файл, который понадобится для инициализации кластера и активации (шаг 3 [Инициализация кластера\)](#page-35-0).

### <span id="page-11-0"></span>1.2.2 Установка образа

Требования к серверам для установки vAIR:

- Минимальное количество серверов в кластере: 3.
- Максимальное количество серверов в кластере: 128.

Минимальные характеристики каждого сервера для целей тестирования:

- Процессор: AMD/INTEL x86-64 с поддержкой виртуализации AMD-V или Intel VT-x и поддержкой виртуализации прерываний AMD AVIC или Intel APICv (процессоры производства 2015 года и новее).
- Оперативная память: 25 ГБ или более.
- Системный диск: 40 ГБ или более.
- Сетевые интерфейсы: 1 Гбит/c Ethernet 4 шт. или более.

Для целей тестирования vAIR может быть установлен в виртуальной среде. Проверена работа в следующих окружениях: vAIR 3.8.0, VMWare ESXi 6.7 и 7.0.

Настройка среды виртуализации VMWare для установки vAIR

- 1. Создать три ВМ со следующими параметрами (у каждой):
- CPU 16;
- Можно добавить локальные диски для ARDFS. Количество 1-6 штук.
- SCSI controller -> LSI Logic SAS.
- Четыре сетевых адаптера  $\text{-}$  > тип E1000E.
- 2. Настроить выделенный VLAN для кластерной сети:

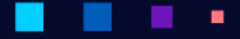

- Рекомендуемая конфигурация для тестирования: все три ВМ находятся в рамках одного хоста.
- Для настройки кластерной сети необходимо создать виртуальный коммутатор, без привязки к физическому порту.
- Создать VLAN для кластерной сети.
- Присвоить двум портам на ВМ выделенный VLAN.
- Если на хосте будет несколько комплектов vAIR, для всех можно использовать этот коммутатор, но для каждого кластера требуется свой VLAN.

Рекомендуемые характеристики каждого сервера для целей тестирования:

- Процессор: AMD/INTEL x86-64 с поддержкой виртуализации AMD-V или Intel VT-x и поддержкой виртуализации прерываний AMD AVIC или Intel APICv (процессоры производства 2015 года и новее).
- Оперативная память: 64 ГБ или более.
- Системный диск: 64 ГБ или более.
- Сетевые интерфейсы: 1 Гбит/c Ethernet 4 шт. или более.

Рекомендуемые характеристики каждого сервера для продуктивной эксплуатации:

- Процессор: AMD/INTEL x86-64 с поддержкой виртуализации AMD-V или Intel VT-x и поддержкой виртуализации прерываний AMD AVIC или Intel APICv (процессоры производства 2015 года и новее).
- Оперативная память: 128 ГБ или более.
- Системный диск: 128 ГБ или более.
- Сетевые интерфейсы: 10 Гбит/с Ethernet 4 шт. или более.

Установка образа

1. Примонтируйте ISO-файл с образом ПО к виртуальной консоли сервера.

Для этого нужно использовать клиент BMC, либо другой, подходящий для вашей марки оборудования. Ниже представлен пример для серверов Intel:

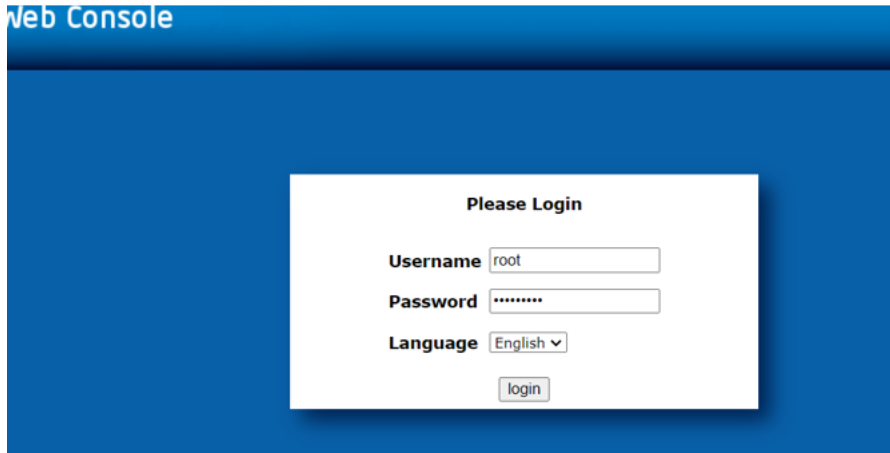

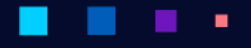

# ABPOAMCK

٠

ä,

٠

Руководство администратора

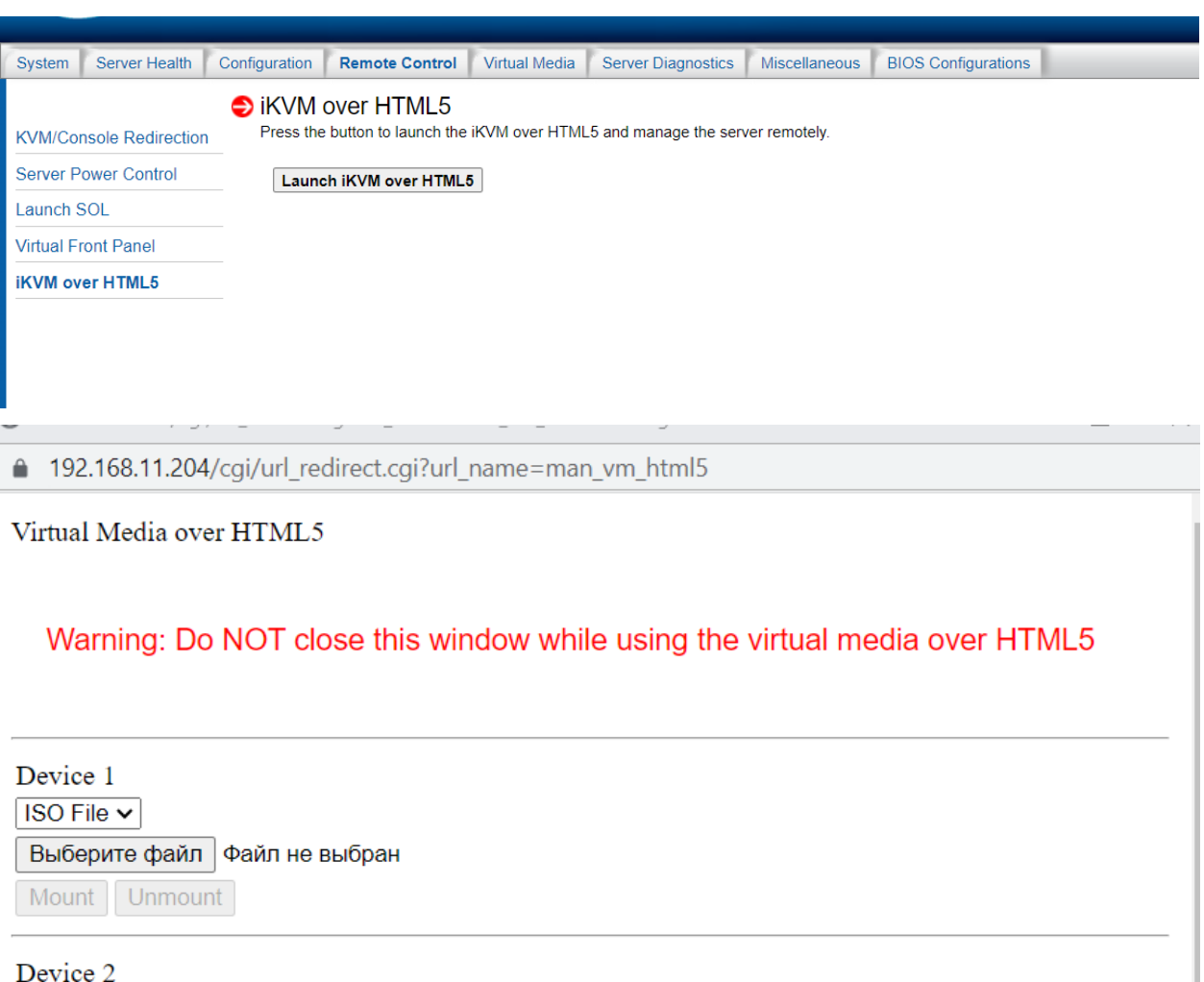

 $ISO$  File  $\vee$ Выберите файл | Файл не выбран Mount Unmount

Device 3  $ISO$  File  $\sim$ Выберите файл файл не выбран Mount Unmount

×

٠ ٠

Device 4

## ٠

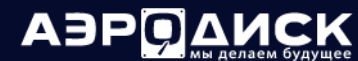

Руководство администратора

△ 192.168.11.204/cgi/url\_redirect.cgi?url\_name=man\_vm\_html5

### Virtual Media over HTML5

## Warning: Do NOT close this window while using the virtual media over HTML5

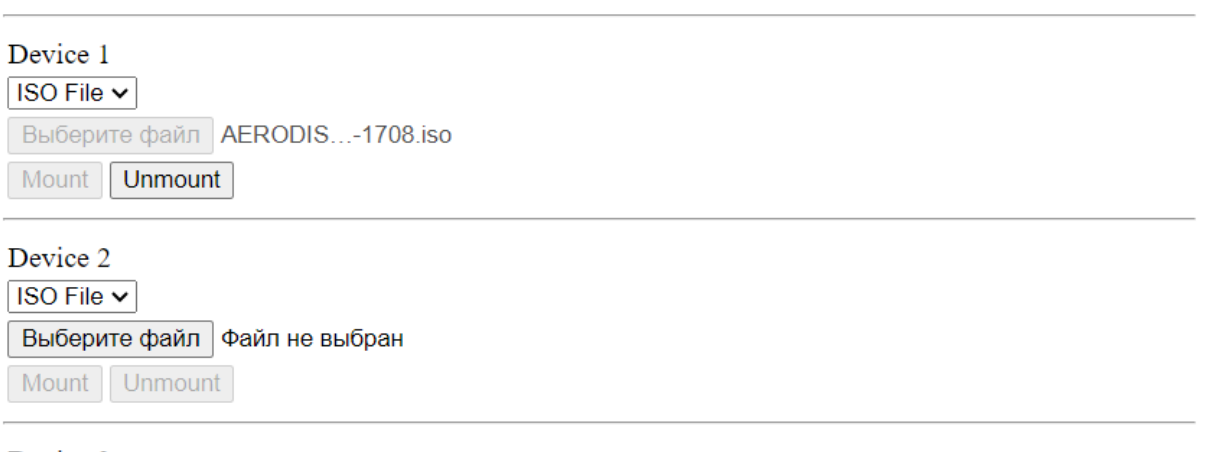

### Device 3

 $\sqrt{ }$  ISO File  $\vee$ 

2. Дождитесь загрузки инсталлятора. После нажатия клавиши Ctrl-Alt-Del нужно кликнуть по экрану перед нажатием кнокпи Esc.

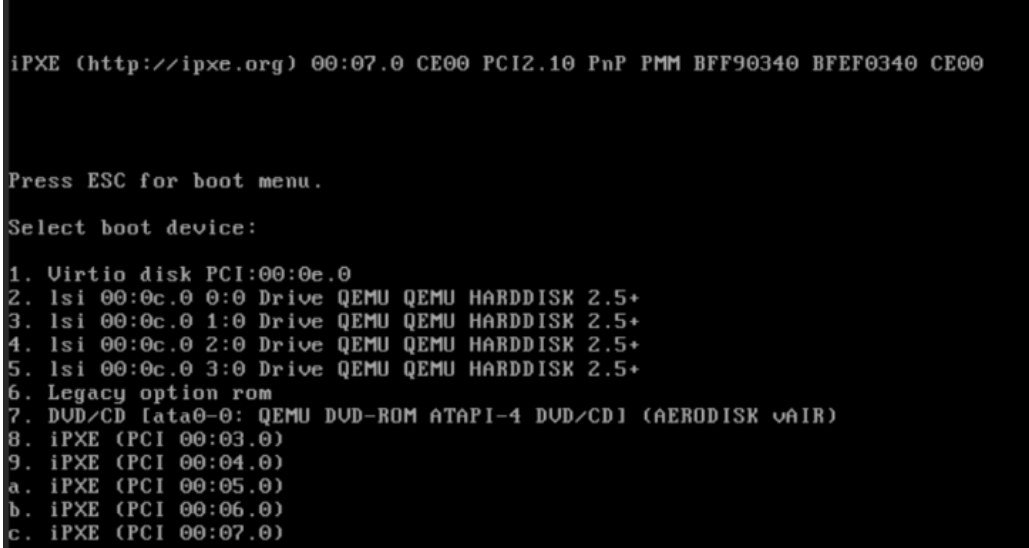

٠

3. Нажмите ENTER.

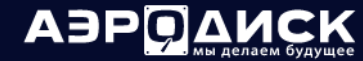

 ${\rm PyKOBOACTBO}$ администратора

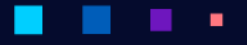

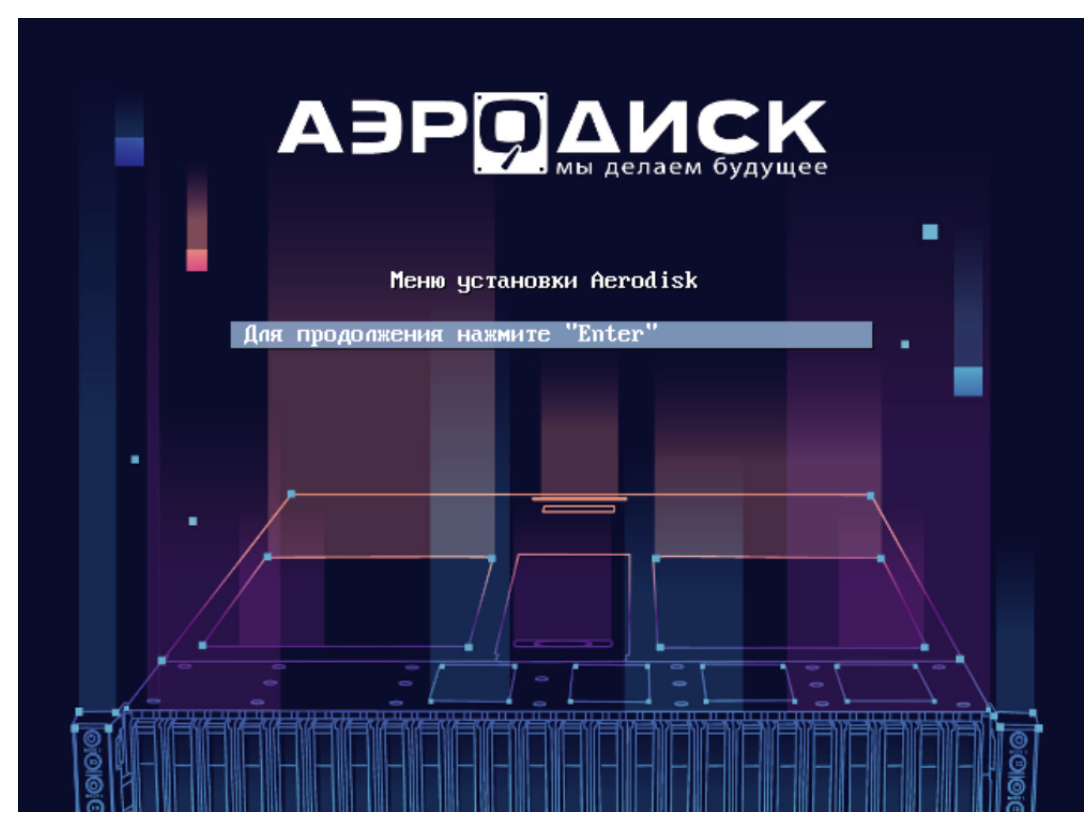

4. Введите имя узла: 0001 для первого, 0002 для второго и так далее.

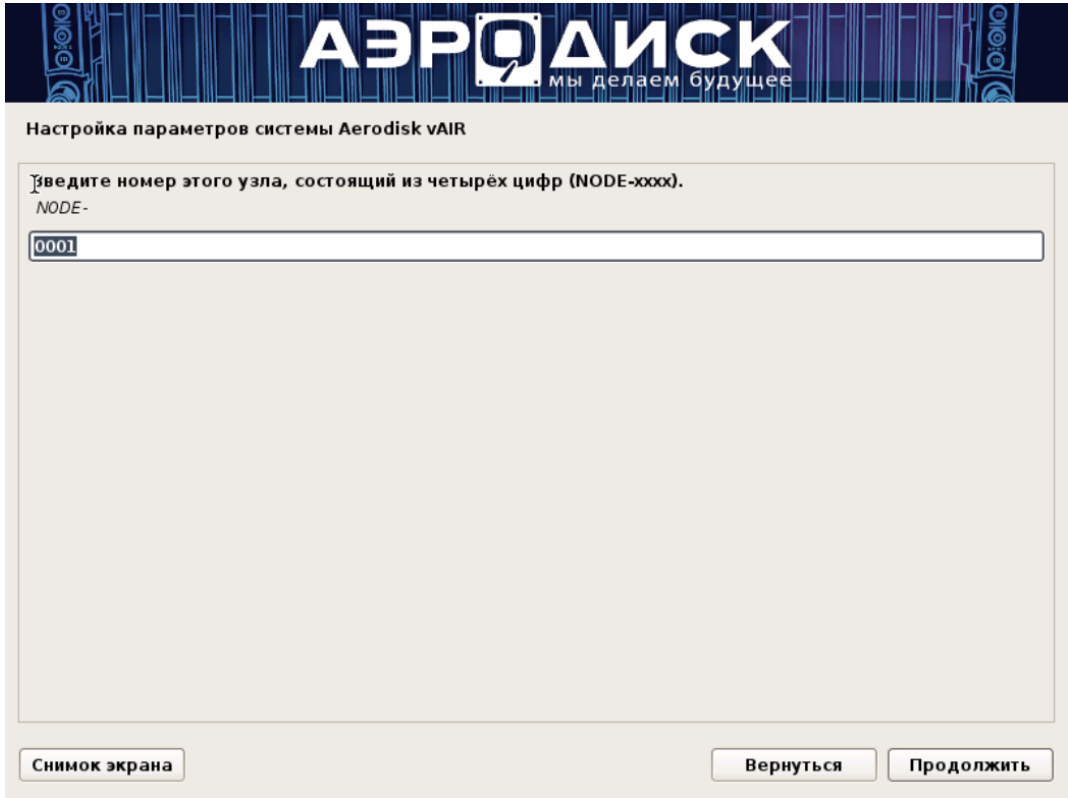

5. Выберите два интерфейса с одинаковыми характеристиками для кластерной сети. Минимально

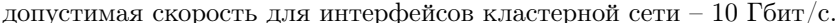

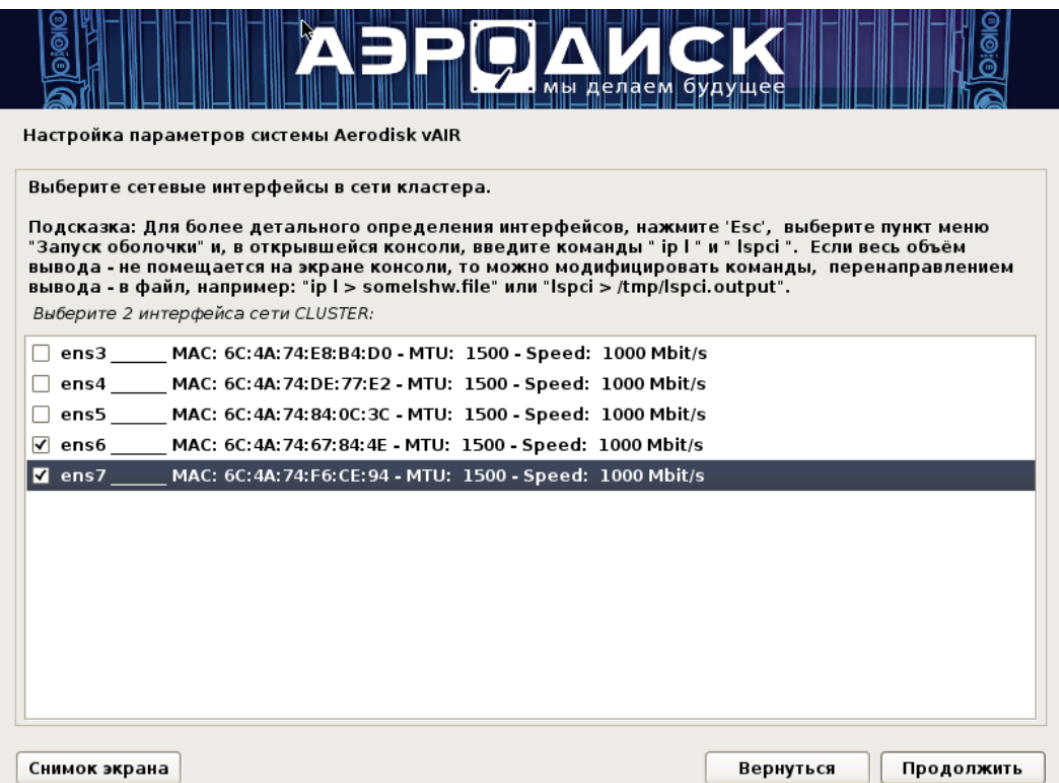

6. Задайте размер MTU для кластерной сети - 9000. На коммутаторе обязательно так же выставить параметр МТU на портах кластерной сети не менее - 9038.

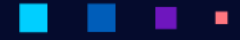

٠

٠

ä,

٠

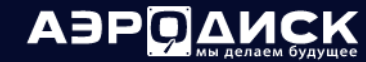

٠

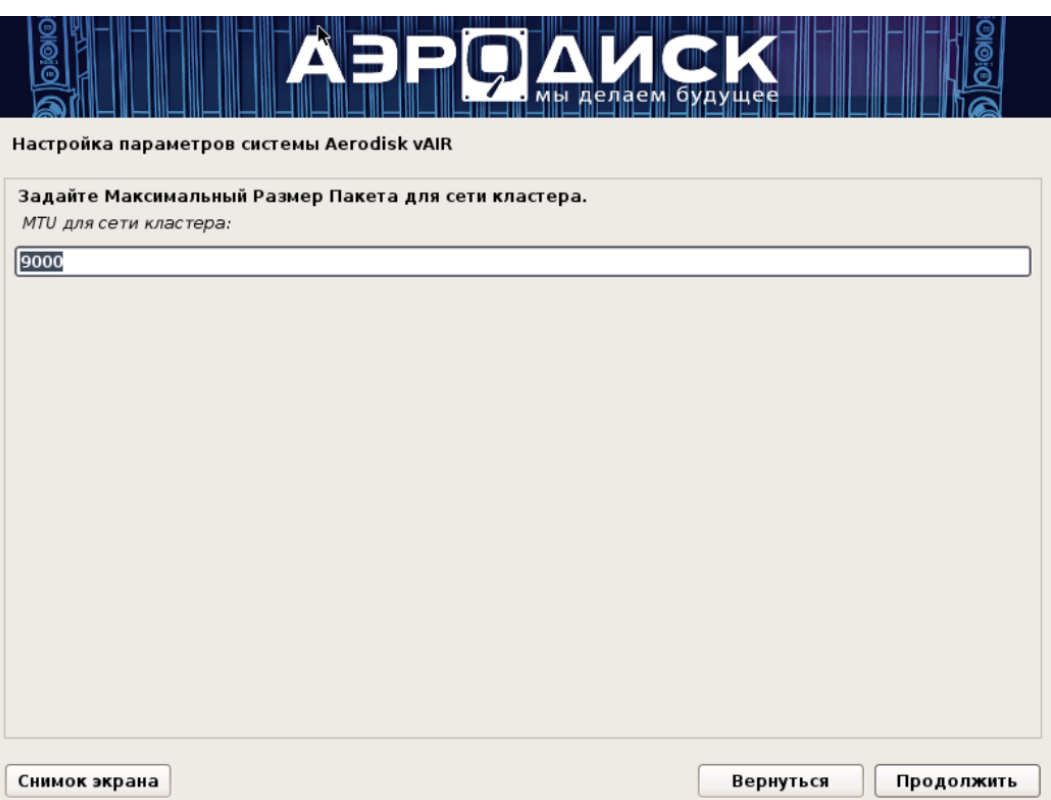

7. Выберите режим балансировки трафика: Active-Backup (рекомендуется —"по умолчанию", если на коммутаторе не настроены LACP, 802.3ad).

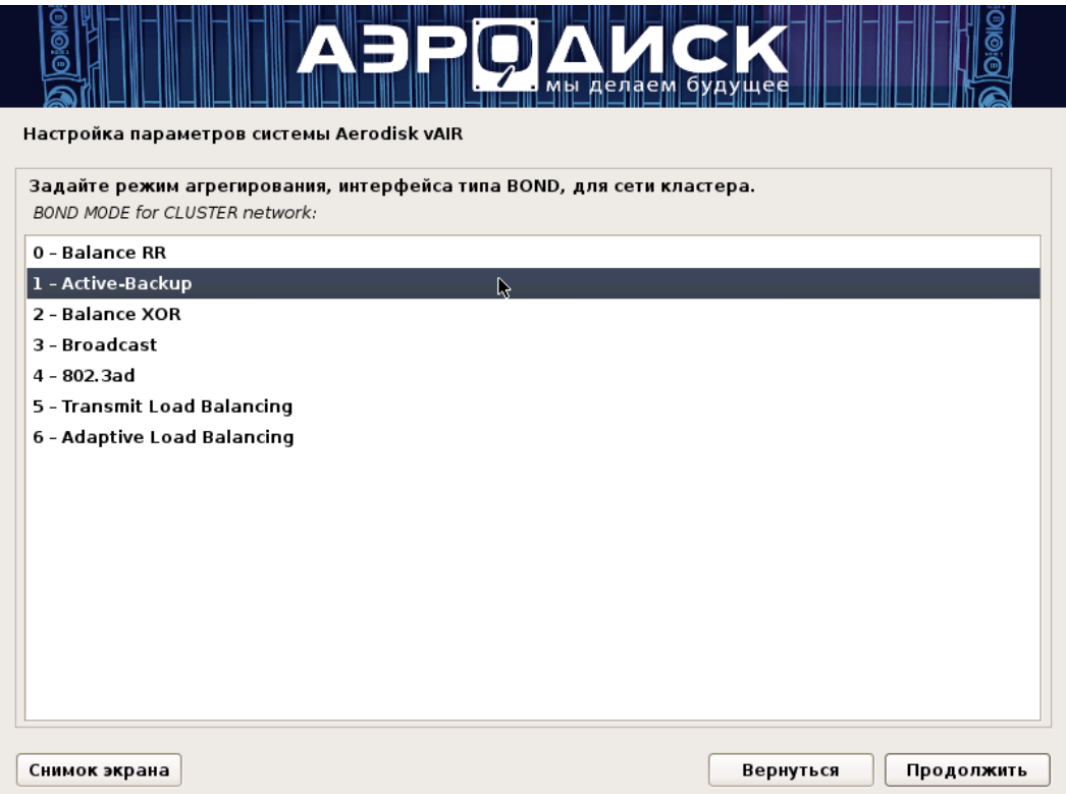

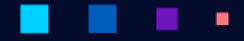

**ABPQ** 

8. Выберите два интерфейса с одинаковыми характеристиками для сети управления и трафика ВМ. Минимально допустимая скорость для интерфейсов сети управления - 1 Гбит/с.

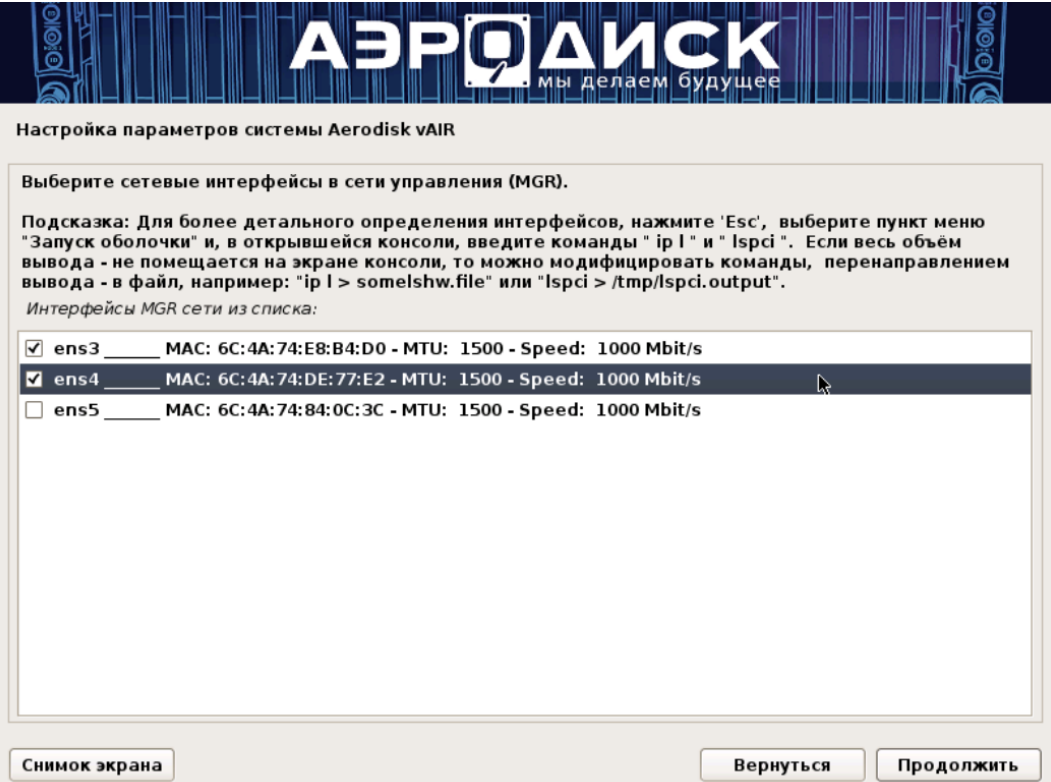

9. Задайте размер MTU сети управления. Настройки MTU при инсталляции должны совпадать с настройками на портах коммутатора, куда подключены порты управления. В примере указан  $\rm MTU$  1500.

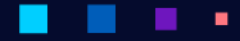

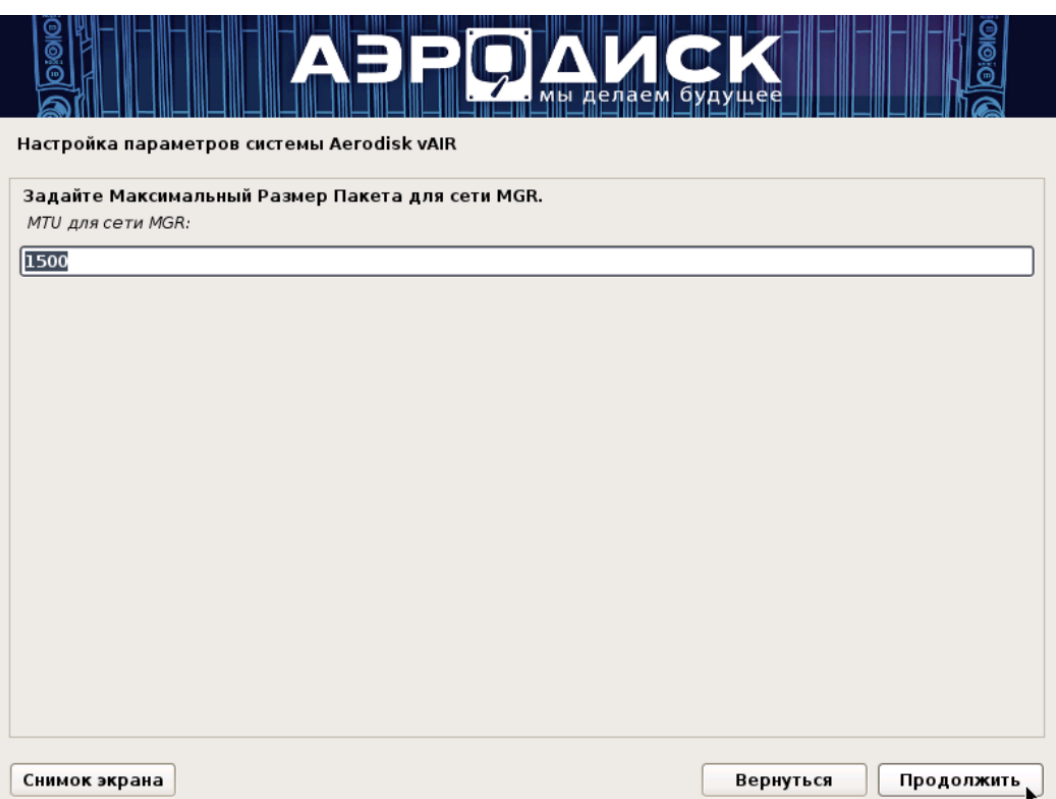

10. Выберите режим балансировки трафика: Active-Backup (рекомендуется "по умолчанию", если на коммутаторе не настроены LACP, 802.3ad).

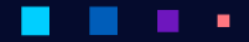

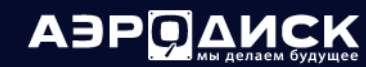

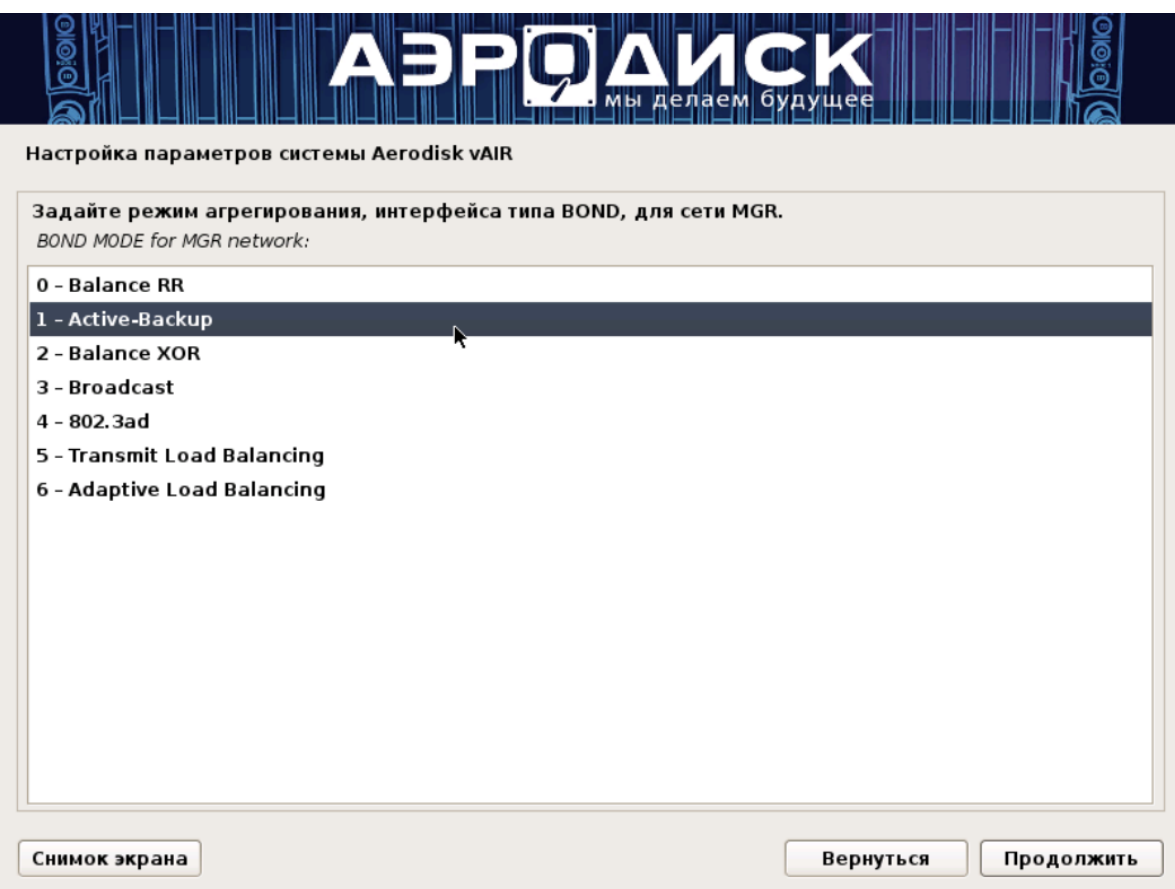

11. Задайте номер VLAN для сети управления: (по умолчанию 0 - native-VLAN).

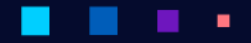

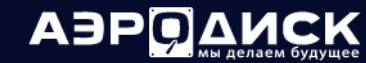

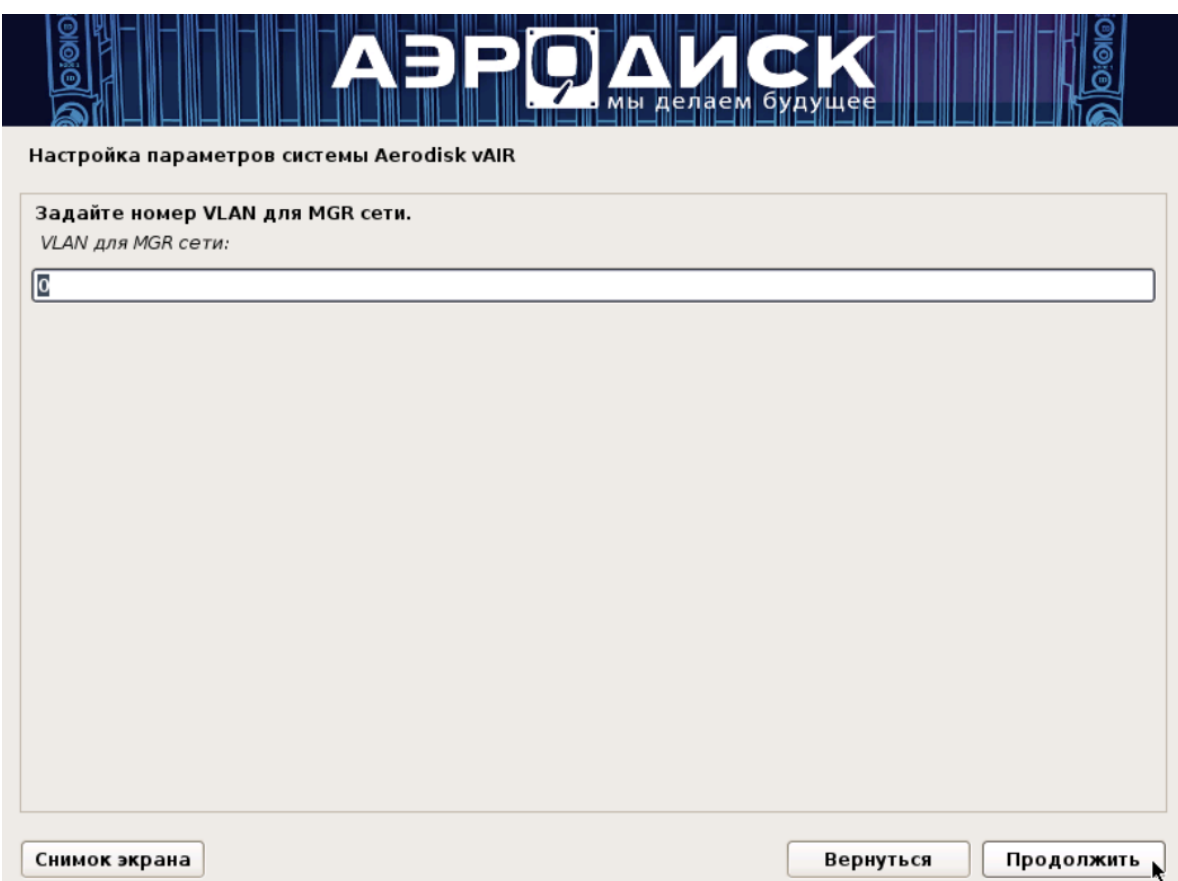

12. Задайте IP-адрес управляющего интерфейса. По этому адресу в дальнейшем будет осуществляться управление системой для данного узла.

×

٠

×

ä,

٠

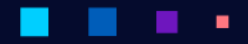

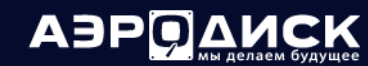

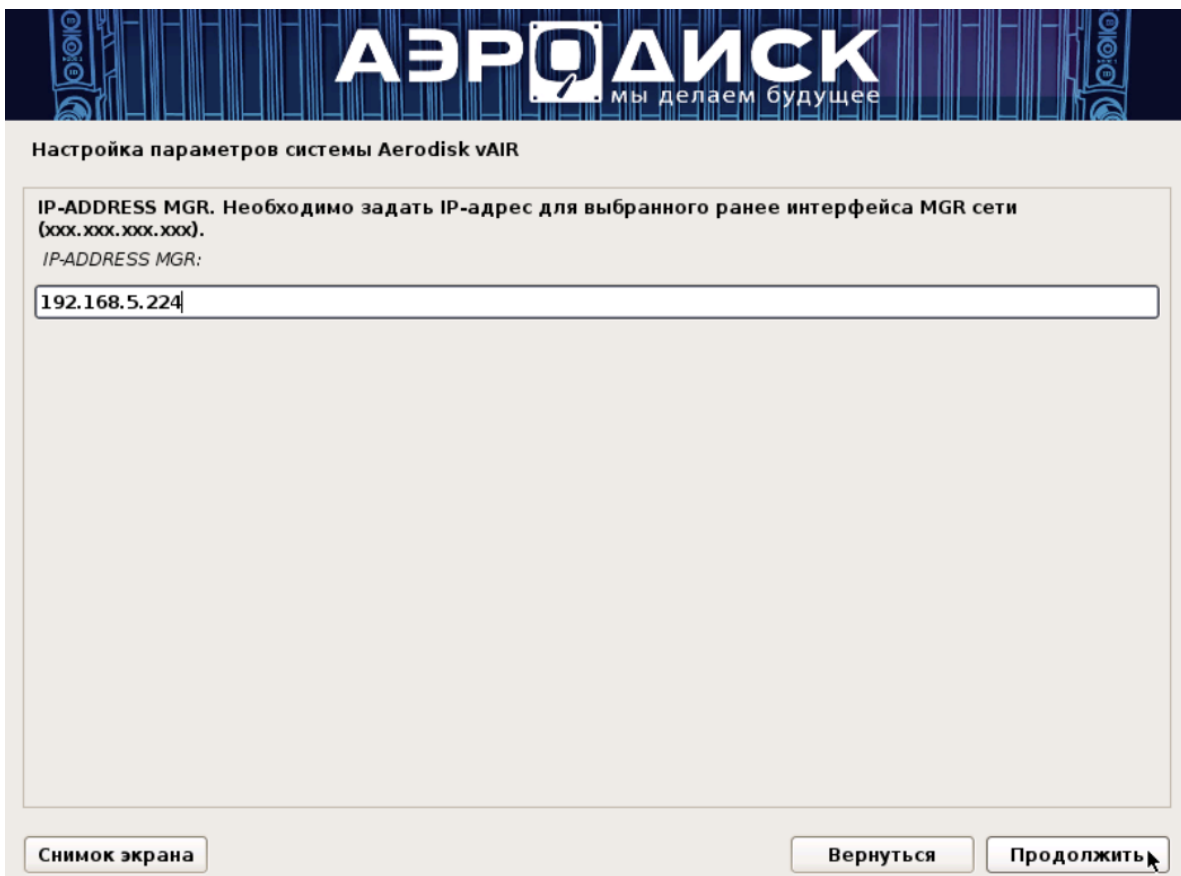

13. Задайте маску подсети управления в формате ххх.ххх.ххх.ххх. Например: 255.255.255.0

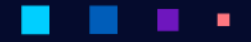

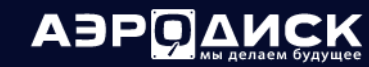

٠

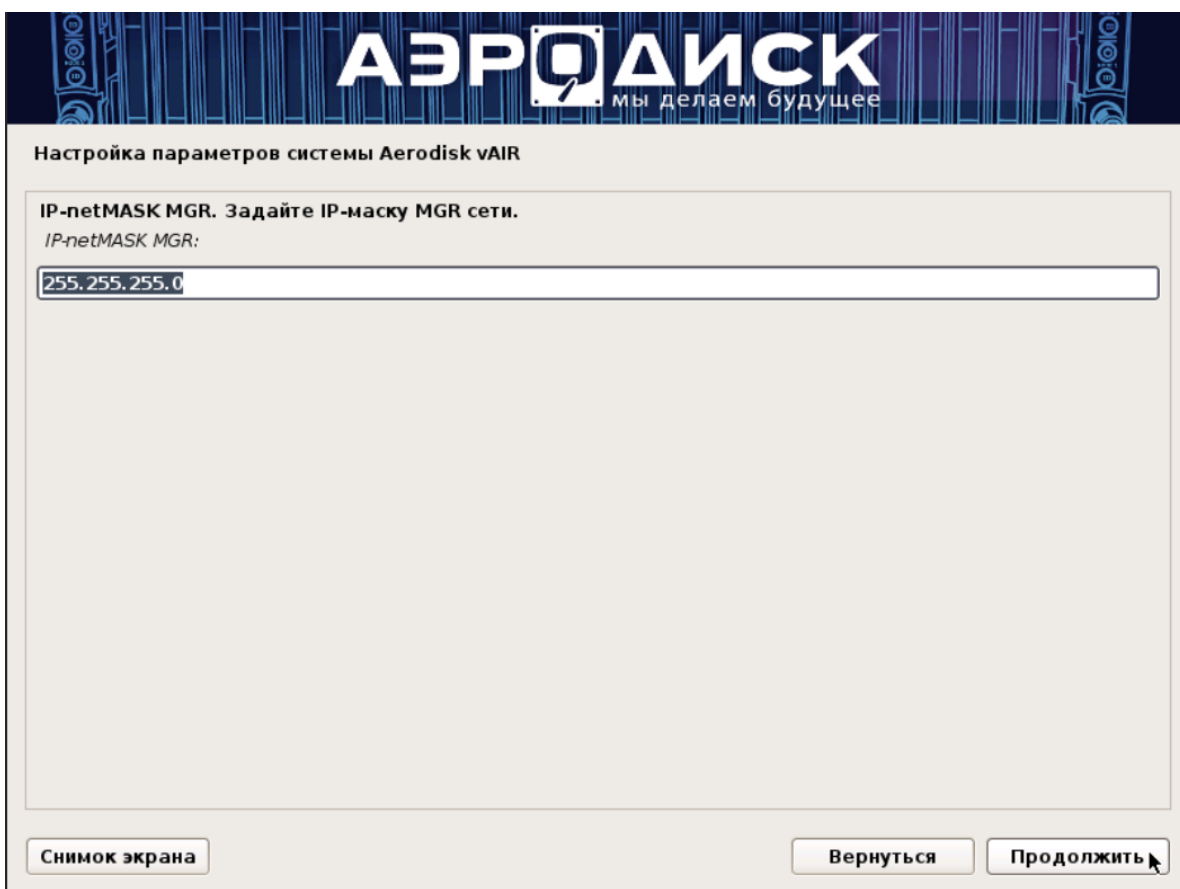

٠

14. Задайте шлюз для сети управления:

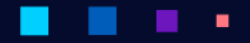

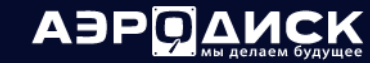

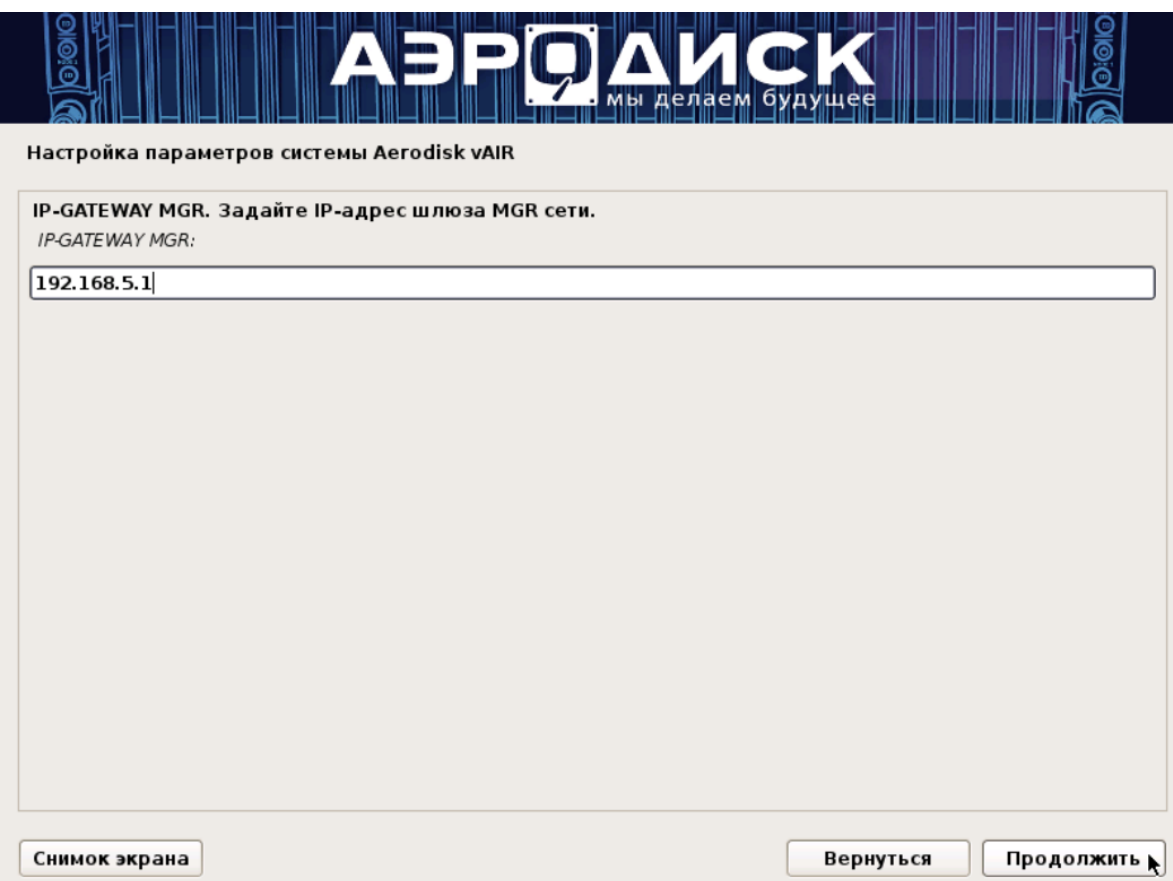

15. Задайте IP-адрес DNS-сервера:

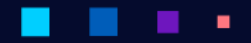

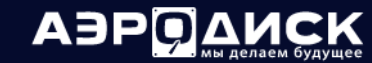

٠

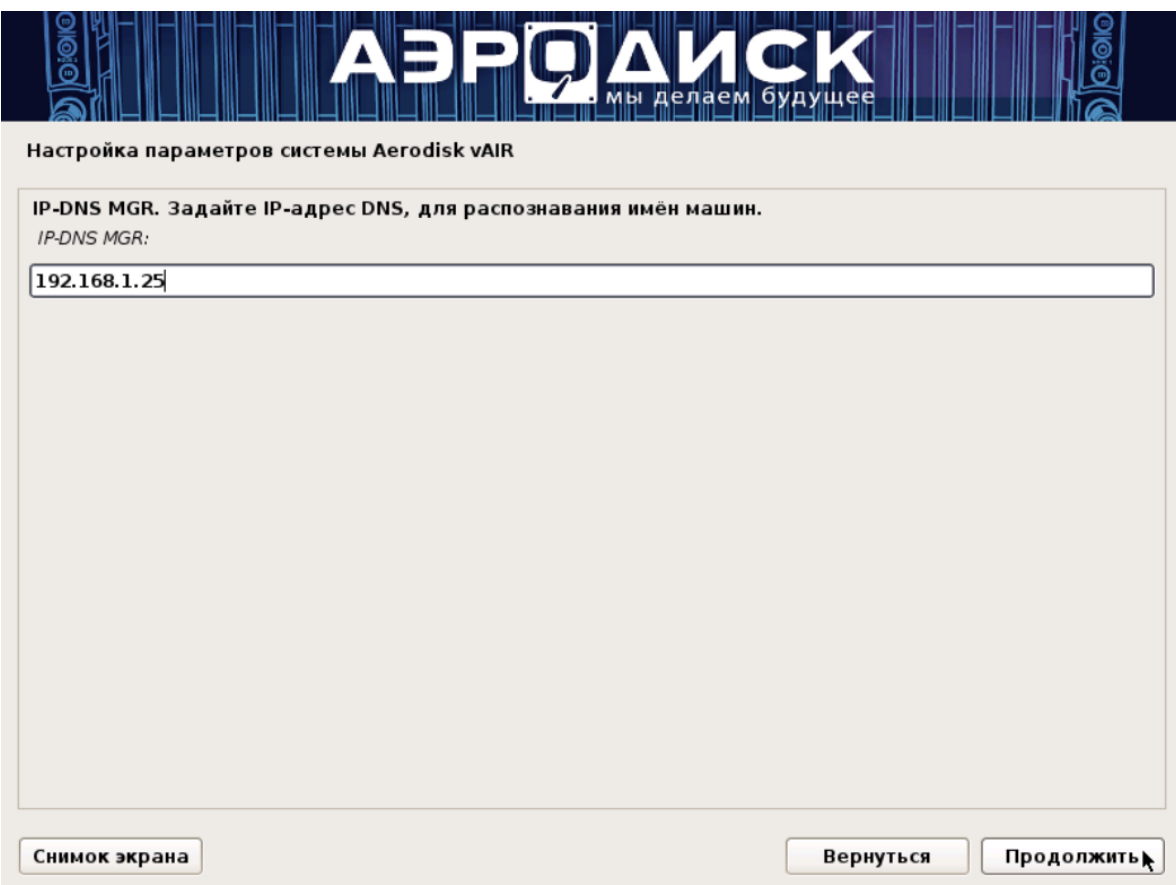

٠

16. Задайте IP-адрес NTP-сервера:

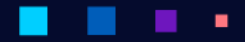

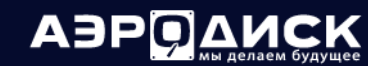

٠

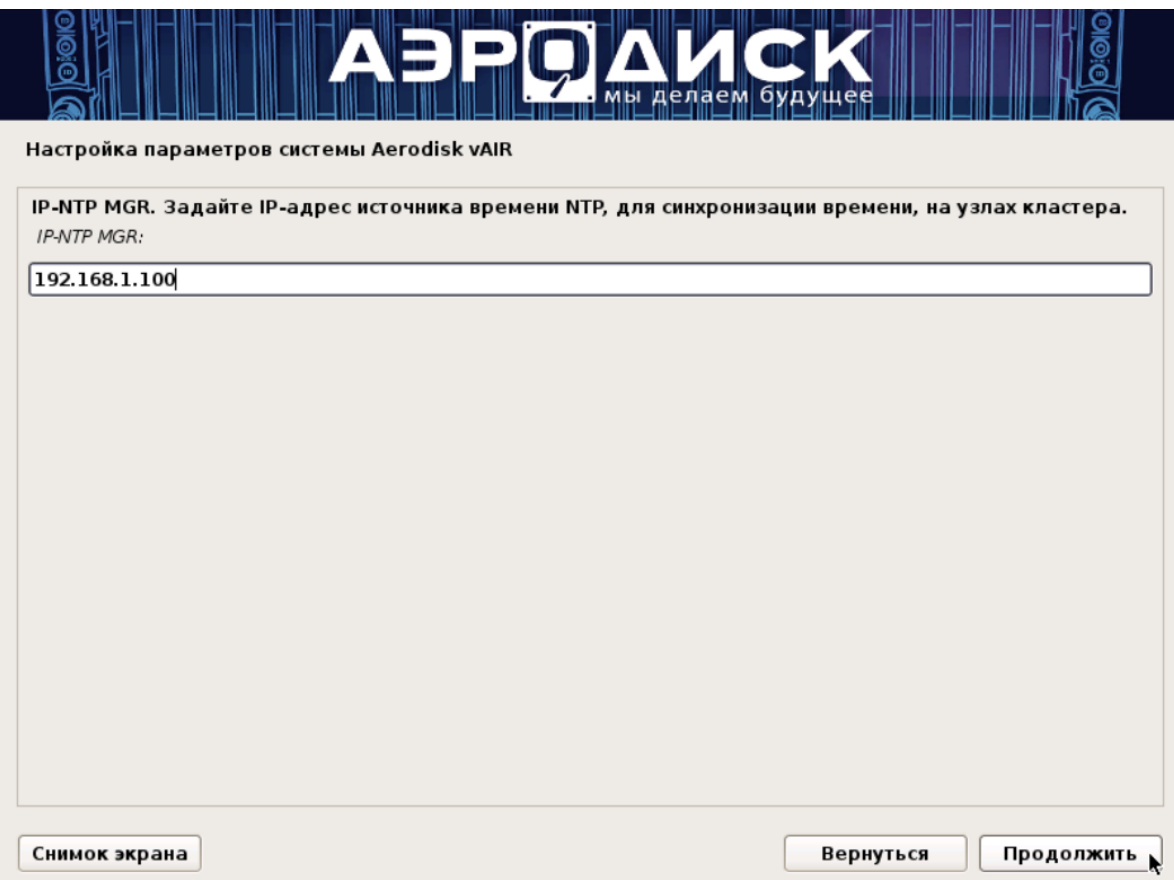

17. Выберите часовой пояс:

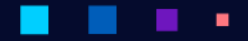

 $\mathbf{r}$ 

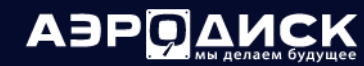

Руководство администратора

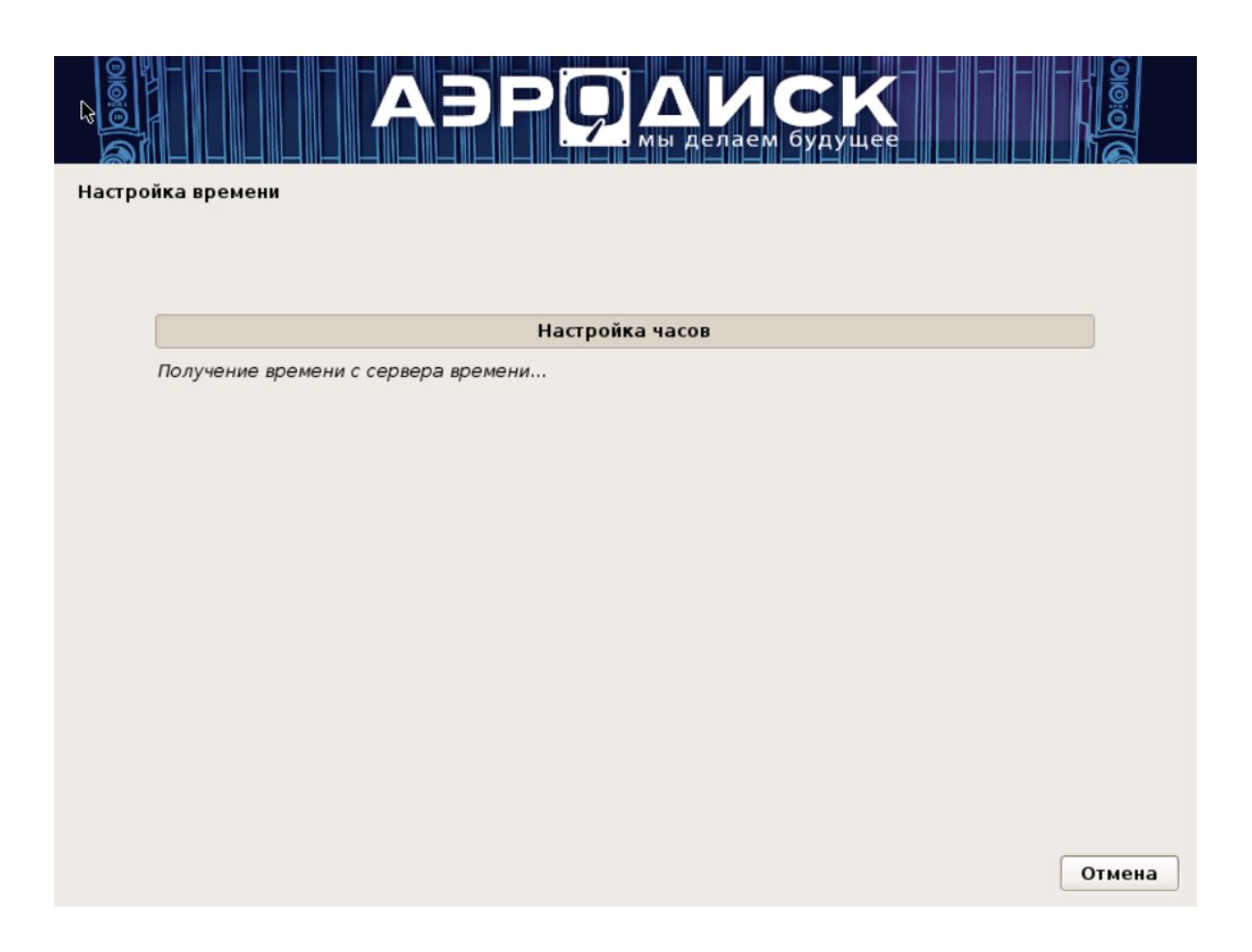

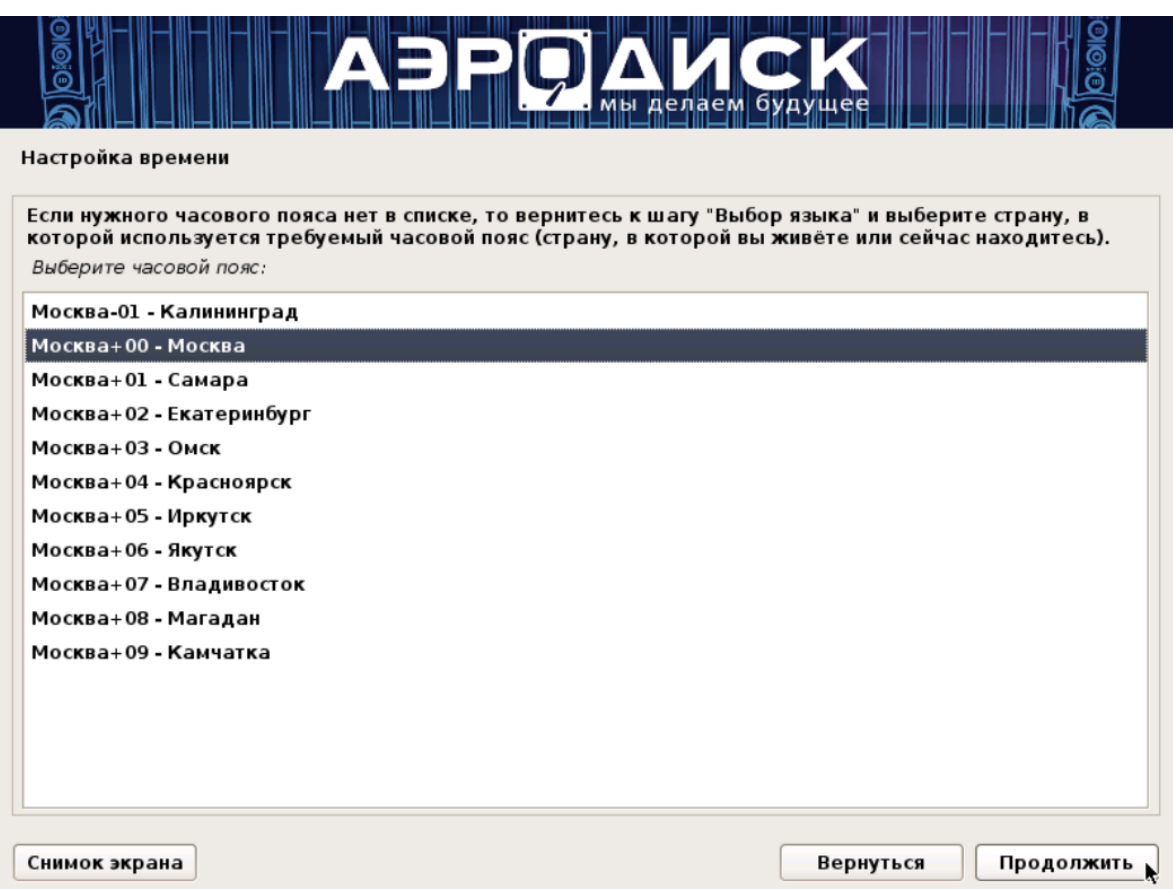

18. Выберите режим установки ОС – Авто – Использовать весь диск:

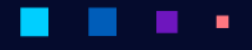

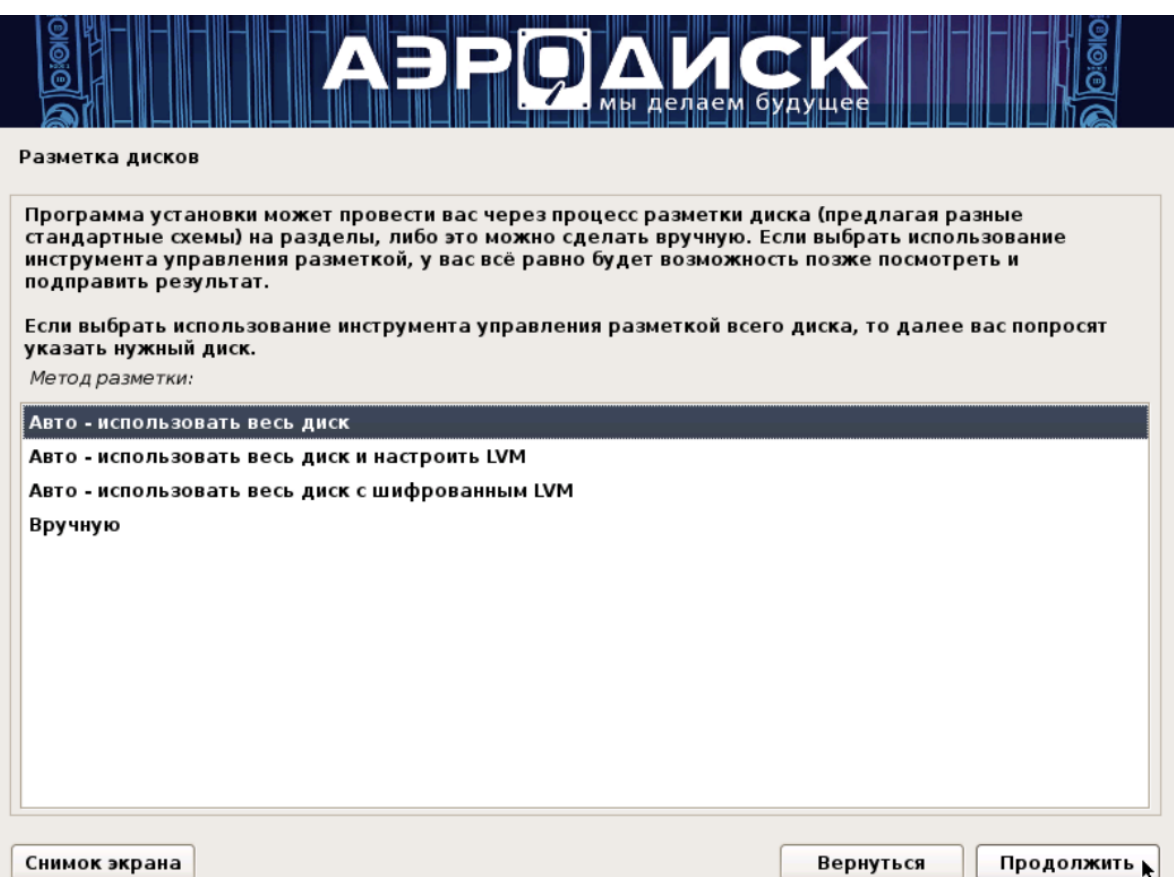

19. Выберите системный диск, на который будет установлена ОС. Этот диск далее нельзя будет использовать для пользовательских данных.

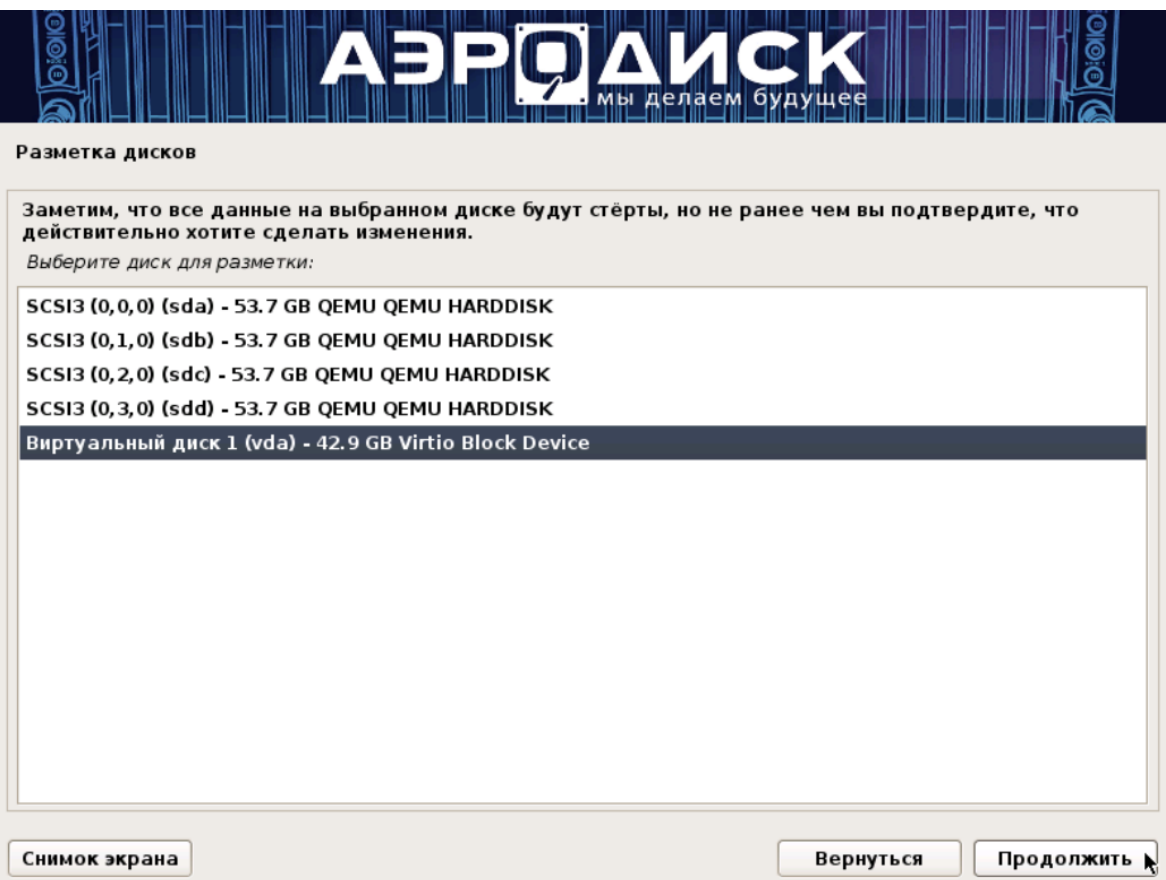

٠

٠

٠

×

ä

٠

ä,

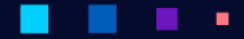

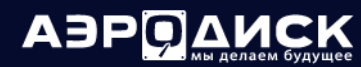

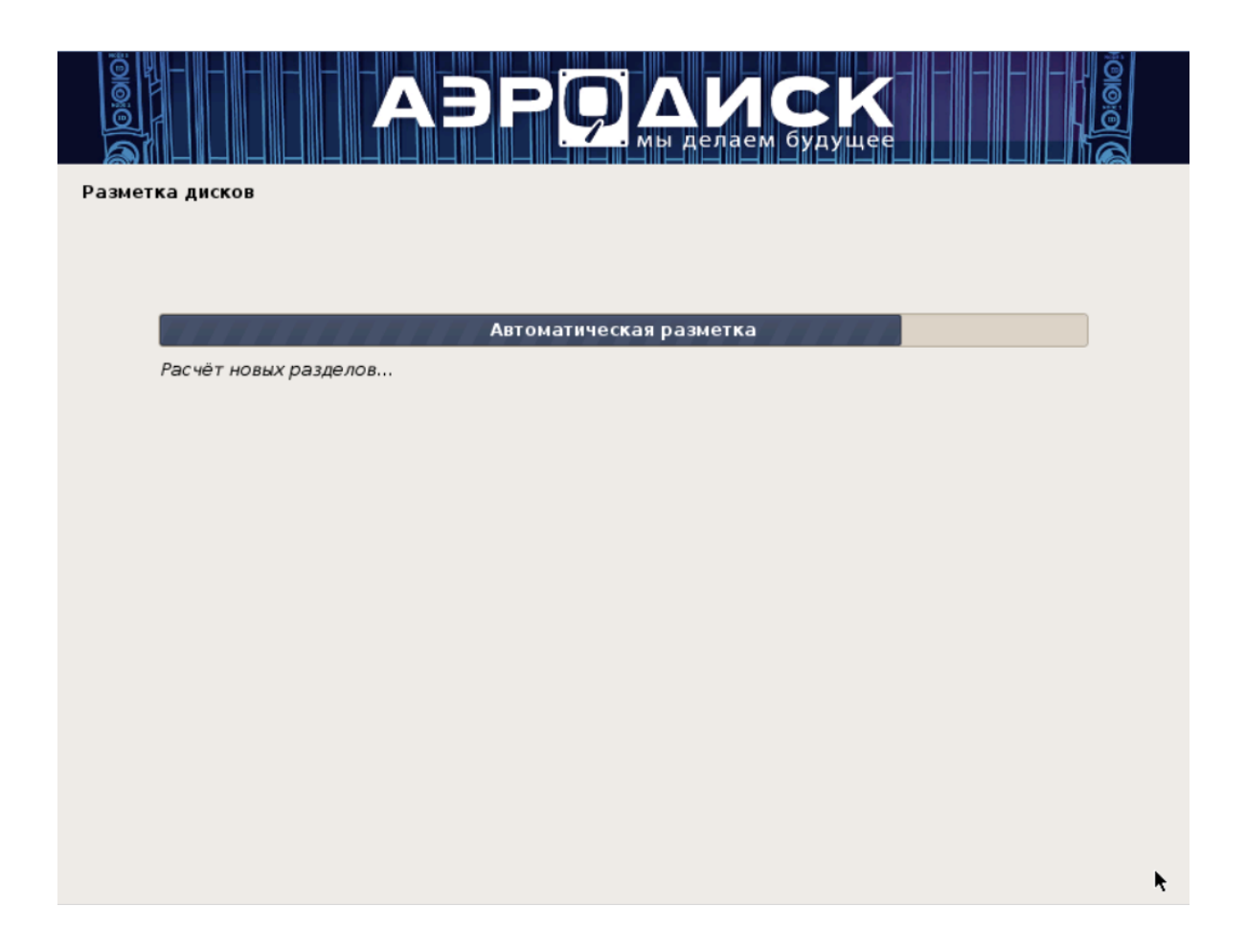

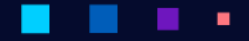

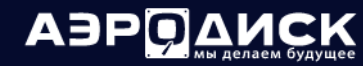

٠

Руководство администратора

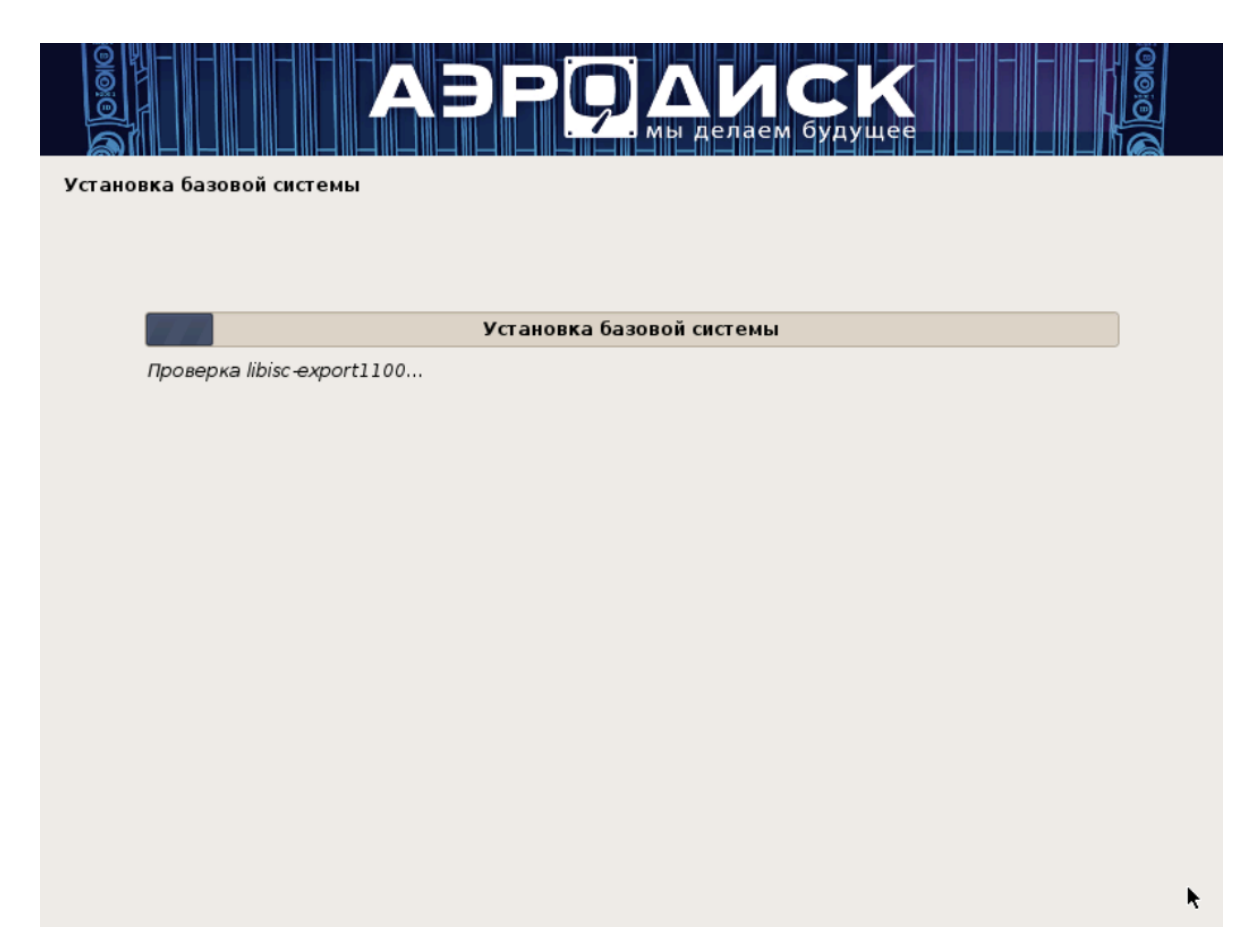

٠

٠

20. Установите системный загрузчик GRUB на жесткий диск

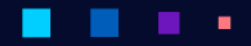

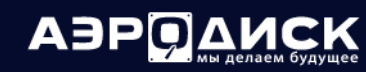

×

 $\blacksquare$ 

٠

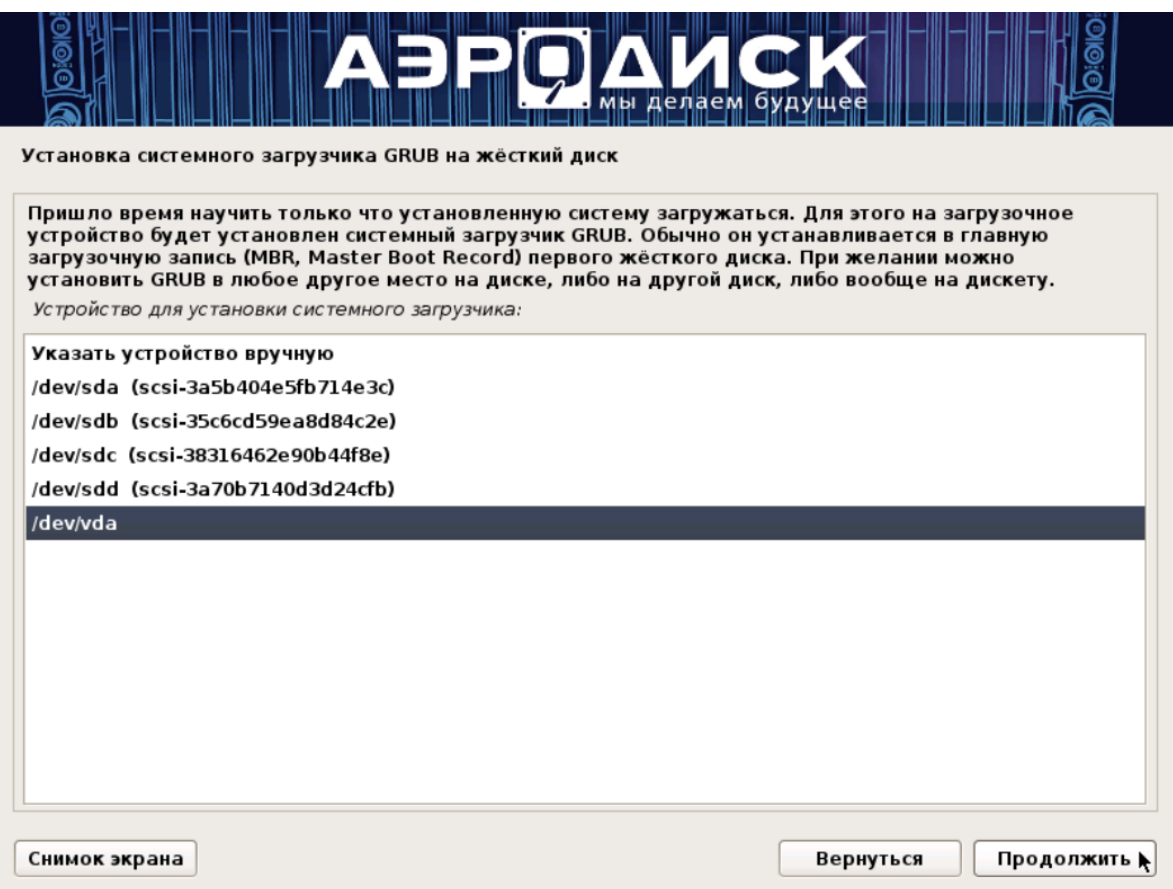

٠

٠

٠

×

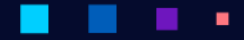

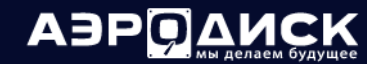

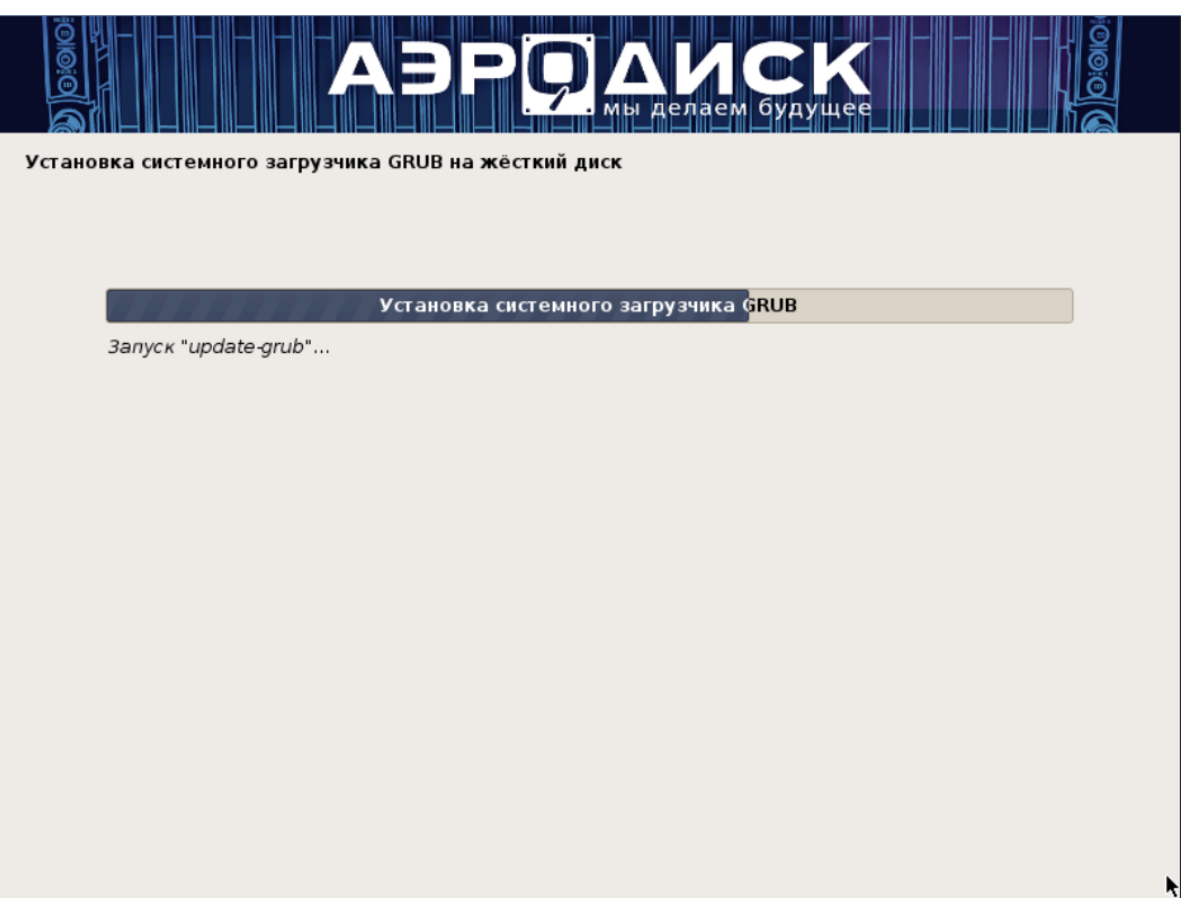

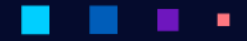

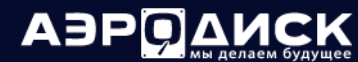

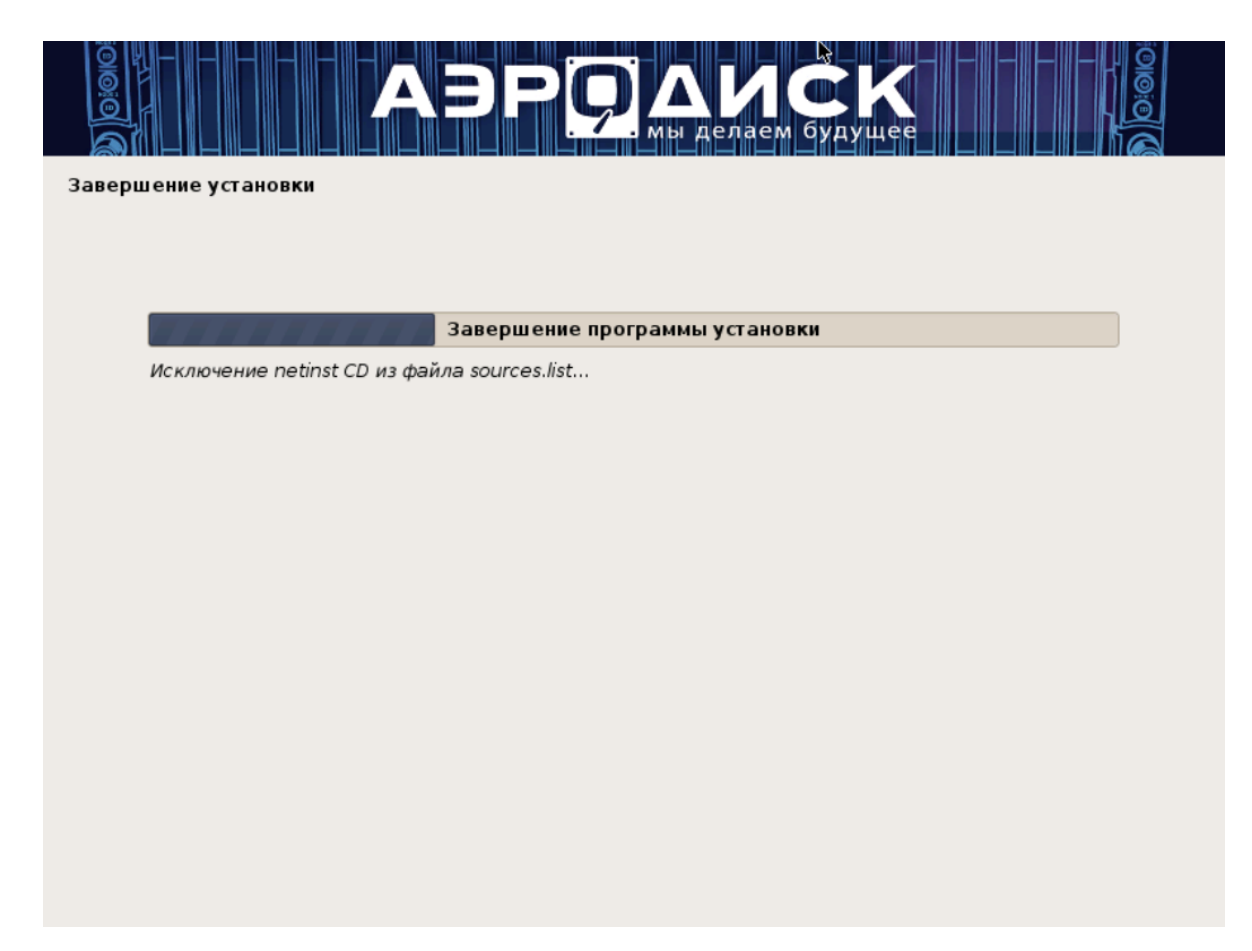

ПО vAIR установлено на узле кластера.

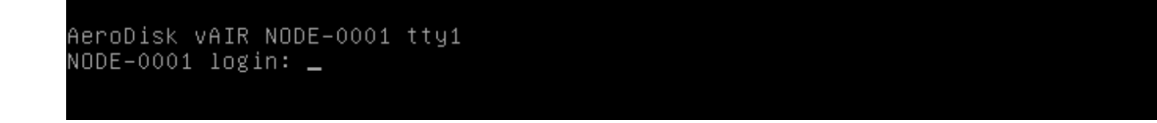

Установите аналогичным образом остальные узлы кластера.

Далее нужно провести инициализацию кластера и активацию лицензии.

### <span id="page-35-0"></span>1.2.3 Инициализация кластера

Активацию кластера необходимо проводить с узла NODE-0001.

После окончания установки необходимо провести инициализацию и активацию ПО vAIR. Для этого в браузере нужно ввести IP-адрес управляющего интерфейса первого узла с портом 8080 (например, 192.168.5.213:8080).

٠

1. Авторизуйтесь на управляющем интерфейсе.

Логин и пароль для входа: admin / admin.

٠

٠
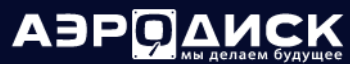

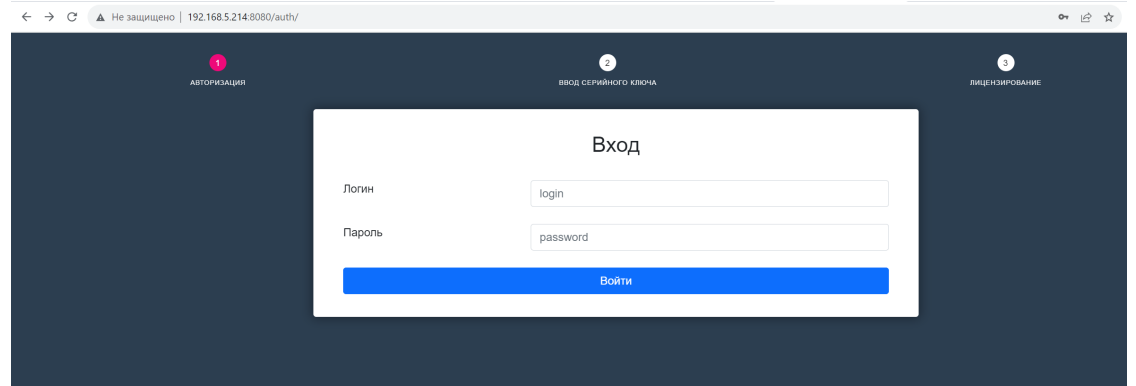

2. Введите серийный номер, полученный при регистрации на портале лицензирования.

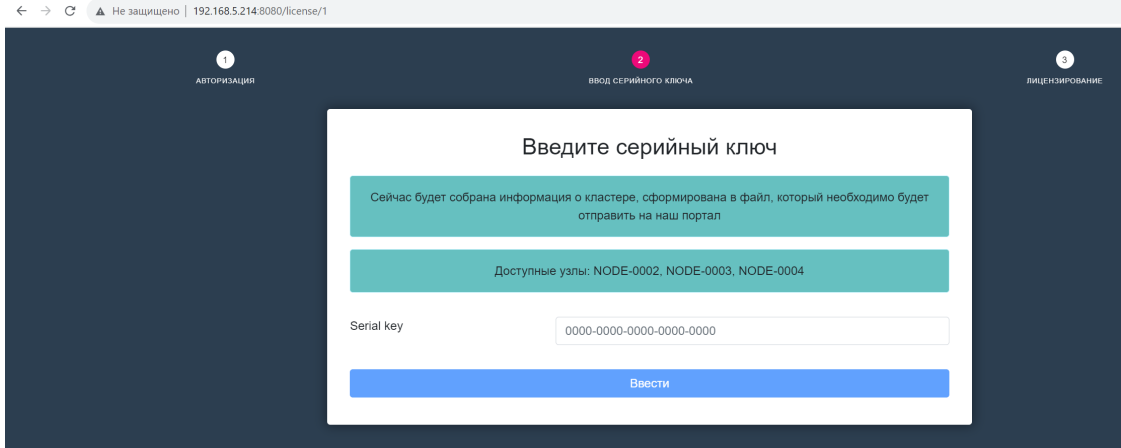

После ввода серийного номера будет скачан регистрационный файл, который далее необходимо загрузить на портал лицензирования.

3. Загрузите регистрационный файл, скачанный с портала лицензирования (шаг 5 [Регистрация на](#page-7-0) [сервере лицензирования\)](#page-7-0).

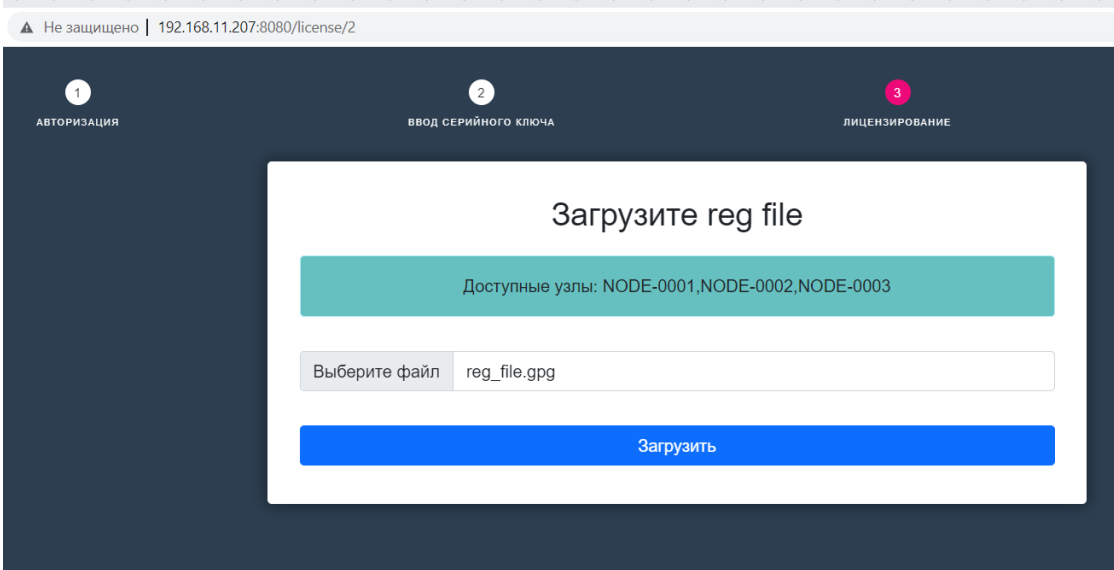

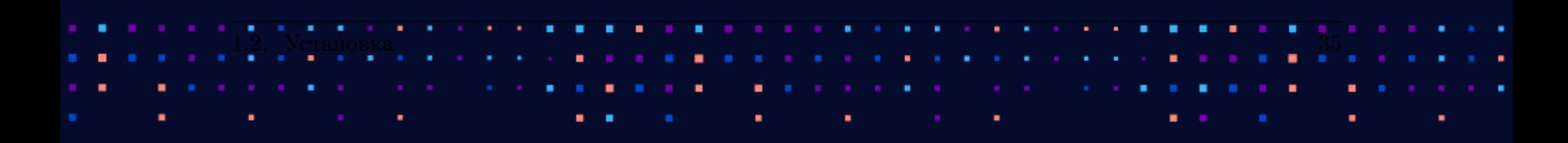

A3PQ

- 4. В опции "Создать бридж?" выберите "Да".
- 5. Укажите тег для OVS bridge. Если трафик не тегированный, то укажите 0 (по умолчанию установлен 0).
- 6. Укажите режим работы bond (в зависимости от настроек вашей сетевой инфраструктуры).
- 7. Нажмите «Установить». Лицензирование занимает 20-25 минут. В это время будет отключен вебсервер (веб-интерфейс будет недоступен).

В примере указан тег OVS bridge 0 (native VLAN).

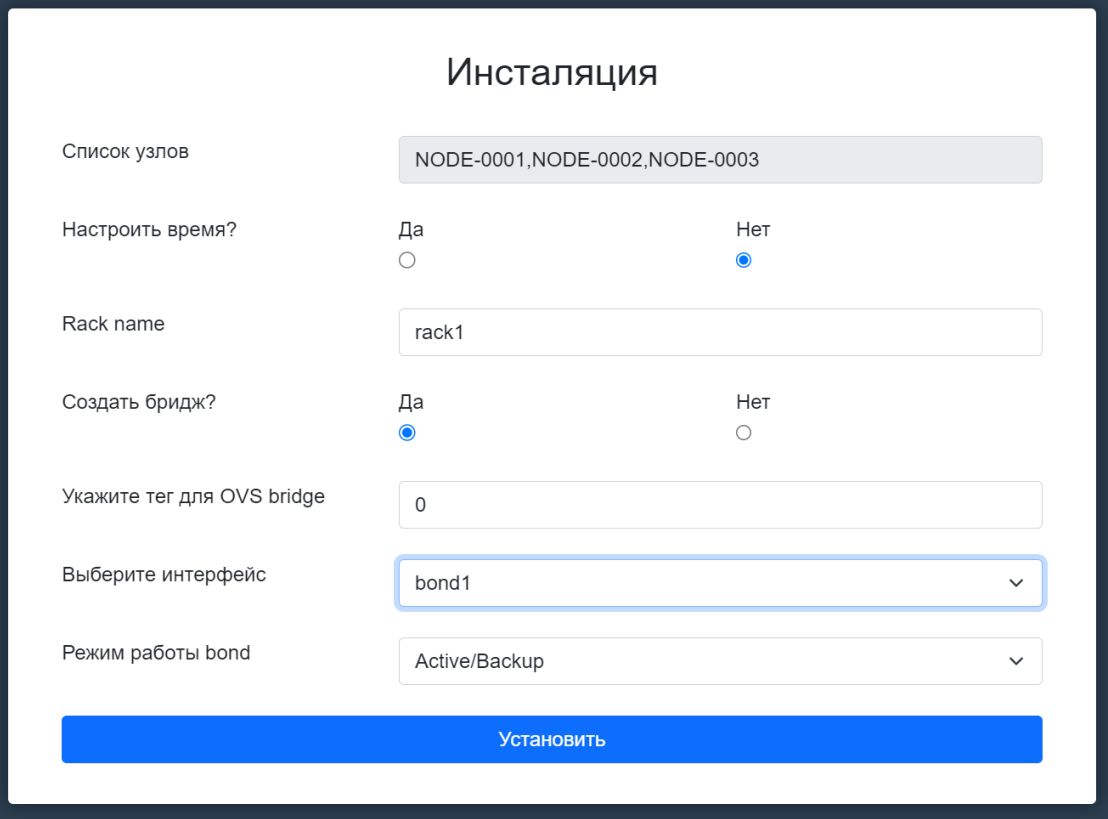

# 1.2.4 Перелицензирование

Активацию кластера необходимо проводить с узла NODE-0001.

После окончания установки необходимо провести инициализацию и активацию ПО vAIR. Для этого в браузере нужно ввести IP-адрес управляющего интерфейса первого узла с портом 8080 (например, 192.168.5.213:8080).

1. Авторизуйтесь на управляющем интерфейсе.

Логин и пароль для входа: admin / admin.

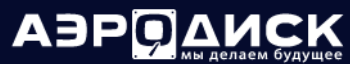

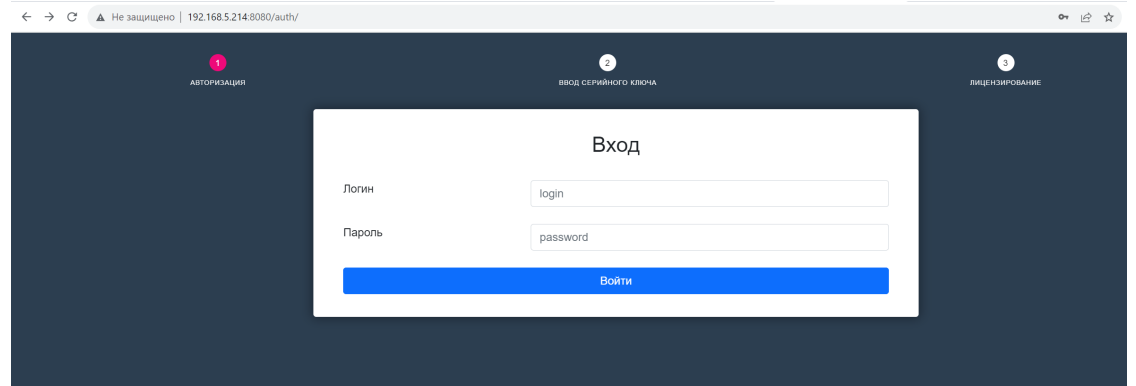

2. Введите серийный номер, полученный при регистрации на портале лицензирования.

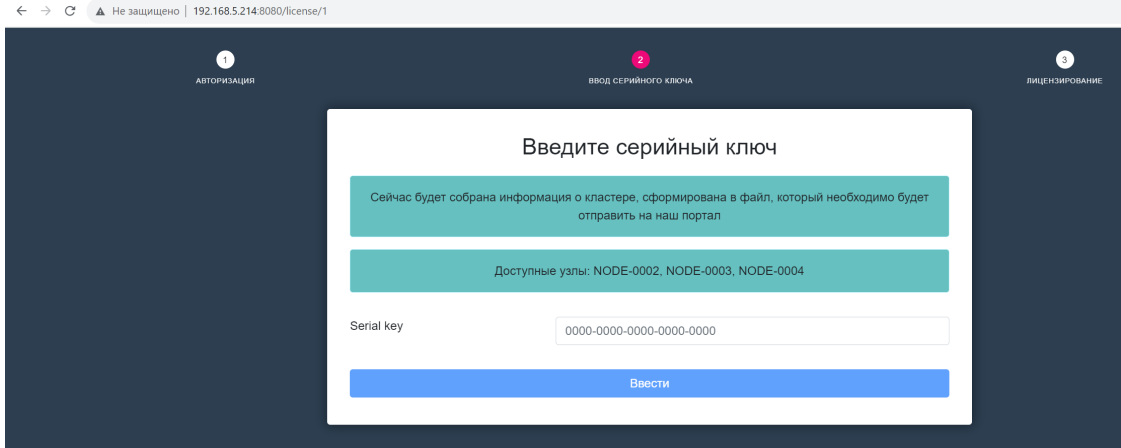

После ввода серийного номера будет скачан регистрационный файл, который далее необходимо загрузить на портал лицензирования.

3. Загрузите регистрационный файл, скачанный с портала лицензирования (шаг 5 [Регистрация на](#page-7-0) [сервере лицензирования\)](#page-7-0).

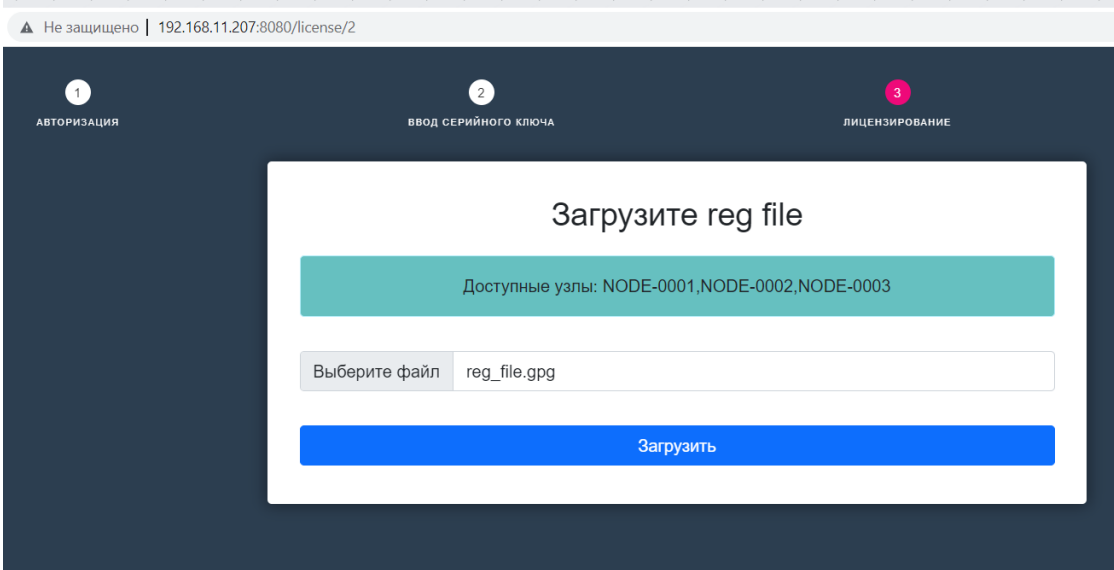

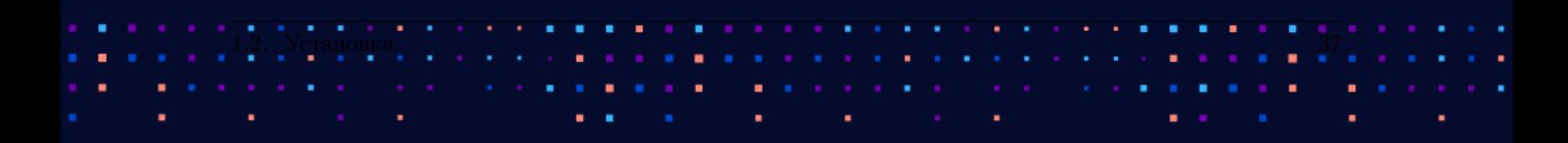

# ٠

**АЭРОДИСК** 

Перелицензирование занимает 20-25 минут. В это время будет отключен веб-сервер. Дополнительные сообщения не отправляются.

# 1.3 Подключение к vAIR

Для начала работы выполните следующее:

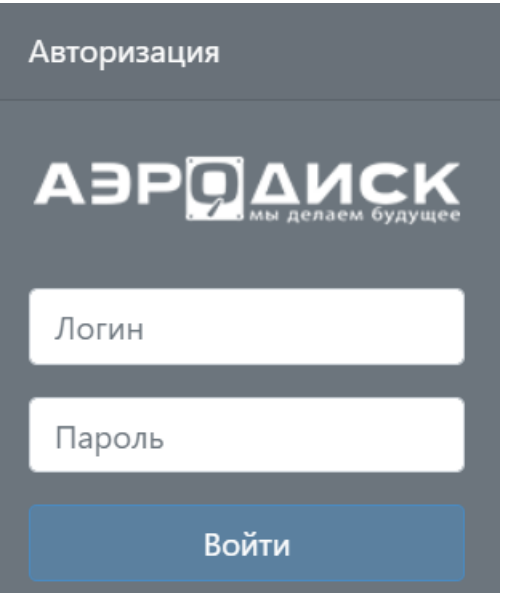

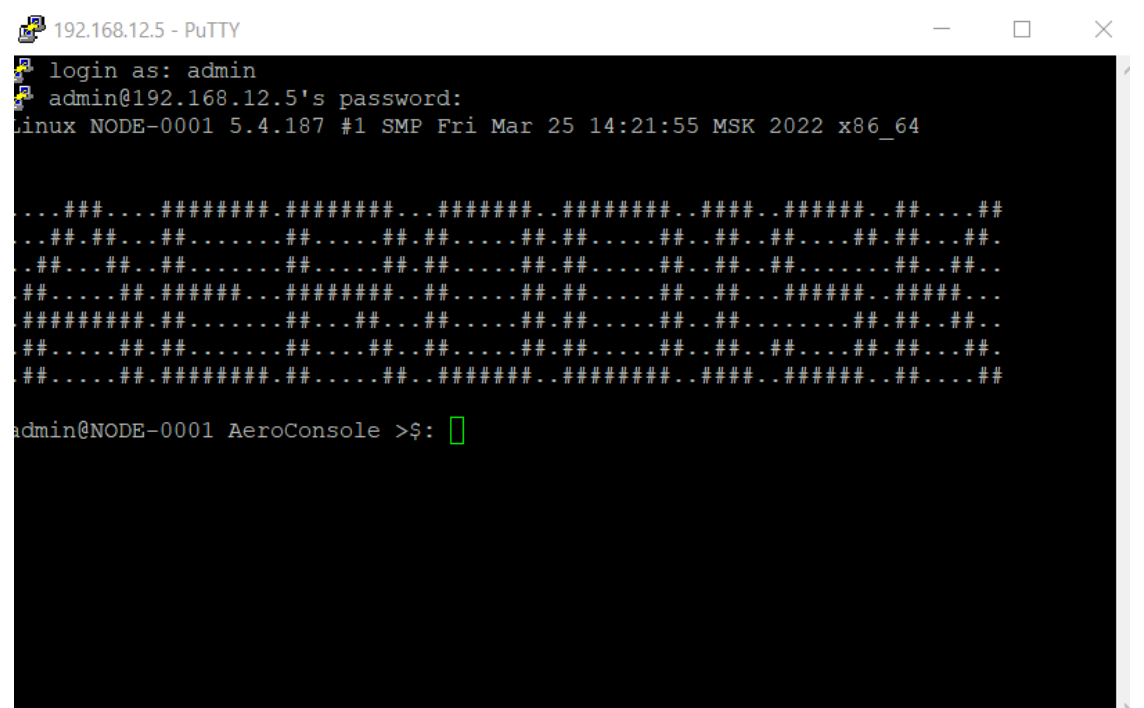

×

# 1.4 Обзор интерфейса vAIR

После введения логина и пароля вам доступно управление системой через WEB-интерфейс.

Интерфейс разделен на различные области:

- 1. Основное меню (выдвигается при наведении курсора или фиксируется слева).
- 2. Основная информация о системе и текущей нагрузке.
- 3. Информация об узлах кластера.
- 4. Последние задания, которые выводятся кнопкой Задачи в правом нижнем углу.
- 5. Информационная панель, где выводится количество ошибок, предупреждений и запущенных процессов по всему кластеру.
- 6. Изменение настроек кластера, смена пароль и выход из системы.

На рисунке ниже показано разделение интерфейса на 4 области.

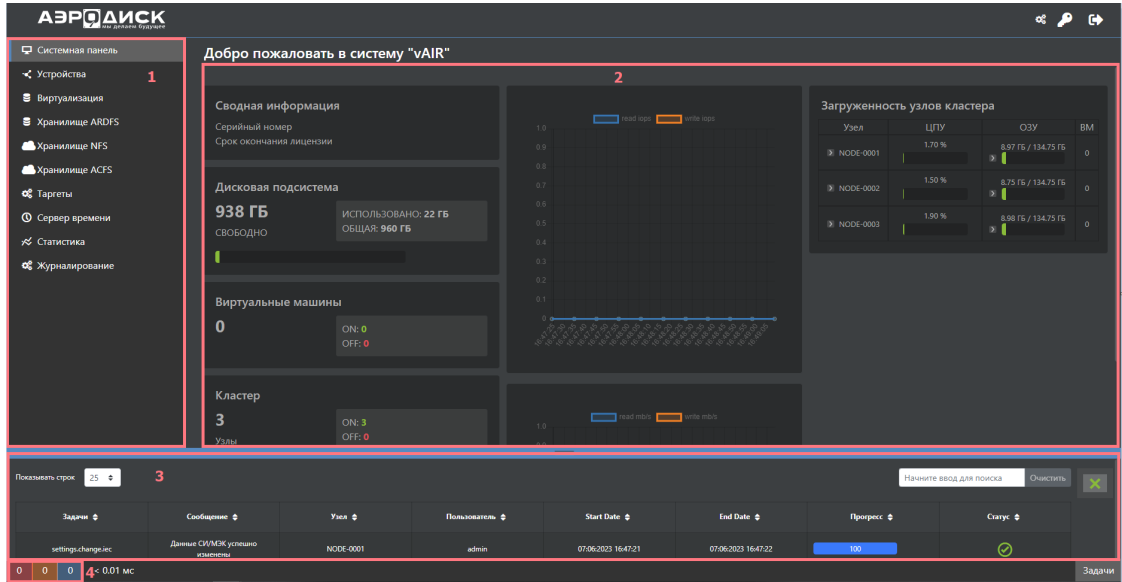

При нажатии на кнопку "Настройки" в правом верхнем углу открывается окно с общими настройками для всего кластера. На этой странице можно:

- включить переподписку ОЗУ на узлах кластера;
- выбрать отображаемые единицы измерения МЭК или СИ;
- выбрать граничные условия для переезда ВМ (CPU, RAM) и узлы на которых будет работать автоматическая балансировка нагрузки (АРН). Функционал доступен в качестве дополнительной опции для лицензии vAIR Стандарт.

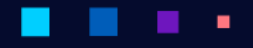

# АЭРОД

Руководство администратора

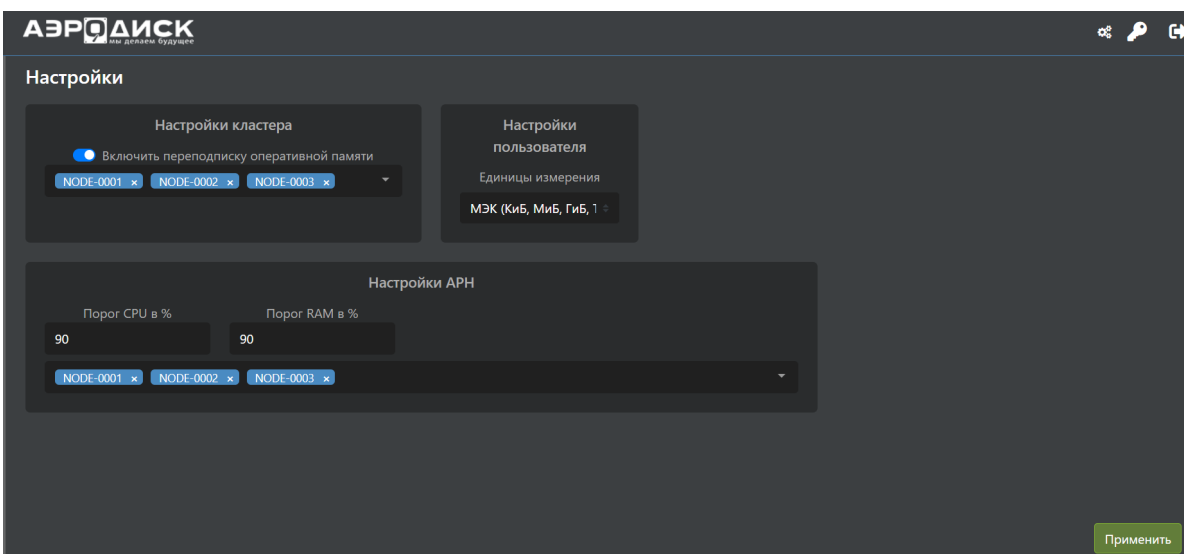

На информационной панели выведено общее состояние кластера:

- ошибки (Errors);
- предупреждения (Warnings);
- запущенные процессы (Processes).

Цифры в квадратах обозначают количество событий.

Чтобы ознакомиться с сообщениями, нажмите на соответствующую иконку:

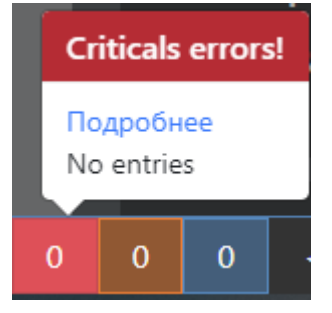

Для максимально удобной навигации во многих меню предусмотрены следующие возможности управления:

• Поисковая строка для поиска нужного объекта по названию или другой характеристике:

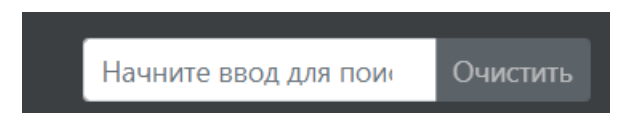

• Выбор количества отображаемых элементов на странице:

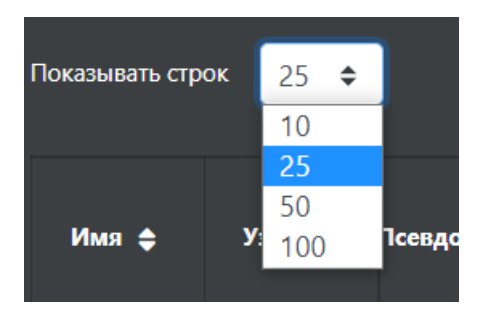

• Сортировка списка по содержанию колонок. Нажав по названию колонки список будет отсортирован по данной колонке:

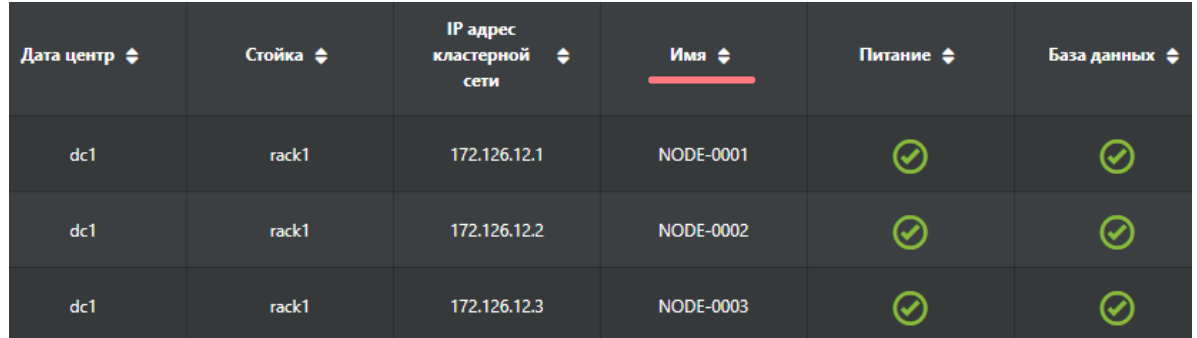

• Изменение состава колонок списка. Нажав по названию столбца правой кнопкой мыши появится список колонок для выбора активных или неактивных:

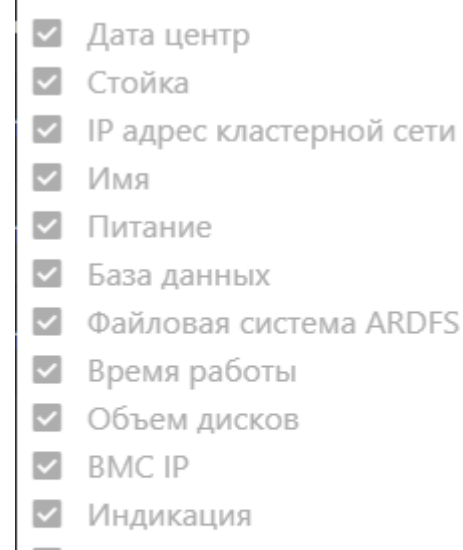

 $\blacktriangledown$ Версия патча

Сбросить настройки

Note: В зависимости от типа установленной лицензии или комбинации лицензий могут быть недоступны или ограниченно доступны некоторые элементы интерфейса. Так же могут быть ограничены некоторые действия, связанные с количественными ограничениями, например, запуск 46-й ВМ, если

стоит лицензия vAIR-М, которая ограничивает количество одновременно запущенных ВМ 45-ю штуками.

# 1.5 Системная панель (Dashboard)

Основная информация о состоянии vAIR приведена на системной панели, которая является начальной страницей WEB-интерфейса управления.

Системная панель разбита на три области по вертикали:

- Левая область отображает основные объекты, имеющиеся в кластере:
	- сводку по гипервизору;
	- сводку по используемому дисководу пространству;
	- сводку по виртуальным машинам;
	- сводку по узлам кластера;
	- сводку о состоянии перестроения кластера;
	- сводку по используемым ресурсам ЦПУ;
	- сводку по используемым ресурсам ОЗУ.
- Центральная область отображает текущую нагрузку на подсистему ввода/вывода по следующим параметрам:
	- общее количество операций ввода/вывода в IOPS;
	- общий общий поток данных в MB/s;
	- среднюю задержку операций ввода/вывода в ms.
- – Правая область отображает дополнительную информацию по каждому узлу кластера:
	- ∗ имя узла;
	- ∗ загрузку процессора;
	- ∗ использование ОЗУ;
	- ∗ количество запущенных ВМ на узле;
	- ∗ модель процессора;
	- ∗ количество физических ядер;
	- ∗ многопоточность.

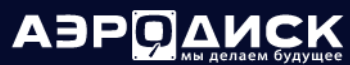

٠

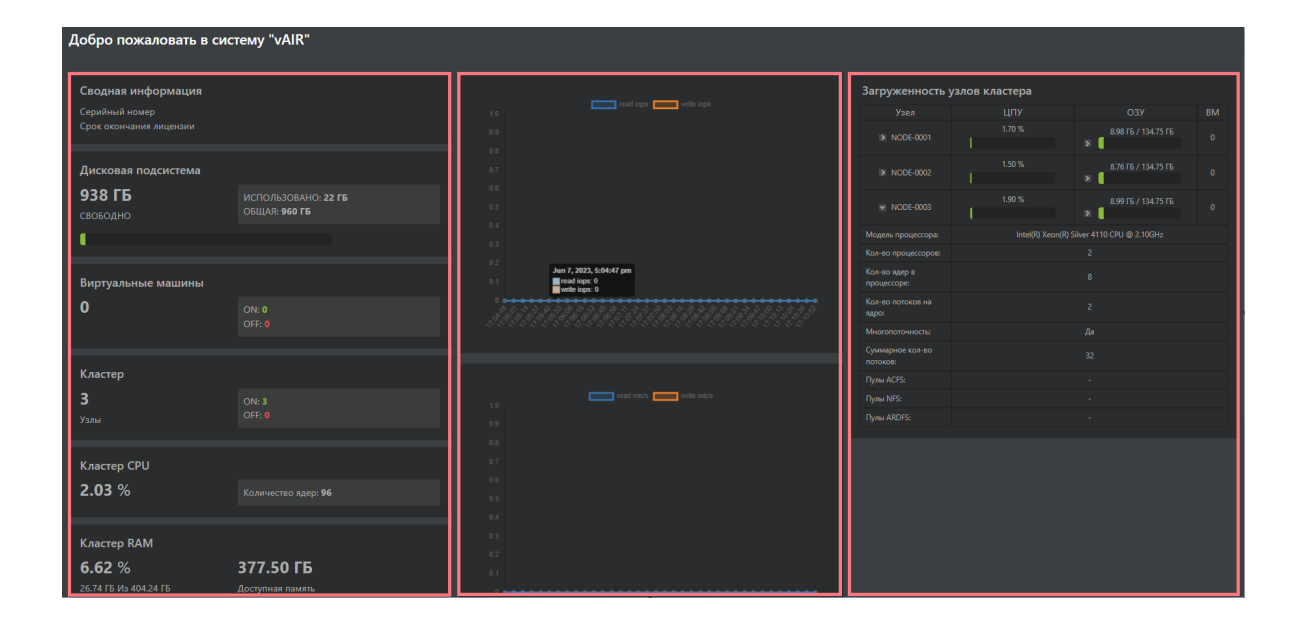

# 1.6 Устройства

٠

Меню «Устройства» содержит элементы управления, связанные с распределенной файловой системой, распределенной БД конфигураций, физическими дисками и примапленными LUN c СХД.

- Меню [Узлы кластера](#page-44-0) позволяет настраивать управление узлами кластера по IPMI, менеджером (брокером) сообщений, перейти на модуль управления "Спутник" и распределенной файловой системой.
- Меню [Сетевые устройства позволяет](#page-56-0) просматривать состояние кластерной сети, сети управления и виртуальными сетевыми адаптерами виртуальных машин.
- Меню [Физические диски позволяет](#page-58-0) просматривать состояние физических дисков в узлах кластера и управлять ими.
- Меню [Блочные устройства](#page-62-0) позволяет просматривать состояние примапленных с СХД LUN по FC/iSCSI и проводить сканирование на наличие новых LUN в системе.

# <span id="page-44-0"></span>1.6.1 Узлы кластера

٠

Меню «Узлы кластера» позволяет настраивать работу с узлами по IPMI, останавливать и перезагружать узлы программным способом, обновить кластер с отдельной веб-страницы.

Доступна следующая информация по каждому узлу кластера:

- Дата-центр имя виртуального датацентра, которому принадлежит узел (задается при инсталляции или переинициализации узла).
- Стойка имя виртуальной стойки, которой принадлежит узел (задается при инсталляции или переинициализации узла).
- IP-адрес сластерной сети– внутренний IP-адрес узла.

٠

- Имя внутреннее имя узла.
- Питание состояние питания узла.
- База данных состояние распределённой конфигурационной БД.

٠

٠ ٠ ×

×,

٠

A3PQ

- Файловая система ARDFS состояние распределенной файловой системы (актуально только для vAIR).
- Время работы время работы узла с момента последнего выключения
- Объем дисков доступный суммарный неформатированный объем на каждом узле системы (актуально только для vAIR).
- BMC IP IP адрес интерфейса управления IPMI.
- Индикация подсветка узла для опознавания.
- Версия патча текущая версия ПО.

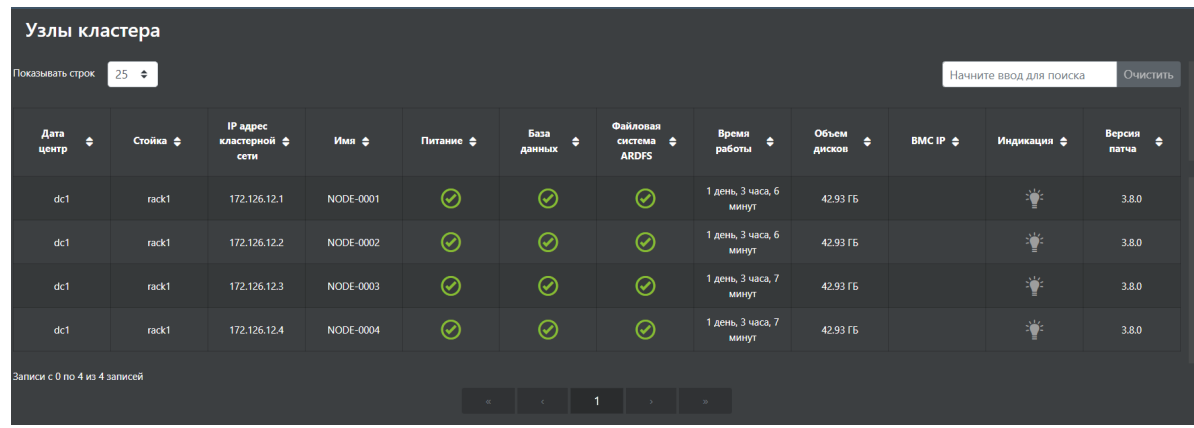

### Работа с узлом кластера

В процессе эксплуатации с отдельным узлом кластера или группой узлов можно выполнять ряд действий по администрированию:

- Перезагрузка узла.
- Выключение узла.

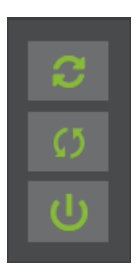

Для перезагрузки узла нажмите кнопку «Перезагрузить» и подтвердите действие.

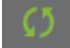

Операция поддерживает массовое выполнение при выделении нескольких узлов. При перезагрузке узла или узлов ввод/вывод ВМ на соседних узлах прекращается на короткое время.

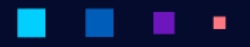

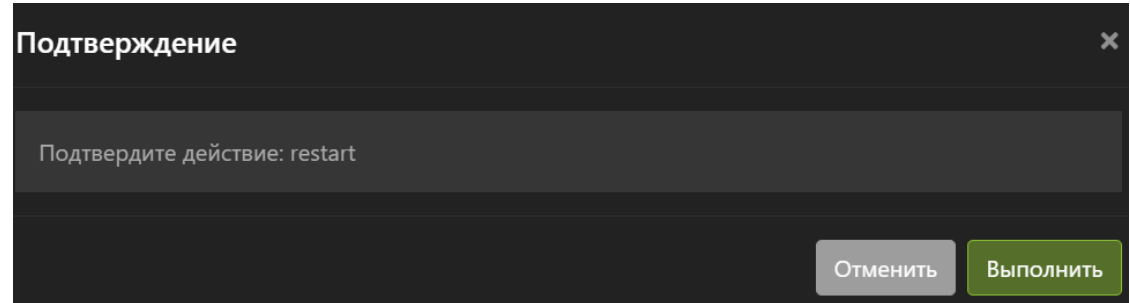

Для выключения узла нажмите кнопку «Выключить» и подтвердите действие.

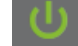

Операция поддерживает массовое выполнение при выделении нескольких узлов. При выключении узла или узлов ввод/вывод ВМ на соседних узлах прекращается на короткое время.

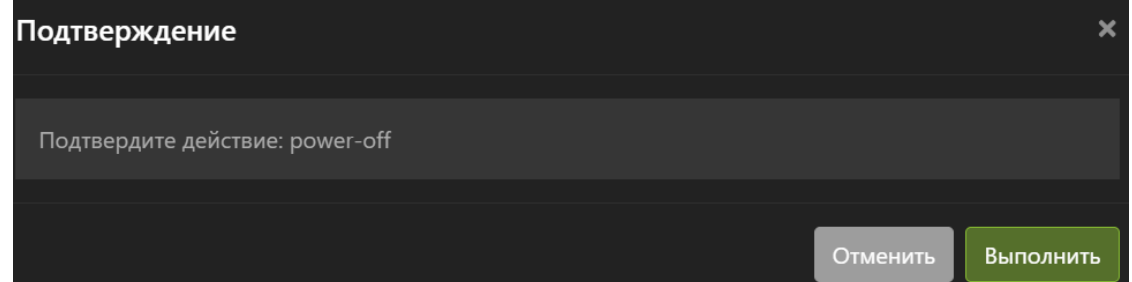

## Работа с BMC

На каждом узле в составе кластера можно настроить работу через интерфейс удаленного управления IPMI (для совместимых моделей серверов). Это, как правило, нужно когда программные средства управления узлом не помогают, то есть узел «намертво» завис.

Для того, чтобы управлять узлом с помощью интерфейса IPMI необходимо сделать предварительную настройку. Шаги для предварительной настройки работы с IPMI:

• В меню «Узлы кластера» нажать на кнопку «Сконфигурировать BMC»

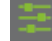

- В открывшемся окне ввести:
	- IP address IP-адрес интерфейса управления IPMI.
	- Логин учетная запись администратора IPMI.
	- Пароль пароль учетной записи администратора IPMI.
	- Нажать кнопку «Выполнить».

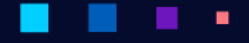

AƏPQ

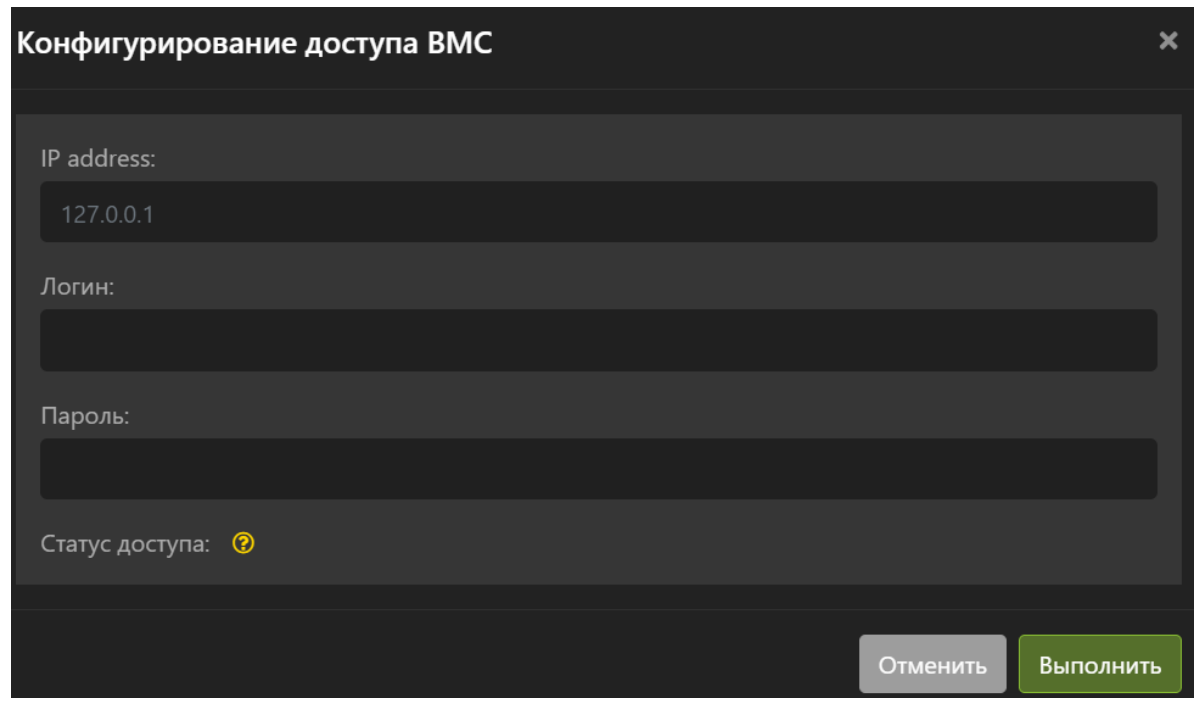

Note: Работа по BMC возможна только для аппаратно поддерживаемых платформ.

После предварительной настройки BMC с узлом можно выполнить следующие действия:

• Подсветить узел, нажав кнопку «Включить индикацию BMC»:

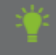

• Включить узел, нажав кнопку «Включить питание узла через BMC»:

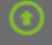

• Выключить узел, нажав «Выключить питание узла через BMC»:

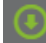

• Перезагрузить узел, нажав кнопку «Перезагрузить узел через BMC»:

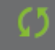

Note: Будьте внимательны: любые действия через интерфейс управления IPMI являются аварийными для гипервизора, так как в ОС не передается сигнал о завершении работы, то есть такие действия равносильны потери питания сервером. При таких действиях ввод/вывод ВМ на соседних узлах замораживается на непродолжительное время.

# Сервис обновления кластера

На странице «Узлы кластера» можно перейти на веб-интерфейс обновления кластера нажав на кнопку «Модуль управления Спутник»

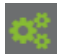

На веб-интерфейс обновления кластера можно попасть напрямую, введя его адрес: http: <ip узла кластера>:8082/auth/

Логин/пароль по-умолчанию: admin/admin

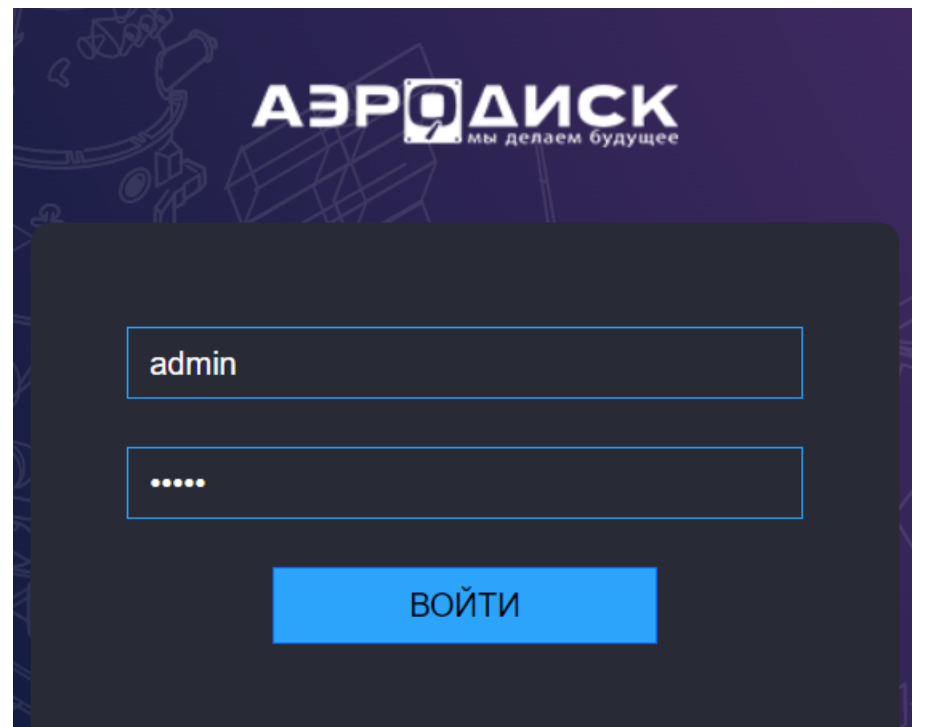

В инструменте обновления доступны следующие страницы:

- Узлы информация об узлах кластера.
- Резервное копирование резервные копии распределённой базы конфигураций.
- Сервисы состояние системных сервисов.
- Обновление загрузка и установка обновлений.

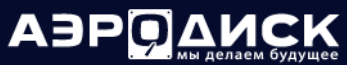

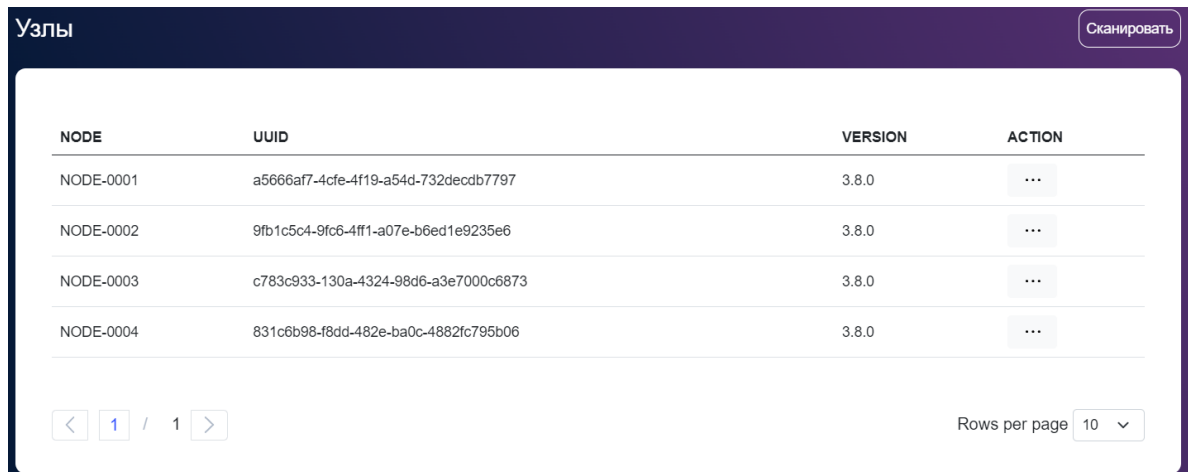

При нажатии на пиктограмму в правом верхнем углу можно сменить пароль администратора этого сервиса. Рекомендуется сменить пароль после инициализации системы.

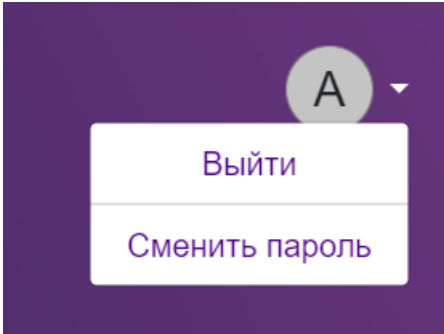

## Узлы

На странице «Узлы» отображается информация обо всех узлах кластера.

По каждому узлу доступна следующая информация:

- NODE имя узла в формате node-0001.
- UUID уникальный идентификатор узла.
- VERSION актуальная версия ПО.
- ACTION действия, которые можно выполнить с узлом кластера.

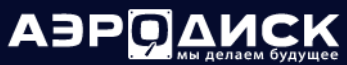

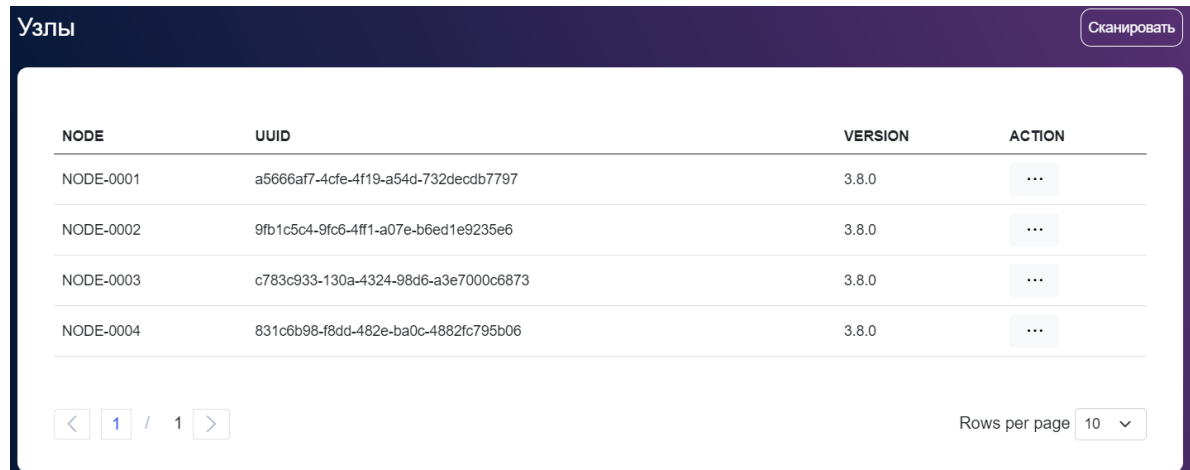

На этой странице можно нажать кнопку «Сканировать», чтобы найти новые или замененные узлы кластера^

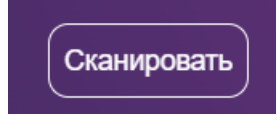

Сканирование на наличие узлов начинается сразу после нажатия кнопки:

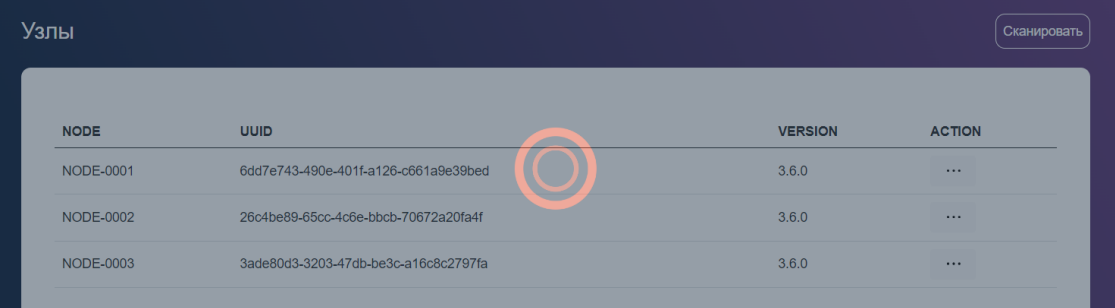

При нажатии на кнопку «ACTION» можно выбрать какие логи скачивать с выбранного узла кластера:

٠

• Скачать полные логи

٠

• Скачать оперативные логи

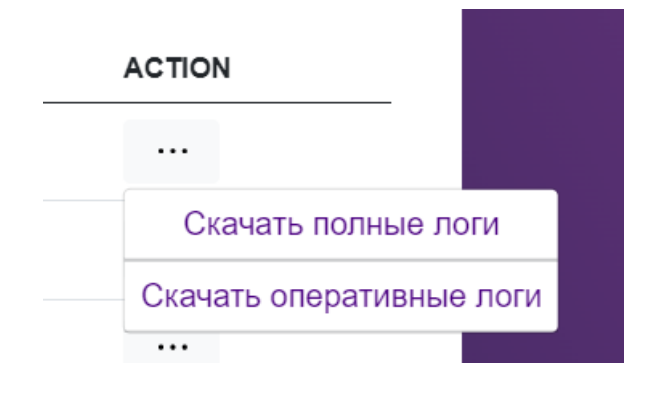

### Резервное копирование

На странице «Резервное копирование» отображается информация обо всех резервных копиях распределенной базы конфигураций.

По каждой резервной копии доступна следующая информация:

- BACKUP имя бэкапа, в системе всегда есть как минимум один последний автоматический бэкап;
- ACTION действия, которые можно выполнить с узлом кластера.

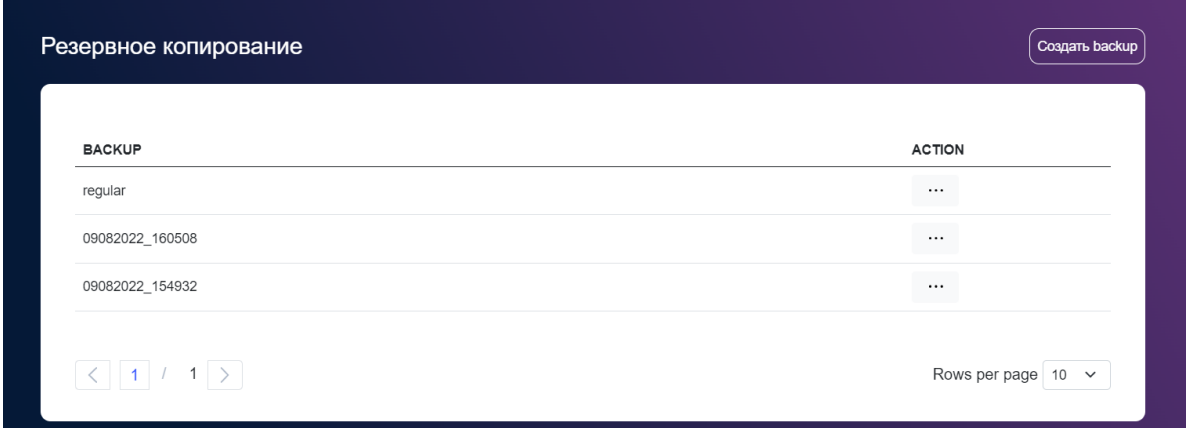

На этой странице можно нажать кнопку «Создать backup», чтобы создать резервную копию текущего состояния распределенной базы конфигураций.

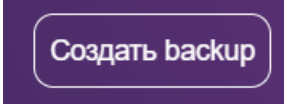

Создание резервной копии конфигурации начинается сразу после нажатия кнопки.

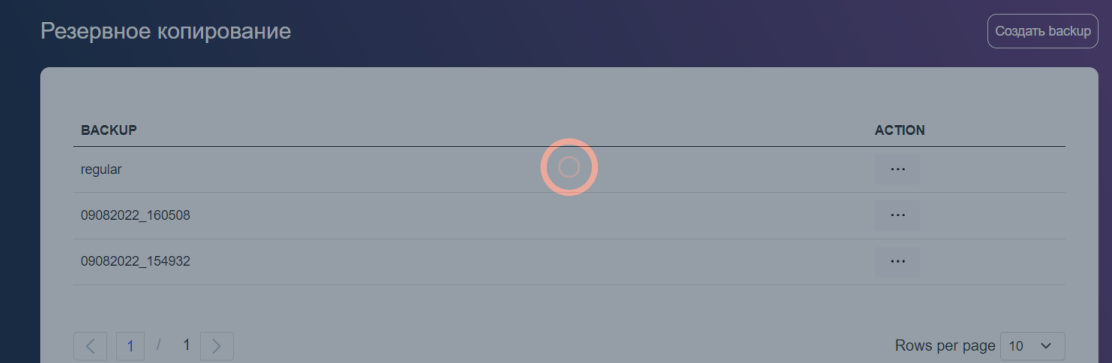

При нажатии на кнопку «ACTION» можно выбрать действия с резервной копией:

- Восстановить из бэкапа
- Удалить бэкап

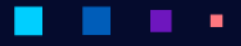

AƏPQA

# **ACTION**  $\cdots$ Восстановить

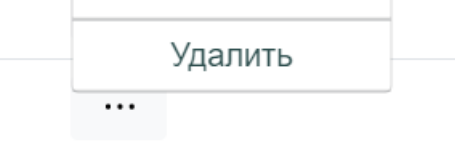

# Сервисы

На странице «Сервисы» отображается информация обо всех системных сервисах.

По каждому сервису доступна следующая информация:

- сервис имя системного сервиса;
- неактивен сервис выключен;
- автозагрузка сервис добавлен в автозагрузку;
- недоступен состояние сервиса не определено;
- действия операции, которые можно выполнить с сервисом.

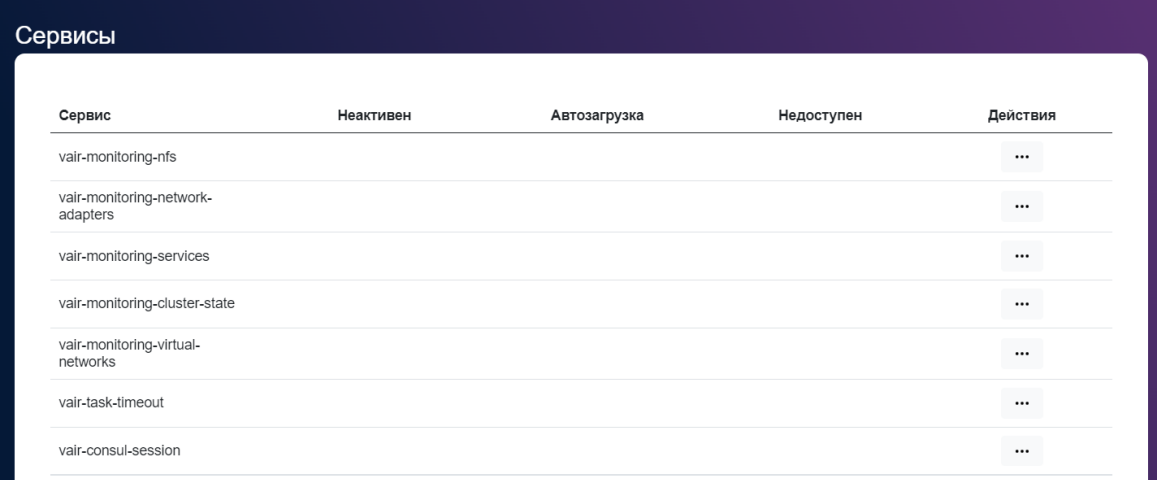

При нажатии на кнопку «Действия» можно выбрать действия с сервисом:

- включить включить сервис на узле или узлах;
- выключить выключить сервис на узле или узлах;
- перезагрузить перезагрузить сервис на узле или узлах;
- добавить в автозагрузку добавить в автозагрузку сервис на узле или узлах;
- убрать из автозагрузки убрать из автозагрузки сервис на узле или узлах;
- исправить исправить конфигурацию сервиса на узле или узлах:

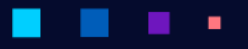

**АЭРОДИСК** 

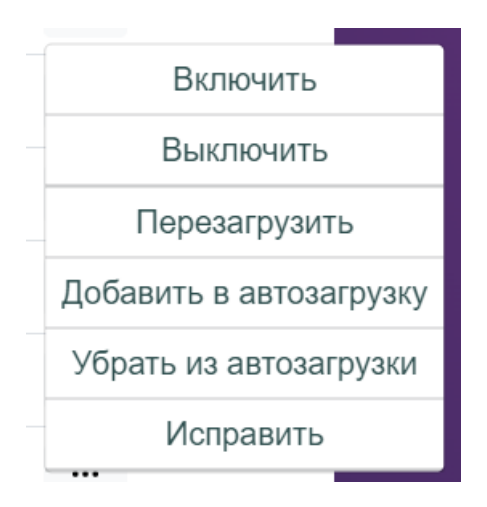

В открывшемся окне выбрать, на каком узле или узлах необходимо выполнить действие с сервисом, или выбрать опцию для выполнения на всех узлах кластера.

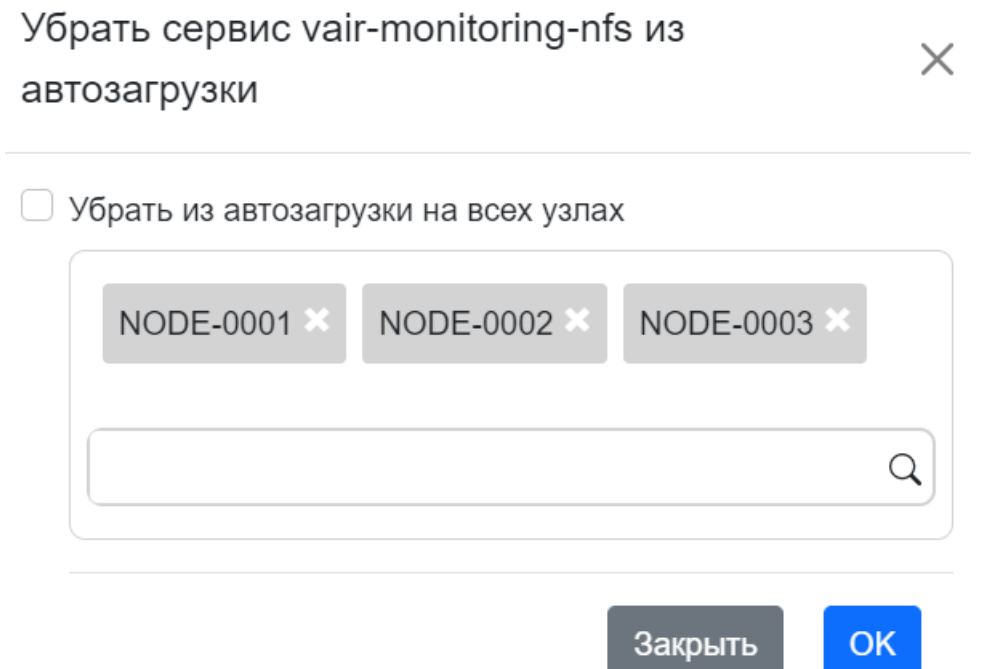

Список сервисов и их назначение приведены в таблице ниже.

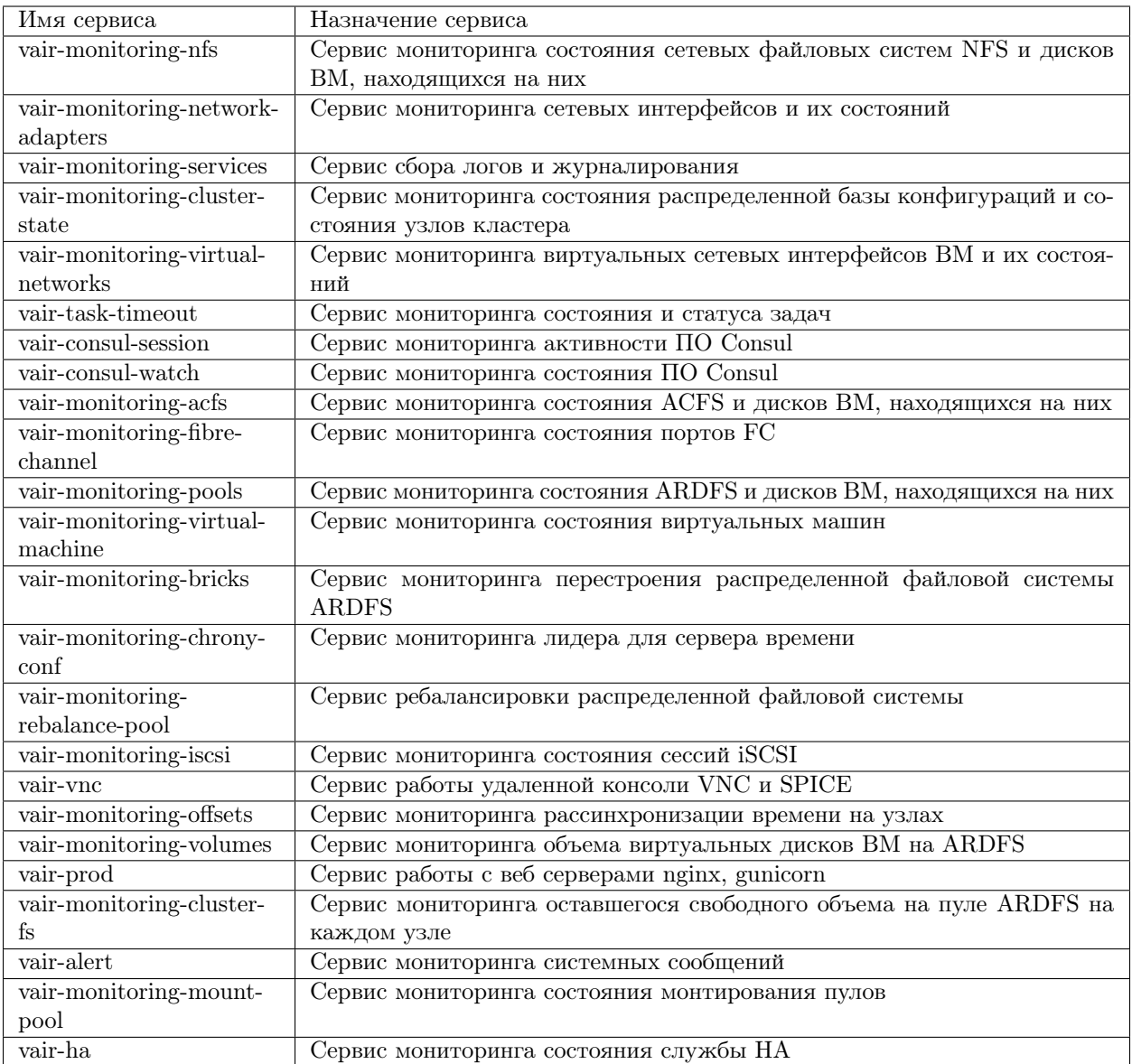

# Обновление

٠

На странице «Обновление» можно выполнить обновление кластера и посмотреть информацию о загруженных пакетах обновлений.

٠

По каждому обновлению доступна следующая информация:

- VERSION версия патча.
- CHANGELOG список изменений в патче.
- ACTION действия, которые можно выполнить с узлом кластера.

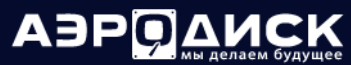

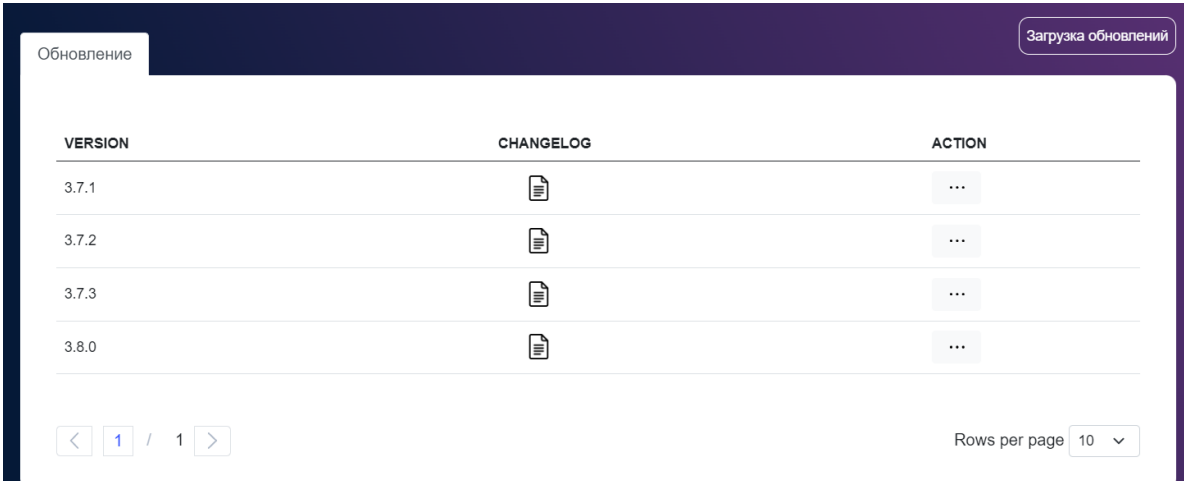

На этой странице можно нажать кнопку «Загрузка обновлений», чтобы загрузить обновление в систему.

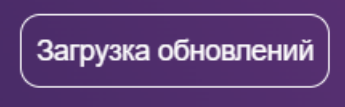

г

В открывшемся окне необходимо выбрать пакет обновлений и нажать «Загрузить».

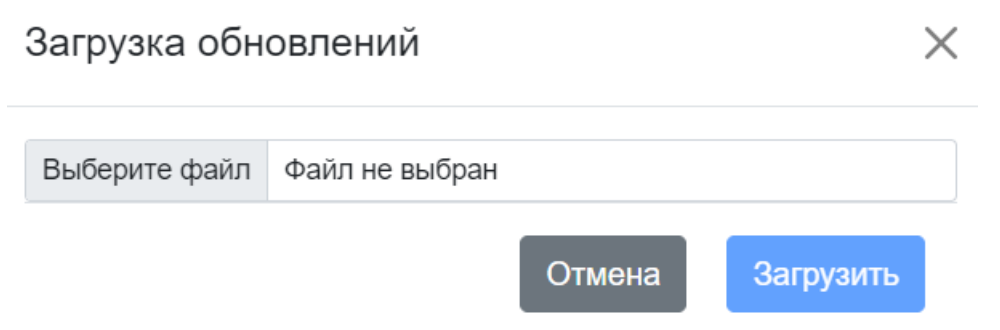

При нажатии на кнопку «ACTION» можно выбрать действия с загруженными патчами:

×

- установить;
- удалить.

٠

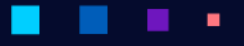

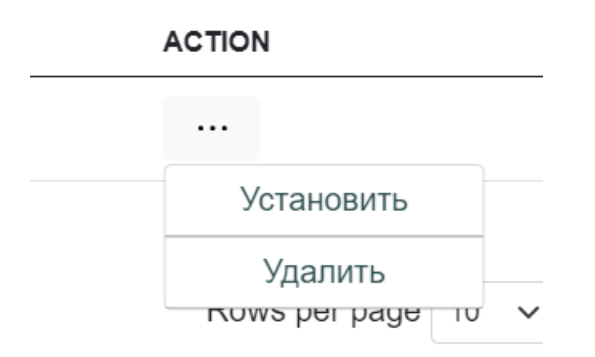

Note: Перед обновлением необходимо выполнить резервное копирование всех важных данных.

# <span id="page-56-0"></span>1.6.2 Сетевые устройства

Страница «Сетевые устройства» позволяет просматривать информацию о физических и виртуальных сетевых интерфейсах, представленных в кластере, в том числе виртуальные интерфейсы ВМ.

### Физические интерфейсы

В разделе с физическими интерфейсами представлена информация по всем физическим интерфейсам представленным в каждом узле, в том числе, находящимся в бондинге (BOND). Для быстрого поиска нужного объекта начните вводить его имя в строке поиска. Поиск работает по любому атрибуту.

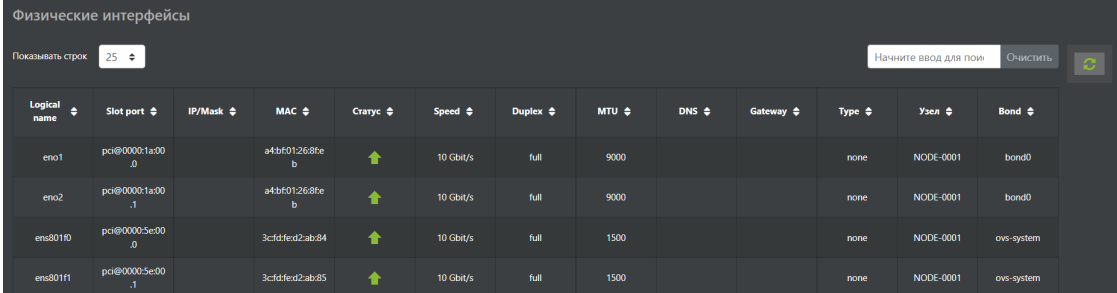

По каждому физическому интерфейсу доступна следующая информация:

- Logical name имя, присвоенное ОС при инициализации кластера.
- Slot:Port физический адрес устройства на PCI-шине.
- IP/Mask IP-адрес и маска присвоенная физическому интерфейсу. Если интерфейс является участником виртуального интерфейса типа BOND, то адрес не назначается.
- MAC MAC-адрес интерфейса.
- Статус состояние интерфейса.
- Speed скорость интерфейса.
- Duplex режим передачи трафика: односторонних, двухсторонний.

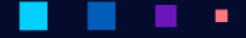

- MTU установленный размер фрейма на интерфейсе. Для интерфейсов кластерной сети обязательно должен быть равен 9000.
- DNS IP-адрес DNS-сервера.
- Gateway шлюз.
- Type тип интерфейса.
- Узел узел кластера, на котором находится интерфейс.
- Bond логический интерфейс (BOND), которому принадлежит физический интерфейс или же принадлежность интерфейса физического или логического к распределенному виртуальному коммутатору.

# Виртуальные интерфейсы

В разделе с виртуальными интерфейсами представлена информация по всем виртуальным интерфейсам, представленным на каждом узле, в том числе виртуальным адаптерам виртуальным машин. Для быстрого поиска нужно объекта начните вводить его имя в строке поиска. Поиск работает по любому атрибуту.

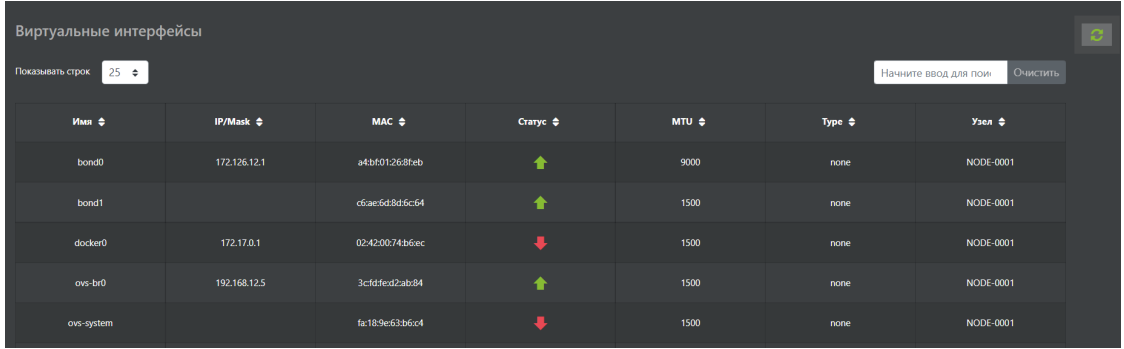

По каждому виртуальному интерфейсу доступна следующая информация:

- Имя имя виртуального интерфейса.
- IP/Mask IP адрес и маска, присвоенная виртуальному интерфейсу.
- MAC MAC адрес виртуального интерфейса.
- Статус состояние интерфейса.
- MTU установленный размер фрейма на интерфейсе. Для интерфейсов кластерной сети обязательно должен быть равен 9000.
- Type тип интерфейса.
- Узел узел кластера, на котором находится интерфейс.

# <span id="page-58-0"></span>1.6.3 Физические диски

В разделе с физическими дисками представлена информация по всем физическим дискам представленным в каждом узле (диски, на которые установлен гипервизор здесь не отображаются). Для быстрого поиска нужного объекта начните вводить его имя в строке поиска. Поиск работает по любому атрибуту.

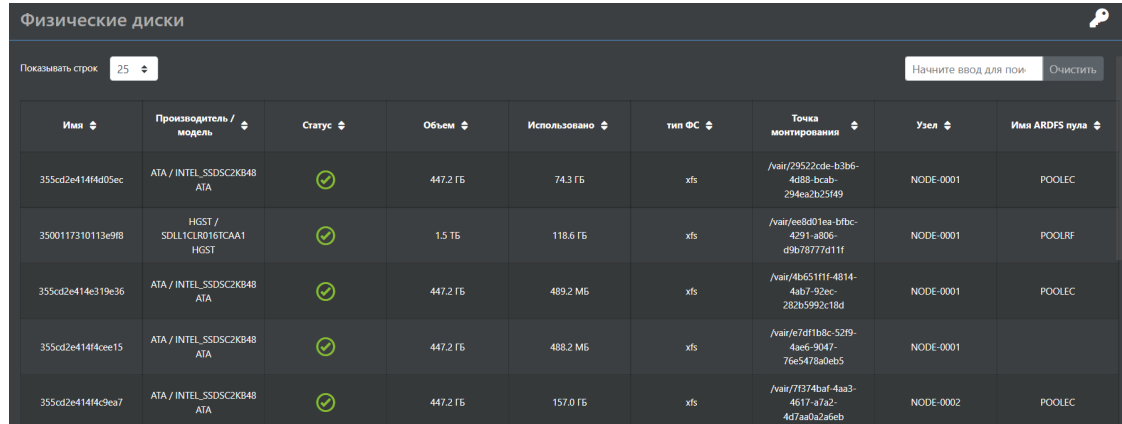

По каждому физическому диску доступна следующая информация:

- Имя идентификатор диска
- Производитель/модель производитель и модель диска
- Статус состояние диска
- Объем полезный объем диска
- Использовано занятый объем на диске
- Тип ФС тип локальной файловой системы на диске
- Точка монтирования точка монтирования диска в ОС узла
- Узел узел кластера, в котором находится физический диск
- Имя ARDFS-пула какому пулу принадлежит диск

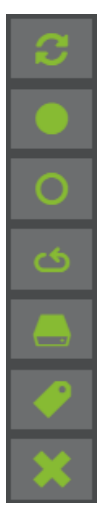

В этом меню можно выполнить следующие действия:

• примонтировать диск;

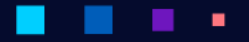

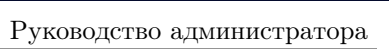

**АЭРОДИ** 

- отмонтировать диск;
- пересканировать;
- форматировать;
- очистить заголовок диска;
- удалить точку монтирования.

Для того, чтобы примонтировать диск на выбранном узле кластера выберет диск, нажмите кнопку «Примонтировать»

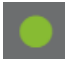

и подтвердите действие.

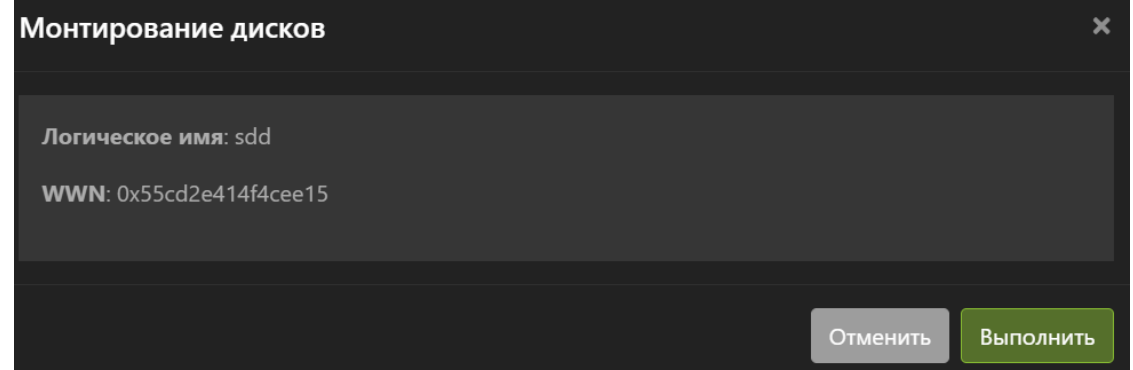

Для того, чтобы отмонтировать выбранный диск или диски, нажмите кнопку «Отмонтировать».

и подтвердите действие.

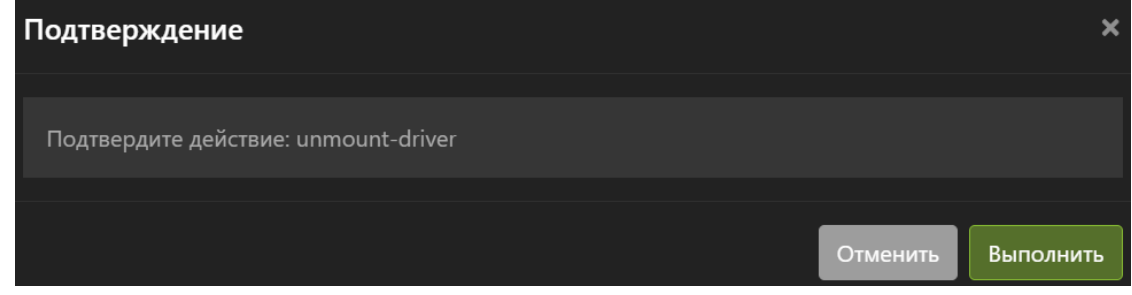

Для того, чтобы пересканировать все диски на узле, нажмите кнопку «Сканирование»,

٠

٠

выберите узел и подтвердите действие.

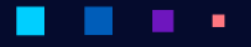

# АЭРО

Руководство администратора

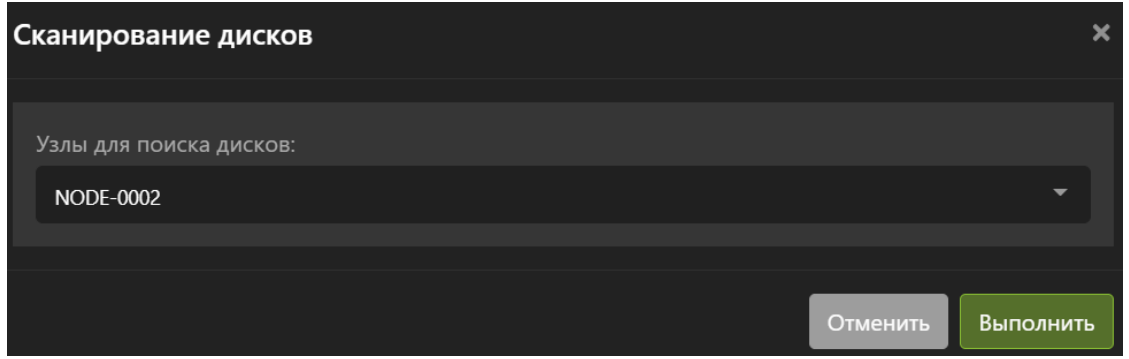

Для того, чтобы отформатировать выбранный диск или диски, нажмите кнопку «Форматировать».

Выберите файловую систему (XFS) и подтвердите действие. Дождитесь окончания операции.

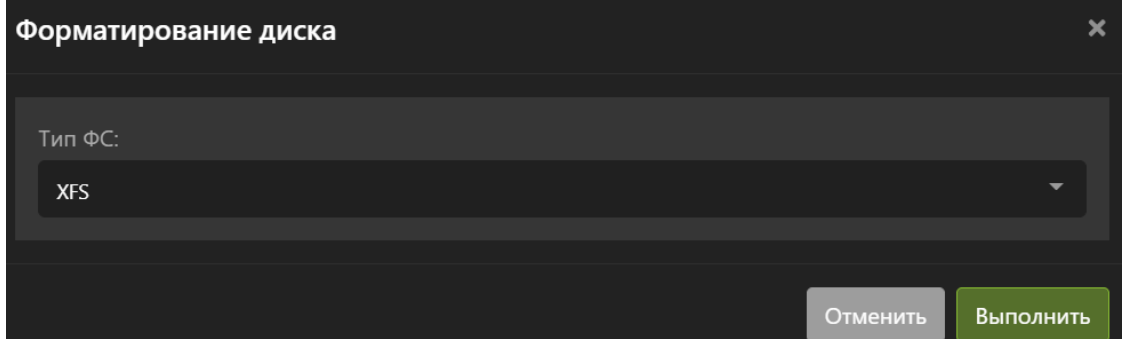

Для того, чтобы очистить заголовок выбранного диска, нажмите кнопку «Очистить заголовок диска».

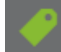

и подтвердите действие.

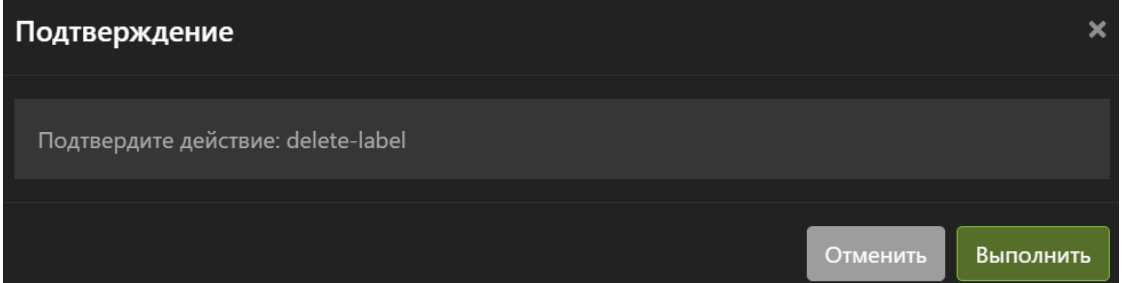

Для того чтобы удалить точку монтирования выбранного диска или дисков, нажмите кнопку «Удалить точку монтирования».

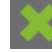

и подтвердите действие.

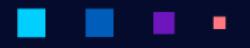

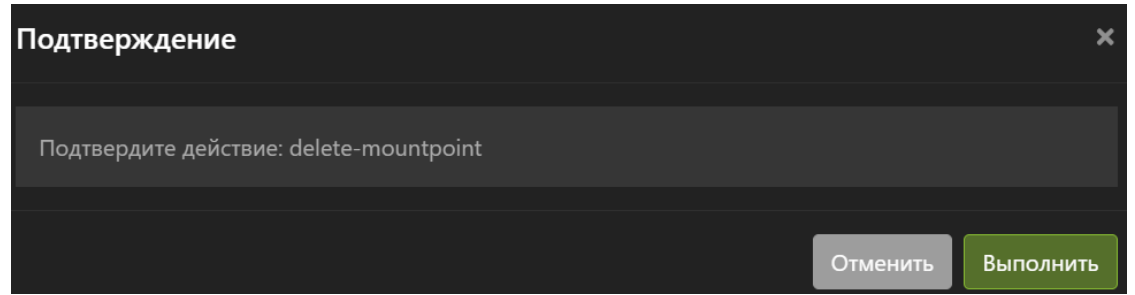

#### Добавление нового диска

Для того, чтобы новый диск в узле кластера можно было использовать для создания пула на распределенной файловой системе, необходимо выполнить следующую последовательность действий:

- Вставить однотипные диск или диски в узлы кластера.
- Просканировать каждый узел на наличие новых дисков нажав на кнопку «Сканирование»:

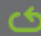

• Выбрать новый диск и отформатировать его в локальную файловую систему XFS, нажав на кнопку «Форматировать»:

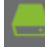

• Выбрать отформатированный диск и создать на нем точку монтирования, нажав на кнопку «Примонтировать»:

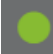

## Удаление физического диска

Для того, чтобы корректно удалить физический диск из узла кластера, необходимо выполнить следующую последовательность действий:

- Убедиться, что на удаляемом диске нет ARDFS пула.
- Выбрать удаляемый диск и отмонтировать его, нажав на кнопку «Отмонтировать».

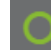

• Очистить заголовок диска, нажав на кнопку «Удалить метку диска».

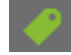

- Извлечь диск из узла
- Просканировать систему нажав на кнопку «Сканирование» и убедиться, что диск пропал.

# <span id="page-62-0"></span>1.6.4 Блочные устройства

В разделе «Блочные устройства» представлена информация о блочных логических томах (LUN) презентованных к узлам кластера с внешних СХД по протоколам FC/iSCSI.

Доступна следующая информация по каждому LUN:

- LUN ID SCSI ID блочного утсройства.
- LUN SESSION IP-ес сессии (актуально только для iSCSI).
- WWN уникальный идентификатор.
- Производитель/модель имя производителя СХД, с которой примаплен LUN.
- Статус состояние LUN.
- Объем физический объем LUN.
- Занято занятое место на LUN под ВМ, шаблоны, снэпшоты и образы.
- Тип ФС тип кластерной файловой системы.
- Транспорт протокол по которому презентован LUN узлу кластера.
- Узел узел кластера, которому презентован LUN.

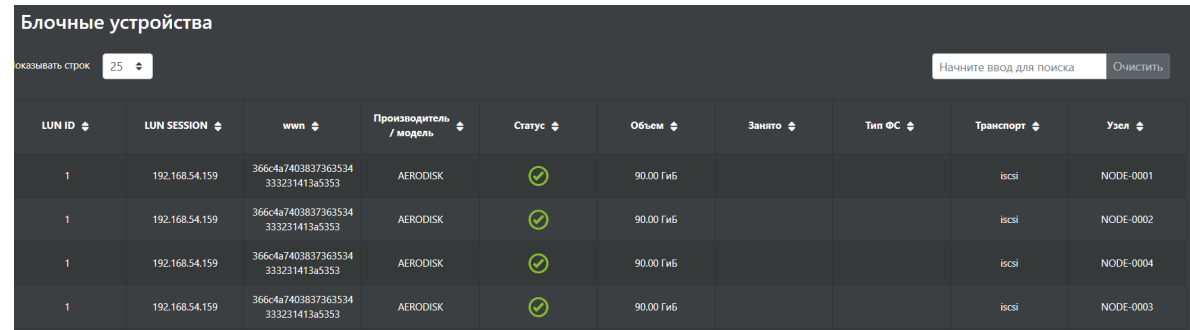

В этом меню можно выполнить следующие действия:

- Сканирование;
- Удалить лейбл.

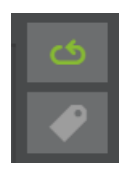

Для того, чтобы просканировать узлы кластера на наличие новых блочных устройств (LUN), необходимо нажать кнопку «Сканировать»,

в открывшемся окне выбрать узлы для сканирования и нажать «Выполнить».

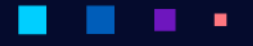

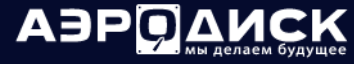

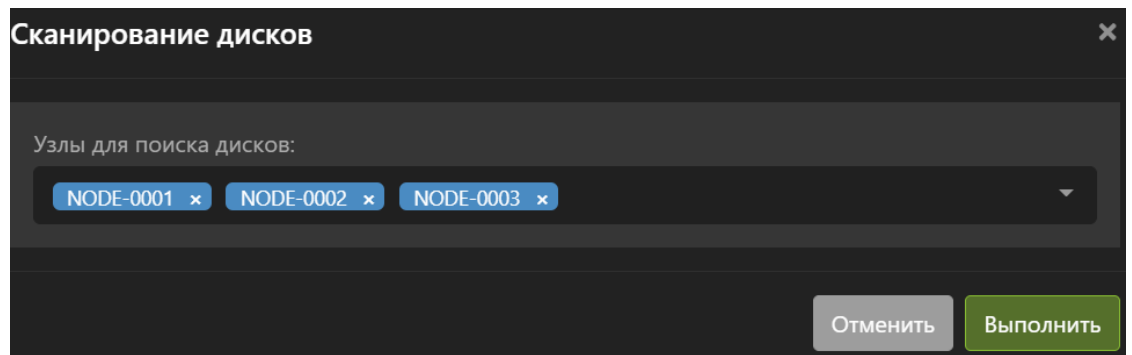

Для того чтобы удалить данные на блочном устройстве (LUN), необходимо нажать кнопку «Удалить лейбл»,

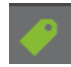

в открывшемся окне нажать «Выполнить».

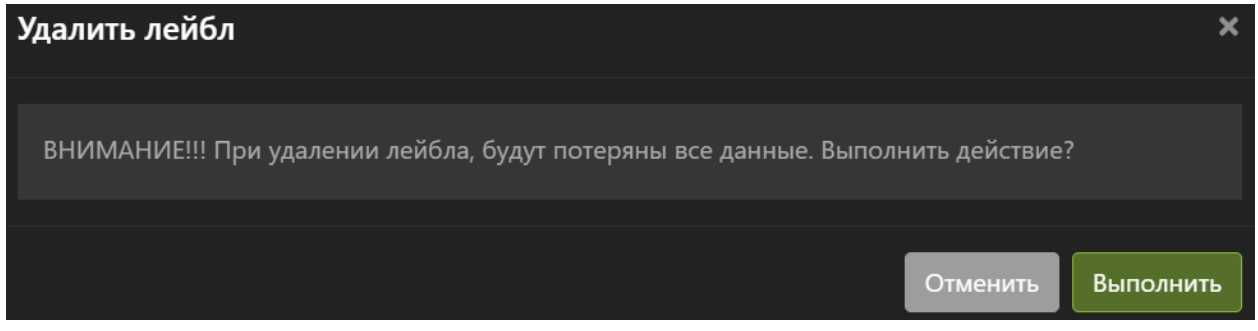

# 1.7 Виртуализация

٠

Меню «Виртуализация» содержит элементы управления, связанные с виртуальными машинами, шаблонами ВМ, виртуальными сетями и снимками ВМ.

- Меню [Виртуальные машины](#page-64-0) позволяет создавать, настраивать и работать через виртуальную консоль с виртуальными машинами.
- Меню [Шаблоны виртуальных машин](#page-95-0) позволяет просматривать информацию о созданных шаблонах ВМ и массово разворачивать новые ВМ из этих шаблонов.
- Меню [Виртуальные сети](#page-104-0) позволяет создавать и изменять порт группы на виртуальных коммутаторах.
- Меню [Снимки ВМ](#page-106-0) позволяет работать с мгновенными снимками ВМ.

# <span id="page-64-0"></span>1.7.1 Виртуальные машины

В разделе с виртуальными машинами представлена информация по всем виртуальным машинам в кластере. В этом меню с виртуальными машинами можно проводить различные манипуляции: создание, удаление и прочее, а также быстро смотреть статистику по нагрузке ВМ.

Для быстрого поиска нужного объекта начните вводить его имя в строке поиска. Поиск работает по любому атрибуту.

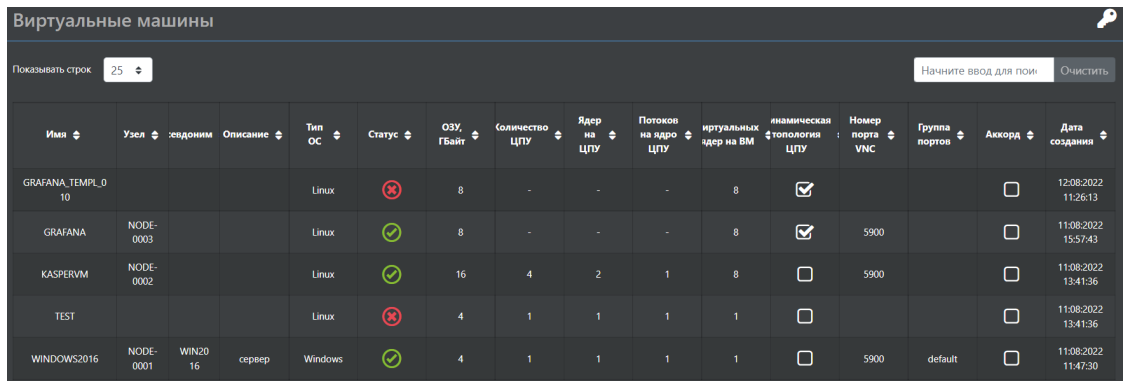

По каждой ВМ доступна следующая информация:

- Имя имя виртуальной машины.
- Узел узел, на котором запущена ВМ. Если ВМ не запущена, то значение пусто.
- Псевдоним псевдоним ВМ. Псевдоним можно менять в включенном и выключенном состоянии ВМ.
- Описание описание ВМ. Описание можно менять в включенном и выключенном состоянии ВМ. Может содержать кириллические буквы.
- Тип ОС Тип ОС, выбранный при создании ВМ. Можно менять только в выключенном состоянии.
- Статус Состояние ВМ, может быть:
	- включена;
	- выключена;
	- приостановлена.
- ОЗУ, ГБ или ГиБ ОЗУ доступное ВМ при работе. Можно менять только в выключенном состоянии ВМ.
- Количество ЦПУ количество виртуальных сокетов. Можно менять только в выключенном состоянии.
- Количество ядер на ЦПУ количество виртуальных ядер на один ЦПУ. Можно менять только в выключенном состоянии.
- Потоков на ядро ЦПУ количество виртуальных потоков. Можно менять только в выключенном состоянии.
- Виртуальных ядер на ВМ общее количество ядер на ВМ в статической или динамической топологии.
- Динамическая топология включена или выключена динамическая топология ЦПУ для ВМ. Режим можно менять только в выключенном состоянии. Если «Динамическая топология» включена, то количество ядер, доступных ВМ, можно менять во включенном и выключенном состоянии.

×

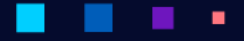

AƏPQA

- Номер порта VNC порт для подключения удаленной консоли по VNC или SPICE. Назначается автоматически. Если ВМ выключена, то порт не назначается.
- Группа портов принадлежность ВМ порт-группе на виртуальном коммутаторе. Можно менять только в выключенном состоянии.
- Аккорд защита ВМ средствами Аккорд KVM. Можно менять только в выключенном состоянии. Доступно только в защищенном исполнении. По умолчанию не работает.
- Дата создания дата создания ВМ.

В этом меню можно выполнить следующие действия:

Создать ВМ Изменить конфигурацию ВМ Клонировать ВМ Сделать шаблон на основе ВМ Включить защиту ВМ с помощью Аккорд KVM Включить ВМ Выключить ВМ Перезапустить ВМ Мигрировать ВМ на лету Открыть консоль управления по VNC или SPICE протоколу Установить пароль на VNC консоль Приостановить ВМ Вывести ВМ из режима приостановки Удалить ВМ

Для того, чтобы создать виртуальную машину, нажмите кнопку «Создать».

Для заполнения открывшего окна перейдите в раздел «Создание ВМ»

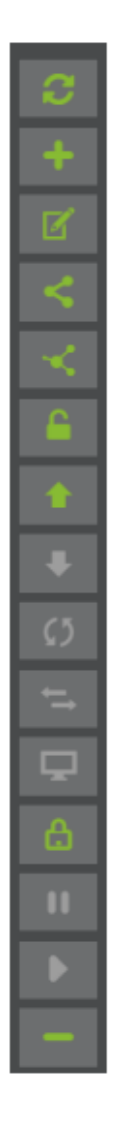

# 1.7.2 Операции с ВМ

# Клонирование ВМ

Для того чтобы клонировать ВМ, выберите ее и нажмите кнопку «Клонировать».

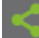

В открывшемся окне выберите какие диски необходимо клонировать, количество копий и нажмите «Выполнить». Клонирование необходимо выполнять на выключенной ВМ.

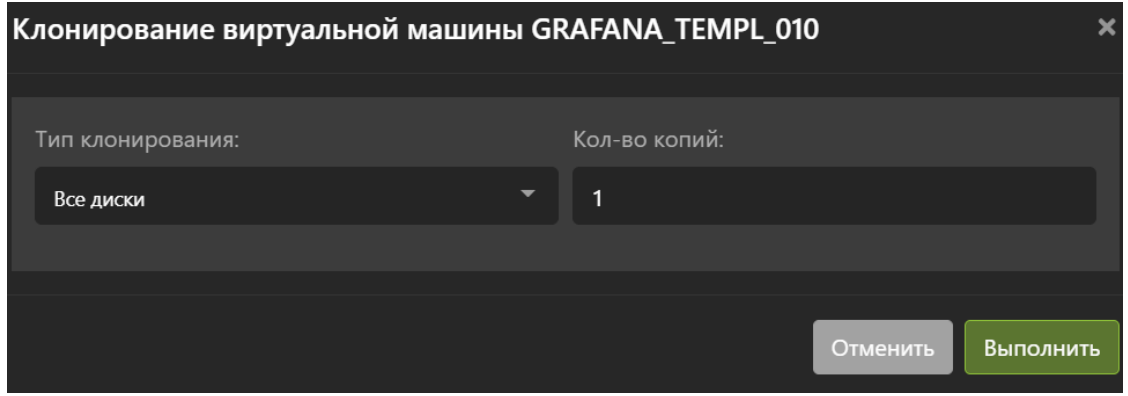

Note: Функция клонирования виртуальной машины не работает при наличии снимка. Перед клонированием необходимо предварительно удалить все имеющиеся снимки виртуальной машины.

#### Создание шаблона ВМ

Для того чтобы создать шаблон на основе ВМ, выберите ее и нажмите кнопку «Шаблон».

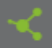

В открывшемся окне задайте имя шаблона (обязательно), описание шаблона (необязательно) и нажмите «Выполнить». Создание шаблона необходимо выполнять на выключенной ВМ. После создания шаблона исходная ВМ остается.

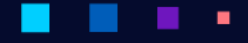

# АЭРОД

Руководство администратора

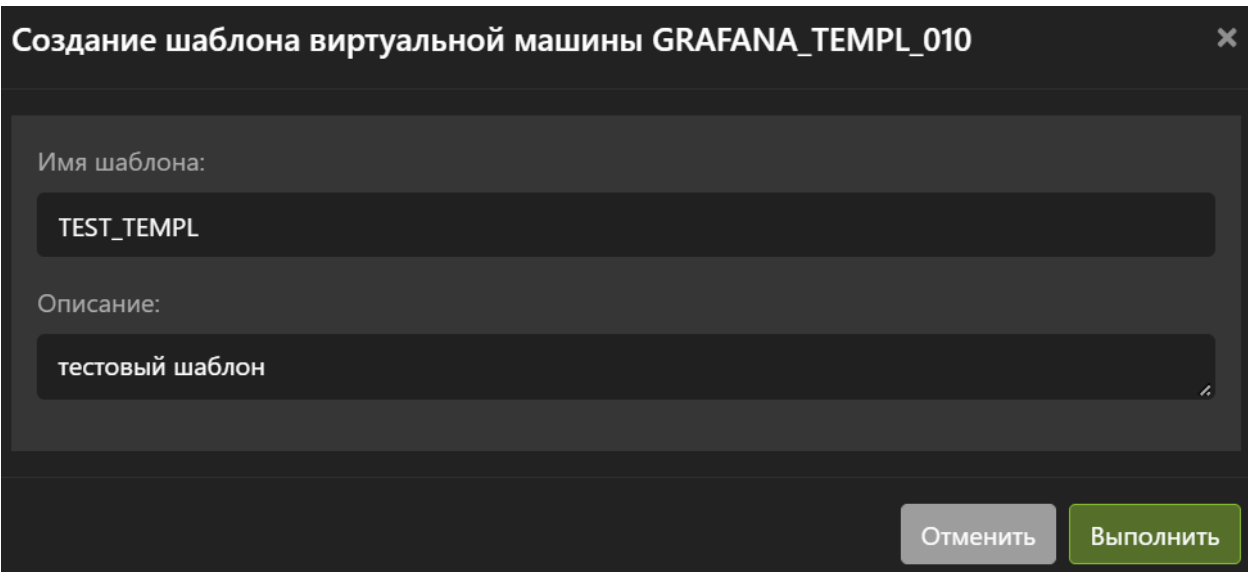

Note: Функция создания шаблона виртуальной машины не работает при наличии снимка. Перед созданием шаблона необходимо предварительно удалить все имеющиеся снимки виртуальной машины.

## Включение Аккорд для ВМ

Для того чтобы включить защиту Аккорд KVM на ВМ, выберите ВМ и нажмите кнопку «Аккорд».

e,

В открывшемся окне нажмите «Выполнить». Включение защиты Аккорд KVM необходимо выполнять на выключенной ВМ. Защита будет работать, только если ПО vAIR установлено в защищённом исполнении.

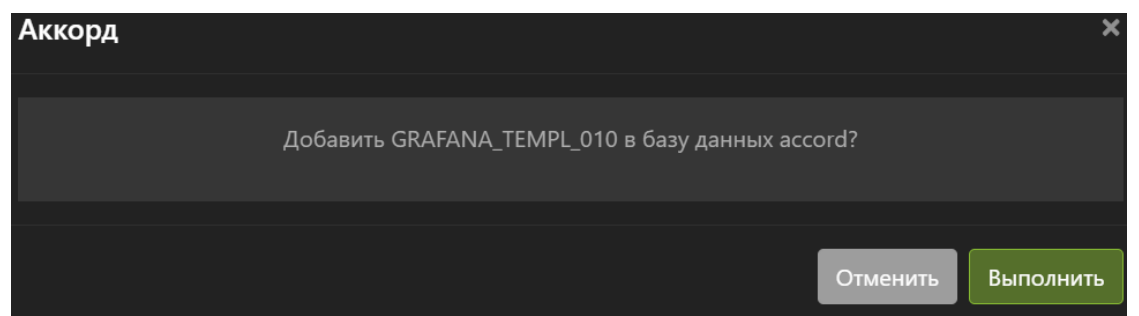

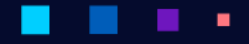

**АЭР ДАИСК** 

## Включение и выключение ВМ

Для того чтобы включить виртуальную машину, нажмите кнопку «Запустить».

В открывшемся окне введите:

- Узел для запуска ВМ.
- Нажмите кнопку «Выполнить».

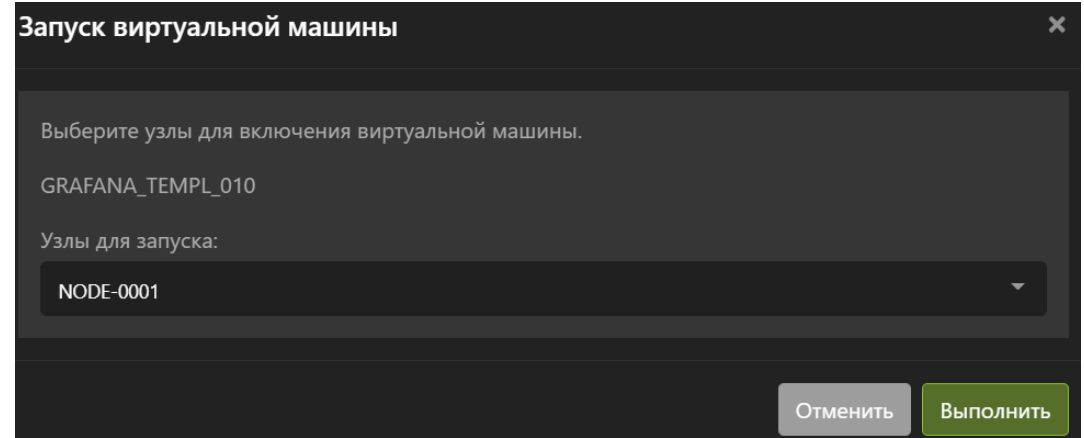

Для того чтобы выключить ВМ, нажмите кнопку «Выключить».

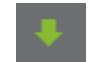

В открывшемся окне введите:

- Тип выключения (обязательно):
	- Выключение агентом (необходимо чтобы на гостевых ОС был установлен guest-agent).
	- Экстренное выключение (равносильно нажатию кнопки питания на сервере).
- Нажмите кнопку «Выполнить»:

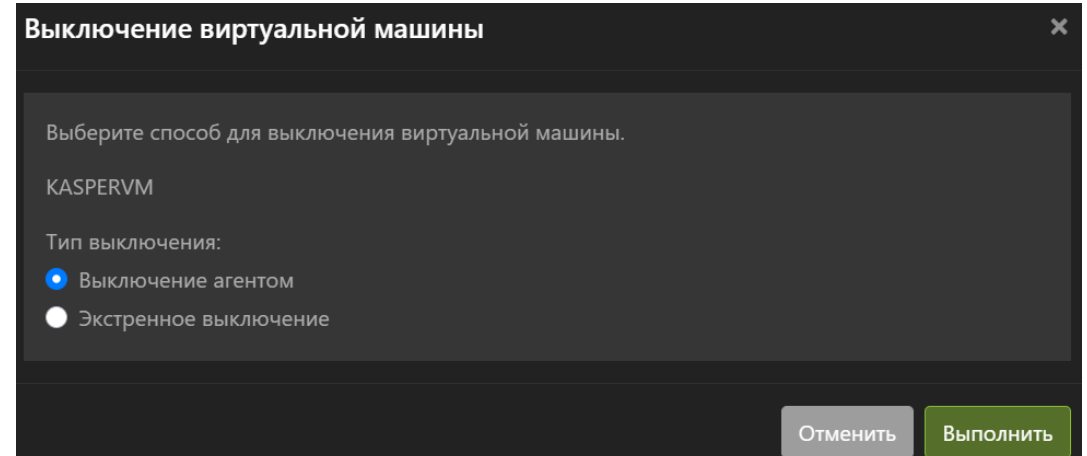

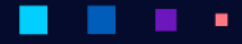

**АЭР ДАИСК** 

# Миграция ВМ

Для того чтобы мигрировать ВМ на лету, нажмите кнопку «Мигрировать».

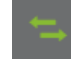

В открывшемся окне введите:

- Выберите узел для миграции ВМ на «лету».
- Нажмите кнопку «Выполнить».

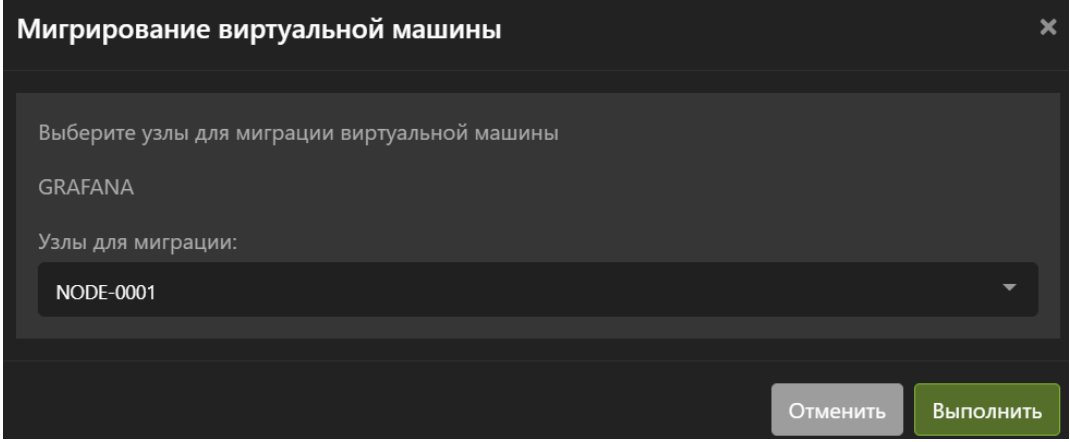

# VNC-клиент

 $\blacksquare$ 

Для того чтобы открыть консоль управления, нажмите кнопку «VNC клиент».

В открывшемся окне можно работать с установленной ОС.

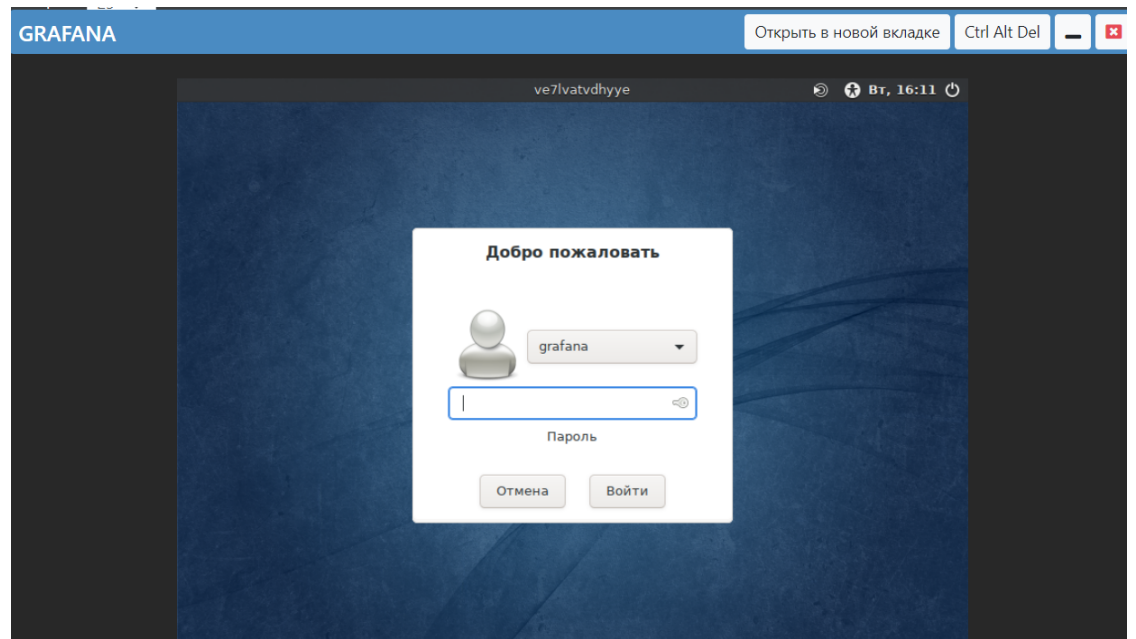

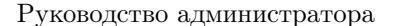

**ABPQ** 

Нажав кнопку «Открыть в новой вкладке» и консоль управления ВМ откроется в новой вкладке браузера.

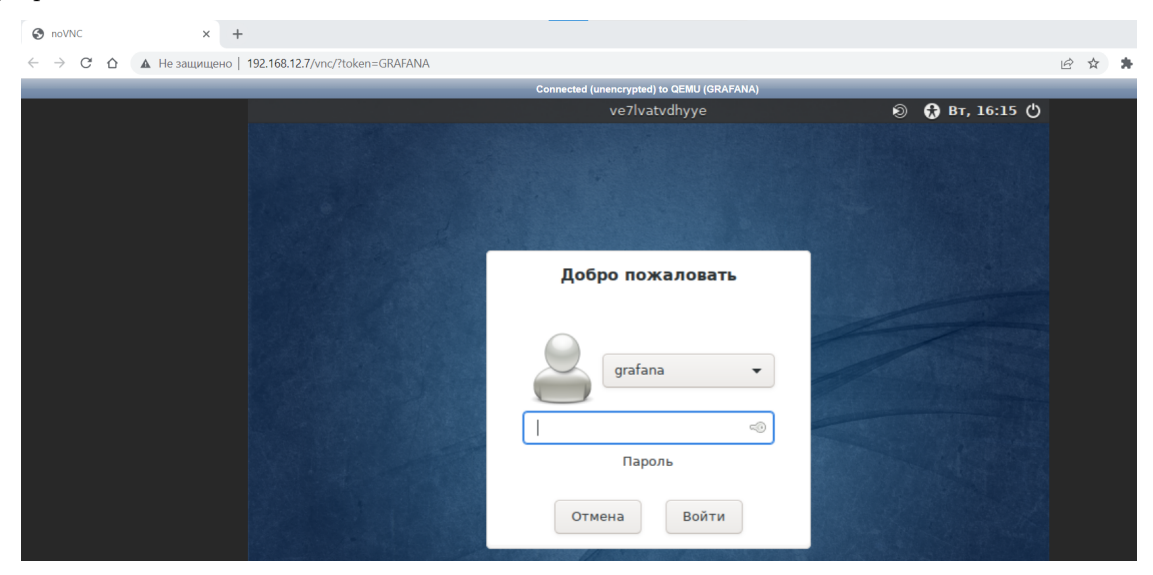

# Перезагрузка ВМ

Для того, чтобы перезагрузить ВМ, выберите нужную ВМ и нажмите кнопку «Перезапустить».

И подтвердите действие (необходимо чтобы на гостевых ОС был установлен guest-agent).

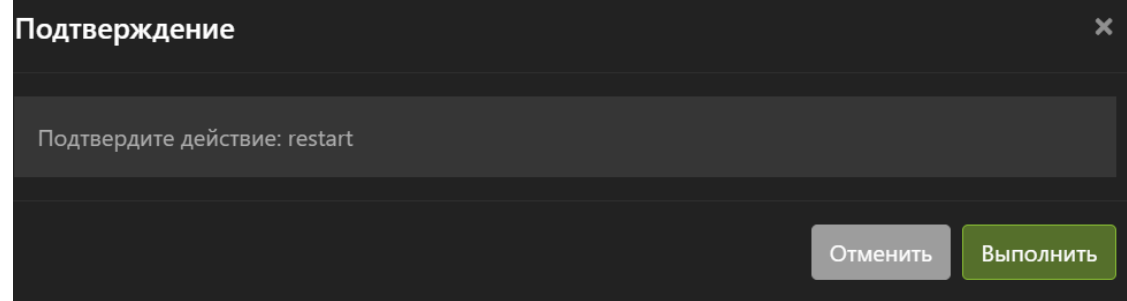

# Приостановка и запуск ВМ

Для того, чтобы приостановить ВМ выберите нужную ВМ, нажмите кнопку «Приостановить»:

Подтвердите действие:

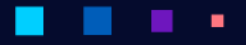

# **АЭРОДИ**

Руководство администратора

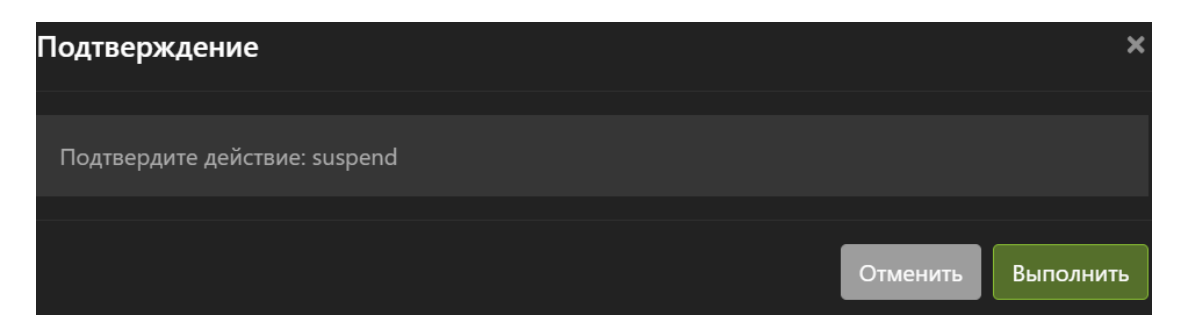

Дождитесь перехода ВМ в режим «Приостановлена» в колонке состояния – Статус.

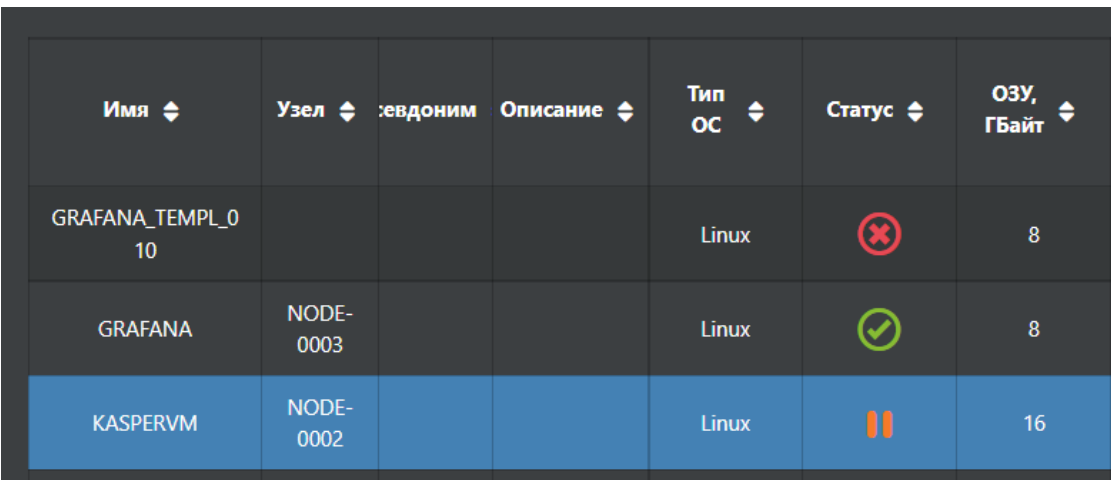

Для того чтобы запустить приостановленную ВМ, нажмите кнопку «Возобновить ВМ»:

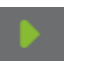

Подтвердите действие:

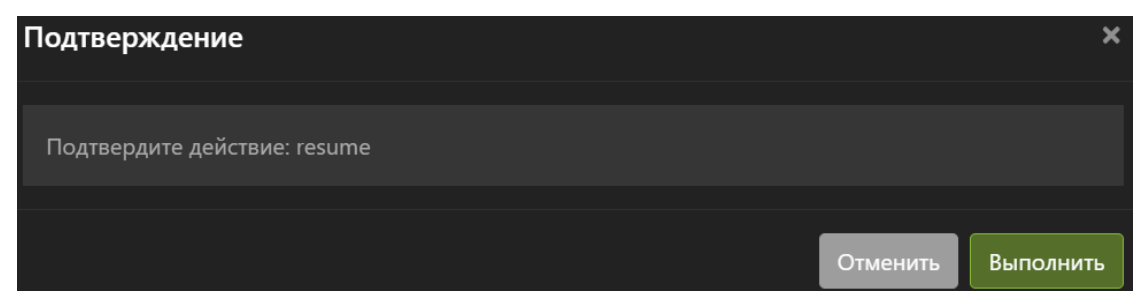

٠

Дождитесь перехода ВМ в режим «Запущена» в колонке состояния Статус.

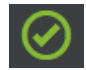
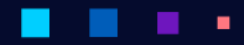

AƏPQ

#### Удаление ВМ

Для того чтобы удалить виртуальную машину выберите необходимую ВМ, нажмите кнопку «Удалить».

В открывшемся окне нажмите «Подтвердить».

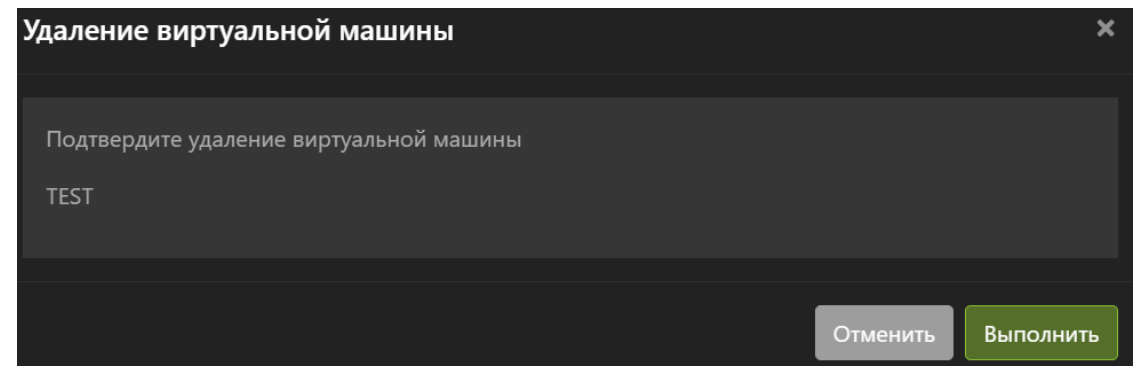

Note: При удалении ВМ удаляется только ее конфигурационный файл. Для удаления дисков ВМ перейдите в хранилища, где располагаются виртуальные диски ВМ, и удалите их.

### 1.7.3 Создание ВМ

Для запуска мастера создания ВМ перейдите на страницу Виртуализация -> Виртуальные машины и нажмите кнопку «Создать» в правой части страницы. Созданием ВМ описано на примере c ОС Microsoft Windows Server 2016.

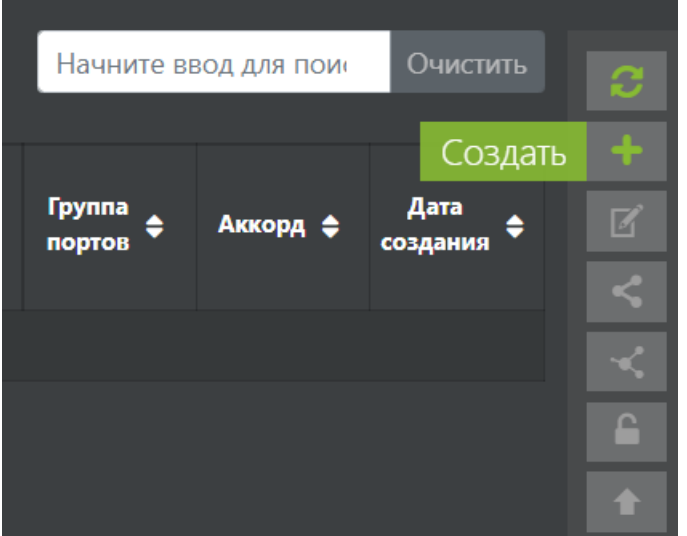

В мастере создания ВМ на странице «Общая информация» ввести следующие данные:

- Общая информация:
	- Название (обязательно) имя виртуальной машины.
	- Псевдоним (опционально) псевдоним виртуальной машины.
- Описание (опционально) описание виртуальной машины.
- OS Type (опционально) тип ОС. Выбрать: Windows.
- OS Variant (опционально) версия ОС. Выбрать: Microsoft Windows Server 2016
- Boot Device (обязательно) загрузочное устройство: диск ВМ (hd) или образ (cdrom).
- HAVM (обязательно) опция включена или выключена. Отвечает за участие виртуальной машины в кластере высокой доступности (HA). Если включена, то при проблемах на хосте ВМ будет перезапущена на другом узле. Рекомендуется включать эту опцию.
- Приоритет приоритет перезапуска виртуальной машины в случае отказа узла. От 0 до 5, где при 0 ВМ не перезапускается, а при 5 перезапускается с максимальным приоритетом.
- BIOS (обязательно) выбор типа загрузки ВМ:
	- ∗ Legacy (рекомендуется для старых ОС);
	- ∗ UEFI (рекомендуется для современных ОС).
- Графический драйвер (обязательно) выбор типа графического драйвера ВМ:
	- ∗ VGA;
	- ∗ Cirrus;
	- ∗ Vmvga (рекомендуется для Windows);
	- ∗ Qlx (рекомендуется для Linux);
	- ∗ Virtio.
- Настройки CPU:
	- Динамическая топология (необязательно) при включении задается только количество ядер CPU, которое видит гостевая ОС. В этом режиме можно менять количество ядер при включенной ВМ.
	- CPU Сокетов/Ядер/Потоков (обязательно, если не выбрана опция Динамическая топология) - количество сокетов, ядер и потоков (не более 2-х) в виртуальной машине. Все значения перемножаются между собой и получается итоговое число потоков (threads).
	- CPU Models (обязательно) поколение процессора. Рекомендуется оставлять по умолчанию – host, то есть то поколение процессора, которое установлено в узле.
	- CPU Features (опционально) набор процессорных инструкций и применяемые к ним ключи (рекомендуется оставлять значение по-умолчанию):
		- ∗ Force;
		- ∗ Optional;
		- ∗ Forbid;
		- ∗ Require;
		- ∗ Disable.

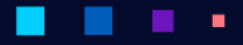

## A3PQ

Руководство администратора

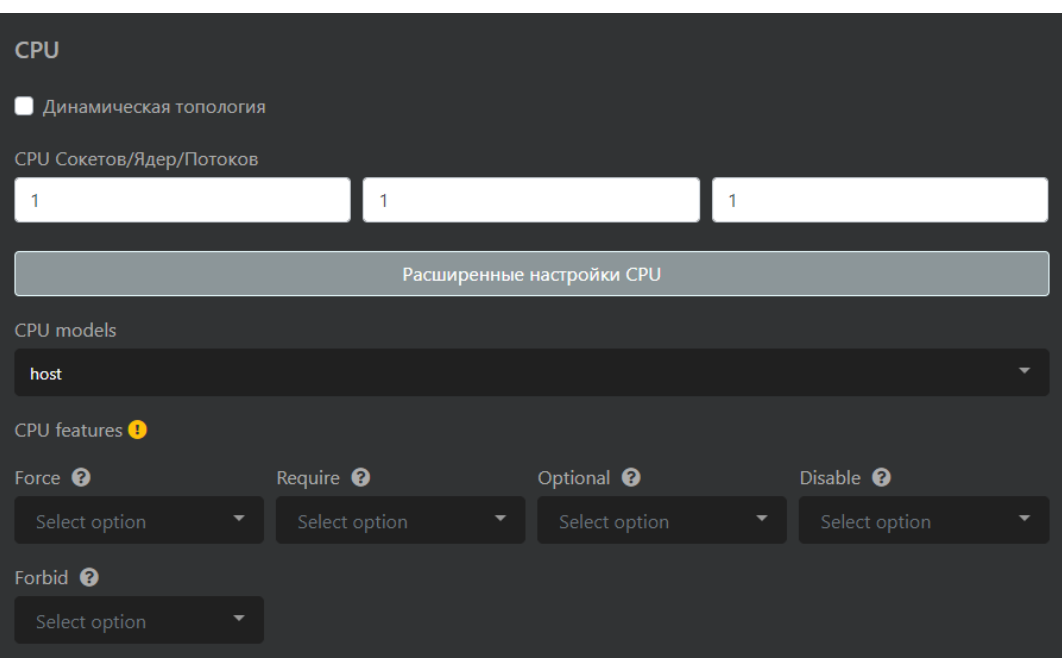

- Настройки ОЗУ:
	- Оперативная память (обязательно) количество ОЗУ выделяемое ВМ в ГБ/МБ или в ГиБ/МиБ:

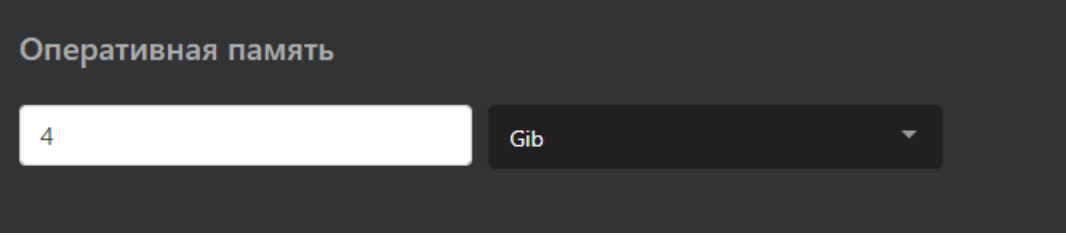

- Протокол доступа (обязательно) выбор протокола доступа к графической консоли ВМ:
	- VNC (по-умолчанию);
	- Spice (рекомендуется для VDI).

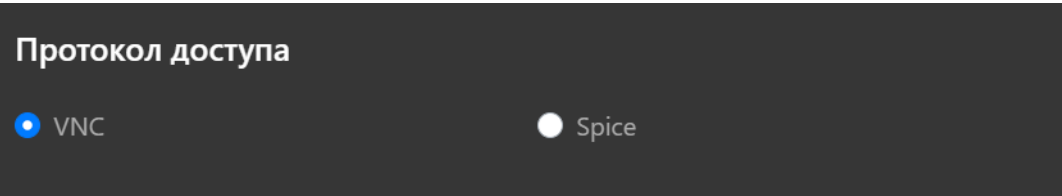

В мастере создания перейти на страницу «Диск» и ввести следующую информацию:

- Виртуальные диски и приоритеты обслуживания:
	- Необходимо создать диск или выбрать один из ранее созданных:
		- \* Чтобы создать диск нажмите на кнопку «Создать».
		- \* В открывшемся окне введите параметры создаваемого диска, подтвердите действие и дождитесь завершения создания диска.

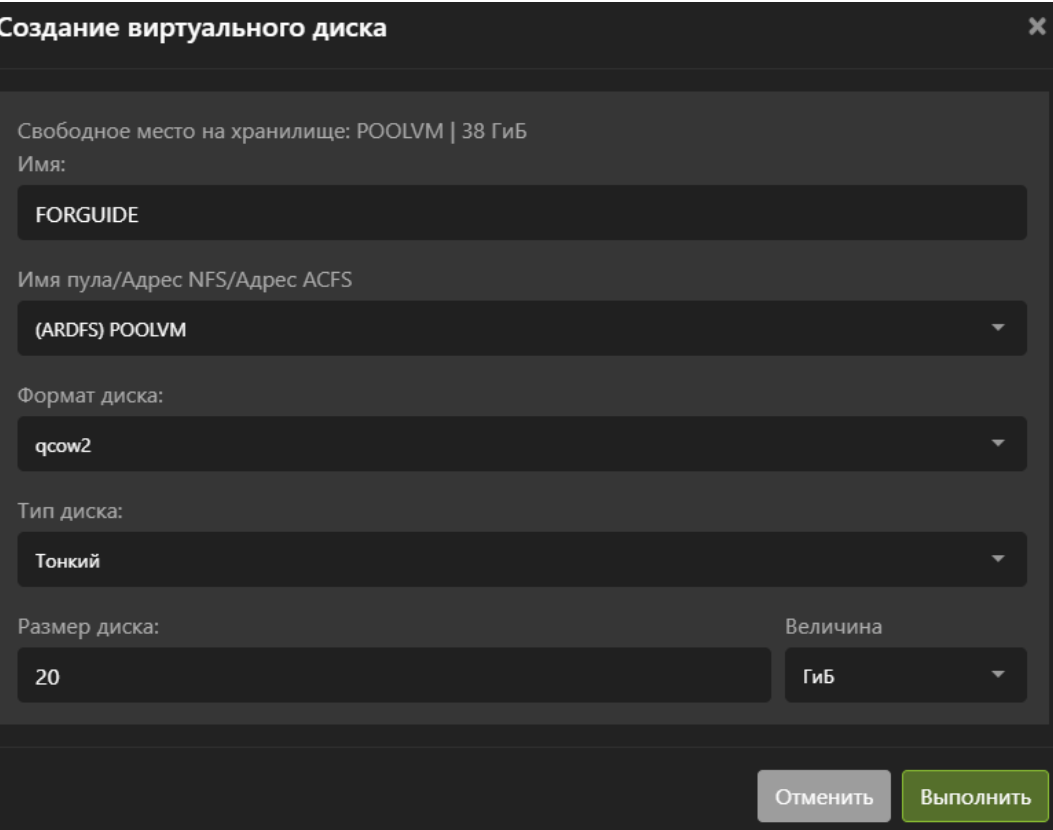

– Чтобы выбрать нужный диск или диски, нажмите на выпадающий список и выберите диск.

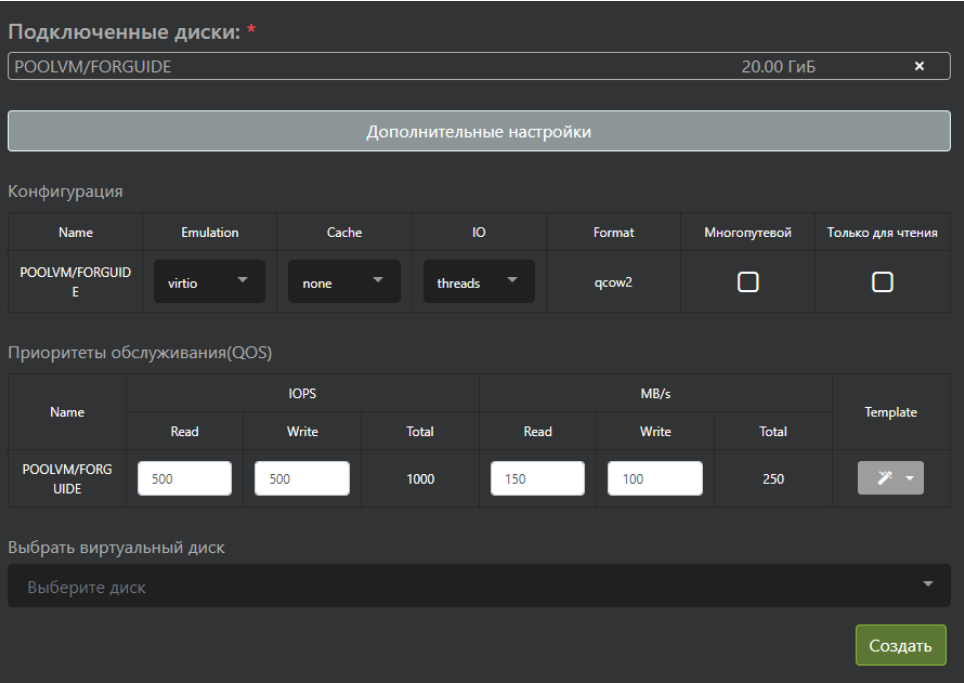

– Произведите дополнительный настройки диска, нажав на кнопку «Дополнительные настройки». Настройки задаются отдельно для каждого диска

- ∗ Опции диска ВМ:
	- · Name имя диска.
	- · Emulation эмуляция драйвера диска в ВМ. Возможные опции: virtio, ide, scsi. Рекомендуется оставлять значение по-умолчанию
	- · Cache режим кэширования операций ввода/вывода. Возможные опции: default, none, directsync, writethrough, writeback, unsafe. Рекомендуется оставлять значение по-умолчанию.
	- · IO способ организации потоков ввода/вывода. Возможные опции: threads, native. Рекомендуется оставлять значение по умолчанию
	- · Format формат диска ВМ:
	- · Многопутевой диск доступен нескольким ВМ на чтение и запись.
	- · Только для чтения будет ли этот диск доступен всем виртуальным машинам только в режиме Read only.
- ∗ Приоритеты обслуживания (QoS) параметры качества обслуживания виртуального диска. Используется для ограничения операций ввода/вывода для каждого диска виртуальной машины. Рекомендуется выбирать ограничения по операциям ввода/вывода в соответствии с требованиями к ВМ. Не рекомендует выставлять завышенные требования к операциям ввода/вывода «прозапас».
	- · Опции QoS:
	- · Name имя диска, к которому применяется политика.
	- · IOPS: READ количество операций ввода/вывода в IOPS на чтение. Параметр ограничивается максимальное значение.
	- · IOPS: WRITE количество операций ввода/вывода в IOPS на запись. Параметр ограничивается максимальное значение.
	- · IOPS: Total общее количество операций ввода/вывода в IOPS.
	- $\cdot$  MB/s: READ количество операций ввода/вывода в MB/s на чтение. Параметр ограничивается максимальное значение.
	- $\cdot$  MB/s: WRITE – количество операций ввода/вывода в MB/s на запись. Параметр ограничивается максимальное значение.
	- $\cdot$  MB/s: Total общее количество операций ввода/вывода в MB/s.
	- · Template шаблон на QoS. Используется для быстрого выбора ограничений ввода вывода.
	- · Template: Apply to all применять шаблон сразу ко всем дискам. Возможные опции: включено, выключено.

Таблица 1. Ограничения из шаблона

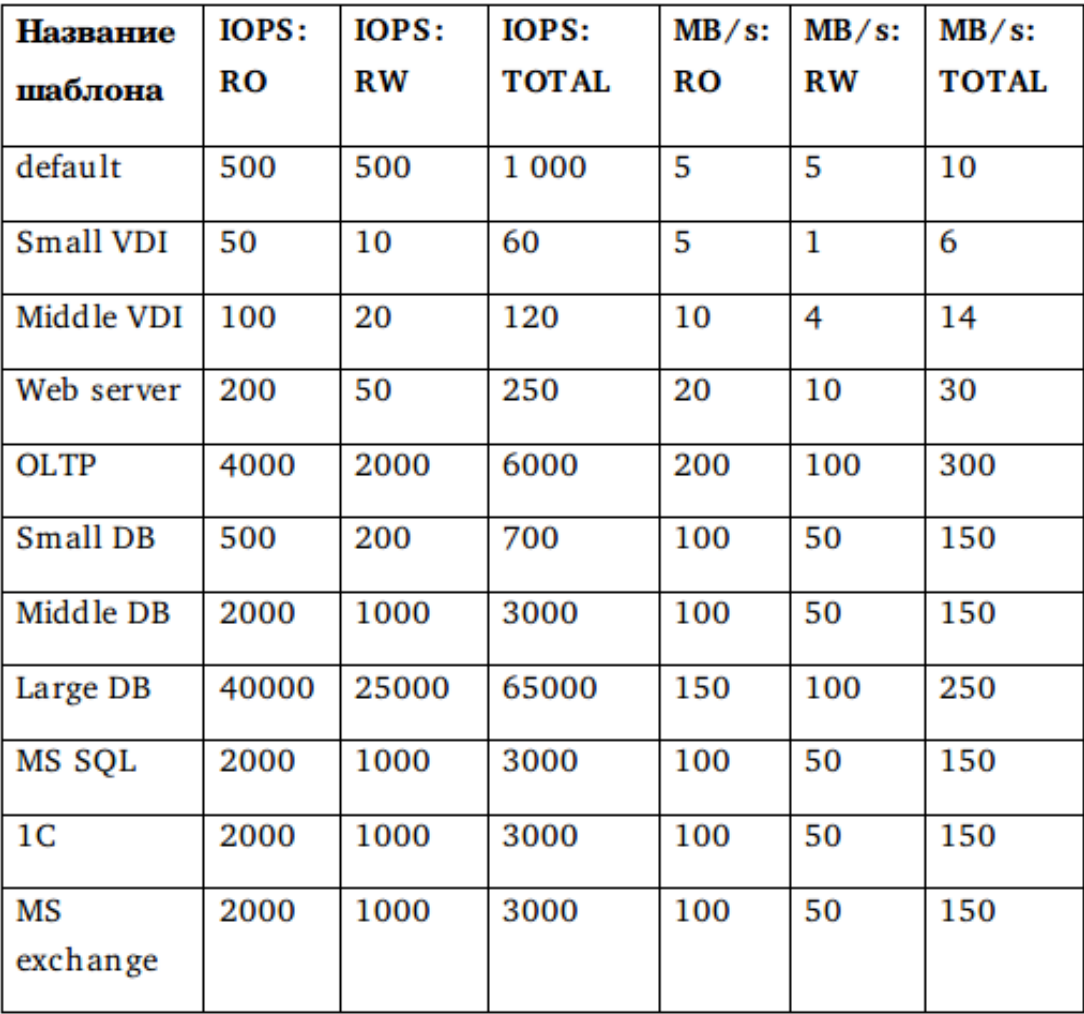

• Виртуальные образы:

– Выбрать виртуальные образы – ISO образ дистрибутива/ОС. Для установки ОС Windows 2016 необходимо выбрать дистрибутив с самой ОС, а также набором драйверов VIRTIO.

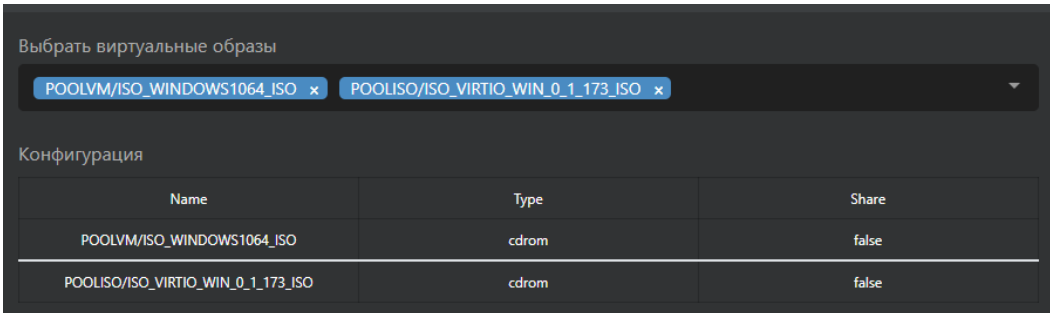

В мастере создания перейти на страницу «RDM Диски». Этот шаг опциональный и его необходимо выполнять только в случае необходимости проброса в ВМ RDM дисков. На этой странице необходимо ввести следующую информацию:

• Выбрать диск из списка. Для того, чтобы в этом списке были диски необходимо заранее прима-

пить блочные устройства к узлам кластера по протоколам FC или iSCSI.

• Задать дополнительные настройки на диск, нажав на кнопку «Дополнительные настройки». Для каждого диска настройки задаются индивидуально.

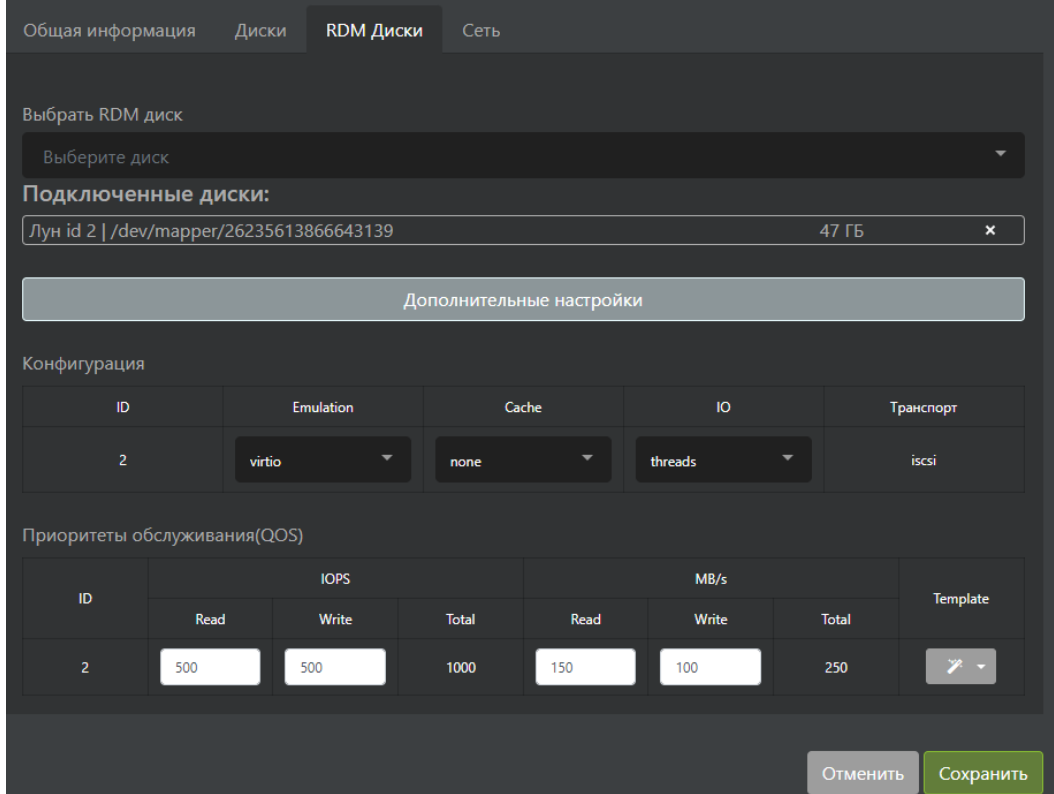

В мастере создания перейти на страницу «Сеть». На этой странице необходимо ввести следующую информацию:

- Сеть виртуальные интерфейсы виртуальных машин. На этой вкладке интерфейсы только выбираются, но не создаются.
	- Выбрать сетевые интерфейсы виртуальные интерфейсы ВМ и привязанные к ним порты виртуального коммутатора.
	- Конфигурация дополнительные опции работы виртуальной машины со своим сетевым интерфейсом. Опции выставляются отдельно для каждого интерфейса.
	- Опции сетевых интерфейсов:
		- ∗ name имя виртуального интерфейса на виртуальном коммутаторе.
		- ∗ type тип виртуального интерфейса. Возможные опции: direct, bridge. Рекомендуется оставлять значение по-умолчанию.
		- ∗ mode режим работы виртуального интерфейса. Возможные опции: bridge. Рекомендуется оставлять значение по-умолчанию.
		- ∗ model драйвер виртуального интерфейса. Возможные типы драйвера: virtio, none, e1000. Рекомендуется оставлять значение по-умолчанию.

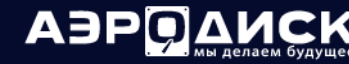

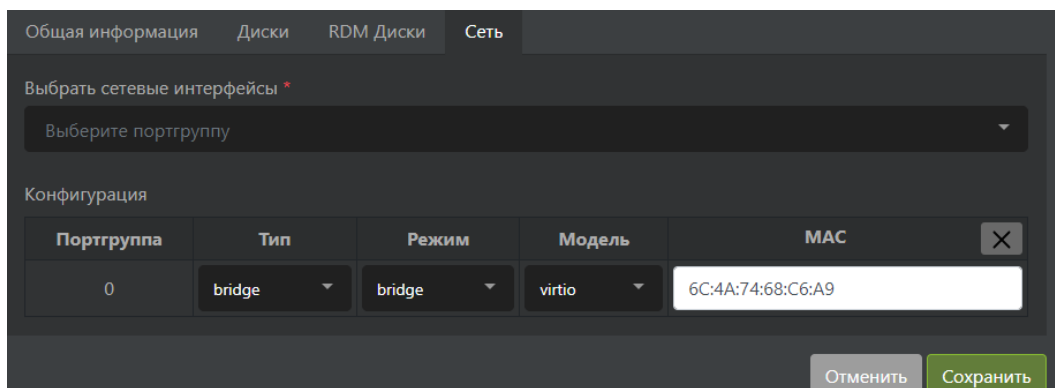

• Нажать на кнопку «Сохранить» и дождаться завершения процедуры создания ВМ.

### 1.7.4 Изменение настроек ВМ

#### Работающая ВМ

Для того чтобы изменить настройки запущенной ВМ, выберите ее и нажмите кнопку «Изменить».

В открывшемся мастере на странице «Общая информация»:

- Измените статус НАVМ.
- Измените приоритет.

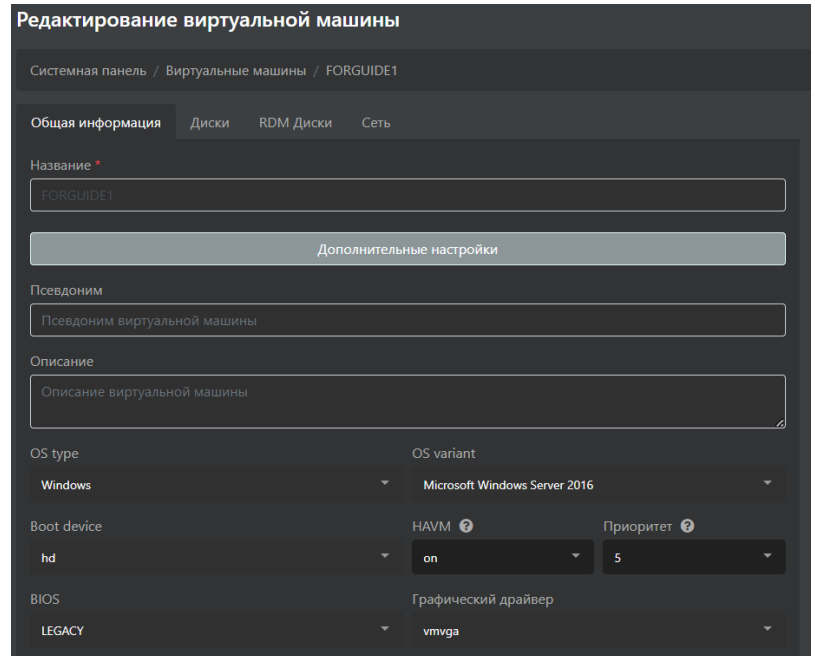

• Если была включена «Динамическая топология», то можно изменить количество ЦПУ доступное ВМ.

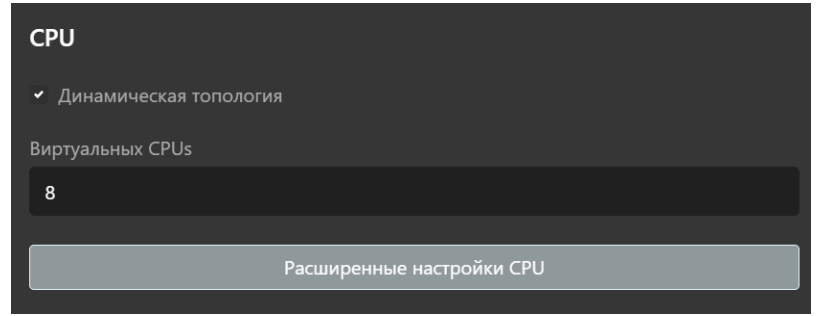

На странице «Диски» можно:

• добавить или удалить виртуальные диски:

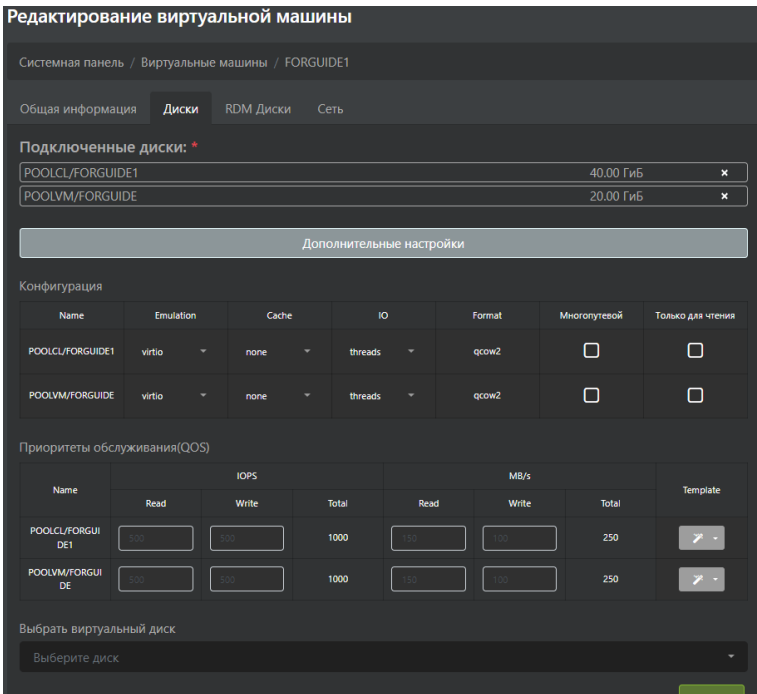

• добавить или удалить ISO-образы:

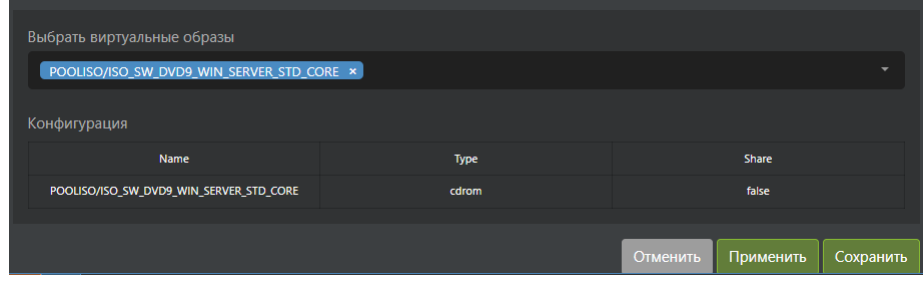

На странице «RDM Диски» можно:

Note: Функционал RDM доступен только для лицензии vAIR Стандарт (в качестве опции) либо vAIR Про.

• добавить или удалить RDM-диски:

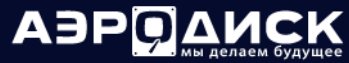

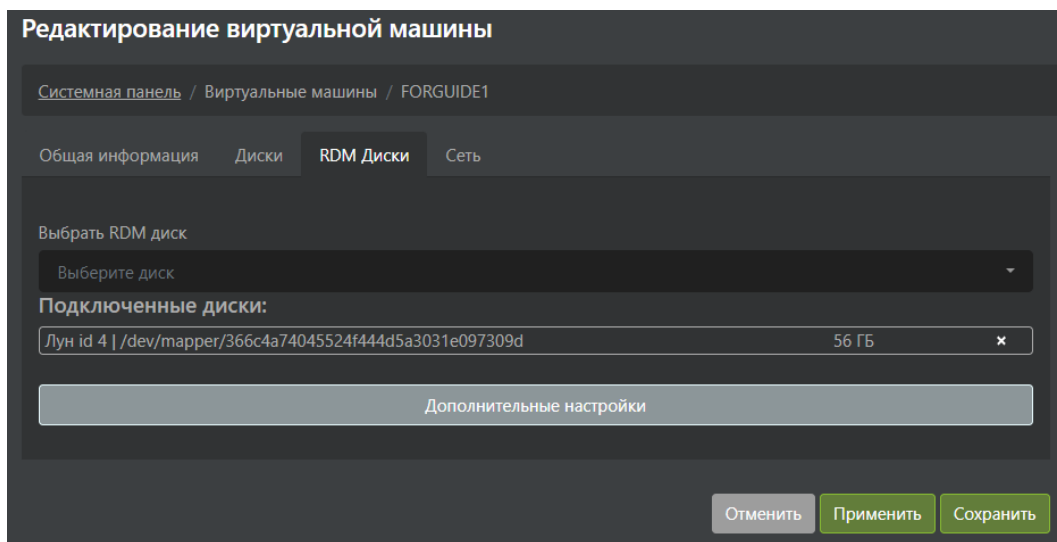

- Нажмите кнопку «Применить» для применения настроек. Окно мастера при этом не закроется.
- Нажмите кнопку «Сохранить» для применения настроек. Окно мастера при этом закроется.

#### Выключенная ВМ

В мастере на странице «Общая информация» ввести:

- Общая информация:
	- название (необязательно) имя виртуальной машины.
	- псевдоним (необязательно) псевдоним виртуальной машины.
	- описание (необязательно) описание виртуальной машины.
	- OS Type (необязательно) тип ОС. Выбрать: Windows.
	- OS Variant (необязательно) версия ОС. Выбрать: Microsoft Windows Server 2016.
	- Boot Device (необязательно) загрузочное устройство: диск ВМ (hd) или образ (cdrom).
	- HAVM (необязательно) опция включена или выключена. Отвечает за участие виртуальной машины в кластере высокой доступности (HA). Если включена, то при проблемах на хосте ВМ будет перезапущена на другом узле. Рекомендуется включать эту опцию.
	- приоритет приоритет перезапуска виртуальной машины в случае отказа узла. От 0 до 5, где при 0 ВМ не перезапускается, а при 5 перезапускается с максимальным приоритетом.
	- BIOS (опционально) выбор типа загрузки ВМ:
		- ∗ Legacy (рекомендуется для старых ОС)
		- ∗ UEFI (рекомендуется для современных ОС)
	- графический драйвер (необязательно) выбор типа графического драйвера ВМ:
		- ∗ VGA;
		- ∗ Cirrus;

- ∗ Vmvga (рекомендуется);
- ∗ Qlx;
- ∗ Virtio.

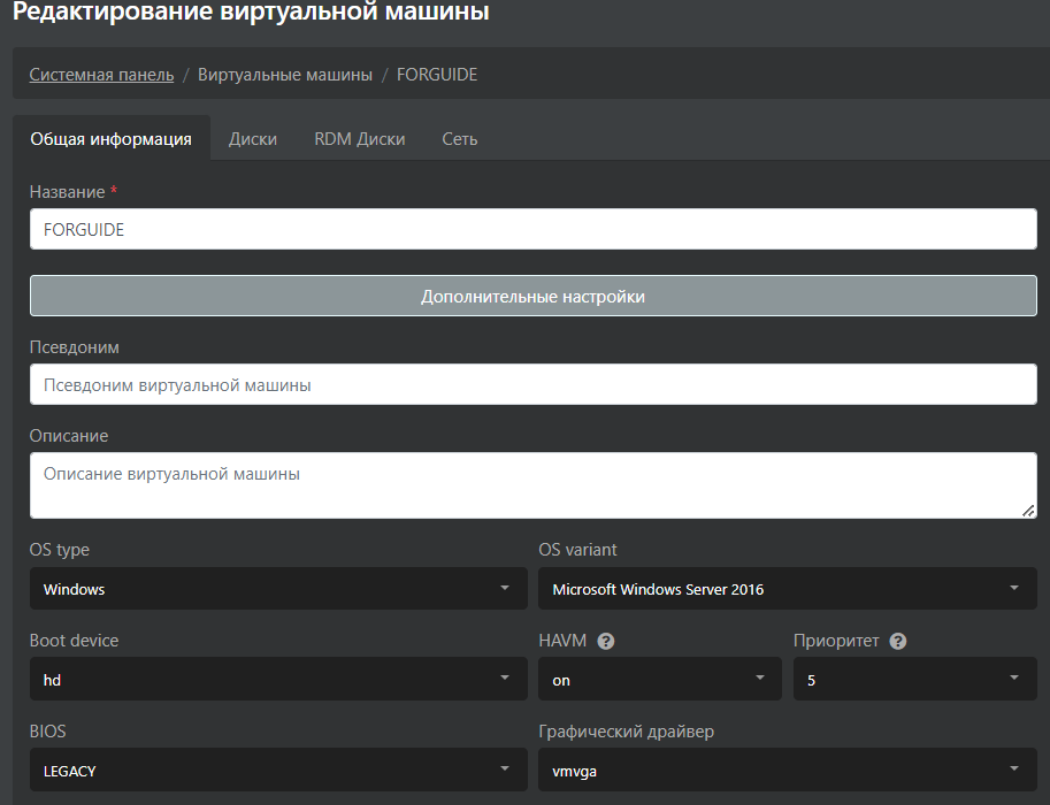

- Настройки CPU:
	- Динамическая топология (необязательно) при включении задается только количество ядер CPU, которое видит гостевая ОС. В этом режиме можно менять количество ядер при включенной ВМ.
	- CPU Сокетов/Ядер/Потоков (необязательно, если не выбрана опция Динамическая топология) - количество сокетов, ядер и потоков (не более 2-х) в виртуальной машине. Все значения перемножаются между собой и получается итоговое число потоков (threads).
	- CPU Models (необязательно) поколение процессора. Рекомендуется оставлять по-умолчанию – host, то есть то поколение процессора, которое установлено в узле.
	- CPU Features (необязательно) набор процессорных инструкций и применяемые к ним ключи (рекомендуется оставлять значение по-умолчанию):
		- ∗ Force;
		- ∗ Optional;
		- ∗ Forbid;
		- ∗ Require;
		- ∗ Disable.

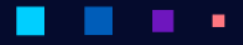

## АЭР

Руководство администратора

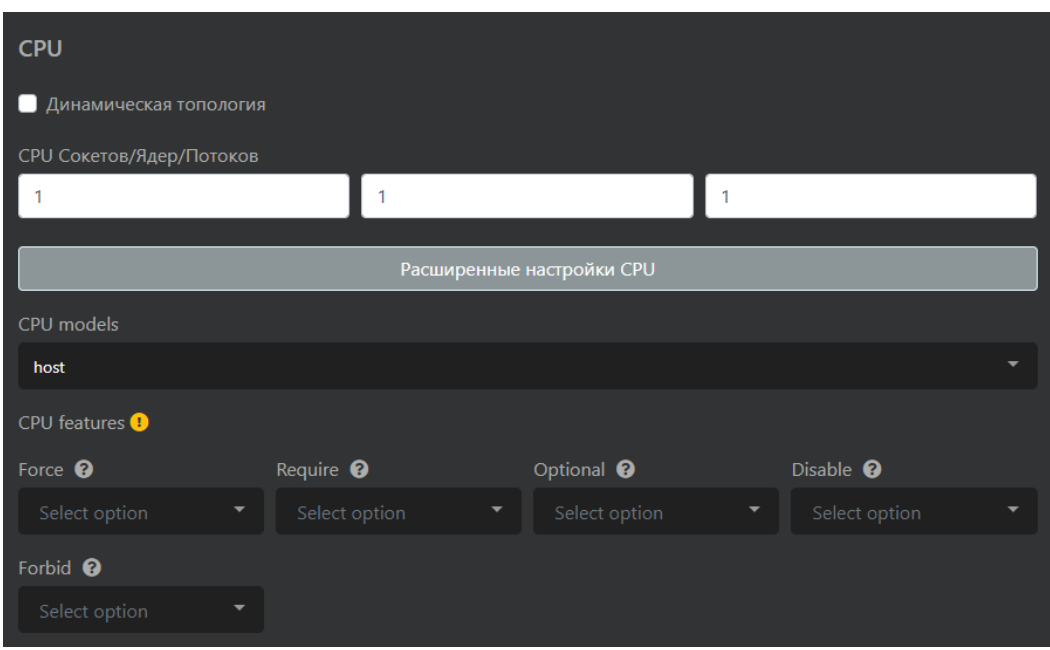

- Настройки ОЗУ:
	- Оперативная память (необязательно) количество ОЗУ выделяемое ВМ в ГБ или МБ.

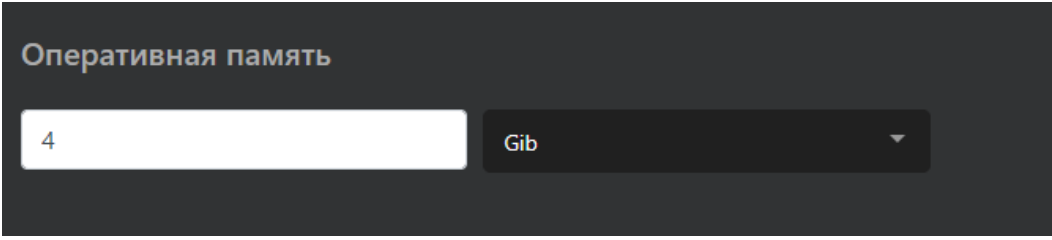

- Протокол доступа:
	- Протокол доступа (необязательно) выбор протокола доступа к графической консоли ВМ:
		- \* VNC (по умолчанию);
		- \* Spice (рекомендуется для VDI).

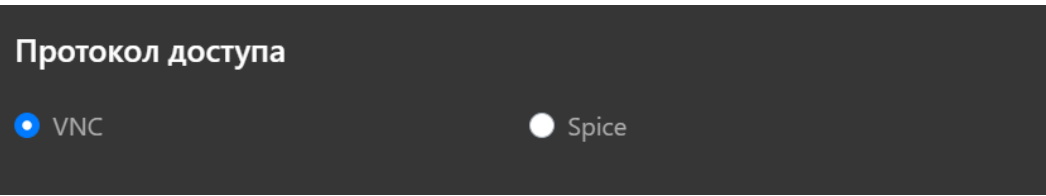

В мастере на странице «Диски» ввести: \* Виртуальные диски и приоритеты обслуживания:

- Необходимо создать диск или выбрать один из ранее созданных:
	- чтобы создать диск нажмите на кнопку "Создать";
	- в открывшемся окне введите параметры создаваемого диска, подтвердите действие и дождитесь завершения создания диска.

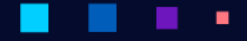

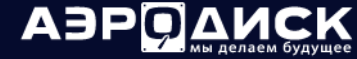

٠

Руководство администратора

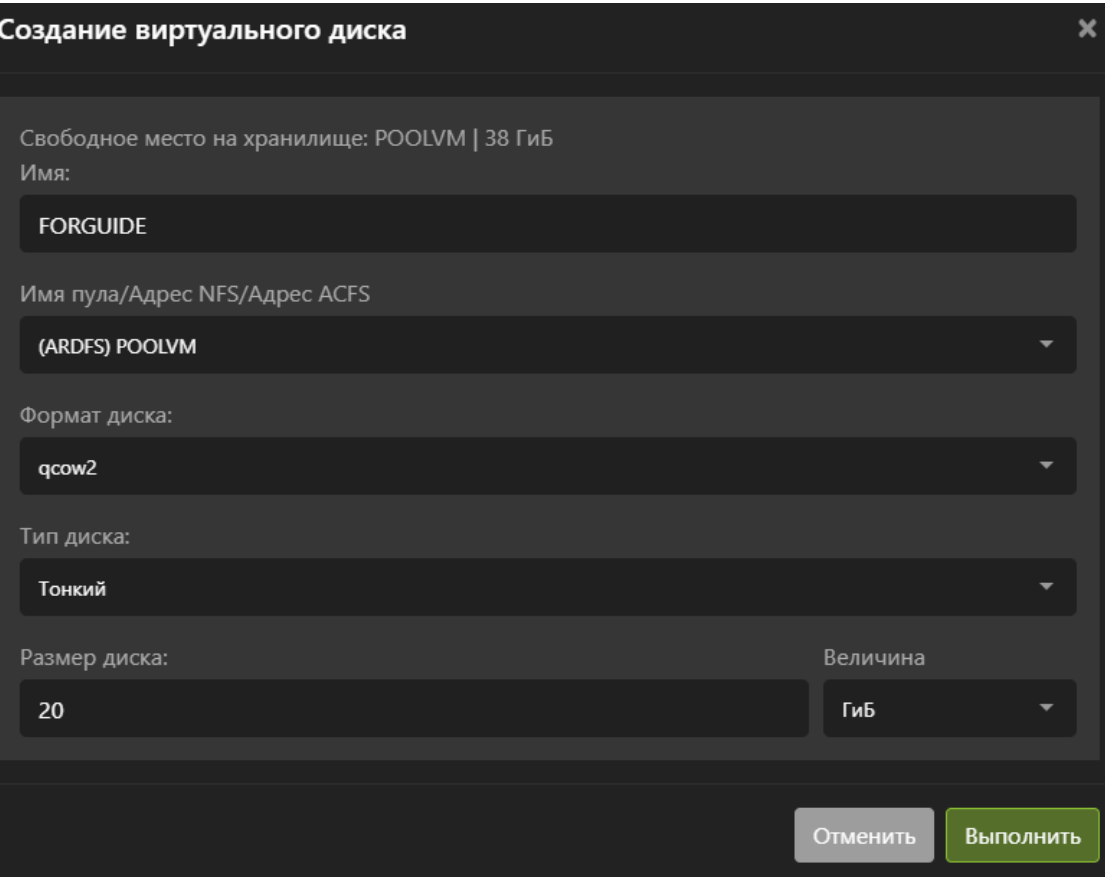

• Чтобы выбрать нужный диск или диски, нажмите на выпадающий список и выберите диск.

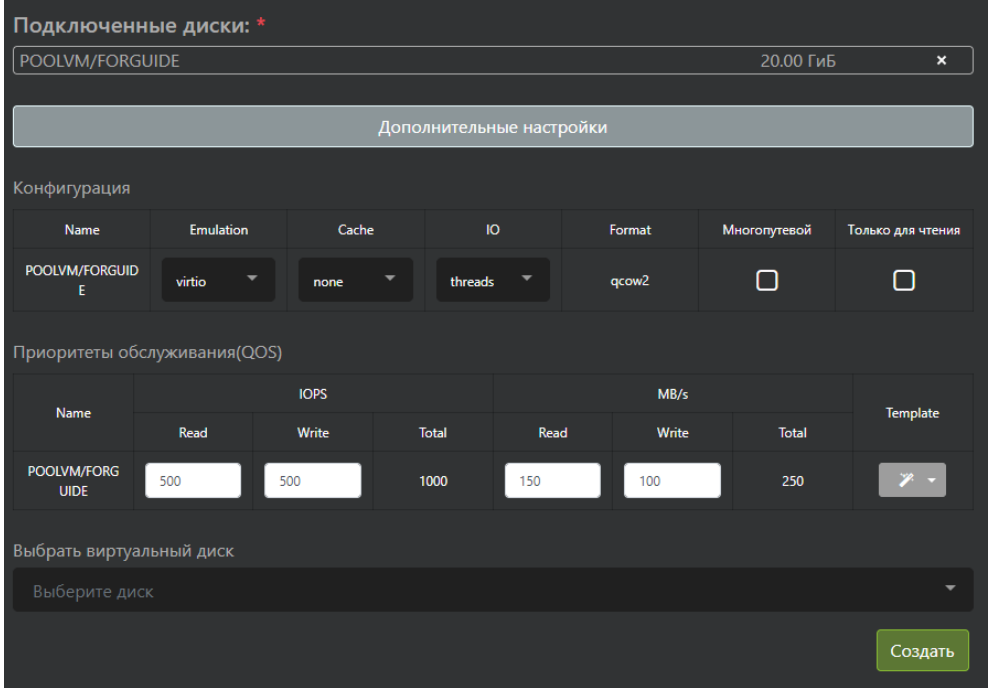

• Произведите дополнительный настройки диска, нажав на кнопку "Допол-

٠

нительные настройки". Настройки задаются отдельно для каждого диска

- Опции диска ВМ:
	- ∗ Name имя диска.
	- ∗ Emulation эмуляция драйвера диска в ВМ. Возможные опции: virtio, ide, scsi. Рекомендуется оставлять значение по умолчанию.
	- ∗ Cache режим кэширования операций ввода/вывода. Возможные опции: default, none, directsync, writethrough, writeback, unsafe. Рекомендуется оставлять значение по умолчанию.
	- ∗ IO способ организации потоков ввода/вывода. Возможные опции: threads, native. Рекомендуется оставлять значение по умолчанию.
	- ∗ Format формат диска ВМ:
		- · многопутевой диск доступен нескольким ВМ на чтение и запись;
		- · только для чтения будет ли этот диск доступен всем виртуальным машинам только в режиме Read only.
- Приоритеты обслуживания (QoS) параметры качества обслуживания виртуального диска. Используется для ограничения операций ввода/вывода для каждого диска виртуальной машины. Рекомендуется выбирать ограничения по операциям ввода/вывода в соответствии с требованиями к ВМ. Не рекомендует выставлять завышенные требования к операциям ввода/вывода «про запас».
	- ∗ Опции QoS:
		- · Name имя диска, к которому применяется политика.
		- · IOPS: READ количество операций ввода/вывода в IOPS на чтение. Параметр ограничивается максимальное значение.
		- · IOPS: WRITE количество операций ввода/вывода в IOPS на запись. Параметр ограничивается максимальное значение.
		- $\cdot$  IOPS: Total общее количество операций ввода/вывода в IOPS.
		- $\cdot$  MB/s: READ количество операций ввода/вывода в MB/s на чтение. Параметр ограничивается максимальное значение.
		- $\cdot$  MB/s: WRITE – количество операций ввода/вывода в MB/s на запись. Параметр ограничивается максимальное значение.
		- · MB/s: Total общее количество операций ввода/вывода в  $MB/s.$
		- · Template шаблон на QoS. Используется для быстрого выбора ограничений ввода вывода.
		- $\cdot$  Template: Apply to all применять шаблон сразу ко всем дискам. Возможные опции: включено, выключено.

Таблица 1. Ограничения из шаблона

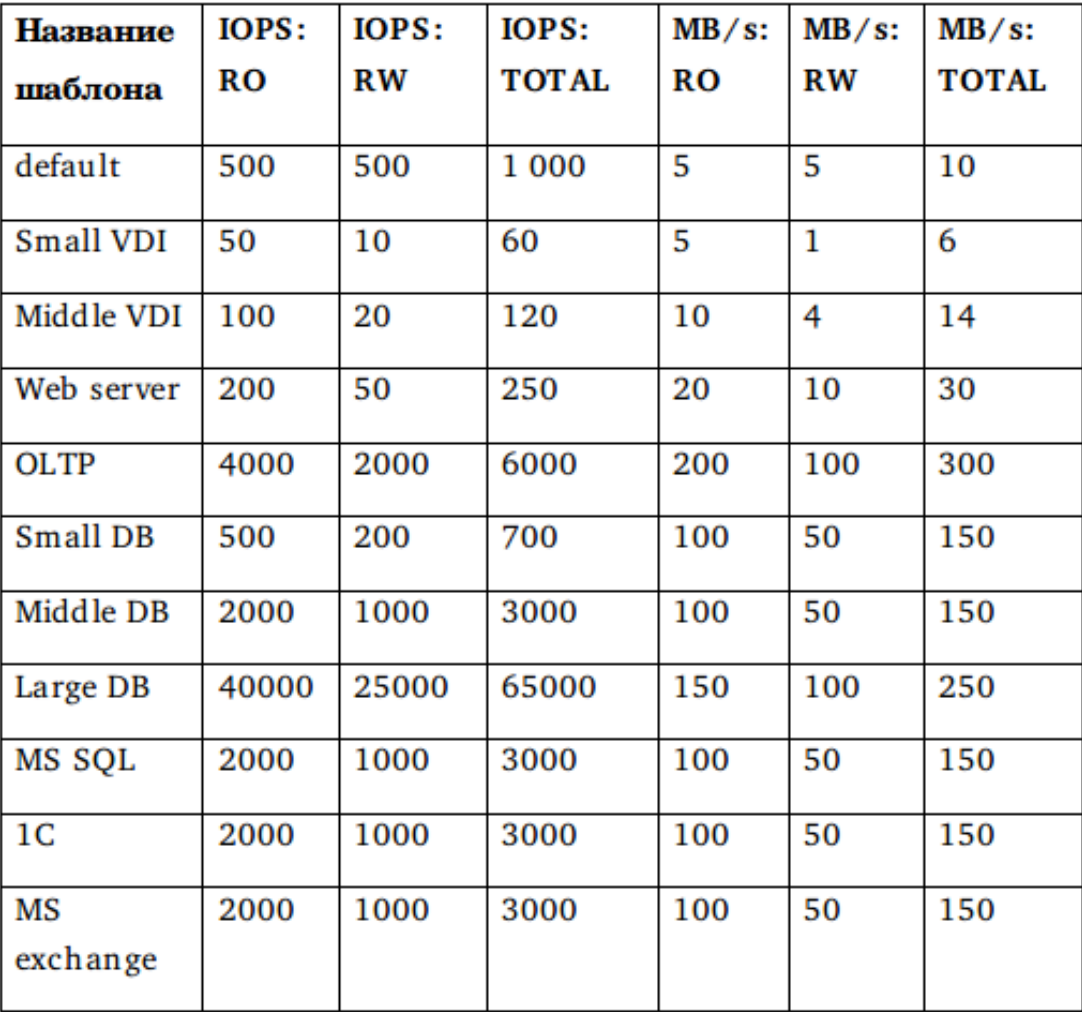

- Виртуальные образы:
	- Выбрать виртуальные образы ISO-образ дистрибутива/ОС.

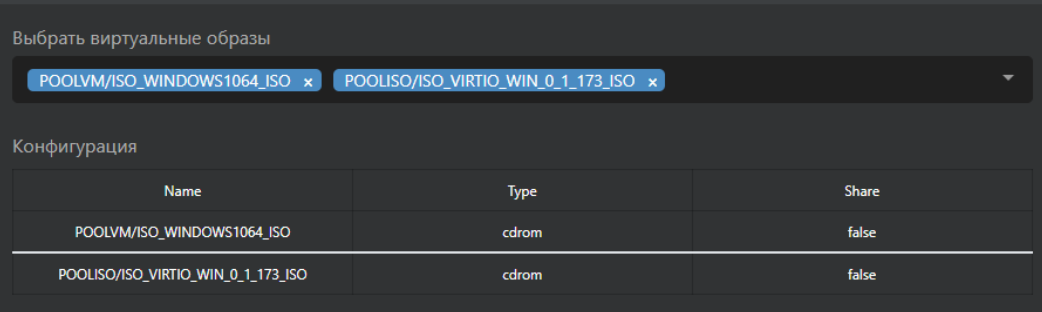

В мастере на странице "RDM-диски" ввести:

- Выбрать диск из списка. Для того, чтобы в этом списке были диски необходимо заранее примапить блочные устройства к узлам кластера по протоколам FC или iSCSI.
- Задать дополнительные настройки на диск, нажав на кнопку "Дополнительные настройки". Для каждого диска настройки задаются индивидуально.

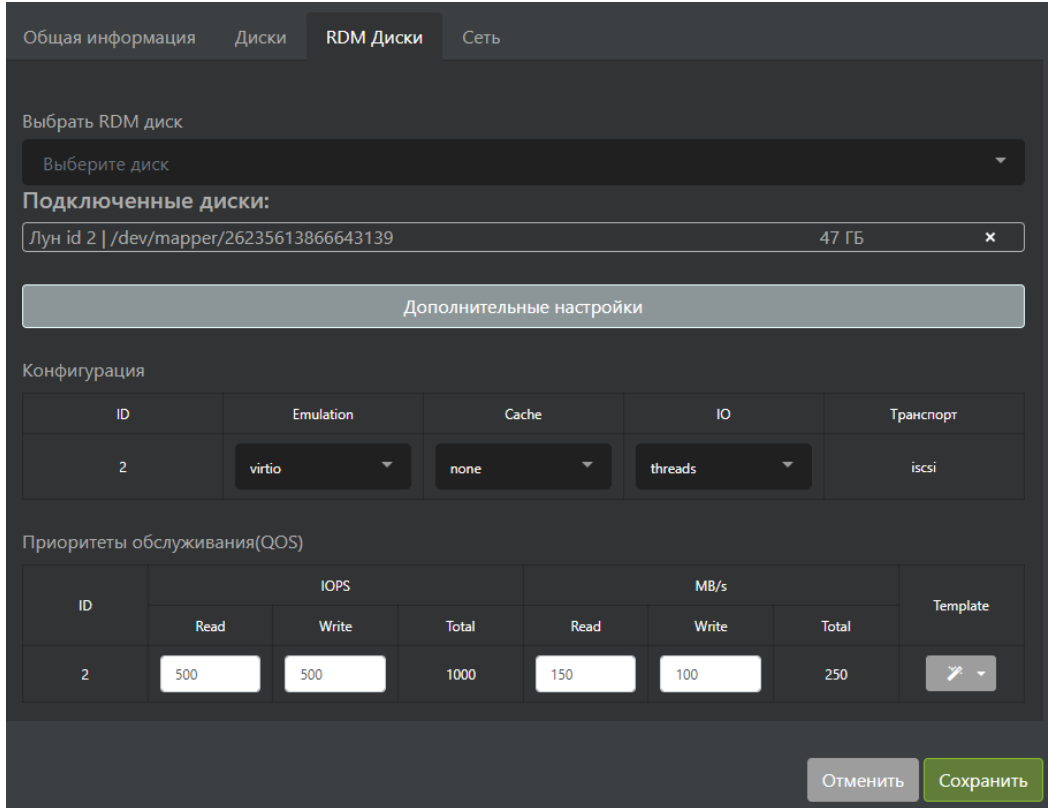

В мастере на странице "Сеть" ввести:

- Сеть виртуальные интерфейсы виртуальных машин. На этой вкладке интерфейсы только выбираются, но не создаются.
	- Выбрать сетевые интерфейсы виртуальные интерфейсы ВМ и привязанные к ним порты виртуального коммутатора.
	- Конфигурация дополнительные опции работы виртуальной машины со своим сетевым интерфейсом. Опции выставляются отдельно для каждого интерфейса.
	- Опции сетевых интерфейсов:
		- ∗ name имя виртуального интерфейса на виртуальном коммутаторе.
		- ∗ type тип виртуального интерфейса. Возможные опции: direct, bridge. Рекомендуется оставлять значение по умолчанию.
		- ∗ mode режим работы виртуального интерфейса. Возможные опции: bridge. Рекомендуется оставлять значение по умолчанию.
		- ∗ model драйвер виртуального интерфейса. Возможные типы драйвера: virtio, none, e1000. Рекомендуется оставлять значение по умолчанию.

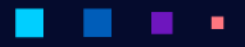

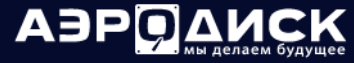

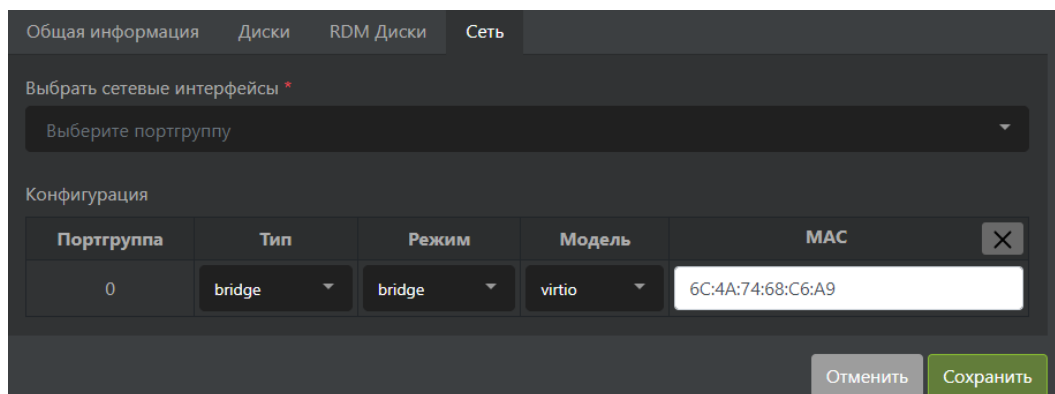

• Нажать на кнопку "Сохранить" и дождаться завершения процедуры создания ВМ.

### 1.7.5 Запуск ВМ и установка ОС

Для запуска ВМ нажмите на кнопку «Запустить».

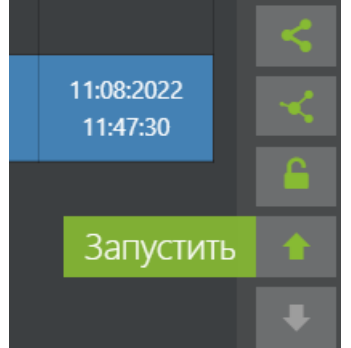

Выберите узел для запуска ВМ. Нажмите кнопку «Выполнить».

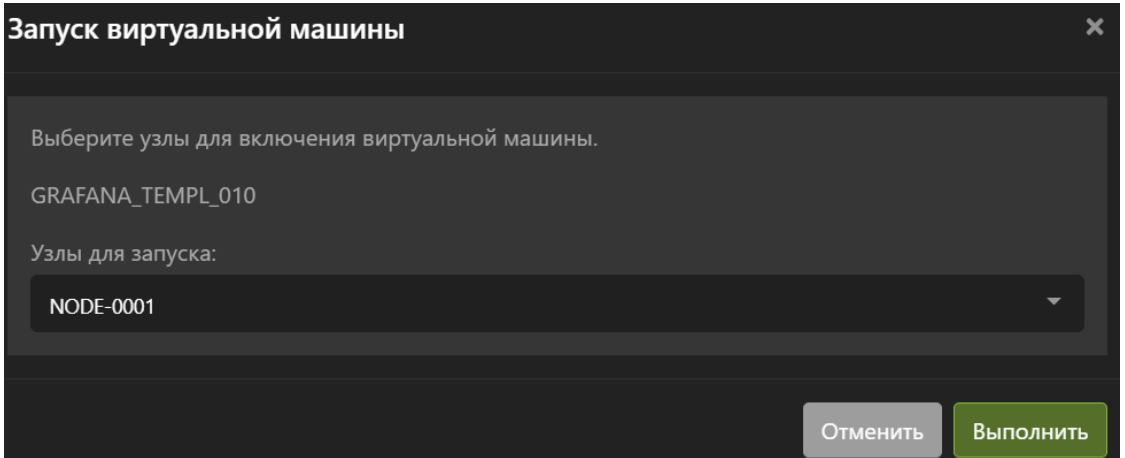

Убедитесь, что ВМ успешно стартовала. Для этого в колонке «Узел» должен отображаться узел на котором запущена ВМ, а также зеленая галка в колонке «Статус».

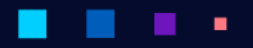

## АЭР

Руководство администратора

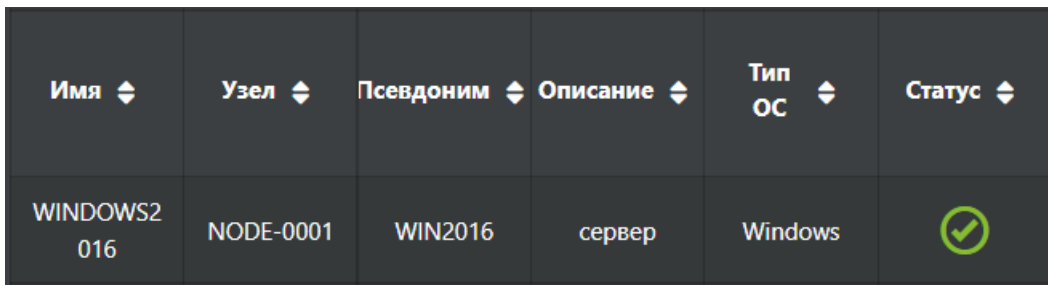

Откройте консоль управления ВМ выделив нужную ВМ левой кнопкой мыши и нажав кнопку «VNC клиент».

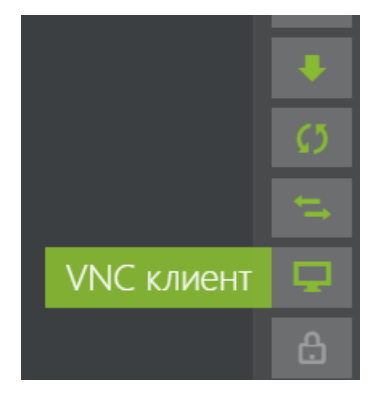

Если на консоль был установлен пароль, то необходимо его ввести.

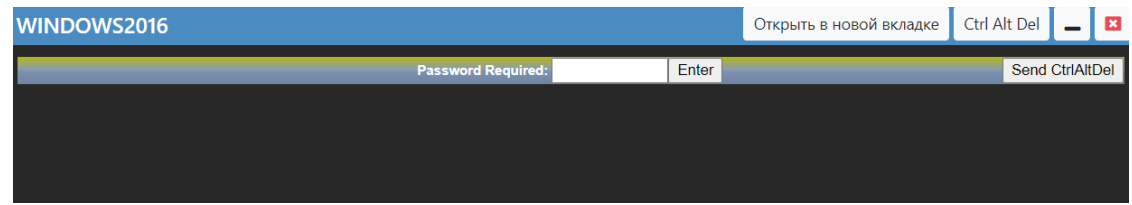

В открывшемся окне управления ВМ в правом верхнем углу нажмите кнопку «Ctrl Alt Del»

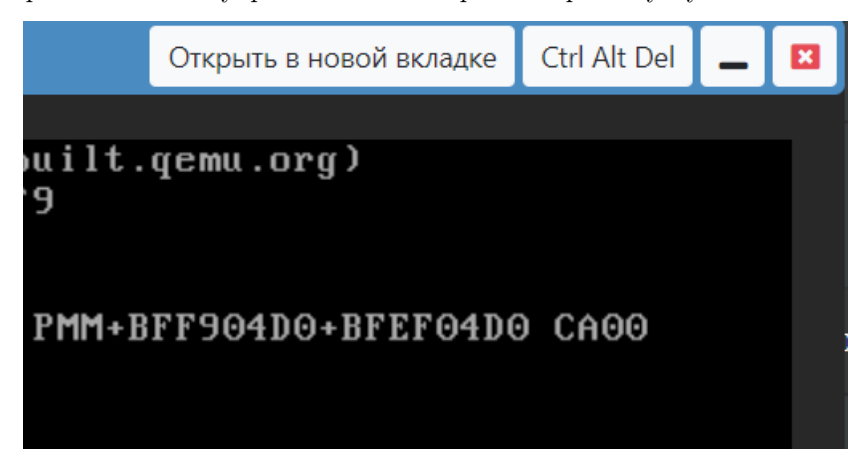

После этого сразу нажмите на клавиатуре кнопку «Esc».

Необходимо выбрать опцию «DVD/CD. . . » нажав соответствующую цифровую кнопку на клавиатуре. Так как при установке ОС используется 2 образа, то необходимо выбрать образ, содержащий ОС Windows. В примере под цифрой 3.

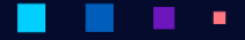

# **АЭРОДИСК**

 ${\rm PyKOBOACTBO}$ администратора

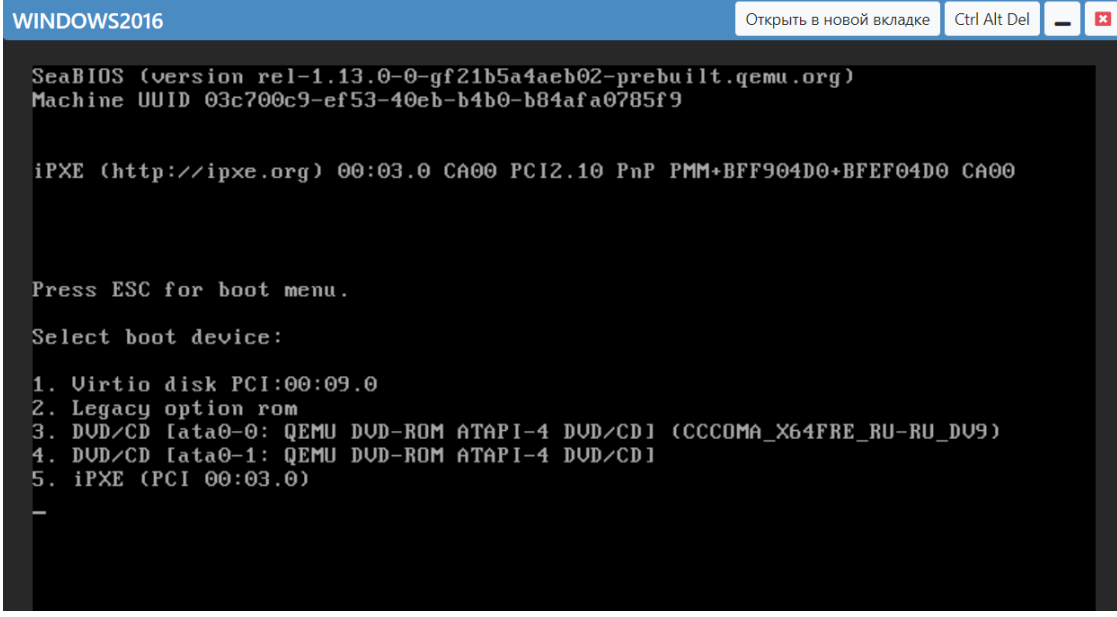

Образы в списке загрузки идут по-порядку как были добавлены при создании ВМ.

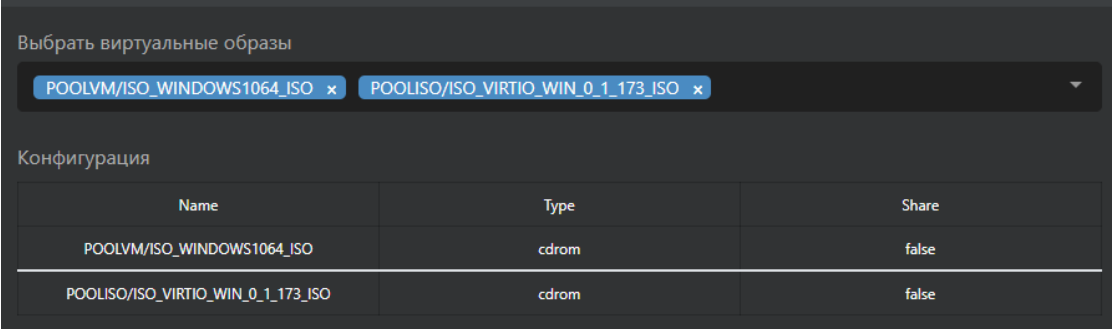

Начнет работать установщик ОС Windows 2016:

- На первом окне выберите:
	- $-$  Устанавливаемый язык.
	- Формат времени и денежных единиц.
	- Метод ввода (раскладка клавиатуры).
	- Нажмите «Next» или «Далее».

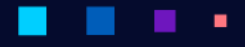

# **АЭРОДИСК**

Руководство администратора

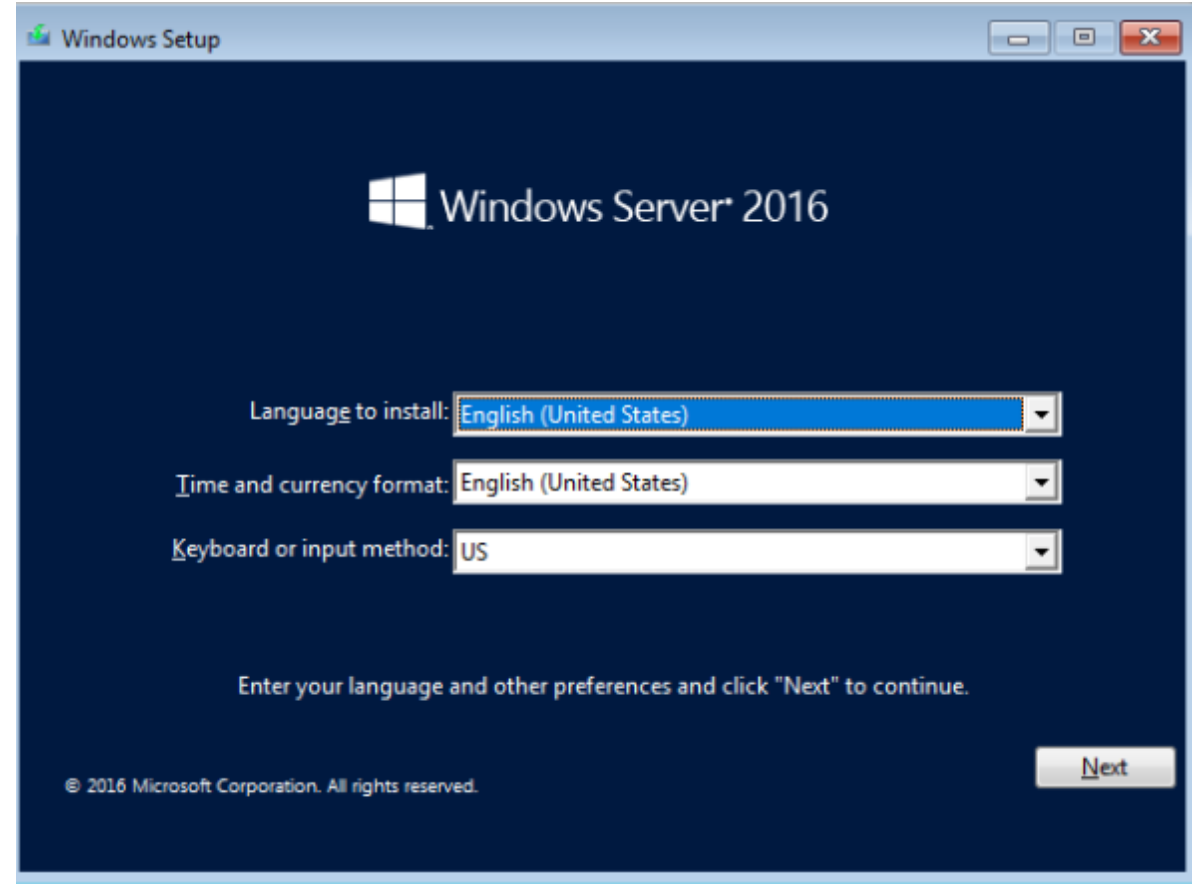

- На следующем окне нажмите «Install» now или «Установить»
- Выберите тип ОС для установки и нажать «Next» или «Далее»
- Примите лицензионное соглашение и нажать «Next» или «Далее»
- Выберите тип установки «Custom (advanced)» или «Выборочная»
- В окне выберите «Load Driver» или «Загрузить драйвер»

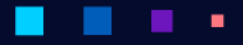

ABPOAMCK

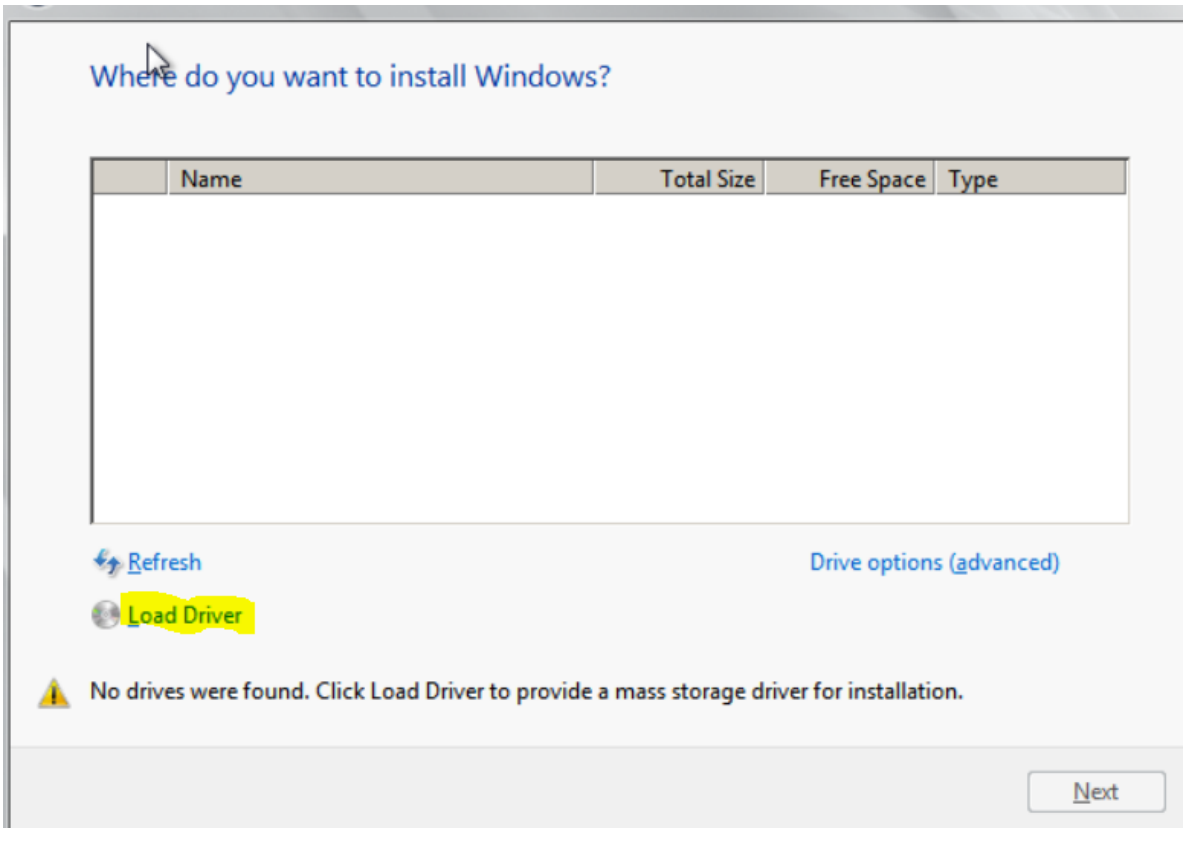

- Во всплывающем окне нажмите «Cancel» или «Отмена» и затем зажмите кнопку «Rescan» или «Повторить поиск»
- Выберите драйвер контроллера Е:\amd64\w10\viostor.inf и нажмите «Next» или «\*\*Далее\*»

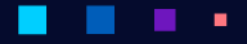

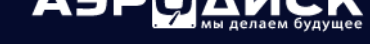

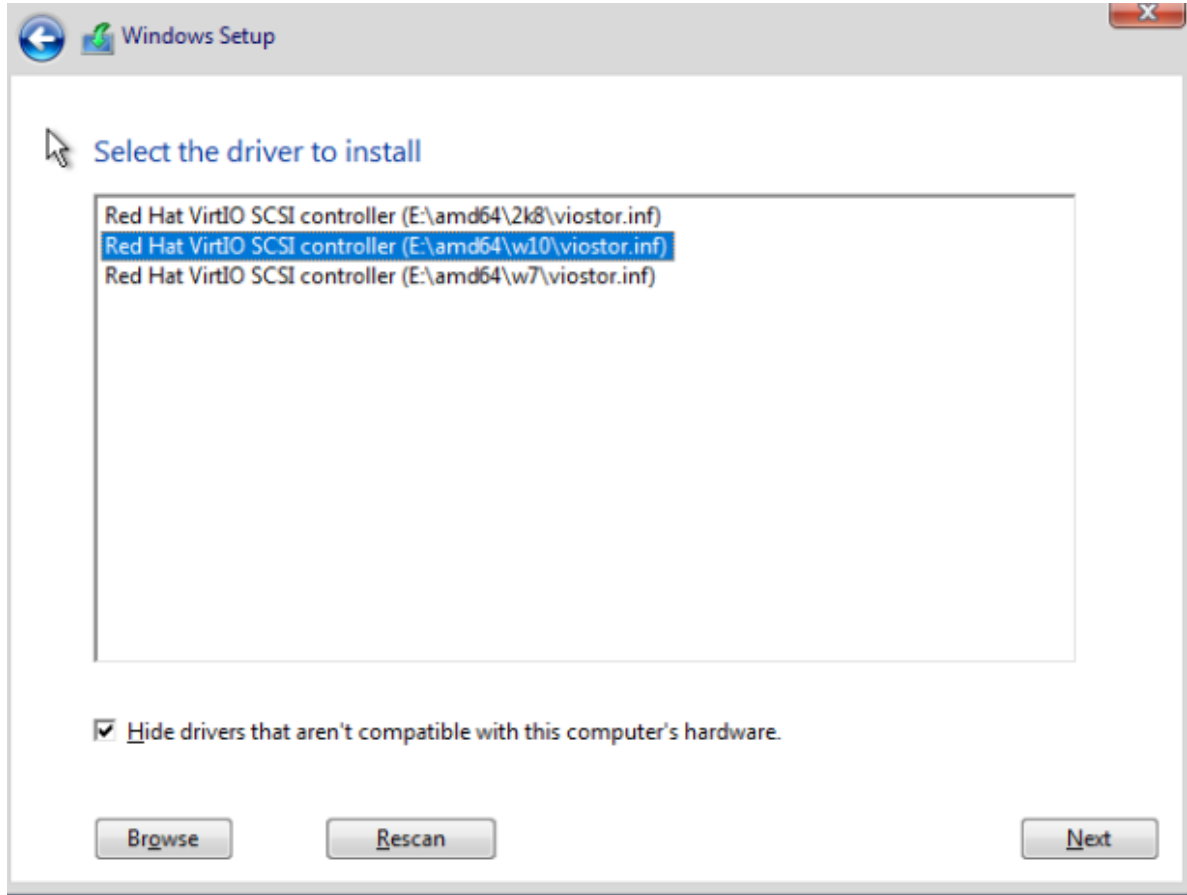

- Дождаться завершения установки драйвера.
- Выбрать диск для установки и нажать «Next» или «Далее».
- Дождаться окончания установки.

#### Постинсталляционные настройки ОС в ВМ

Постинсталляционные настройки Windows в ВМ (для семейства Windows, на примере Windows 2016).

После завершения инсталляции и загрузки ОС необходимо выполнить следующие действия для завершения настройки ОС для работы в виртуальной среде:

- Зайти в Device Manager (Диспетчер устройств) и установить следующие драйверы:
	- $\angle$  Monitors  $\vee$  <sup>2</sup> Other devices Ethernet Controller **N** PCI Device PCI Keyboard Controller PCI Simple Communications Controller Ports (COM & LPT)  $\sum$  Print queues **FT** Description
		- Ethernet Controller (Ethernet-контроллер). Для установки драйвера выбрать ручную установку и выбрать просмотр драйверов в ISO образе VIRTIO (обычно диск

E:\), включая вложенные папки

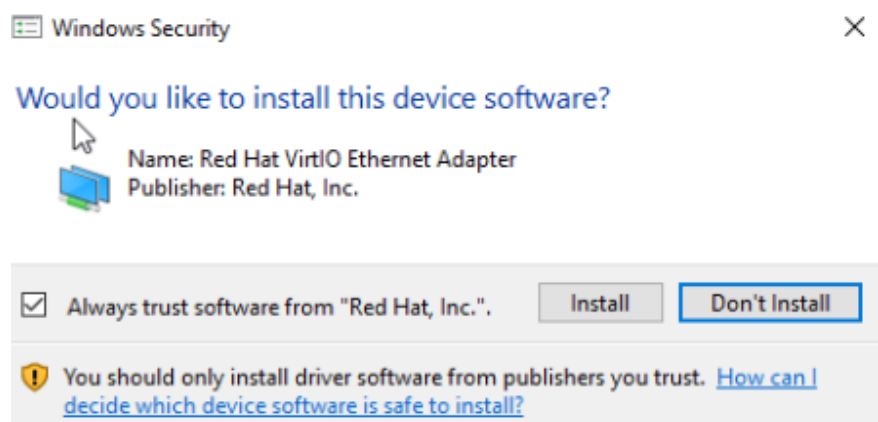

– PCI Device (PCI-устройство). Для установки драйвера выбрать ручную установку и выбрать просмотр драйверов в ISO образе VIRTIO (обычно диск E:\). Если ранее выбрали опцию «Всегда доверять. . . », то драйвер установится автоматически.

Windows has finished installing the driver software for this device:

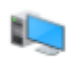

VirtIO Balloon Driver

– PCI Keyboard controller (PCI контроллер клавиатуры). Для установки драйвера выбрать ручную установку и выбрать просмотр драйверов в ISO образе VIRTIO (обычно диск E:\). Если ранее выбрали опцию «Всегда доверять. . . », то драйвер установится автоматически..

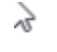

Windows has finished installing the driver software for this device:

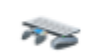

VirtIO Input Driver

– PCI Simple Communications Controller (PCI-контроллер Simple Communications). ДДля установки драйвера выбрать ручную установку и выбрать просмотр драйверов в ISO образе VIRTIO (обычно диск E:\). Если ранее выбрали опцию «Всегда доверять. . . », то драйвер установится автоматически.

Windows has finished installing the driver software for this device:

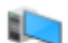

**VirtIO Serial Driver** 

– Убедитесь, что в оснастке Device Manager не осталось неустановленных устройств. Игорируйте предупреждение на «HID Button over Interrupt Driver».

**DVD/CD-ROM drives Floppy drive controllers AM** HumarNnterface Devices HID Button over Interrupt Driver HID-compliant consumer control device **扇 USB Input Device** VirtIO Input Driver IDE ATA/ATAPI controllers Keyboards œ

### 1.7.6 Шаблоны виртуальных машин

В разделе представлена информация по всем созданным шаблонам ВМ.

Для быстрого поиска нужного объекта начните вводить его имя в строке поиска. Поиск работает по любому атрибуту.

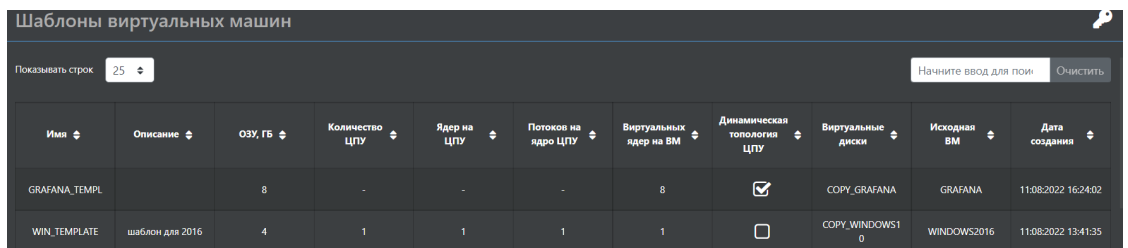

По каждому шаблону ВМ доступна следующая информация:

- Имя имя шаблона ВМ.
- Описание описание шаблона ВМ.
- ОЗУ ОЗУ по-умолчанию при развертывании ВМ из шаблона.
- Количество ЦПУ количество виртуальных ЦПУ по-умолчанию при развертывании ВМ из шаблона.
- Ядер на ЦПУ количество виртуальных ядер на ЦПУ по-умолчанию при развертывании ВМ из шаблона.
- Потоков на ядро ЦПУ количество виртуальных потоков на ядро ЦПУ по-умолчанию при развертывании ВМ из шаблона (может быть не более двух).
- Виртуальных ядер на ВМ количество виртуальных ядер при развертывании ВМ из шаблона. При включенной динамической топологии ЦПУ количество виртуальных ядер равно заданному значению, при отключенной динамической топологии ЦПУ количество виртуальных ядер рассчитывается по формуле [Количество ЦПУ x Ядер на ЦПУ x Потоков на ядро ЦПУ]
- Динамическая топология ЦПУ Включена или выключена, по умолчанию динамическая топология ЦПУ (если включена, то можно менять количество ядер в ВМ на ходу).
- Виртуальные диски диски, принадлежащие шаблону, которые будут клонироваться при развертывании ВМ из шаблона.
- Исходная ВМ ВМ, с которой создавался шаблон.

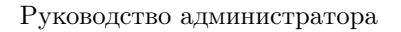

АЭРО

• Дата создания – дата создания шаблона ВМ.

В этом меню можно выполнить следующие действия:

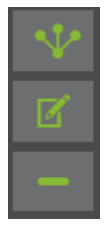

- Развернуть из шаблона.
- Редактировать шаблон.
- Удалить шаблон.

#### Создание шаблона ВМ

Для того чтобы создать шаблон ВМ выполните следующие действия:

- Перейдите на вкладку «Виртуализация» >> «Виртуальные машины».
- Убедитесь, что ВМ с которой необходимо снять шаблон, находится в выключенном состоянии. ВМ после снятия с нее шаблона остается в системе и ей можно пользоваться как обычно.
- Нажмите на кнопку «Шаблон».

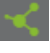

- В открывшемся окне введите:
	- Имя шаблона (обязательно).
	- Описание (необязательно).

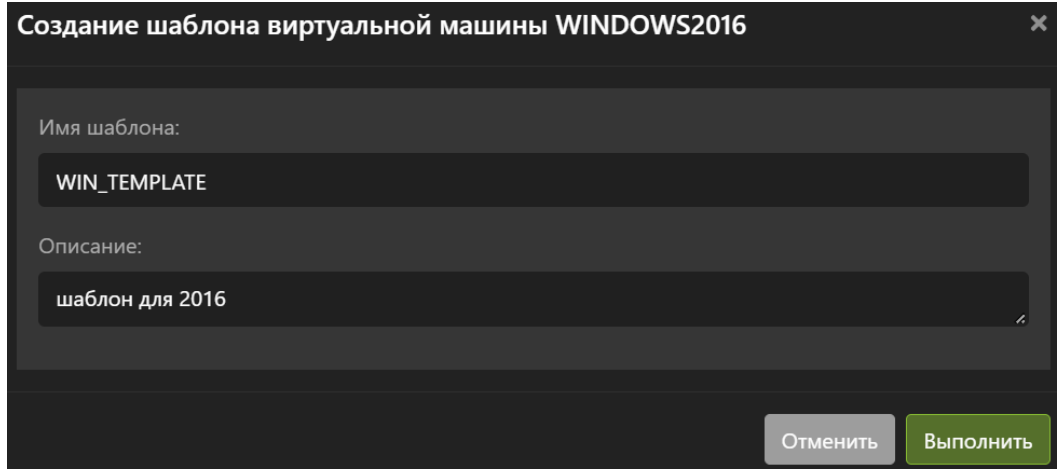

- Нажмите кнопку выполнить.
- Дождитесь окончания операции и только после этого производите какие-либо действия с ВМ, с которой снимается шаблон.

#### Развертывание ВМ из шаблона

Для того чтобы развернуть одну или несколько ВМ из шаблона выполните следующие действия:

- Перейдите на вкладку «Виртуализация» >> «Шаблоны виртуальных машин».
- Нажмите на кнопку «Развернуть из шаблона».

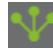

- В открывшемся окне введите:
	- Главная информация:
		- ∗ Имя шаблона (обязательно) стартовое имя всех ВМ разворачиваемых из шаблона.
		- ∗ Шаблон именования (обязательно) добавляет к имени шаблона через нижнее подчеркивание порядковый номер в формате, Х, или ХХ, или ХХХ
		- ∗ Стартовое значение (обязательно) первая цифра в шаблоне именования. Далее идет нарастание по одному.
		- ∗ Количество (обязательно) количество ВМ, которое будет создано из шаблона за одну операцию. Все ВМ создаются на той же дисковой емкости, где находится шаблон.

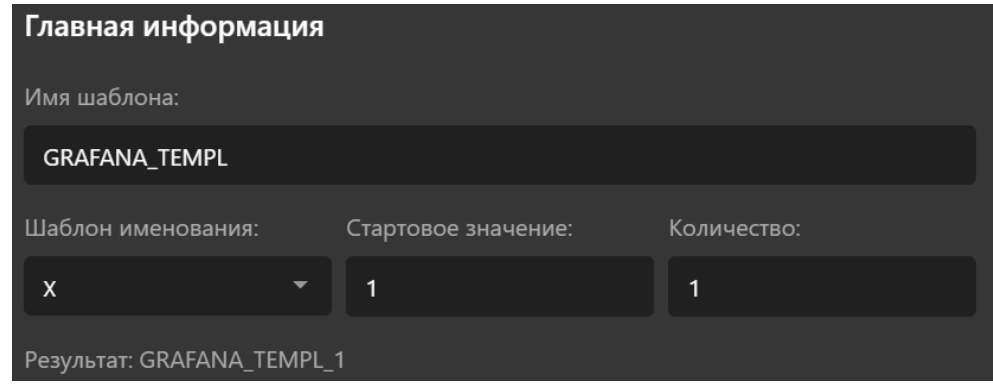

- Настройки CPU:
	- ∗ Динамическая топология (необязательно) при включении задается только количество ядер CPU, которое видит гостевая ОС. В этом режиме можно менять количество ядер при включенной ВМ.
	- ∗ CPU Сокетов/Ядер/Потоков (обязательно, если не выбрана Динамическая топология) - количество сокетов, ядер и потоков (не более 2-х) в виртуальной машине. Все значения перемножаются между собой и получается итоговое число потоков (threads).

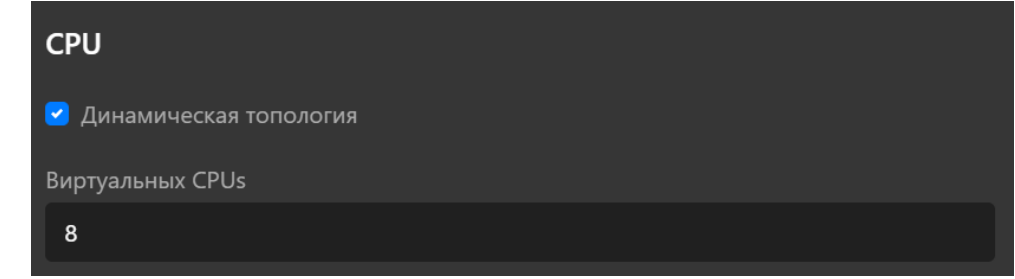

- Настройки ОЗУ:
	- ∗ Оперативная память (обязательно) количество ОЗУ, выделяемое ВМ в ГБ или МБ.

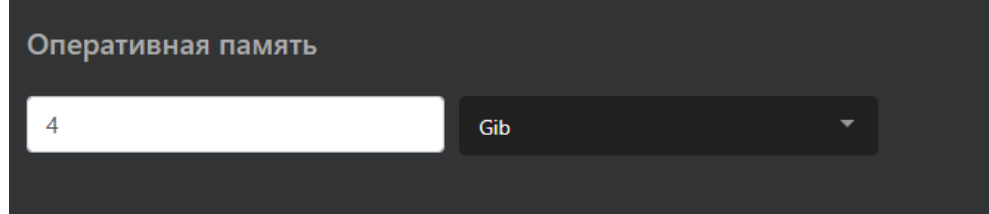

- Виртуальные образы:
	- ∗ Список образов, которые содержит шаблон ВМ. Изменять список нельзя.
- Виртуальные диски и приоритеты обслуживания:
	- ∗ Список дисков, которые содержит шаблон ВМ. Изменять список нельзя.

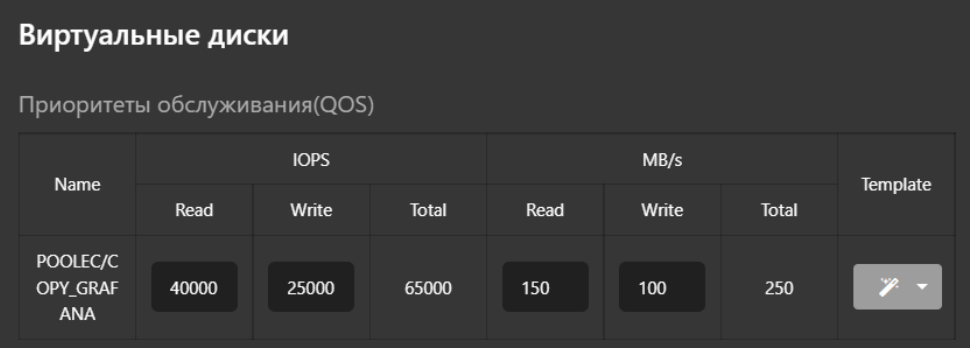

- ∗ Приоритеты обслуживания (QoS) параметры качества обслуживания виртуального диска. Используется для ограничения операций ввода/вывода для каждого диска виртуальной машины. Рекомендуется выбирать ограничения по операциям ввода/вывода в соответствии с требованиями к ВМ. Не рекомендует выставлять завышенные требования к операциям ввода/вывода «прозапас». Можно изменять при создании ВМ из шаблона.
- ∗ Опции QoS:
	- · Name имя диска, к которому применяется политика.
	- · IOPS: READ количество операций ввода/вывода в IOPS на чтение. Параметр ограничивается максимальное значение.
	- · IOPS: WRITE количество операций ввода/вывода в IOPS на запись. Параметр ограничивается максимальное значение.
	- · IOPS: Total общее количество операций ввода/вывода в IOPS.
	- $\cdot$  MB/s: READ – количество операций ввода/вывода в MB/s на чтение. Параметр ограничивается максимальное значение.
	- $\cdot$  MB/s: WRITE – количество операций ввода/вывода в MB/s на запись. Параметр ограничивается максимальное значение.
	- $\cdot$  MB/s: Total общее количество операций ввода/вывода в MB/s.
	- · Template шаблон на QoS. Используется для быстрого выбора ограничений ввода вывода.

 $\cdot$  Template: Apply to all – применять шаблон сразу ко всем дискам. Возможные опции: включено, выключено.

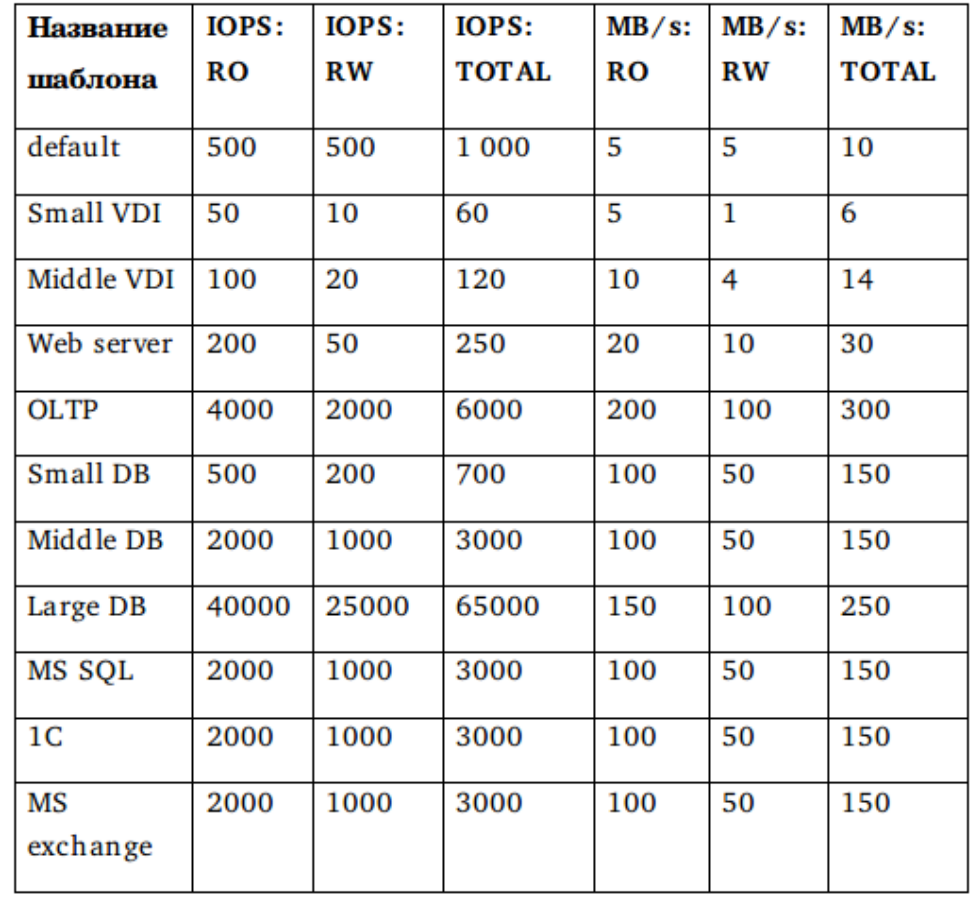

Таблица 3. Ограничения из шаблона

– Сеть - виртуальные интерфейсы виртуальных машин. На этой вкладке интерфейсы, только выбираются, но не создаются. Можно менять список при создании ВМ из шаблона.

- ∗ Выбрать сетевые интерфейсы виртуальные интерфейсы ВМ и привязанные к ним порты виртуального коммутатора.
- ∗ Конфигурация дополнительные опции работы виртуальной машины со своим сетевым интерфейсом. Опции выставляются отдельно для каждого интерфейса.
- ∗ Опции сетевых интерфейсов:
	- · name имя виртуального интерфейса на виртуальном коммутаторе.
	- · type тип виртуального интерфейса. Возможные опции: direct, bridge. Рекомендуется оставлять значение по умолчанию.
	- · mode режим работы виртуального интерфейса. Возможные опции: bridge. Рекомендуется оставлять значение по умолчанию.
	- · model драйвер виртуального интерфейса. Возможные типы драйвера: virtio, none, e1000. Рекомендуется оставлять значение по умолчанию.

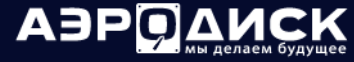

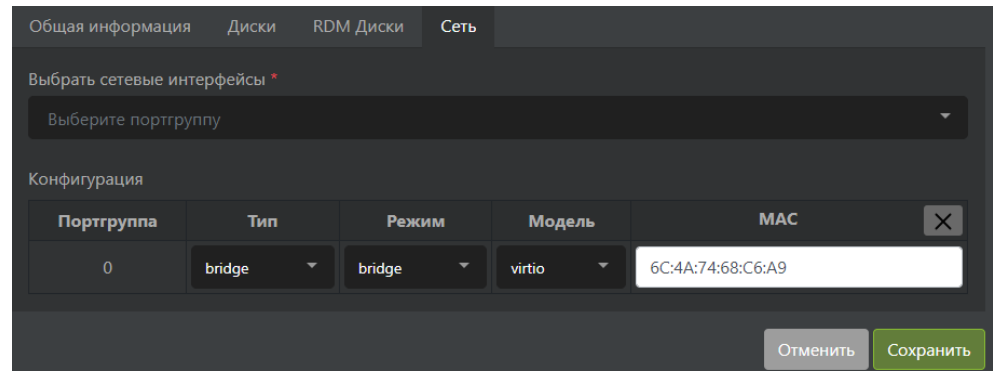

#### Редактирование шаблона

Для того, чтобы отредактировать шаблон ВМ, выполните следующие действия:

- Перейдите на вкладку «Виртуализация» >> «Шаблоны виртуальных машин».
- Нажмите на кнопку «Редактировать шаблон».

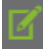

#### В открывшемся окне введите:

- Главная информация:
	- Описание (необязательно) описание шаблона. Может быть написано кириллицей.

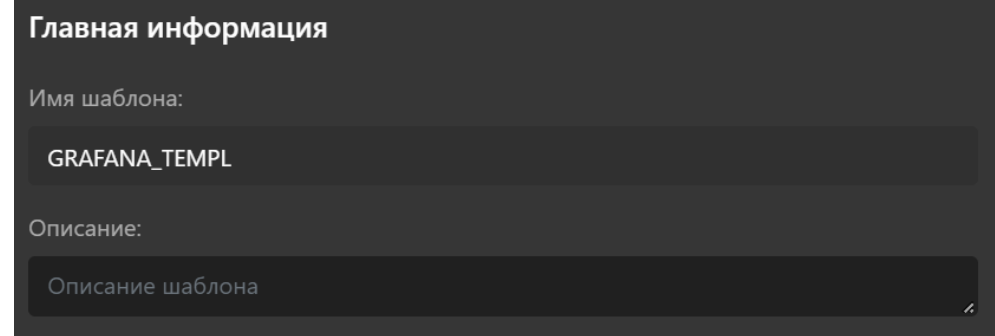

- Настройки CPU:
	- Динамическая топология (необязательно) при включении задается только количество ядер CPU, которое видит гостевая ОС. В этом режиме можно менять количество ядер при включенной ВМ.
	- CPU Сокетов/Ядер/Потоков (обязательно, если не выбрана Динамическая топология) - количество сокетов, ядер и потоков (не более 2-х) в виртуальной машине. Все значения перемножаются между собой и получается итоговое число потоков (threads).

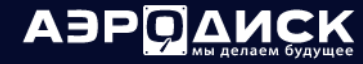

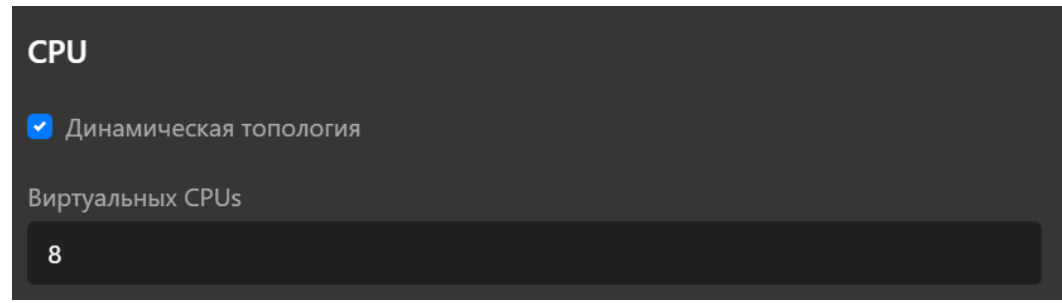

- Настройки ОЗУ:
	- Оперативная память (обязательно) количество ОЗУ, выделяемое ВМ в ГБ или МБ:

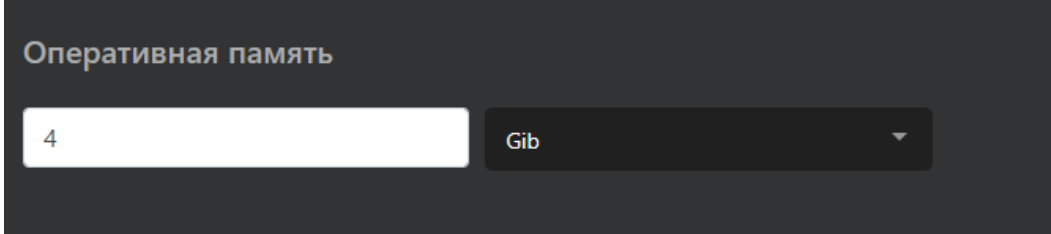

- Виртуальные образы:
	- Список образов, которые содержит шаблон ВМ. Изменять список нельзя:

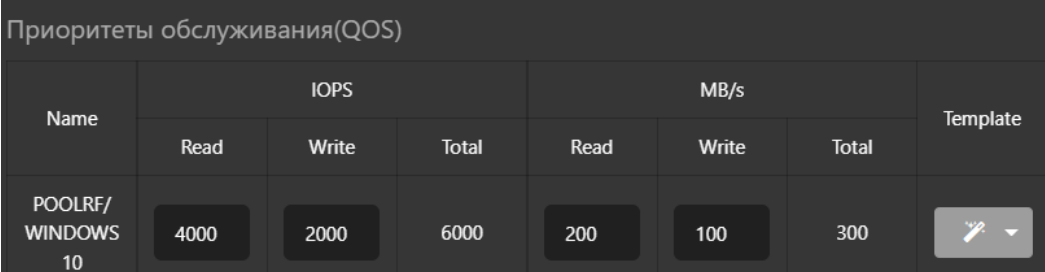

- Виртуальные диски и приоритеты обслуживания:
	- Список дисков, которые содержит шаблон ВМ. Изменять список нельзя:

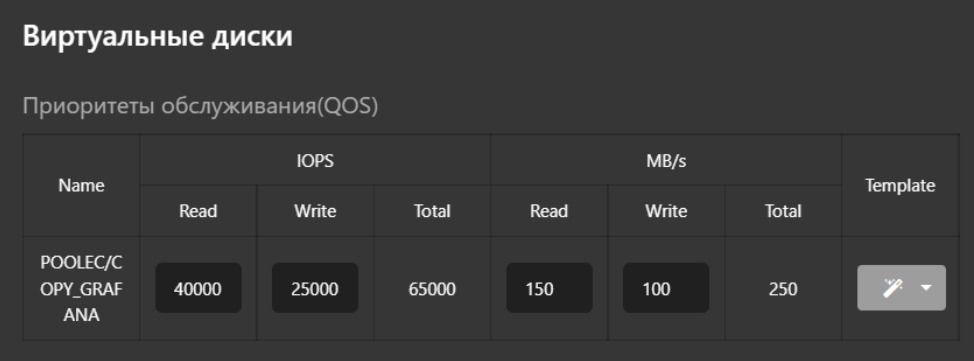

∗ Приоритеты обслуживания (QoS) – параметры качества обслуживания виртуального диска. Используется для ограничения операций ввода/вывода для каждого диска виртуальной машины. Рекомендуется выбирать ограничения по операциям ввода/вывода в соответствии с требованиями к ВМ. Не рекомендует выставлять завышенные требования к операциям ввода/вывода «прозапас». Можно изменять при создании ВМ из шаблона.

- ∗ Опции QoS:
	- · Name имя диска, к которому применяется политика.
	- · IOPS: READ количество операций ввода/вывода в IOPS на чтение. Параметр ограничивается максимальное значение.
	- · IOPS: WRITE количество операций ввода/вывода в IOPS на запись. Параметр ограничивается максимальное значение.
	- · IOPS: Total общее количество операций ввода/вывода в IOPS.
	- · MB/s: READ – количество операций ввода/вывода в MB/s на чтение. Параметр ограничивается максимальное значение.
	- $\cdot$  MB/s: WRITE – количество операций ввода/вывода в MB/s на запись. Параметр ограничивается максимальное значение.
	- $\cdot$  MB/s: Total общее количество операций ввода/вывода в MB/s.
	- · Template шаблон на QoS. Используется для быстрого выбора ограничений ввода вывода.
	- · Template: Apply to all применять шаблон сразу ко всем дискам. Возможные опции: включено, выключено.

Таблица 4. Ограничения из шаблона

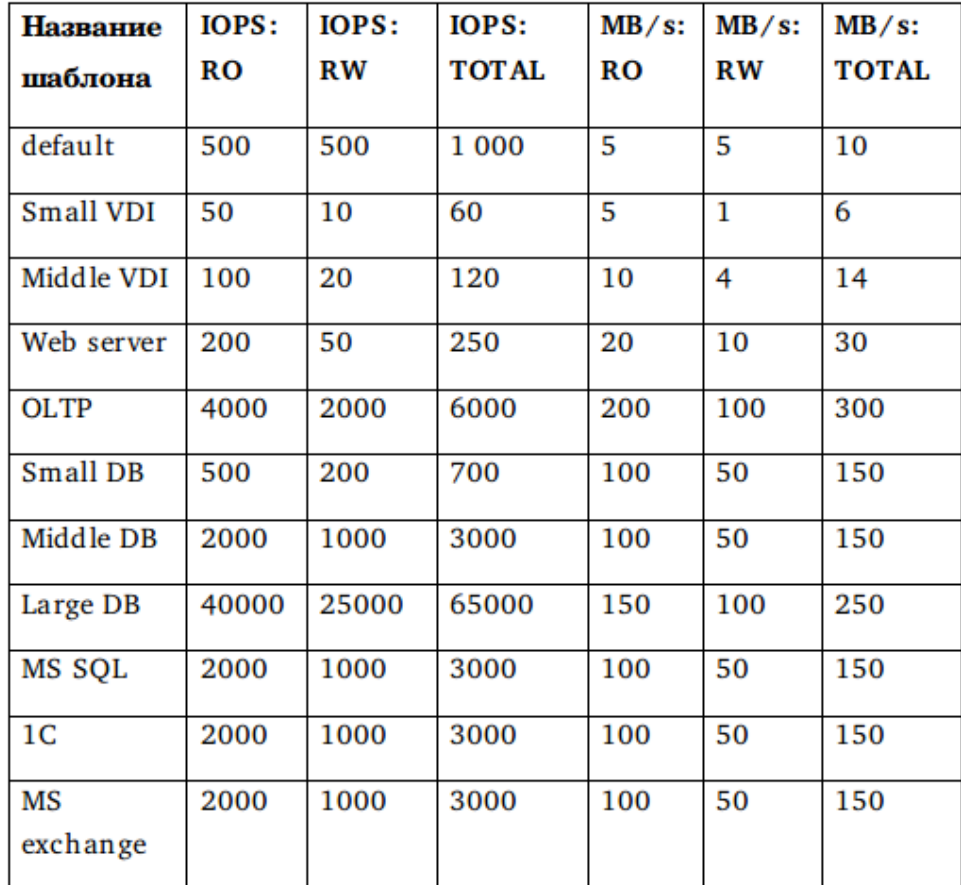

- Сеть виртуальные интерфейсы виртуальных машин. На этой вкладке интерфейсы, только выбираются, но не создаются. Можно менять список при создании ВМ из шаблона:
	- Выбрать сетевые интерфейсы виртуальные интерфейсы ВМ и привязанные к ним порты виртуального коммутатора.
	- Конфигурация дополнительные опции работы виртуальной машины со своим сетевым интерфейсом. Опции выставляются отдельно для каждого интерфейса.
	- Опции сетевых интерфейсов:
		- ∗ name имя виртуального интерфейса на виртуальном коммутаторе.
		- ∗ type тип виртуального интерфейса. Возможные опции: direct, bridge. Рекомендуется оставлять значение по умолчанию.
		- ∗ mode режим работы виртуального интерфейса. Возможные опции: bridge. Рекомендуется оставлять значение по умолчанию.
		- ∗ model драйвер виртуального интерфейса. Возможные типы драйвера: virtio, none, e1000. Рекомендуется оставлять значение по умолчанию.

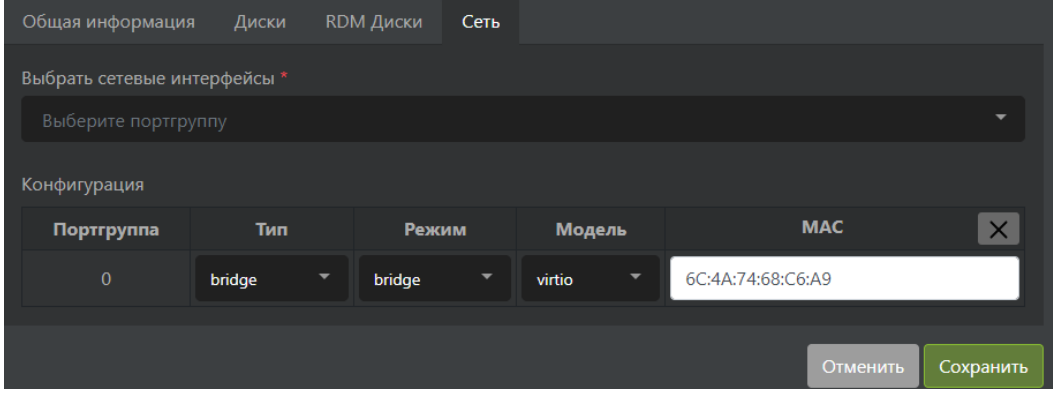

#### Удаление шаблона

Для того чтобы удалить шаблон ВМ выполните следующие действия:

- Перейдите на вкладку «Виртуализация» >> «Шаблоны виртуальных машин».
- Нажмите на кнопку «Удалить шаблон»:

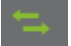

• Подтвердите удаление шаблона:

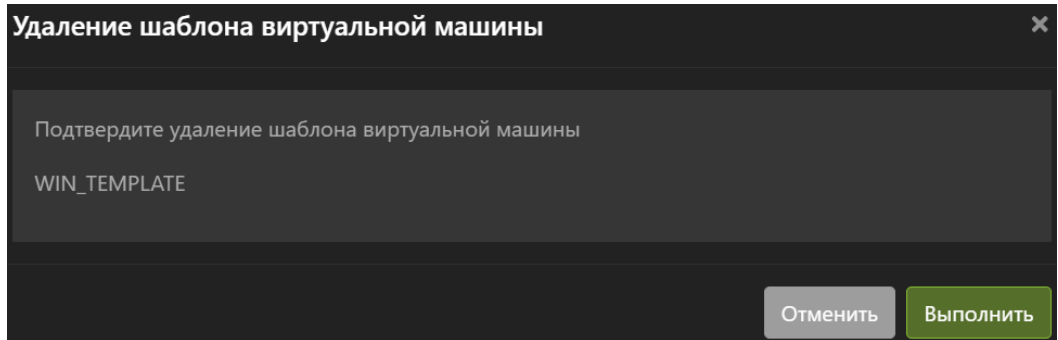

## 1.7.7 Виртуальные сети

В разделе представлена информация по всем виртуальным коммутаторам и порт группам, созданным на этих коммутаторах.

Для быстрого поиска нужного объекта начните вводить его имя в строке поиска. Поиск работает по любому атрибуту.

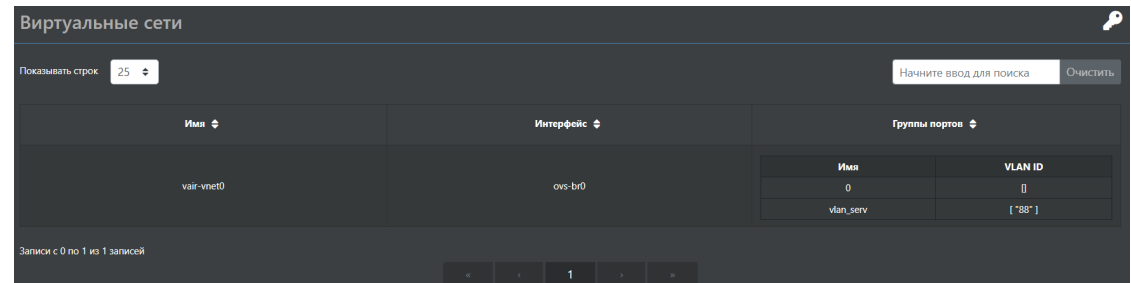

По каждому виртуальному коммутатору доступна следующая информация:

- Имя имя виртуального коммутатора
- Интерфейс имя интерфейса, с которым связан виртуальный коммутатор
- Группы портов порт группы, созданные на виртуальном коммутаторе и их привязка к VLAN

В этом меню можно выполнить следующие действия:

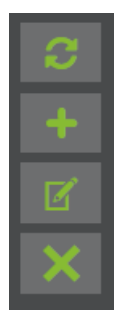

- Создать группу портов
- Редактировать группу портов
- Удалить группу портов

#### Создание сети

Для того чтобы создать порт-группу на виртуальном коммутаторе, выберите его и нажмите кнопку «Создать группу портов»

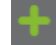

В открывшемся окне введите:

- Имя имя порт группы (обязательно)
- VLAN ID VLAN (обязательно). Указать 0 для native vlan
- Нажмите кнопку «Выполнить»

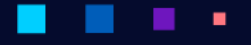

# АЭРОД

Руководство администратора

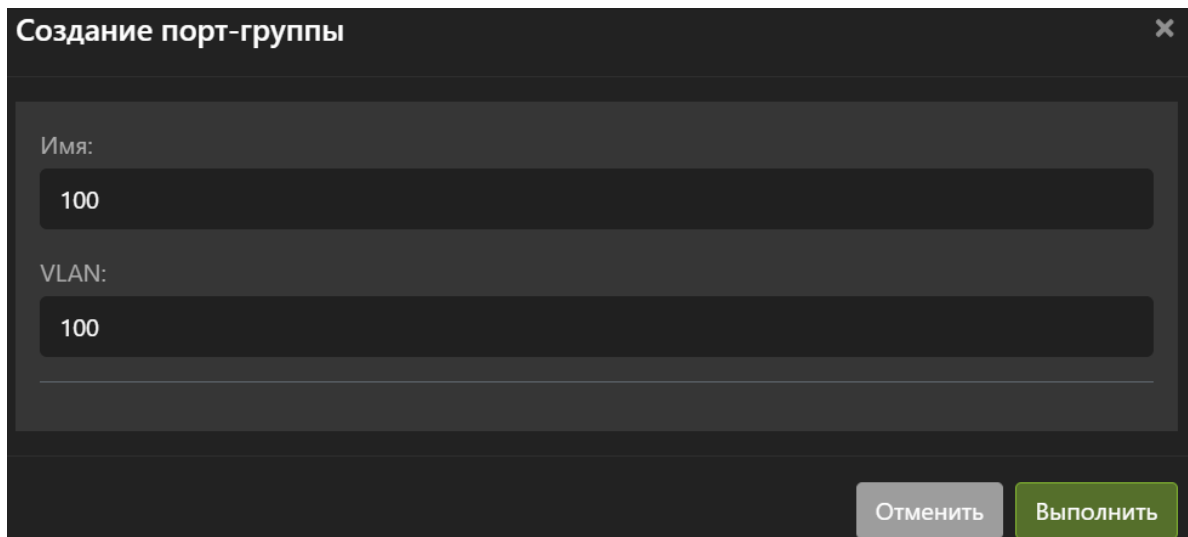

#### Удаление сети

Для того чтобы удалить порт группу выберите виртуальный коммутатор, нажмите кнопку «Удалить группу портов»

Выберите порт группу для удаления и подтвердите действие

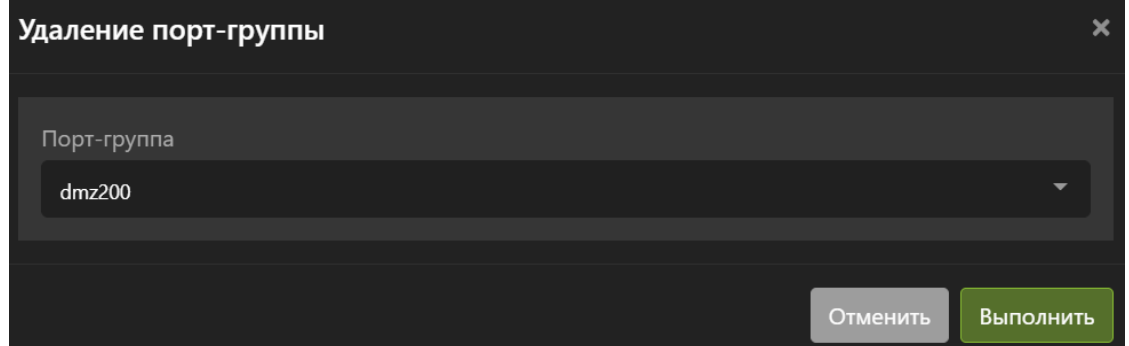

#### Редактирование сети

Для того чтобы Редактировать порт группу выберите коммутатор и нажмите кнопку «Изменить группу портов»

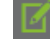

٠

В открывшемся окне измените порт группу виртуального коммутатора:

• Порт-группа – выберите порт группу для изменения. Имя порт группы менять нельзя, только ее теги (обязательно)

٠

- VLAN измените или удалите тег (обязательно)
- Нажмите кнопку «Выполнить»

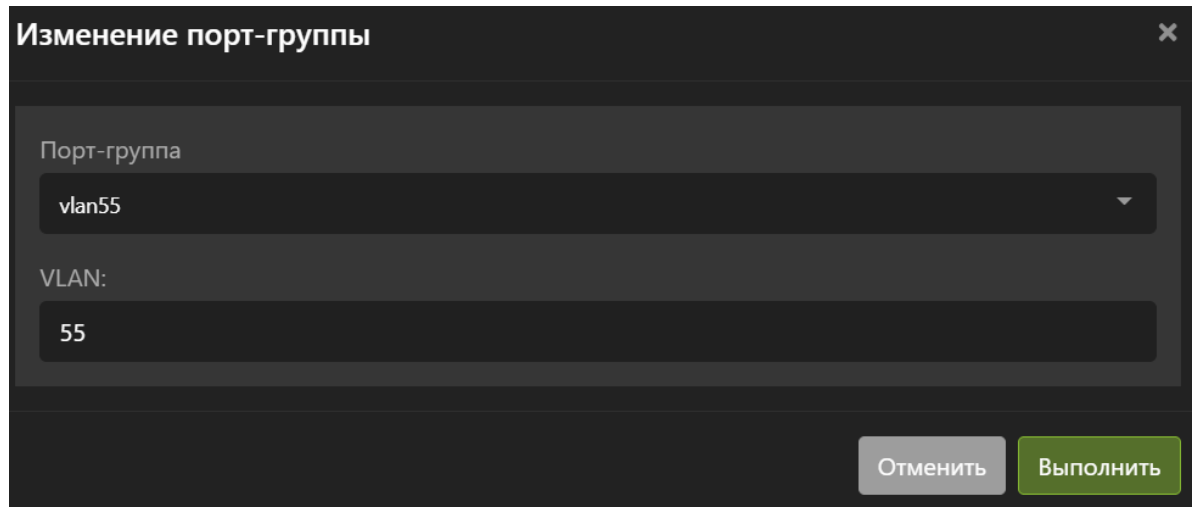

Note: Для работы виртуальной сети на коммутаторе должны бить сделаны предварительные настройки портов, к которым подключены управляющие интерфейсы системы vAIR.

По-умолчанию для работы с системой vAIR на порту коммутатора должен быть настроен Native VLAN для сети управляющих интерфейсов. Если созданная виртуальная машина должна быть в одной сети с управляющим интерфейсом необходимо выставлять TAG VLAN «0» при создании порт группы. Система vAIR автоматически определяет VLAN ID при Native VLAN.

Если виртуальная машина должна быть в другом VLAN, необходимо настроить порт на коммутаторе на дополнительный trunk VLAN и выставлять соответствующий TAG VLAN при создании порт группы.

### 1.7.8 Снимки ВМ

В разделе представлена информация по всем созданным снимкам ВМ.

Для быстрого поиска нужного объекта начните вводить его имя в строке поиска. Поиск работает по любому атрибуту.

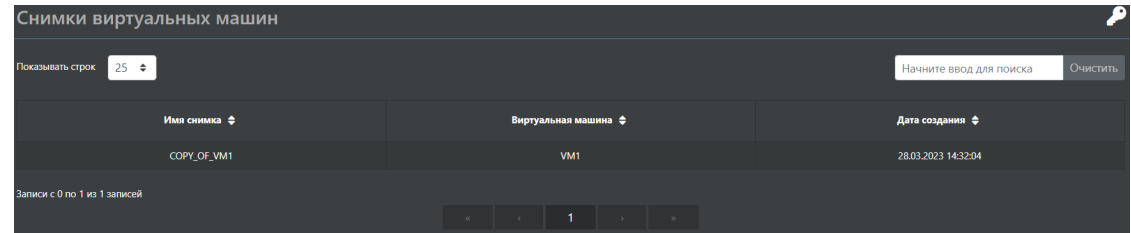

По каждому снимку доступна следующая информация:

- Имя имя снимка ВМ.
- Виртуальная машина ВМ, с который был сделан снимок.
- Дата создания дата создания.

В этом меню можно выполнить следующие действия:

# **АЭРОДИСК**

Руководство администратора

٠

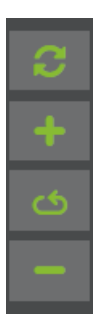

- Создать снимок ВМ.
- Восстановить ВМ из снимка.
- Удалить снимок.

#### Создание снимка

Для того, чтобы создать снимок дисков ВМ, нажмите кнопку «Создать».

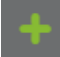

٠

В открывшемся окне введите:

- Имя снимка имя снимка ВМ (обязательно).
- Виртуальная машина ВМ, с которой будет сделан мгновенный снимок (обязательно).
- Нажмите кнопку «Выполнить».

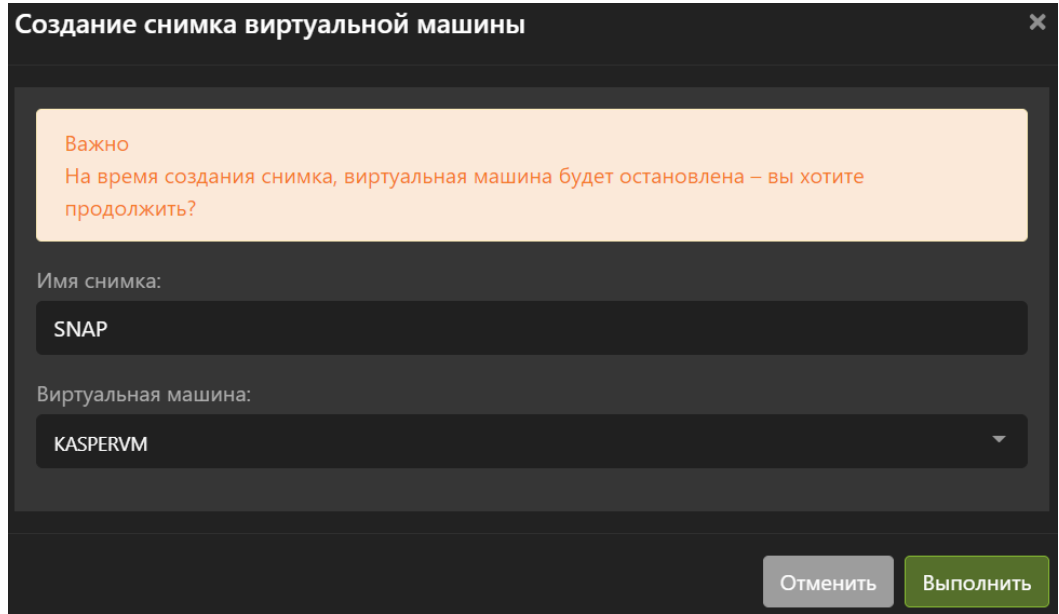

٠
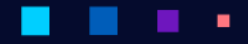

АЭРОД

Руководство администратора

# Восстановление из снимка

Для того, чтобы восстановить ВМ из снимка, выберите нужный снимок, нажмите кнопку «Восстановить».

И подтвердите действие.

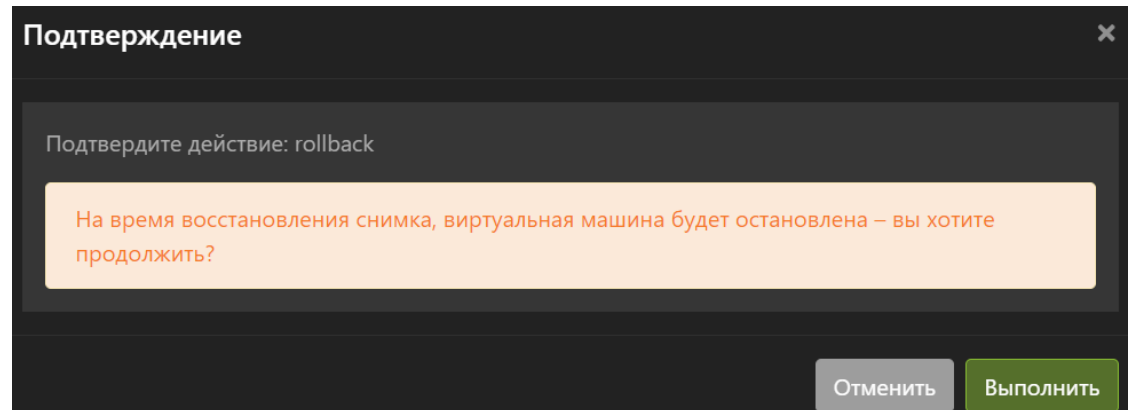

Дождитесь окончания операции.

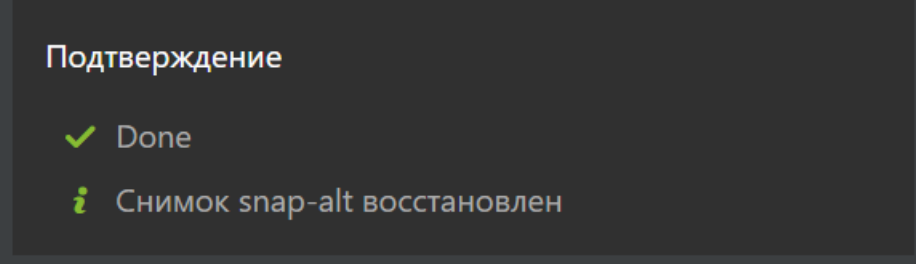

# Удалить снимок

×

Для того, чтобы удалить снимок, выберите нужный снимок и нажмите кнопку «Удалить».

И подтвердите действие:

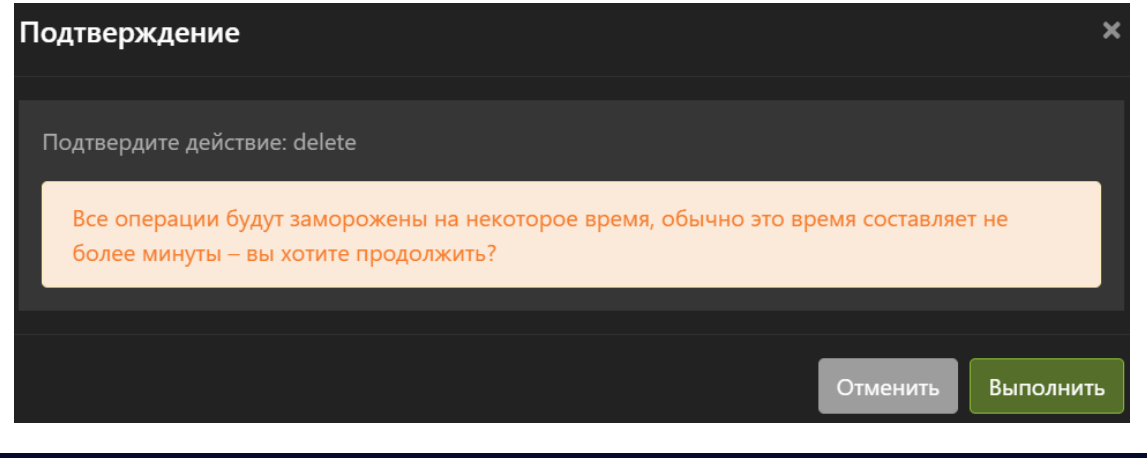

×

٠

Note: При создании снимка в списке отображаются только включенные ВМ, по этой причине для создания снимка ВМ предварительно необходимо включить. При наличии снимка для виртуальной машины будут заблокированные функции клонирования, изменения конфигурации и увеличения размера диска. Для доступности этих функций снимки необходимо предварительно удалить.

# 1.8 Хранилище ARDFS

Note: Функционал ARDFS доступен только для лицензии vAIR Про.

ARDFS – это распределенная файловая система, которая позволяет объединять емкости локальных накопителей в единую защищенную распределённую между узлами кластера файловую систему.

На каждом узле кластера ARDFS состоит из следующих компонентов:

- Физический диск физический диск, подключенный к серверу по стандартным протоколам: SATA, SAS, NVMe
- Локальная файловая система файловая система, в которую отформатирован физический диск.
- Мета диск единица хранения для распределенной файловой системы. Мета диск равен физическому диску.
- Пул хранения емкость на распределенной файловой системе для хранения ВМ и образов. Вся логическая защита данных организуется на пулах хранения. Пул хранения состоит минимум из одного диска на каждом сервере, входящем в ARDFS. Не все узлы кластера обязаны быть узлами хранения ARDFS, но по-умолчанию подразумевается именно такая конфигурация. Данные могут быть защищены на распределенной файловой системе с помощью механизма полных копий (Replication factor). В системе vAIR доступен RF=3, что значит хранение 3х полный копий данных в рамках пула хранения. Так же доступна защита на уровне избыточного кодирования (Erasure coding). В системе vAIR доступен EC=2:1, что значит на 2 куска данных хранится один кусок четности (данные бьются на куски/дроби размером 64 MБ) и  $EC=3:1$ , что значит на 3 куска данных хранится один кусок четности. Ниже представлена таблица возможных конфигураций пулов хранения в рамках кластера из 3-12 узлов.

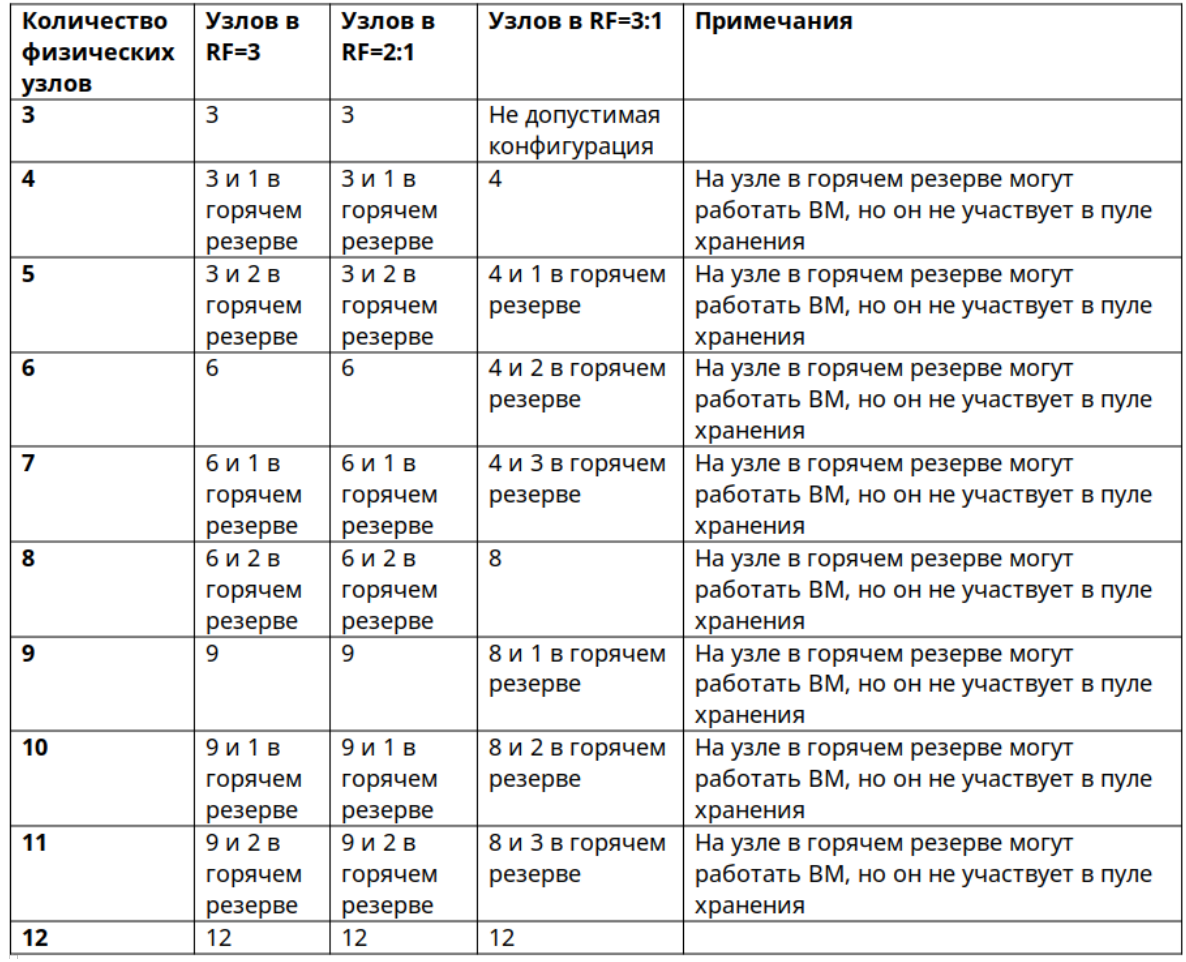

Исходя из этой таблицы видно, что есть оптимальные размеры кластера с точки зрения использования физических узлов кластера в пулах хранения и есть неоптимальные размеры кластера.

Меню «Хранилище ARDFS» содержит элементы управления, связанные с дисками, пулами, образами и прочими элементами хранения распределенного хранилища ARDFS.

- Меню [Мета диски](#page-111-0) позволяет получить информацию о мета дисках распределенной файловой системы и процессах восстановления четности файлов виртуальных машин
- Меню [Пулы хранения](#page-112-0) позволяет создавать и удалять кластерные распределенные тома для хранения ВМ и образов
- Меню [Виртуальные диски \(ARDFS\)](#page-116-0) позволяет создавать и удалять виртуальные диски ВМ
- Меню [Виртуальные образы \(ARDFS\)](#page-121-0) позволяет загружать и удалять ISO, VFD образы

# <span id="page-111-0"></span>1.8.1 Метадиски

В разделе с метадисками представлена информация по мета дискам распределенной файловой системы и статусы перестроения файлов ВМ на распределенной файловой системе. Пулы хранения состоят из метадисков и на данной вкладке можно посмотреть их распределение по физическим узлам. Один метадиск равен одному физическому диску.

Для быстрого поиска нужного объекта начните вводить его имя в строке поиска. Поиск работает по любому атрибуту.

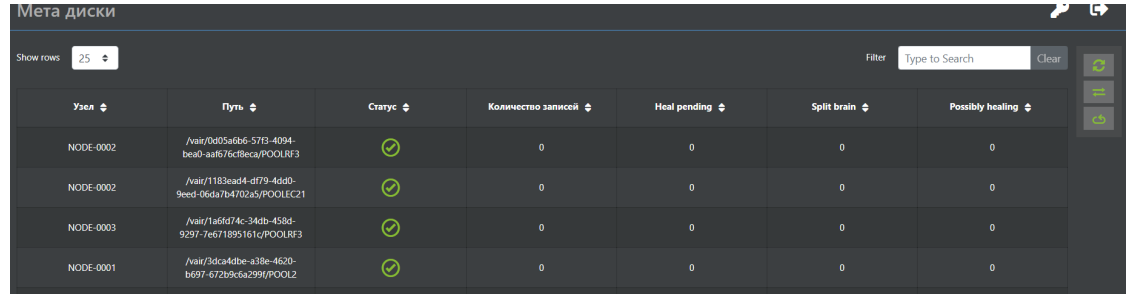

По каждому метадиску доступна следующая информация:

- Узел имя узла, на котором находится мета диск.
- Путь пусть к точке монтирования мета диска.
- Статус состояние мета диска.
- Количество записей всего файлов подлежащих восстановлению четности.
- Heal pending файлы ожидающие восстановления.
- Split brain файлы для которых не определен статус.
- Possibly healing файлы, которые можно восстановить.

В этом меню можно выполнить следующие действия:

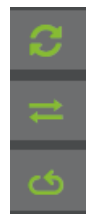

- Заменить метадиск.
- Сканировать метадиски.

Для того чтобы заменить метадиск выберите необходимый объект и нажмите кнопку «Заменить мета диск».

В открывшемся окне выберите новый метадиск (по сути, физический диск) на замену и подтвердите действие.

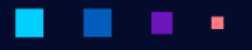

# A3PQ

Руководство администратора

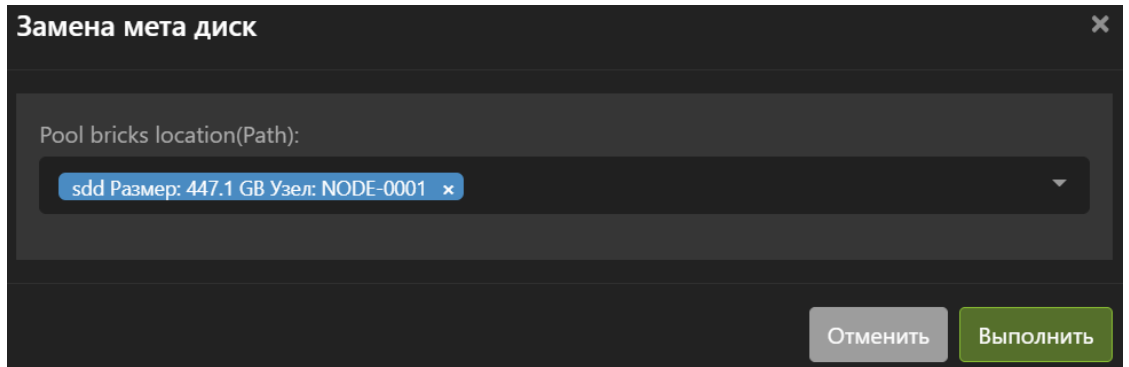

Для того чтобы просканировать узел на наличие новых метадисков, нажмите кнопку «Сканирование».

В открывшемся окне выберите узел для сканирования и подтвердите действие.

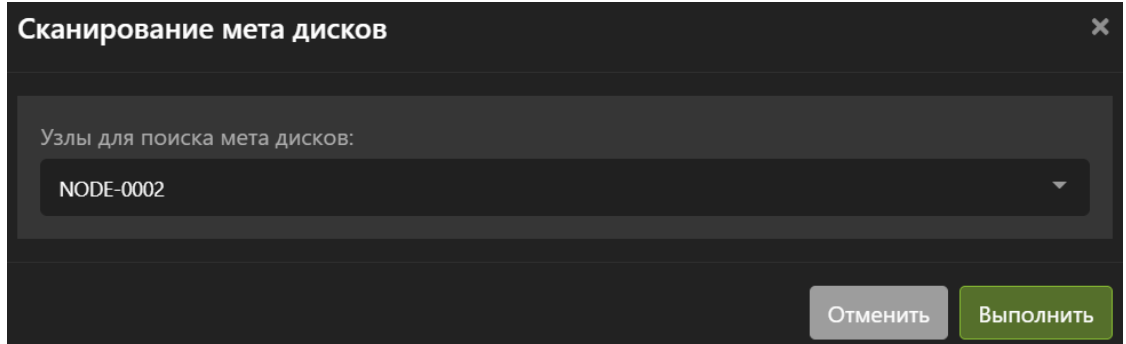

# <span id="page-112-0"></span>1.8.2 Пулы хранения

В разделе с пулами хранения представлена информация по всем пулам хранения, созданным или смонтированным в кластер. В этом разделе можно выполнить ряд действий с пулами хранения.

Для быстрого поиска нужного объекта начните вводить его имя в строке поиска. Поиск работает по любому атрибуту.

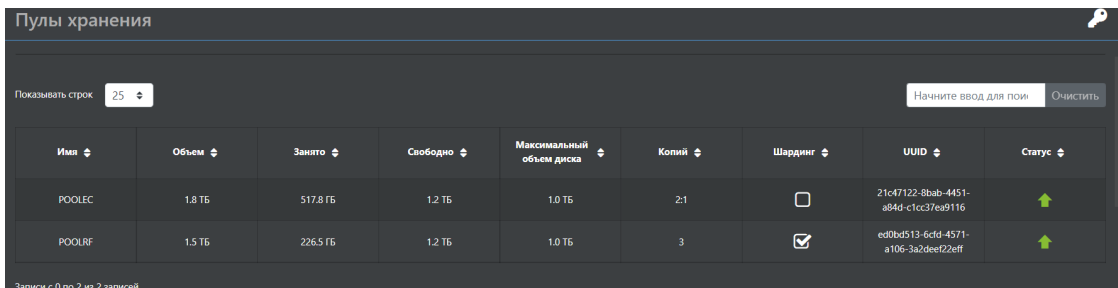

По каждому созданному пулу хранения на распределенной файловой системе доступна следующая информация:

- Имя имя пула.
- Объем логический размер пула.
- Занято реально занимаемый объём на распределенной файловой системе.

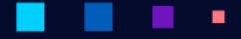

- Свободно свободный логический объем.
- Максимальный размер диска максимальный размер диска ВМ доступный к созданию на пуле.
- Копий количество копий данных (для уровня защиты  $RF=3$ ) или блоков данных и чётности (для уровней защиты EC=2:1 или EC=3:1) данных ВМ на распределенной файловой системе.
- Шардинг– включено ли дробление файлов для пула.
- UUID уникальный идентификатор пула.
- Статус состояние пула.

В этом меню можно выполнить следующие действия:

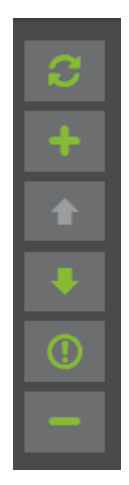

- Создать пул.
- Запустить пул.
- Остановить пул.
- Задать политику хранения.
- Удалить пул.

## Создание пула

Для того чтобы создать пул хранения, нажмите кнопку «Создать».

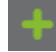

- Имя пула (обязательно)
- Фактор репликации уровень защиты данных на распределенной файловой системе (обязательно):
	- $-$  RF=3;
	- $-$  EC=2:1;
	- $-$  EC=3:1.
- Узлы кластера, на которых будет располагаться данный пул (обязательно).

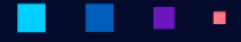

АЭРОД

- Тип дисков выбор фильтра по типу дисков отображающихся как доступные для пула (обязательно).
- Размер дисков фильтр для размера дисков (обязательно).
- Количество дисков сколько дисков суммарно со всех узлов будет участвовать в пуле (обязательно).
- Шардинг ускорение ввода/вывода за счет дробления данных. Доступно только для  $RF=3$  (не обязательно, рекомендуется включать).
- Подтвердите создание, нажав «Выполнить»:

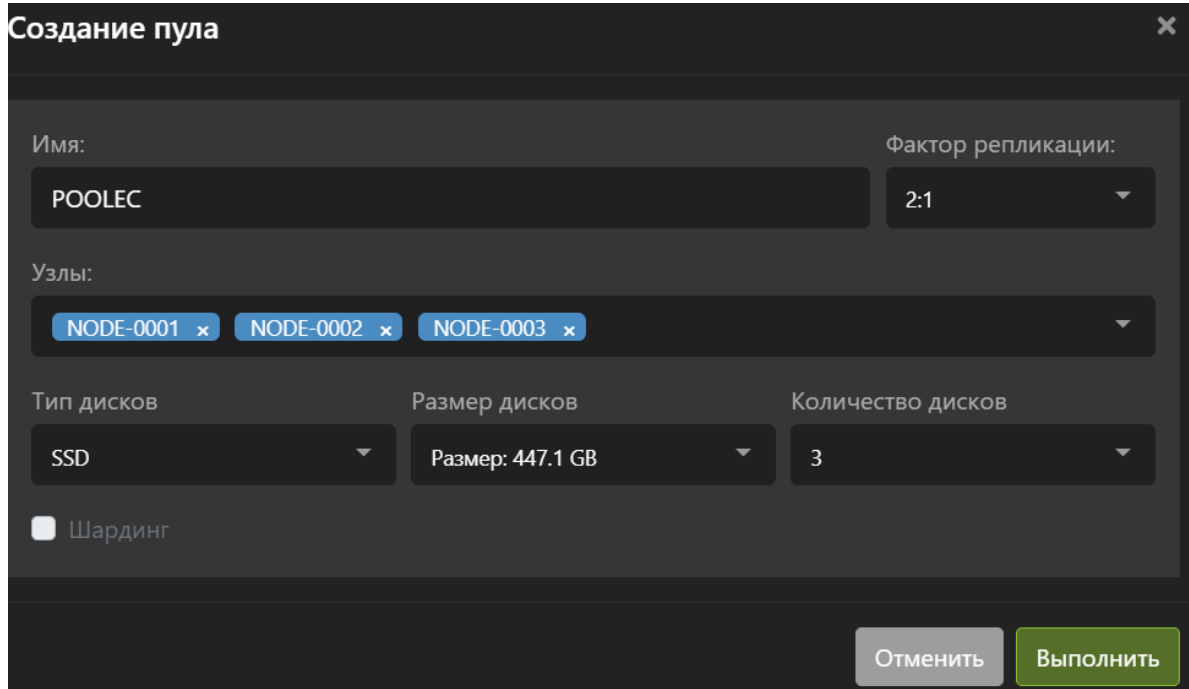

# Запуск пула

Для того чтобы запустить пул, выберите необходимый пул и нажмите кнопку «Запустить»

И подтвердите действие.

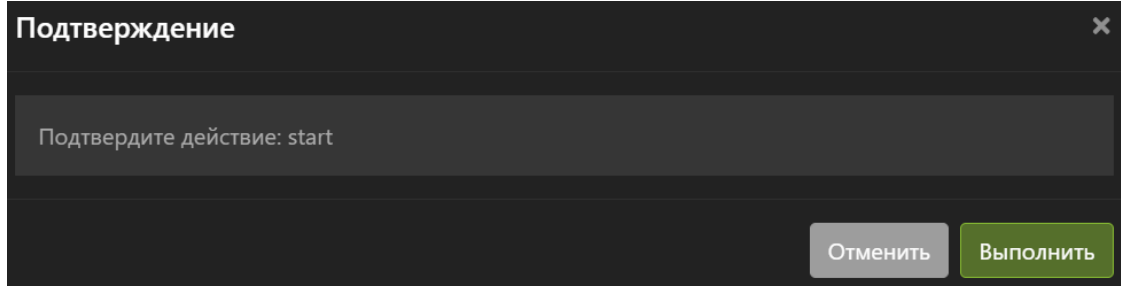

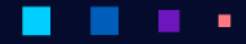

# Остановка пула

Для того чтобы остановить пул, выберите необходимый пул и нажмите кнопку «Остановить»

И подтвердите действие.

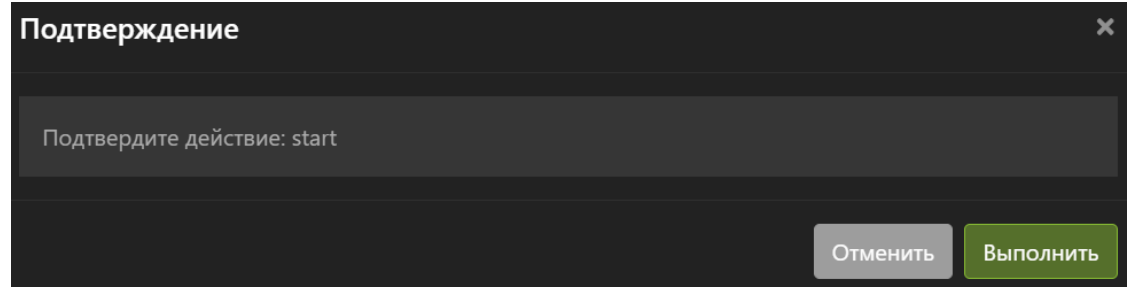

# Политика хранения данных

Для того чтобы установить "Политику хранения данных", выберите необходимый пул и нажмите кнопку «Политика хранения»

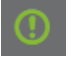

В открывшемся окне выберите одну из политик хранения:

- Логическая Занятый физический объем на пуле не сможет привышать 80%
- Физическая безопасная При занятом физическом объеме более 80% на пуле, ВМ принадлежащие этому пулу перейдут в состояние паузы (Для возобновления работы ВМ освободите место)
- Физическая Можно занять 100% объема пула. ВНИМАНИЕ! Это может привести к потере данных!

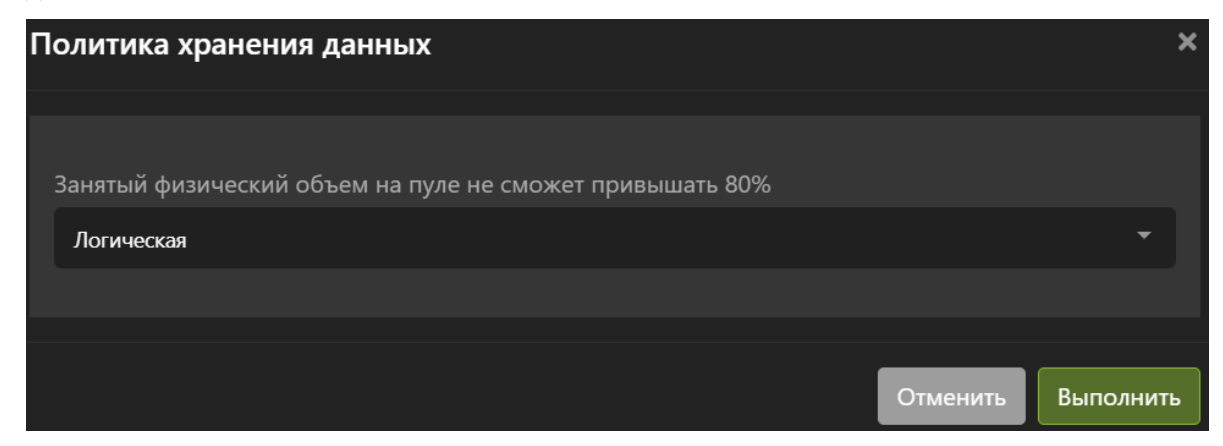

И подтвердите действие.

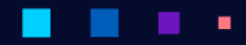

АЭРОДИ

# Удаление пула

Для того чтобы удалить пул, выберите необходимый пул и нажмите кнопку «Удалить»

И подтвердите действие.

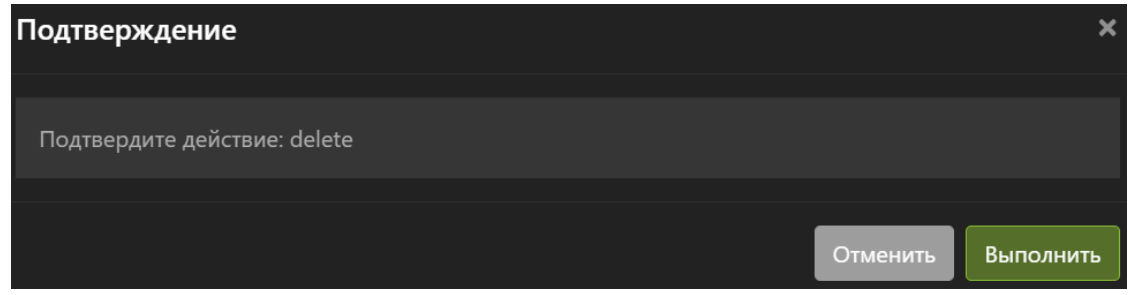

# <span id="page-116-0"></span>1.8.3 Виртуальные диски

В разделе с виртуальными дисками представлена информация по всем виртуальным дискам ВМ в кластере хранящихся на пулах ARDFS.

Виртуальные диски могут принадлежать одной или нескольким виртуальным машинам, а также могут не принадлежать ни одной виртуальной машине.

Для быстрого поиска нужного объекта начните вводить его имя в строке поиска. Поиск работает по любому атрибуту.

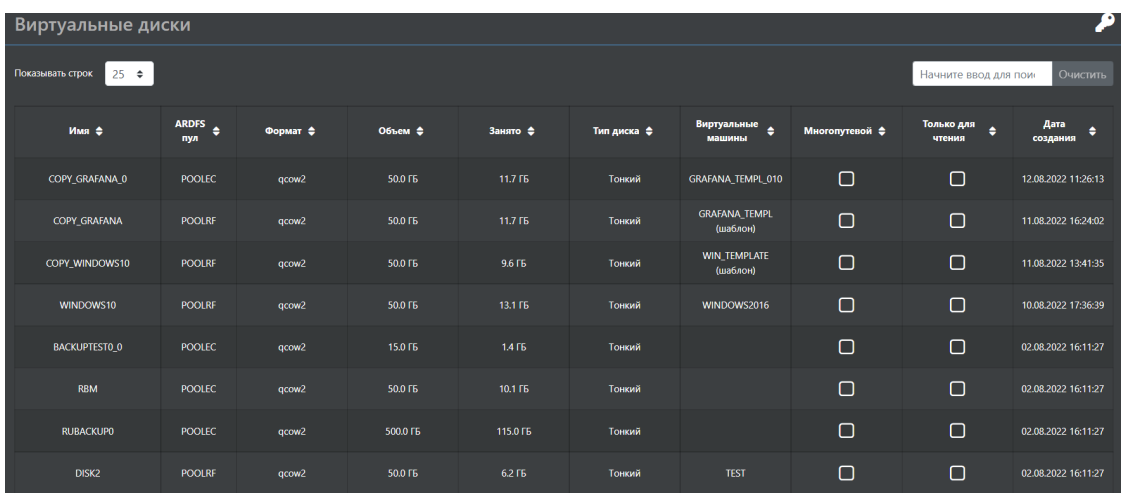

По каждому виртуальному диску доступна следующая информация:

- Имя имя диска.
- ARDFS пул принадлежность диска ВМ пулу хранения.
- Формат формат диска ВМ:
	- RAW;
	- QCOW2.
- Объем логический размер диска.
- Занято реально занимаемый объём на распределенной файловой системе.
- Тип диска толстый или тонкий диск.
- Виртуальная машина какая виртуальная машина использует виртуальный диск.
- Многопутевой диски доступный на чтение/запись нескольким ВМ одновременно.
- Только для чтения диск ВМ можно использовать в нескольких виртуальных машинах.
- Дата создания дата создания виртуального диска.

В этом меню можно выполнить следующие действия:

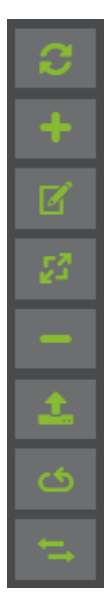

- Создать диск.
- Изменить атрибуты диска.
- Изменить размер диска.
- Удалить диск.
- Конвертировать сторонние диски ВМ.
- Сканировать узлы на наличие новых дисков.
- Переместить диск на другое хранилище.

### Создание диска

Для того, чтобы создать виртуальный диск, нажмите кнопку «Создать».

- Имя диска (обязательно).
- Пул, на котором будет создан виртуальный диск (обязательно).
- Формат диска (обязательно):
	- QCOW2 (рекомендуется по умолчанию);
- RAW (рекомендуется только для виртуальных кластеров).
- Тип диска: толстый или тонкий (обязательно).
- Размер диска. Справа доступны единицы измерения размера (обязательно).
- Нажмите кнопку «Выполнить».

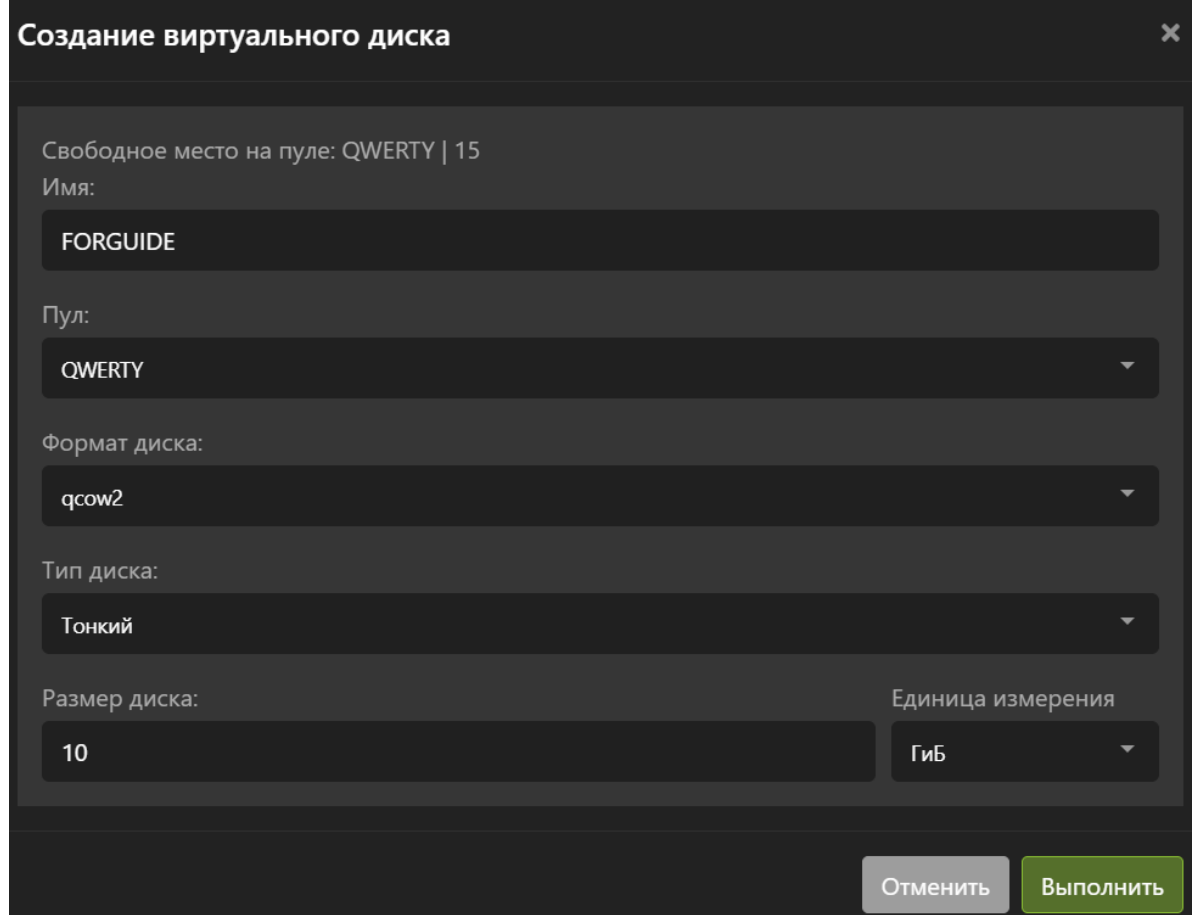

## Изменение диска

Для того, чтобы изменить атрибуты виртуального диска, нажмите кнопку «Изменить».

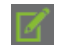

- Изменить имя (необязательно).
- Многопутевой если выбрана данная опция, то диск станет возможно добавить к нескольким ВМ в режиме чтения/записи (необязательно). Можно применить только к дискам в формате RAW.
- Только для чтения если выбрана данная опция, то диск станет возможно добавить к нескольким ВМ в режиме «Только чтение» (необязательно).
- Нажмите кнопку «Выполнить».

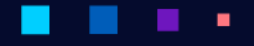

# **АЭРОДИСК**

Руководство администратора

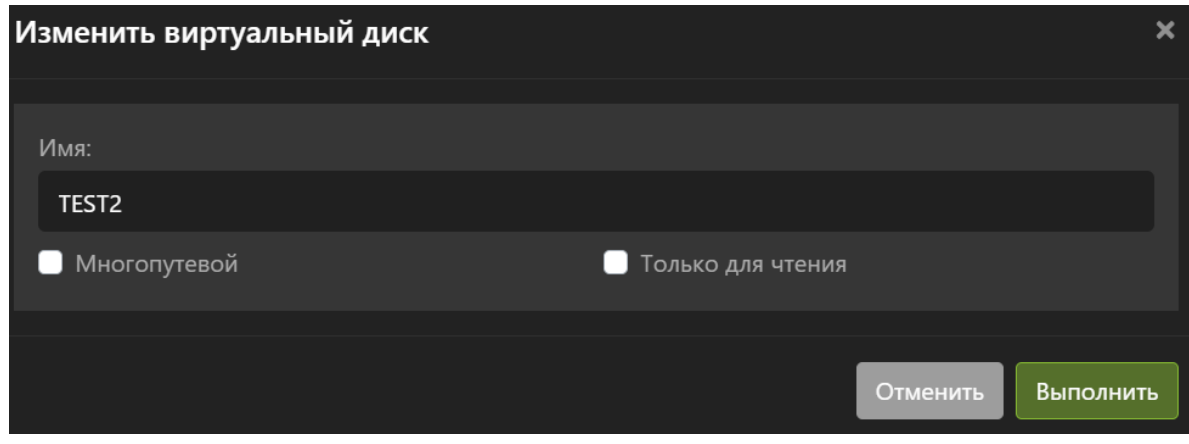

# Увеличение размера диска

Для того чтобы изменить размер виртуального диска, нажмите кнопку «Увеличить размер».

В открывшемся окне введите:

٠

• Новый размер. Новый размер должен превышать исходный.

٠

• Нажмите кнопку «Выполнить».

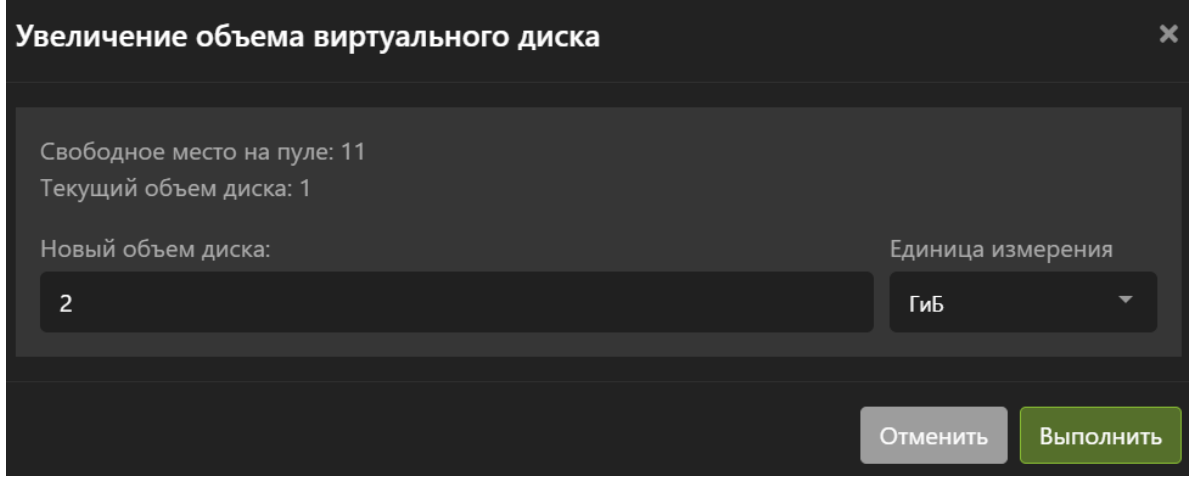

Note: Увеличение размера недоступно, в случае если ранее на ВМ был создан снимок. Для увеличения размера необходимо предварительно удалить имеющиеся снимки.

٠

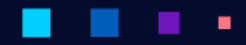

АЭРО

# Удаление диска

Для того, чтобы удалить выбранный виртуальный диск, нажмите кнопку «Удалить»

И подтвердите действие.

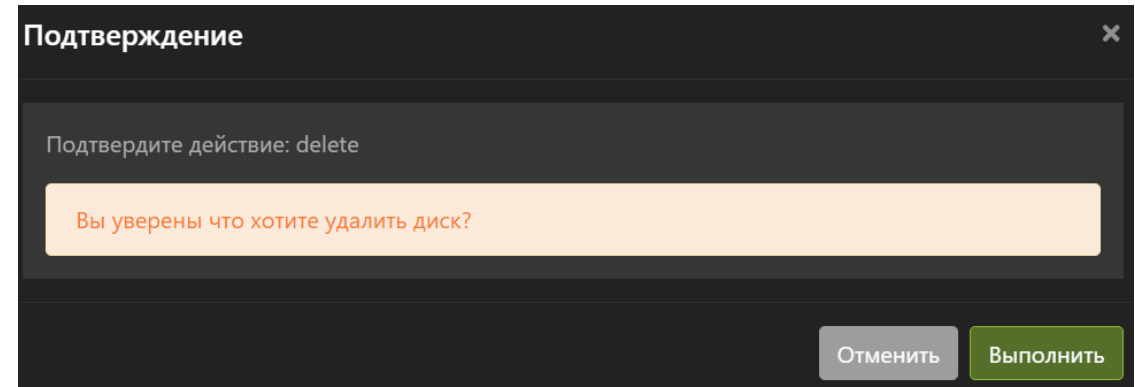

Операция поддерживает массовое выполнение при выделении нескольких виртуальных дисков.

# Сканирование узла кластера

Для того, чтобы просканировать узел кластера на наличии дисков ВМ, нажмите кнопку «Сканирование».

Выберите узел и подтвердите действие.

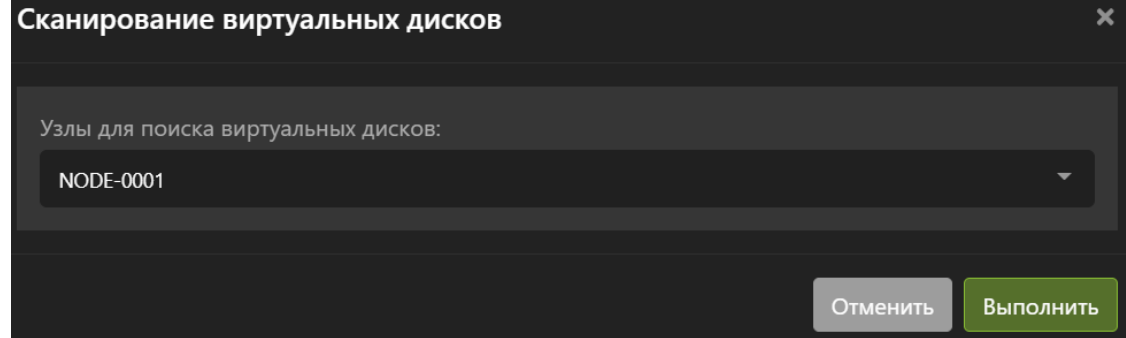

# Копирование диска

Для того, чтобы копировать диск ВМ на другое хранилище, нажмите кнопку «Копировать».

Выберите хранилище, на которое следует скопировать диск ВМ и подтвердите действие. Копирование диска ВМ следует выполнять только на выключенной ВМ.

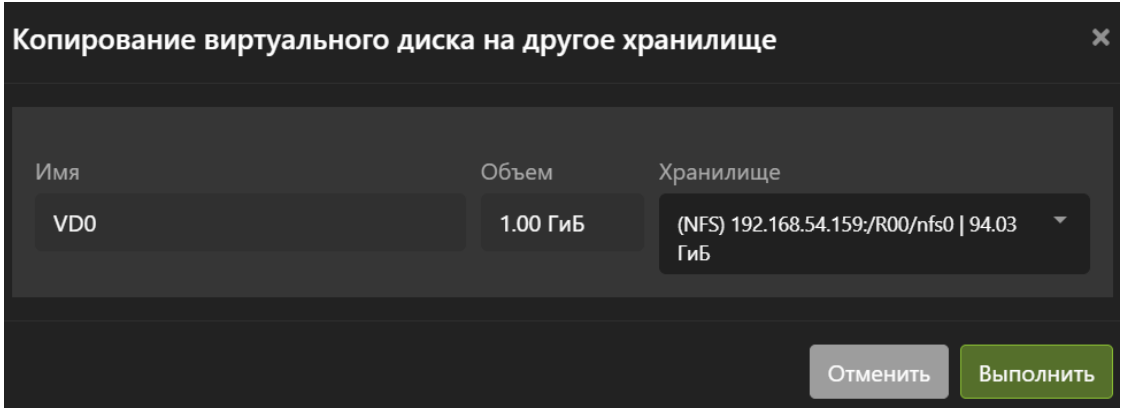

# <span id="page-121-0"></span>1.8.4 Виртуальные образы

Note: Функционал ARDFS доступен только для лицензии vAIR Про.

В разделе с образами ISO представлена информация по всем образам, загруженным в кластер на пулы ARDFS.

Образы могут принадлежать одной или нескольким виртуальным машинам, а также могут не принадлежать ни одной виртуальной машине.

Установить ОС на виртуальную машину возможно только из предварительно загруженного образа. Напрямую с рабочей станции администратора ISO образ прокинуть в кластер vAIR невозможно.

Для быстрого поиска нужного объекта начните вводить его имя в строке поиска. Поиск работает по любому атрибуту.

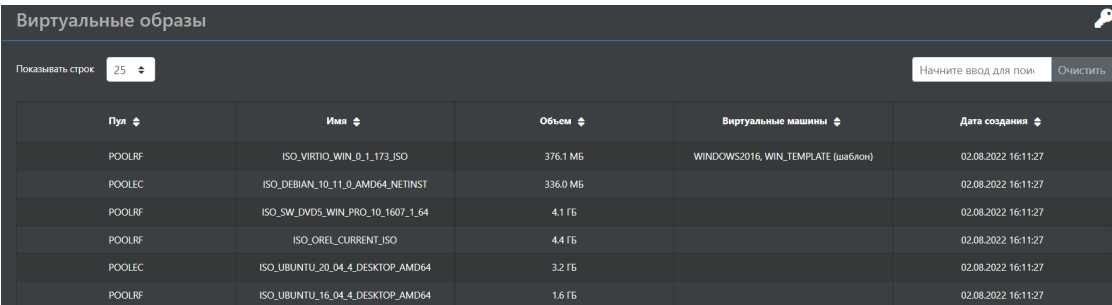

По образу доступна следующая информация:

- Пул пул, в котором хранится образ.
- Имя имя образа.
- Объем размер образа.
- Виртуальные машины какая виртуальная машина использует образ.
- Дата создания дата загрузки образа.

В этом меню можно выполнить следующие действия:

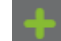

• Загрузить образ.

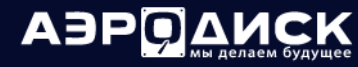

- Копировать образ.
- Удалить образ.

# Загрузка образа

Для того, чтобы загрузить образ, нажмите кнопку «Загрузить»

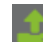

- Выберите образ для загрузки нажав кнопку «Выберите файл» (обязательно).
- Укажите пул для хранения образа (обязательно).
- Укажите название образа. Название для образа должно быть уникальным в рамках кластера, иначе будет ошибка и образ не добавится. Формируется автоматически (обязательно).
- Выберите тип: ISO или VFD (обязательно).
- Дождитесь окончания загрузки образа (обязательно).
- Нажмите кнопку «Выполнить»

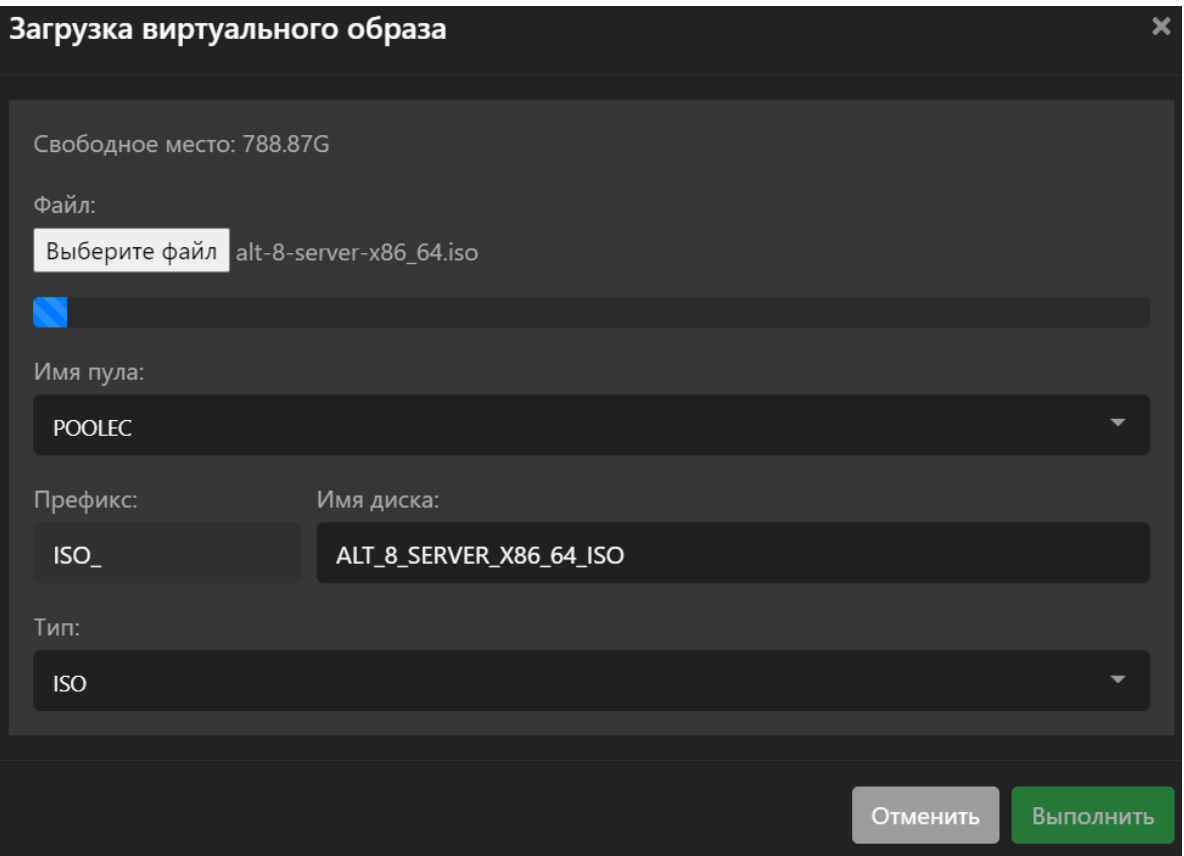

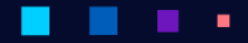

# Копирование образа

Для того, чтобы скопировать выделенный образ на другое хранилище, нажмите кнопку «Копировать».

В открывшемся окне выберите хранилище, в которое необходимо скопировать образ и подтвердите действие.

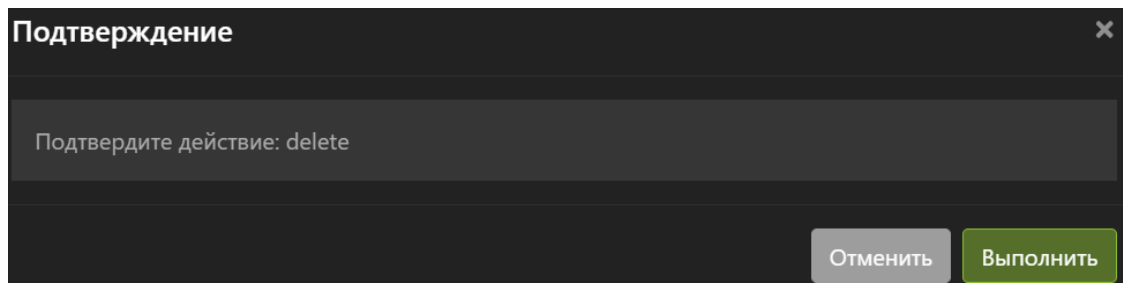

# Удаление образа

Для того, чтобы удалить выделенный образ, нажмите кнопку «Удалить»

И подтвердите действие. Операция поддерживает массовое выполнение при выделении нескольких образов.

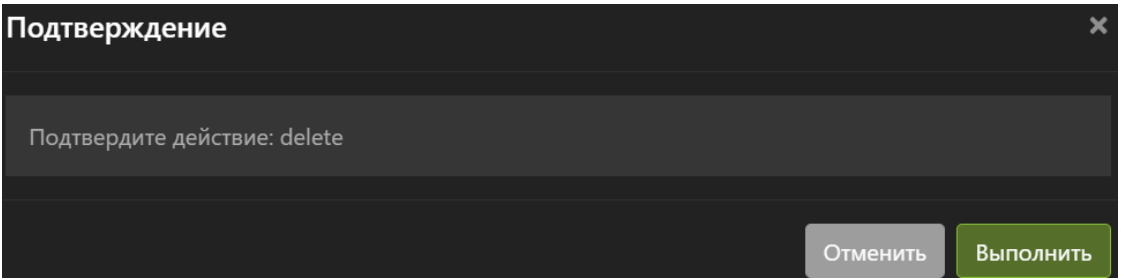

# 1.9 Хранилище NFS

Меню «Хранилище NFS» содержит элементы управления, связанные с дисками ВМ, файловыми системами NFS и образами.

- Меню [NFS](#page-124-0) позволяет монтировать, отмонтировать и форматировать сетевые файловые системы NFS в кластер vAIR.
- Меню [Виртуальные диски \(NFS\)](#page-128-0) позволяет создавать и удалять виртуальные диски ВМ.
- Меню [Виртуальные образы \(NFS\)](#page-133-0) позволяет загружать и удалять ISO, VFD-образы.

# <span id="page-124-0"></span>1.9.1 NFS

В разделе «NFS» представлена информация по сетевым файловым системам NFS смонтированным в кластер. В этом разделе можно выполнить ряд действий с файловыми системами NFS.

Для быстрого поиска нужного объекта начните вводить его имя в строке поиска. Поиск работает по любому атрибуту.

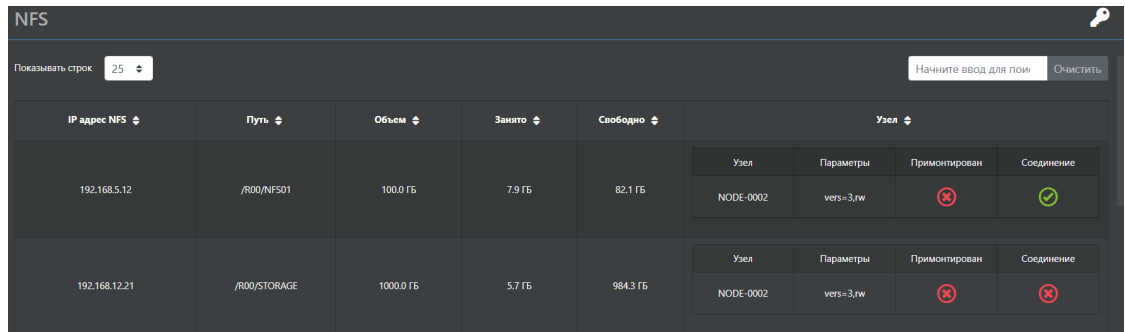

По каждой файловой системе NFS доступна следующая информация:

- IP-адрес NFS имя или IP по которому доступна сетевая файловая система.
- Путь полный путь до папки в которой будут храниться ВМ и образы.
- Объем размер смонтированной файловой системы.
- Занято реально занимаемый объём на NFS.
- Свободно оставшееся свободное пространство на сетевой файловой системе.
- Узел список узлов на которых смонтирована файловая система, параметры монтирования, состояние соединения и состояние монтирования на каждом из узлов.

В этом меню можно выполнить следующие действия:

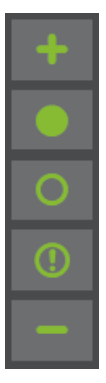

- Создать путь монтирования.
- Примонтировать NFS.
- Отмонтировать NFS.
- Задать политику хранения.
- Удалить путь монтирования.

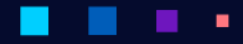

# АЭРОД

 ${\rm PyKOBOACTBO}$ администратора

# Создание NFS

Для того чтобы создать конфигурацию для монтирования, нажмите кнопку «Создать».

В открывшемся окне введите:

- IP адрес NFS IP адрес или имя сервера, содержащего NFS (обязательно).
- Путь полный путь до папки NFS (обязательно).
- Подтвердите создание нажав «Выполнить»

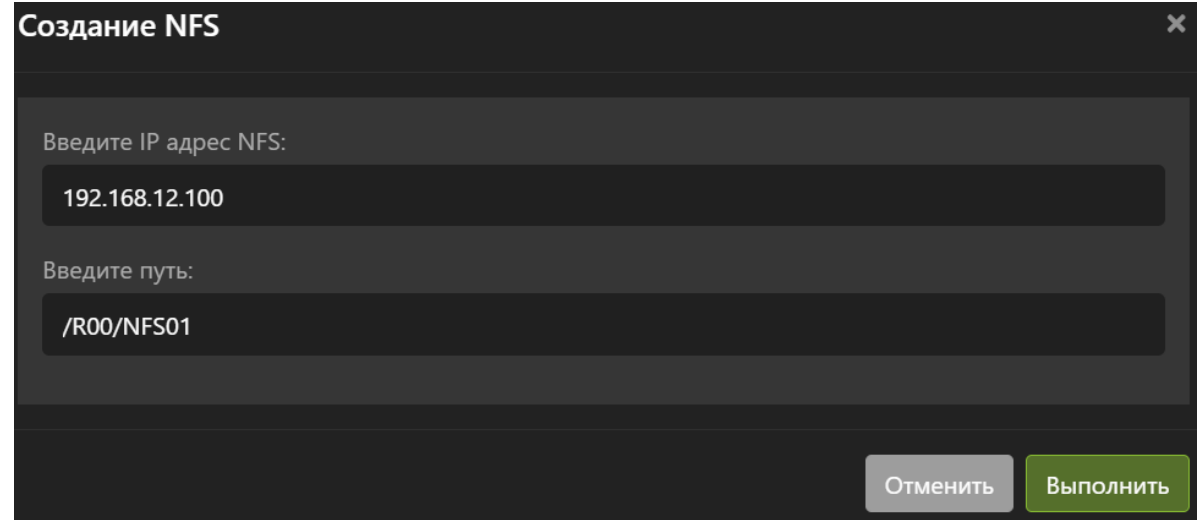

• Дождитесь завершения процесса:

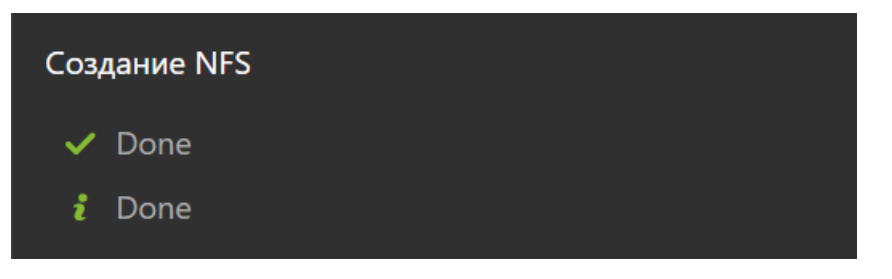

Note: Будет создана конфигурация для монтирования файловой системы NFS, но автоматически монтирование не произойдет.

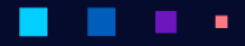

A∋PQ

# Монтирование NFS

Для того чтобы примонтировать NFS, нажмите кнопку «Примонтировать»

В открывшемся окне введите:

- Узлы узлы кластера на которые будет смонтирована NFS или установить опцию «Выбрать все» (обязательно).
- Версия NFS режим монтирования в режиме v3 или v4 (обязательно).
- Режим доступа только чтение или чтение/запись (обязательно).
- Подтвердите создание нажав «Выполнить»:

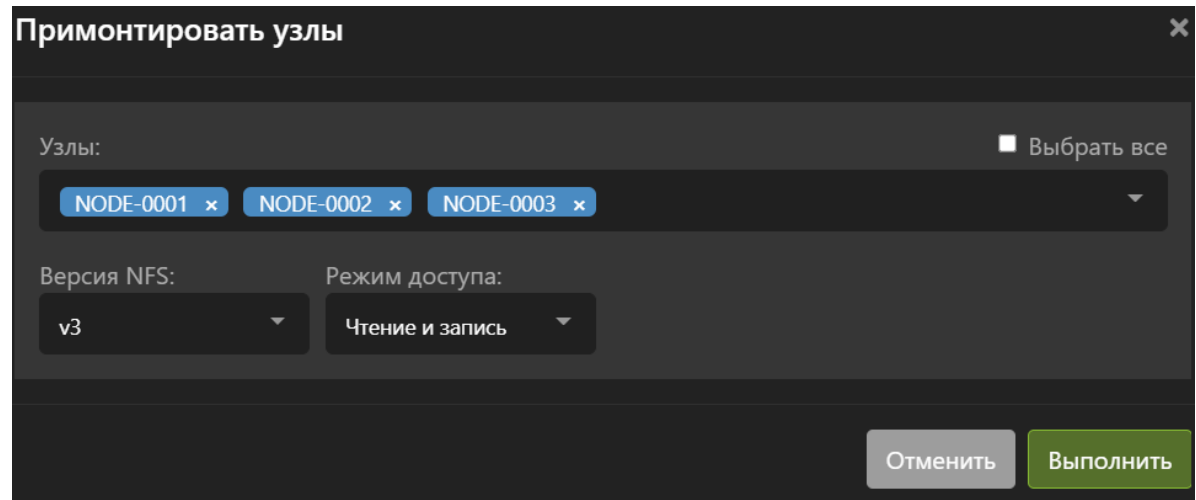

# Отмонтирование NFS

Для того чтобы отмонтировать NFS, нажмите кнопку «Отмонтировать»:

Выберите узлы с которых следует отмонтировать сетевую файловую систему:

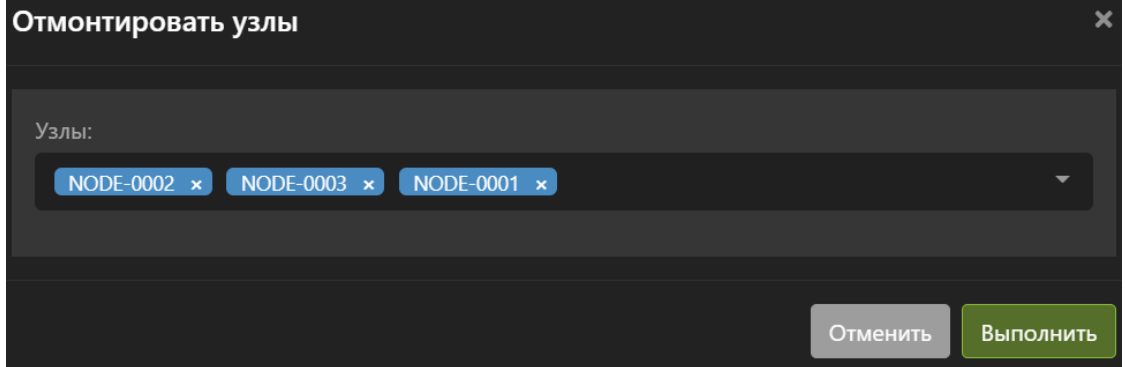

И подтвердите действие, после чего узлы будут отмонтированы:

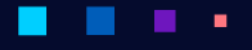

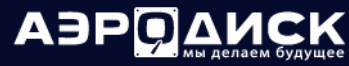

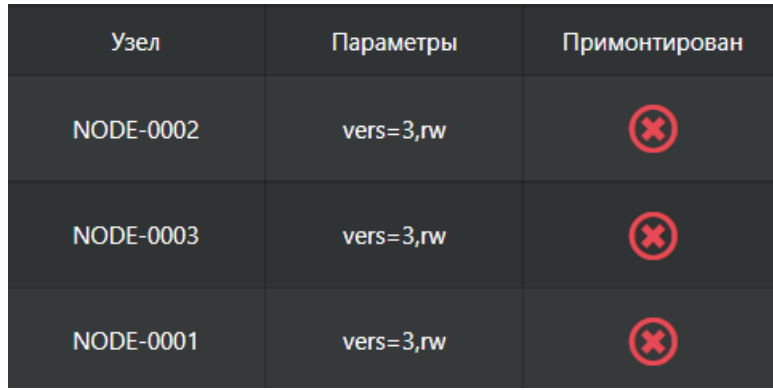

### Политика хранения данных

Для того чтобы установить "Политику хранения данных", выберите необходимый пул и нажмите кнопку «Политика хранения»:

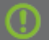

В открывшемся окне выберите одну из политик хранения:

- Логическая Занятый физический объем на пуле не сможет привышать 80%.
- Физическая безопасная При занятом физическом объеме более 80% на пуле, ВМ принадлежащие этому пулу перейдут в состояние паузы (Для возобновления работы ВМ освободите место).
- Физическая Можно занять 100% объема пула. ВНИМАНИЕ! Это может привести к потере данных!

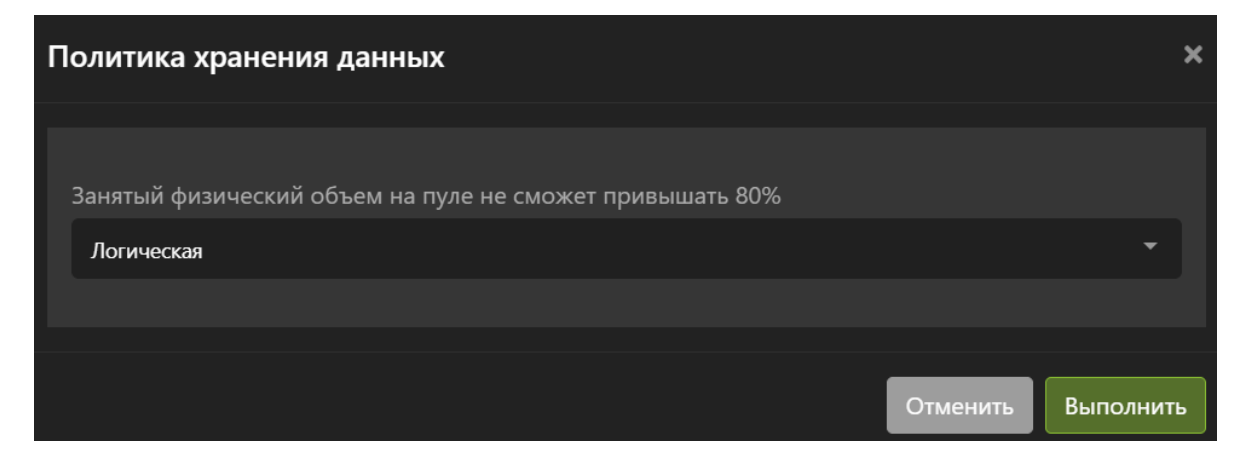

И подтвердите действие.

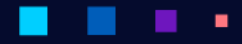

# Удаление NFS

Для того чтобы удалить путь монтирования со всех узлов, выберите нужную NFS и нажмите кнопку «Удалить»:

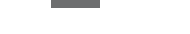

И подтвердите действие.

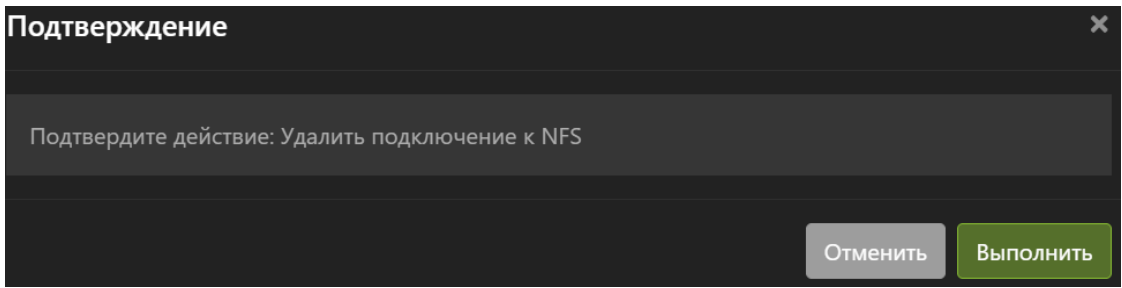

# <span id="page-128-0"></span>1.9.2 Виртуальные диски NFS

В разделе с виртуальными дисками представлена информация по всем виртуальным дискам в кластере хранящихся на пулах NFS.

Виртуальные диски могут принадлежать одной или нескольким виртуальным машинам, а также могут не принадлежать ни одной виртуальной машине.

Для быстрого поиска нужного объекта начните вводить его имя в строке поиска. Поиск работает по любому атрибуту.

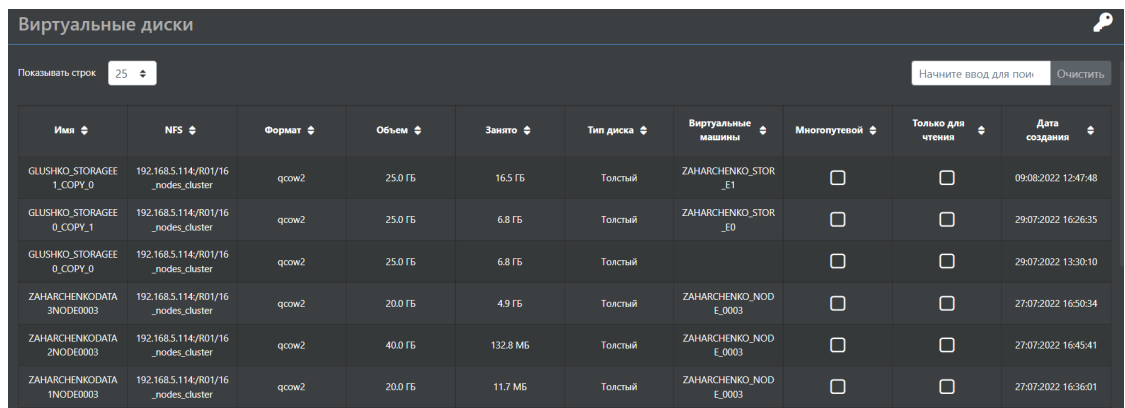

По каждому виртуальному диску доступна следующая информация:

- Имя имя диска.
- NFS принадлежность диска ВМ на файловом ресурсе NFS.
- Формат формат диска ВМ:
	- $-$  RAW;
	- $-$  QCOW2.
- Объем логический размер диска.
- Занято реально занимаемый объём на распределенной файловой системе.

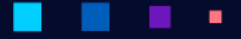

- Тип диска толстый или тонкий диск.
- Виртуальная машина– какая виртуальная машина использует виртуальный диск.
- Многопутевой диски доступные на чтение/запись нескольким ВМ одновременно.
- Только для чтения диск ВМ можно использовать в нескольких виртуальных машинах.
- Дата создания дата создания виртуального диска.

В этом меню можно выполнить следующие действия:

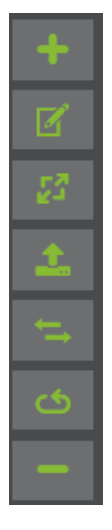

- Создать диск.
- Изменить атрибуты диска.
- Изменить размер диска.
- Удалить диск.
- Конвертировать сторонние диски ВМ.
- Сканировать узлы на наличие новых дисков.
- Скопировать диск на другое хранилище.

### Создание диска

Для того, чтобы создать виртуальный диск, нажмите кнопку «Создать».

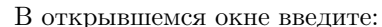

- Имя диска (обязательно).
- NFS, на которой будет создан виртуальный диск (обязательно).
- Формат диска (обязательно):
	- QCOW2 (рекомендуется по-умолчанию);
	- RAW (рекомендуется только для виртуальных кластеров).
- Тип диска: толстый или тонкий (обязательно).
- Размер диска. Справа доступны единицы измерения размера (обязательно).

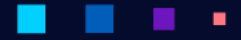

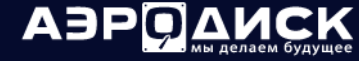

• Нажмите кнопку «Выполнить».

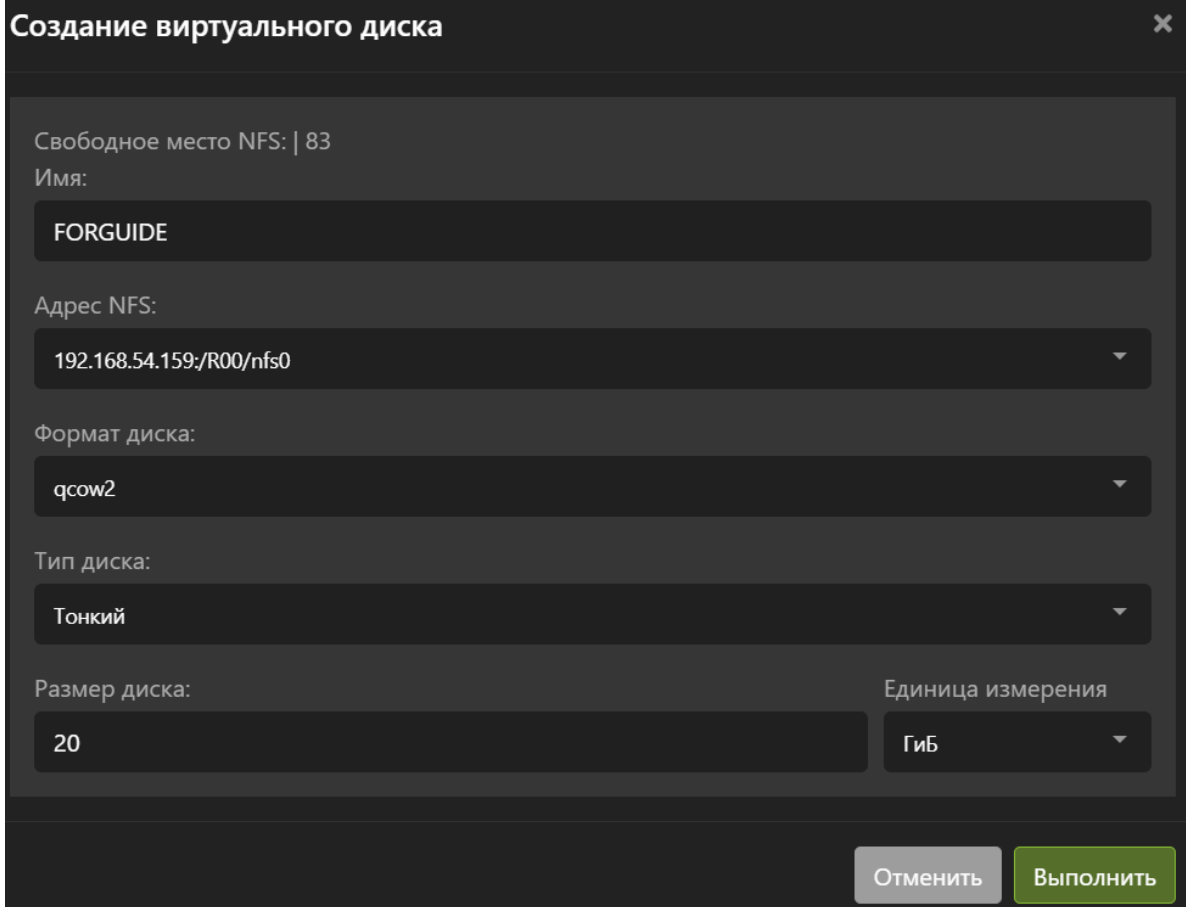

# Изменение диска

٠

Для того, чтобы изменить атрибуты виртуального диска, нажмите кнопку «Изменить».

В открывшемся окне введите:

- Изменить имя (необязательно).
- Многопутевой если выбрана данная опция, то диск станет возможно добавить к нескольким ВМ в режиме чтения/записи (необязательно). Можно применить только к дискам в формате RAW.
- Только для чтения если выбрана данная опция, то диск станет возможно добавить к нескольким ВМ в режиме «Только чтение» (необязательно).

×

• Нажмите кнопку «Выполнить».

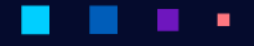

# **АЭР ДАИСК**

Руководство администратора

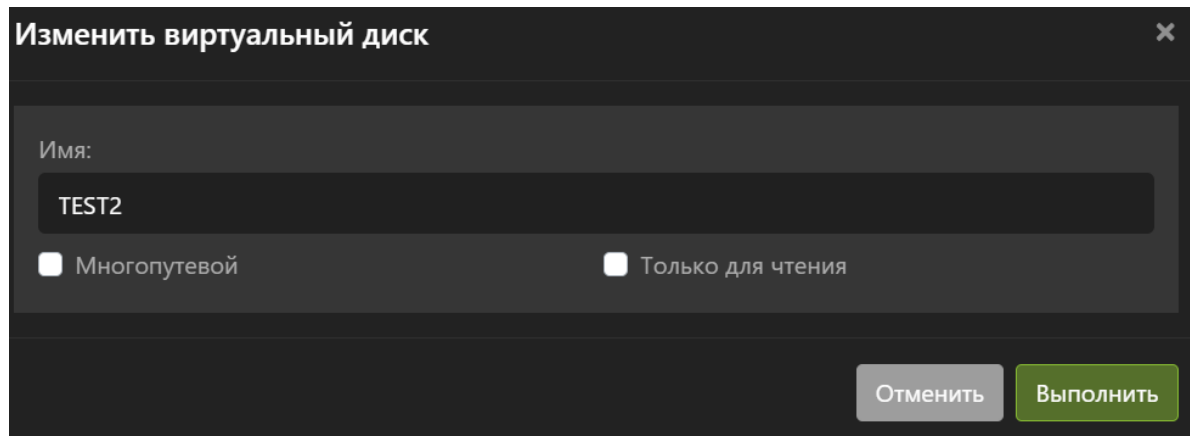

# Увеличение размера диска

Для того, чтобы изменить размер виртуального диска, нажмите кнопку «Увеличить размер».

В открывшемся окне введите:

- Новый размер. Новый размер должен превышать исходный.
- Нажмите кнопку «Выполнить»

×

٠

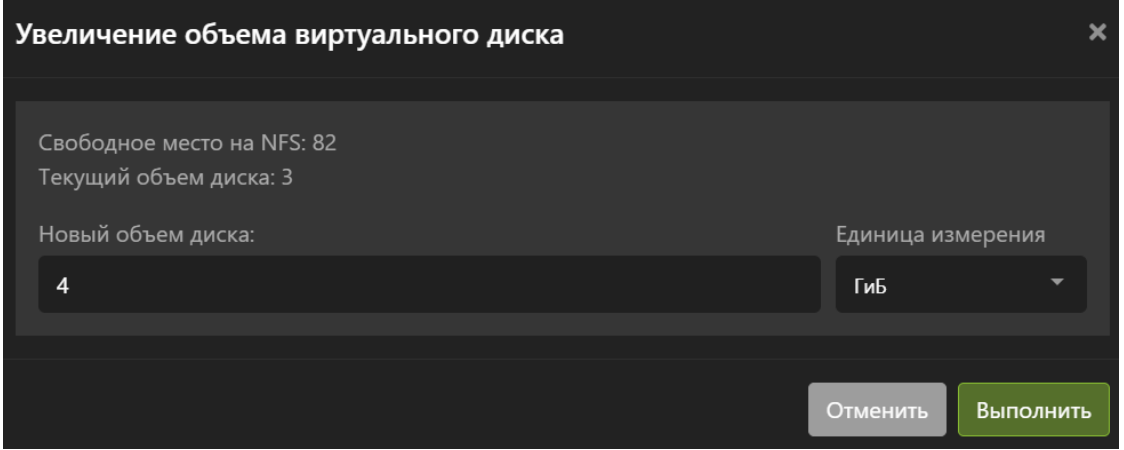

Note: Увеличение размера недоступно в случае если ранее на ВМ был создан снимок. Для увеличения размера необходимо предварительно удалить имеющиеся снимки.

٠

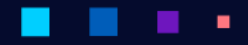

# Удаление диска

Для того, чтобы удалить выбранный виртуальный диск, нажмите кнопку «Удалить»

И подтвердите действие. Операция поддерживает массовое выполнение при выделении нескольких виртуальных дисков.

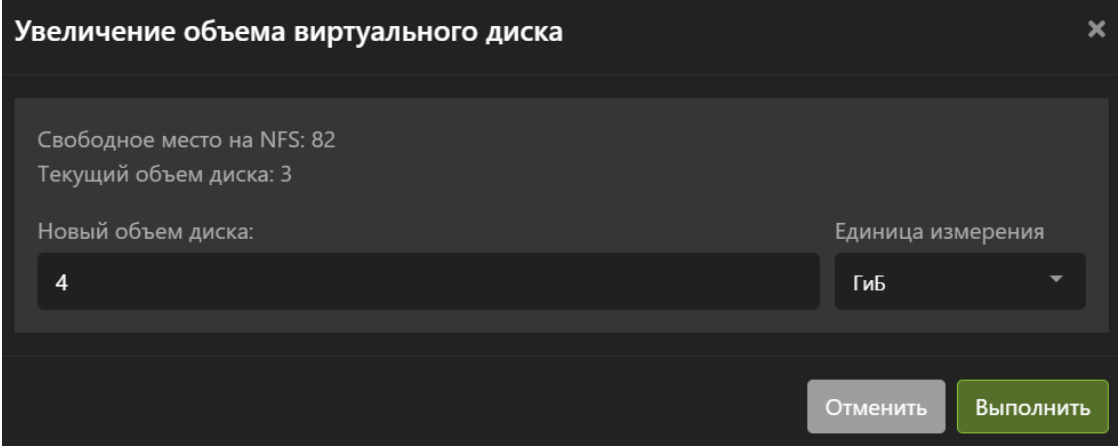

# Сканирование дисков

٠

٠

Для того, чтобы просканировать файловый ресурс NFS на наличие новых дисков ВМ, нажмите кнопку «Сканирование».

Выберите NFS шару и подтвердите действие.

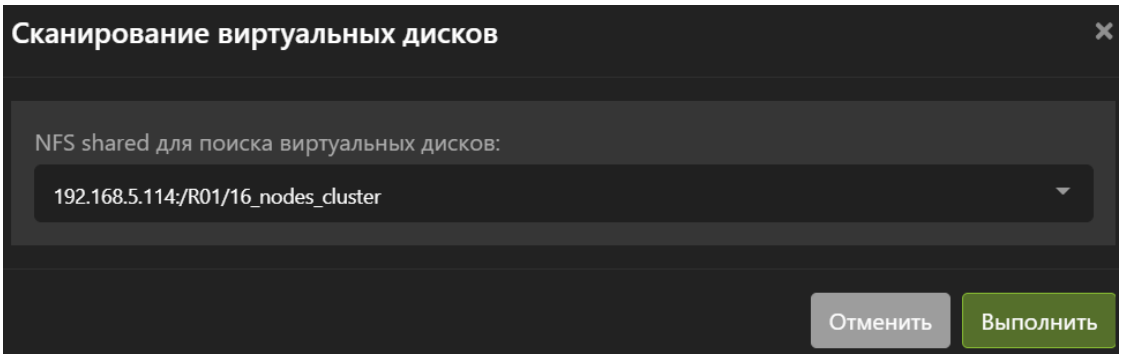

٠

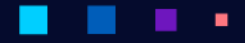

# Копирование диска

Для того чтобы копировать диск ВМ на другое хранилище, нажмите кнопку «Копировать».

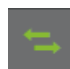

Выберите хранилище, на которое следует скопировать диск ВМ и подтвердите действие. Копирование диска ВМ следует выполнять только на выключенной ВМ.

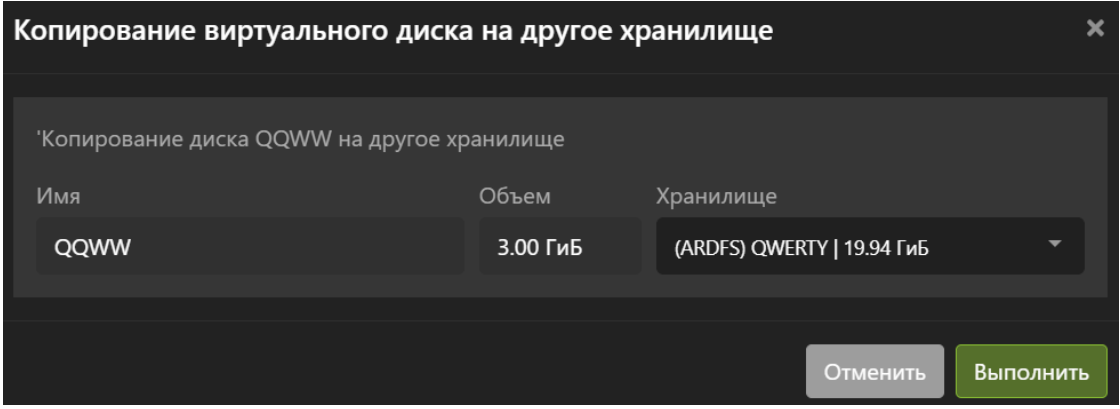

# <span id="page-133-0"></span>1.9.3 Виртуальные образы NFS

В разделе с образами ISO представлена информация по всем образам загруженным в кластер на подмонтированную файловую систему NFS.

Образы могут принадлежать одной или нескольким виртуальным машинам, а также могут не принадлежать ни одной виртуальной машине.

Установить ОС на виртуальную машину возможно только из предварительно загруженного образа. Напрямую с рабочей станции администратора ISO образ прокинуть в кластер vAIR невозможно.

Для быстрого поиска нужного объекта начните вводить его имя в строке поиска. Поиск работает по любому атрибуту.

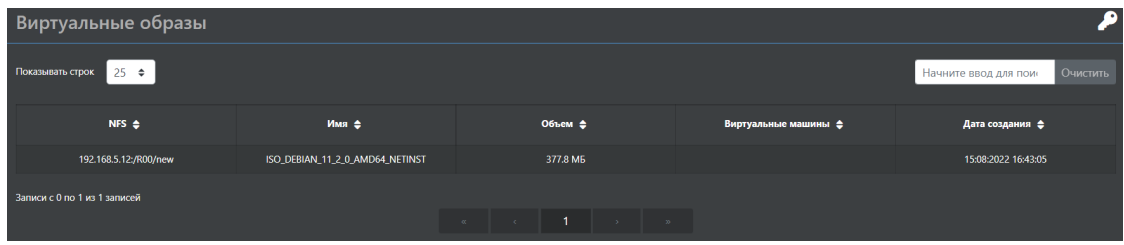

По образу доступна следующая информация:

- NFS сетевая файловая система, на которой находится образ.
- Имя имя образа.
- Объем размер образа.
- Виртуальные машины какая виртуальная машина использует образ диск.
- Создано дата загрузки образа.

В этом меню можно выполнить следующие действия:

АЭРС

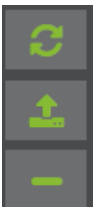

- Загрузить образ.
- Удалить образ.

# Загрузка образа

Для того чтобы загрузить образ, нажмите кнопку «Загрузить».

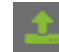

- Выберите образ для загрузки нажав кнопку «Выберите файл» (обязательно).
- Укажите NFS для хранения образа (обязательно).
- Укажите название образа. Название для образа должно быть уникальным в рамках кластера, иначе будет ошибка и образ не добавится (обязательно).
- Выберите тип: ISO или VFD (обязательно).
- Дождитесь окончания загрузки образа (обязательно).
- Нажмите кнопку «Выполнить».

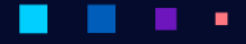

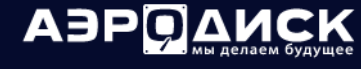

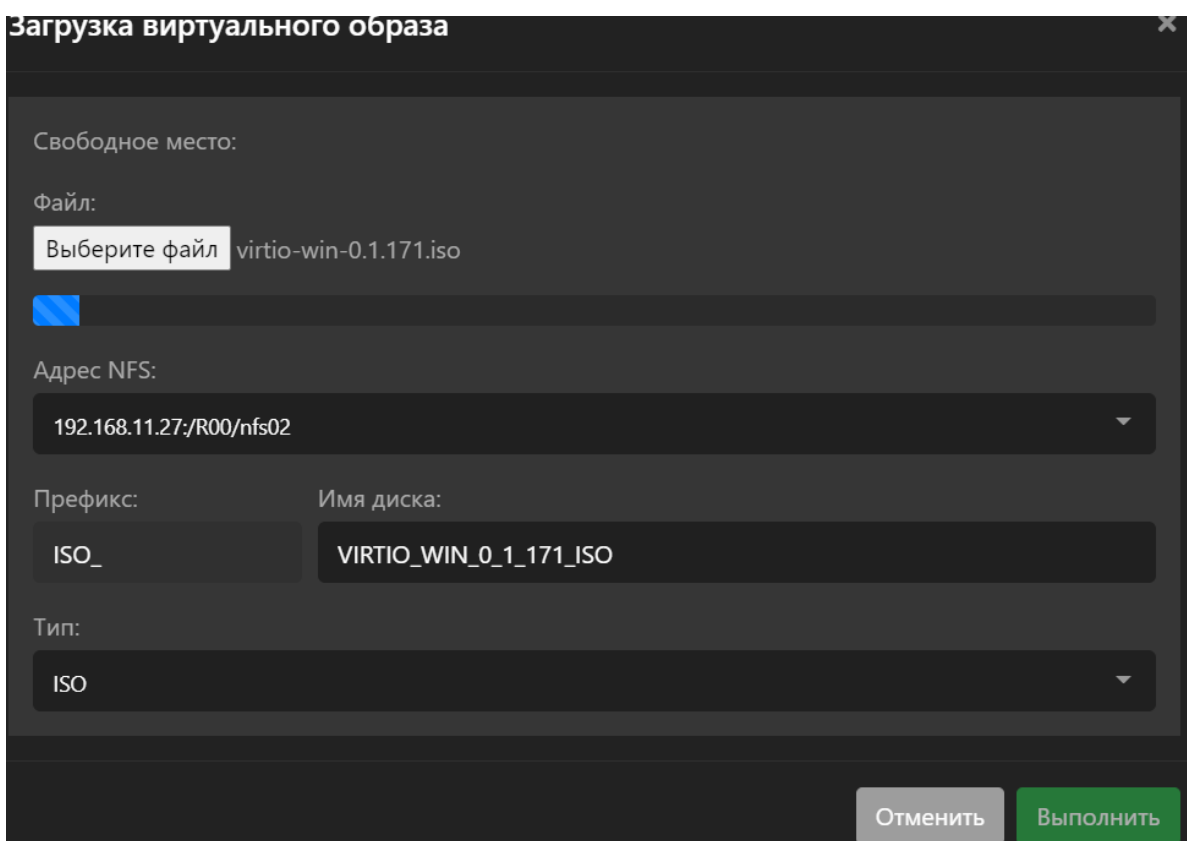

# Удаление образа

Для того чтобы удалить выделенный образ, нажмите кнопку «Удалить».

И подтвердите действие. Операция поддерживает массовое выполнение при выделении нескольких образов.

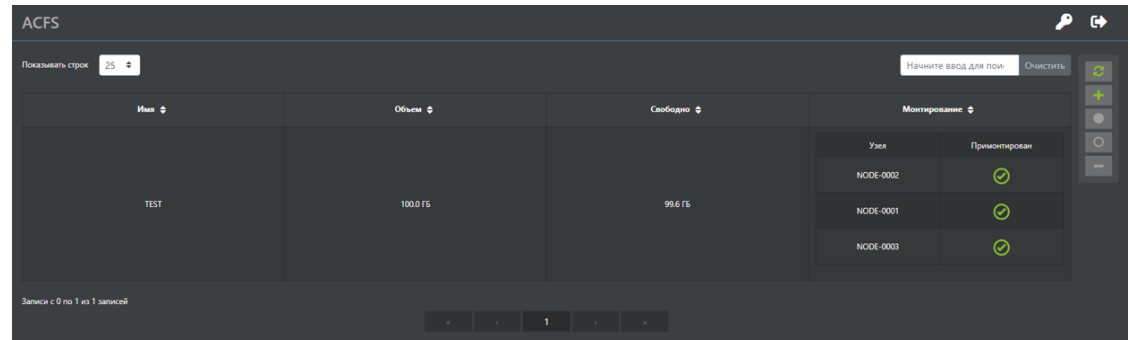

# 1.10 Хранилище ACFS

Меню «Хранилище ACFS» содержит элементы управления, связанные с дисками ВМ, кластерной файловой системой, образами и прочими элементами хранения.

- Меню [ACFS](#page-136-0) позволяет монтировать, отмонтировать и форматировать блочные устройства (LUN), презентованные с внешней СХД по FC/iSCSI.
- Меню [Виртуальные диски \(ACFS\)](#page-139-0) позволяет создавать и удалять виртуальные диски ВМ.
- Меню [Виртуальные образы \(ACFS\)](#page-144-0) позволяет загружать и удалять ISO, VFD-образы.

# <span id="page-136-0"></span>1.10.1 ACFS

В разделе «ACFS» представлена информация по презентованным и отформатированным в кластерную файловую систему с внешней СХД блочным устройствам (LUN). В этом разделе можно выполнить ряд действий с кластерной файловой системой ACFS.

Для быстрого поиска нужного объекта начните вводить его имя в строке поиска. Поиск работает по любому атрибуту.

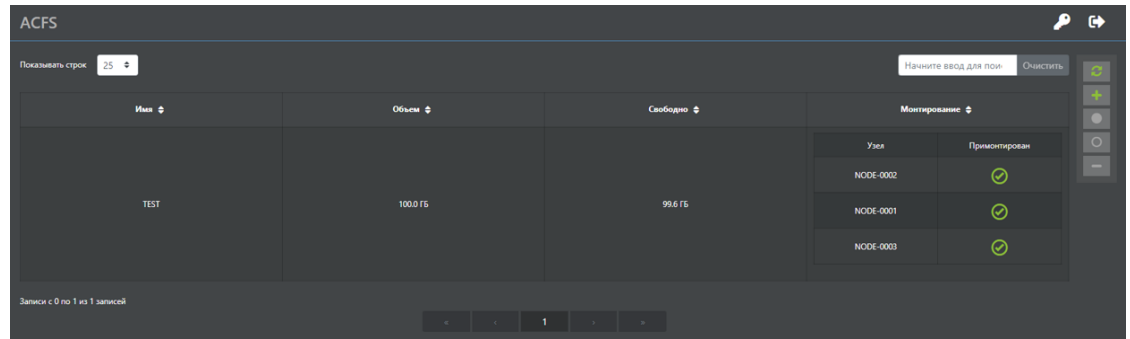

О каждой кластерной файловой системе доступна следующая информация:

- Имя имя файловой системы.
- Объём размер смонтированной файловой системы.
- Свободно оставшееся свободное пространство на файловой системе.
- Монтирование список узлов на которых смонтирована кластерная файловая система.

В этом меню можно выполнить следующие действия:

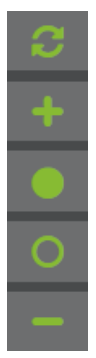

- создать файловую систему;
- примонтировать файловую систему;

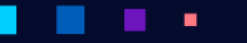

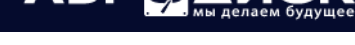

- отмонтировать файловую систему;
- задать политику хранения;
- удалить файловую систему.

# Создание ACFS

Для того, чтобы создать кластерную файловую систему, нажмите кнопку «Создать».

В открывшемся окне введите:

- Название пула ACFS произвольное название пула (обязательно);
- Описание пула произвольное описание пула (необязательно);
- Диск блочное устройства презентованное с внешней СХД по iSCSI или FC (обязательно);
- Подтвердите создание нажав «Выполнить»:

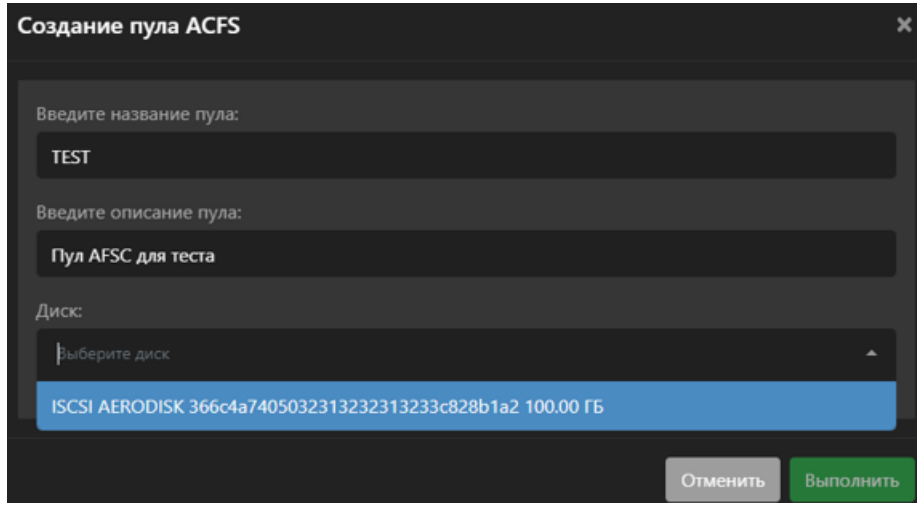

Note: Будет создана кластерная файловая система на LUN, но автоматически монтирование не произойдет.

# Монтирование ACFS

Для того чтобы примонтировать ACFS и сделать её доступной для хранения дисков ВМ и образов, нажмите кнопку «Примонтировать».

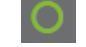

- Узлы узлы кластера, на которые будет смонтирована ACFS или установить опцию «Выбрать все». Максимум 16 узлов (обязательно).
- Подтвердите создание нажав «Выполнить».

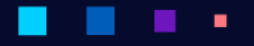

АЭРС

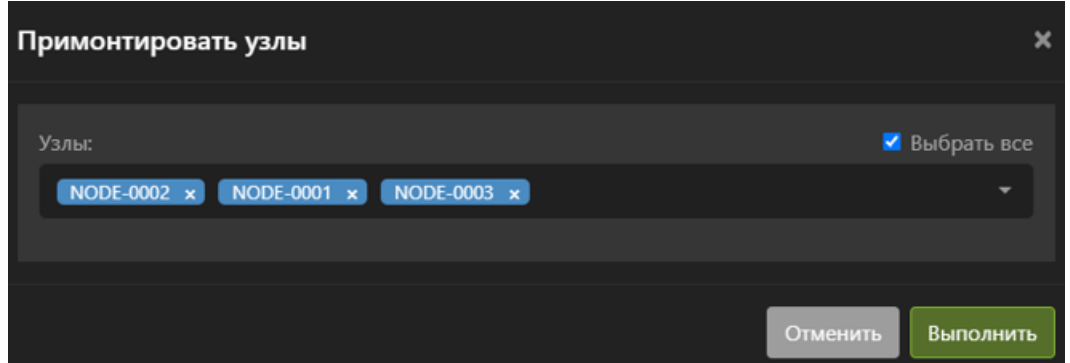

# Отмонтирование ACFS

Для того, чтобы отмонтировать ACFS, нажмите кнопку «Отмонтировать».

Выберите узлы, с которых следует отмонтировать ACFS и подтвердите действие.

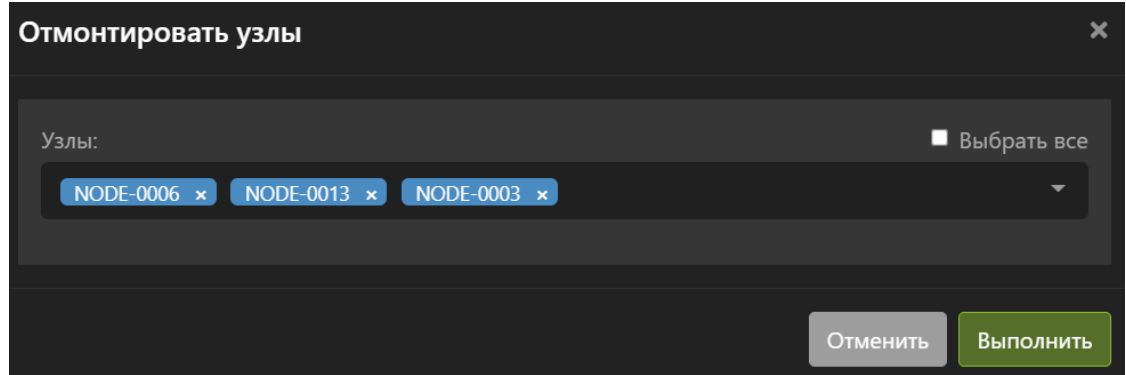

### Политика хранения данных

Для того чтобы установить "Политику хранения данных", выберите необходимый пул и нажмите кнопку «Политика хранения».

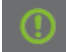

В открывшемся окне выберите одну из политик хранения:

- Логическая Занятый физический объем на пуле не сможет привышать 80%.
- Физическая безопасная При занятом физическом объеме более 80% на пуле, ВМ принадлежащие этому пулу перейдут в состояние паузы (Для возобновления работы ВМ освободите место).
- Физическая Можно занять 100% объема пула. ВНИМАНИЕ! Это может привести к потере данных!

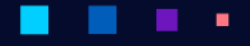

# A3PQ

Руководство администратора

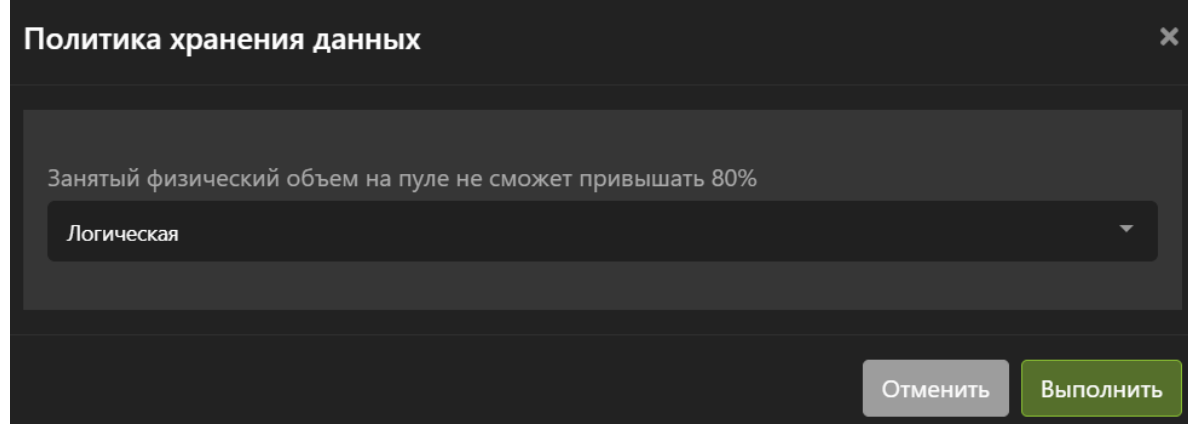

И подтвердите действие.

# Удалить ACFS

Для того, чтобы ACFS со всех узлов, выберите нужную ACFS и нажмите кнопку «Удалить».

# И подтвердите действие.

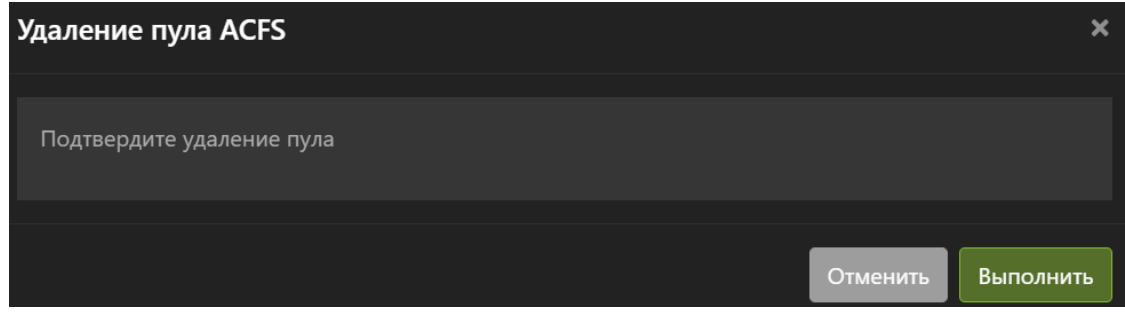

# <span id="page-139-0"></span>1.10.2 Виртуальные диски ACFS

В разделе с виртуальными дисками представлена информация по всем виртуальным дискам в кластере хранящихся на пулах ACFS.

Виртуальные диски могут принадлежать одной или нескольким виртуальным машинам, а также могут не принадлежать ни одной виртуальной машине.

Для быстрого поиска нужного объекта начните вводить его имя в строке поиска. Поиск работает по любому атрибуту.

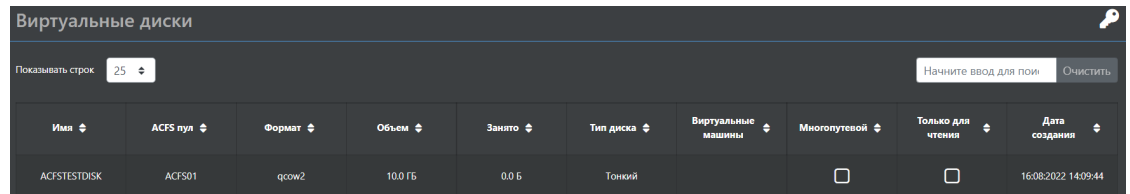

По каждому виртуальному диску доступна следующая информация:

• Имя – имя диска.

**АЭРОДИ** 

- ACFS пул принадлежность диска ВМ пулу хранения.
- Формат формат диска ВМ:
	- RAW;
	- QCOW2.
- Объем логический размер диска.
- Занято реально занимаемый объём на распределенной файловой системе.
- Тип диска толстый или тонкий диск.
- Виртуальная машина какая виртуальная машина использует виртуальный диск
- Многопутевой диски доступные на чтение/запись нескольким ВМ одновременно.
- Только для чтения диск ВМ можно использовать в нескольких виртуальных машинах.
- Дата создания дата создания виртуального диска.

В этом меню можно выполнить следующие действия:

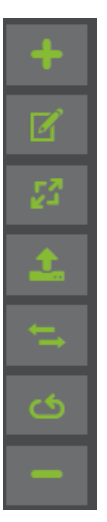

- Создать диск.
- Изменить атрибуты диска.
- Изменить размер диска.
- Удалить диск.
- Конвертировать сторонние диски ВМ.
- Сканировать узлы на наличие новых дисков.
- Скопировать диск на другое хранилище.

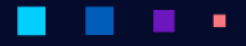

АЭРОД

# Создание диска

Для того чтобы создать виртуальный диск, то нажмите кнопку «Создать»

- Имя диска (обязательно).
- Пул, на котором будет создан виртуальный диск (обязательно).
- Формат диска (обязательно):
	- QCOW2 (рекомендуется по-умолчанию);
	- RAW (рекомендуется только для виртуальных кластеров).
- Тип диска: толстый или тонкий (обязательно).
- Размер диска. Справа доступны единицы измерения размера (обязательно).
- Нажмите кнопку «Выполнить».

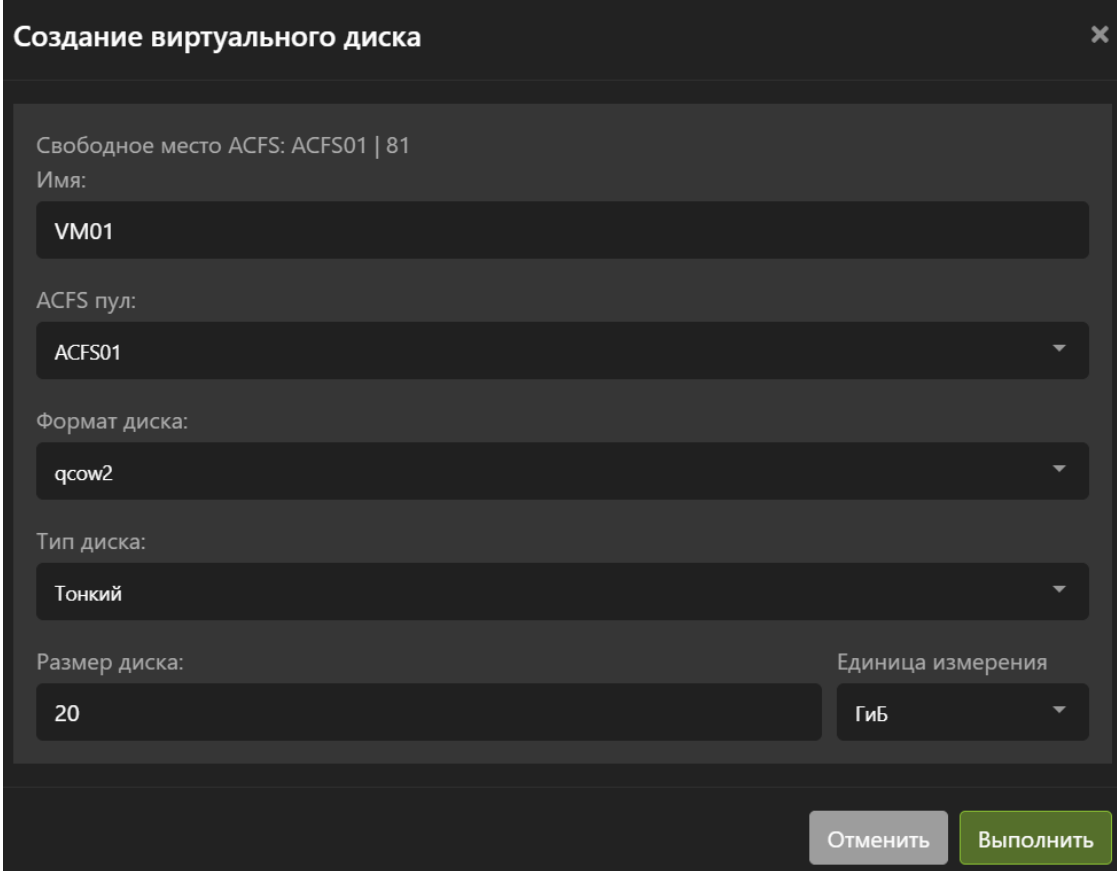

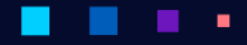

АЭРОД

# Изменение диска

Для того, чтобы изменить атрибуты виртуального диска, нажмите кнопку «Изменить»:

В открывшемся окне введите:

- Изменить имя (необязательно)
- Многопутевой если выбрана данная опция, то диск станет возможно добавить к нескольким ВМ в режиме чтения/записи (необязательно). Можно применить только к дискам в формате RAW.
- Только для чтения если выбрана данная опция, то диск станет возможно добавить к нескольким ВМ в режиме «Только чтение» (необязательно)
- Нажмите кнопку «Выполнить»

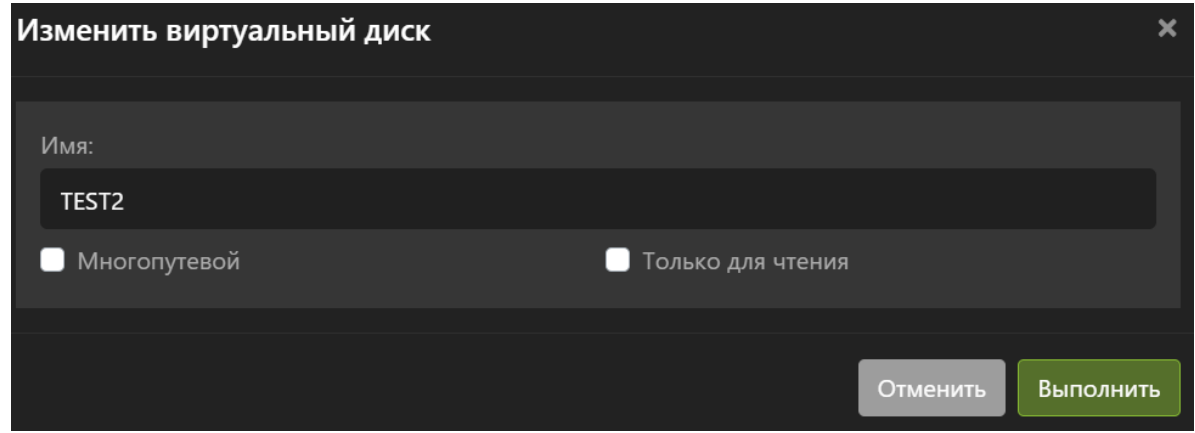

### Увеличение размера диска

Для того чтобы изменить размер виртуального диска, то нажмите кнопку «Увеличить размер».

- Новый размер. Новый размер должен превышать исходный
- Нажмите кнопку «Выполнить»

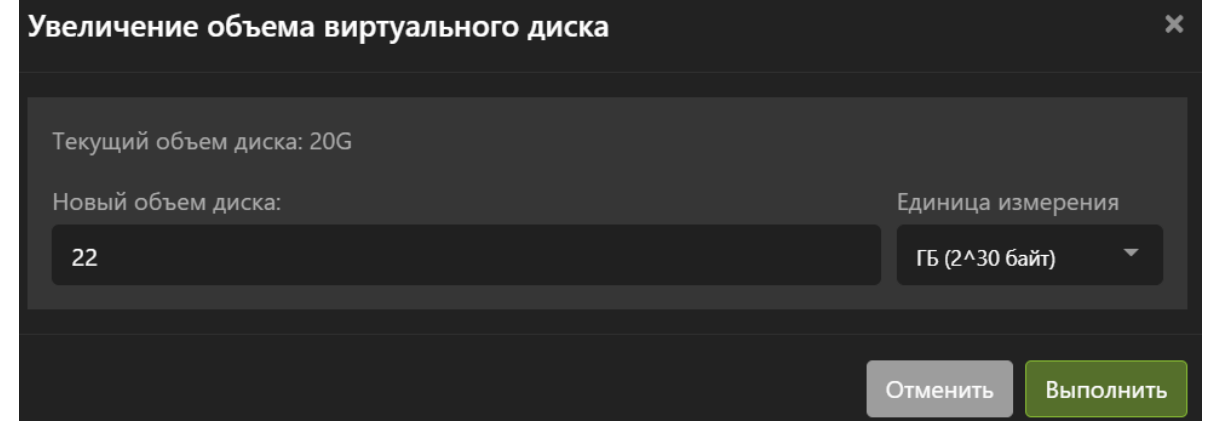

**АЭРОДИ** 

Note: Увеличение размера недоступно в случае если ранее на ВМ был создан снимок. Для увеличения размера необходимо предварительно удалить имеющиеся снимки

# Удаление диска

Для того чтобы удалить выбранный виртуальный диск, то нажмите кнопку «Удалить»

И подтвердите действие. Операция поддерживает массовое выполнение при выделении нескольких виртуальных дисков.

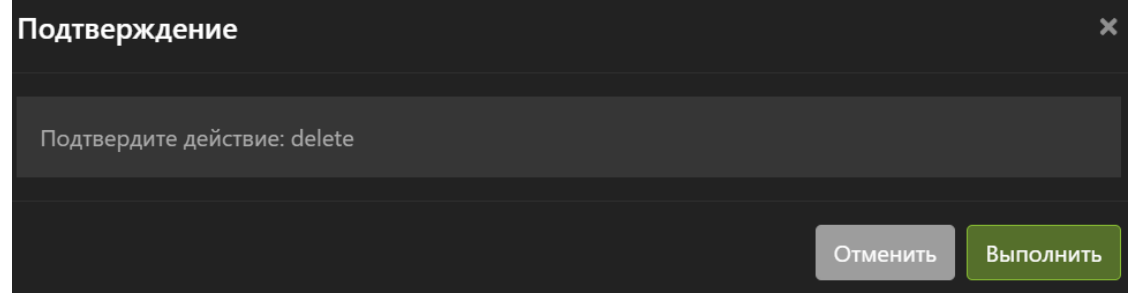

## Сканирование диска

Для того чтобы просканировать ACFS на наличие новых дисков ВМ, нажмите кнопку «Сканирование»

Выберите узел для сканирования и подтвердите действие.

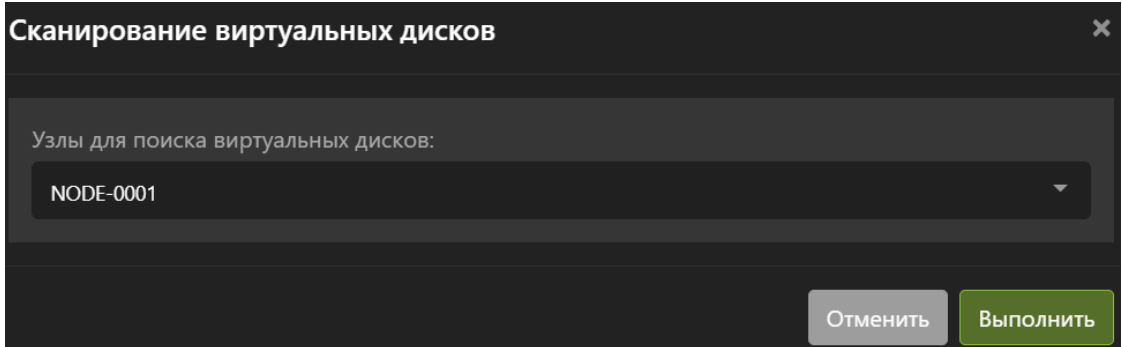
## 1.10.3 Виртуальные образы ACFS

В разделе с образами ISO представлена информация по всем образам, загруженным в кластер на пулы ACFS.

Образы могут принадлежать одной или нескольким виртуальным машинам, а также могут не принадлежать ни одной виртуальной машине.

Установить ОС на виртуальную машину возможно только из предварительно загруженного образа. Напрямую с рабочей станции администратора ISO образ прокинуть в кластер vAIR невозможно.

Для быстрого поиска нужного объекта начните вводить его имя в строке поиска. Поиск работает по любому атрибуту.

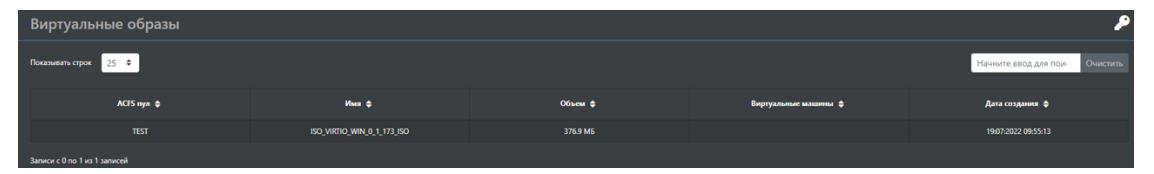

По образу доступна следующая информация:

- ACFS-пул пул в котором хранится образ
- Имя имя образа
- Объем размер образа
- Виртуальные машины какая виртуальная машина использует образ диск
- Дата создания дата загрузки образа

В этом меню можно выполнить следующие действия:

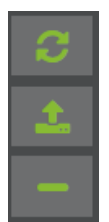

- Загрузить образ
- Удалить образ

#### Загрузка образа

Для того чтобы загрузить образ, нажмите кнопку «Загрузить»

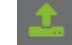

- Выберите образ для загрузки нажав кнопку «Выберите файл» (обязательно)
- Укажите пул для хранения образа (обязательно)
- Укажите название образа. Название для образа должно быть уникальным в рамках кластера, иначе будет ошибка и образ не добавится. Формируется автоматически (обязательно)
- Выберите тип: ISO или VFD (обязательно)

**АЭР ДАИСК** 

- Дождитесь окончания загрузки образа (обязательно)
- Нажмите кнопку «Выполнить»

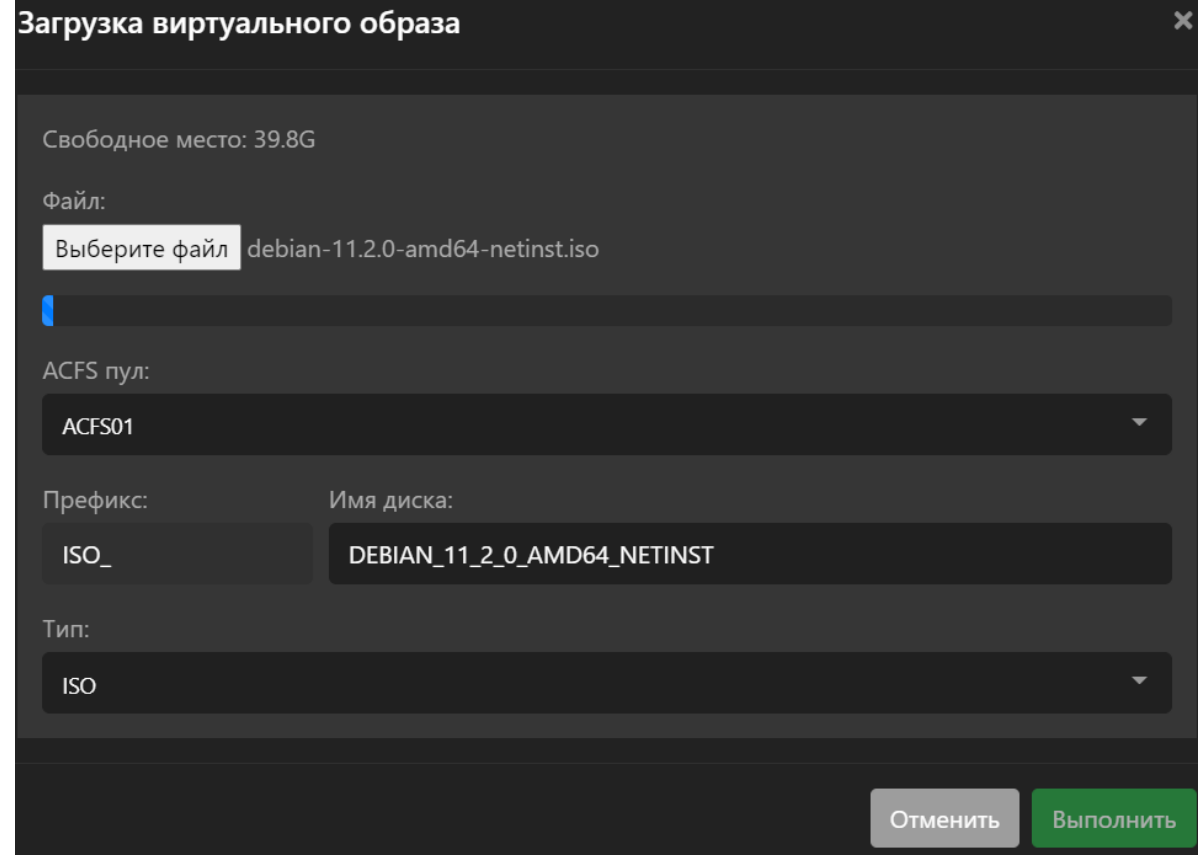

### Удаление образа

Для того чтобы удалить выделенный образ, нажмите кнопку «Удалить»

И подтвердите действие. Операция поддерживает массовое выполнение при выделении нескольких образов.

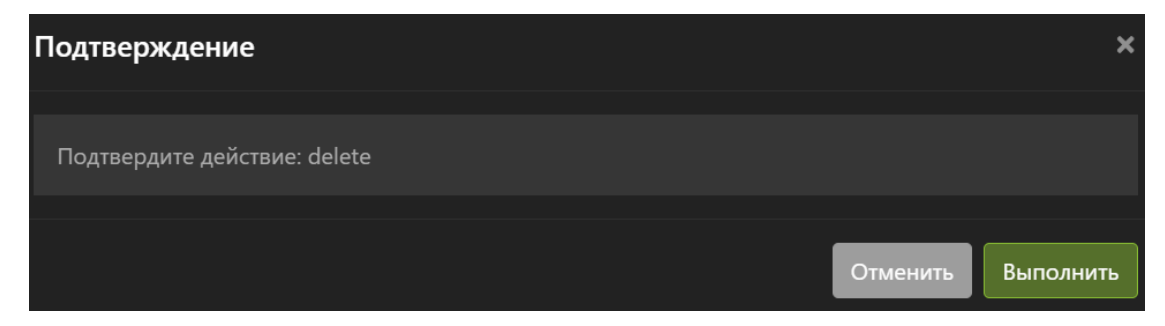

٠

## 1.11 Таргеты

Меню «Таргеты» содержит элементы управления, связанные с iSCSI и FC-сессиями.

- Меню [Инициаторы](#page-146-0) позволяет посмотреть список виртуальных iSCSI-инициаторов.
- Меню [iSCSI](#page-146-1) позволяет создавать и работать с iSCSI-сессиями.
- Меню [Fibre Channel](#page-151-0) позволяет посмотреть WWN и статусы FC портов на узлах кластера.

#### <span id="page-146-0"></span>1.11.1 Инициаторы

В разделе «Инициаторы» представлена информация по программным iSCSI инициаторам на каждом узле кластера. Программные iSCSI инициаторы создаются автоматически при инсталляции системы

Для быстрого поиска нужного объекта начните вводить его имя в строке поиска. Поиск работает по любому атрибуту.

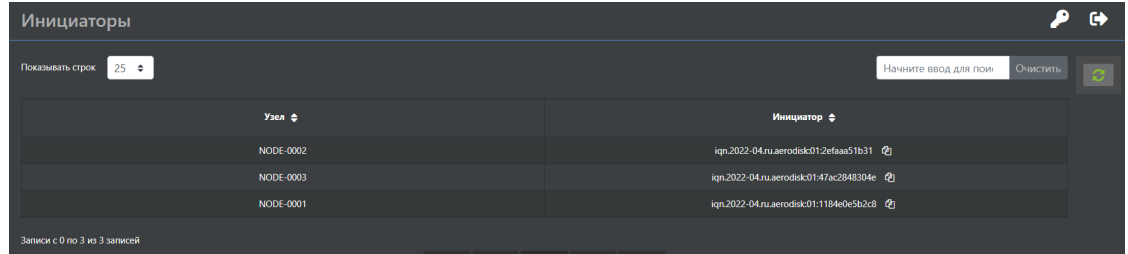

По каждому инициатору доступна следующая информация:

- Узел узел кластера.
- Инициатор IQN программного инициатора iSCSI.

Справа от IQN можно нажать на знак «Скопировать»:

## பி

И инициатор будет скопирован в буфер обмена.

## <span id="page-146-1"></span>1.11.2 iSCSI

В разделе «iSCSI» представлена информация по iSCSI-сессиям и узлам, на которых эти сессии присутствуют. В этом разделе можно выполнить ряд действий с iSCSI-сессиями.

Для быстрого поиска нужного объекта начните вводить его имя в строке поиска. Поиск работает по любому атрибуту.

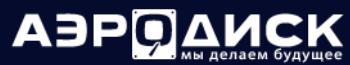

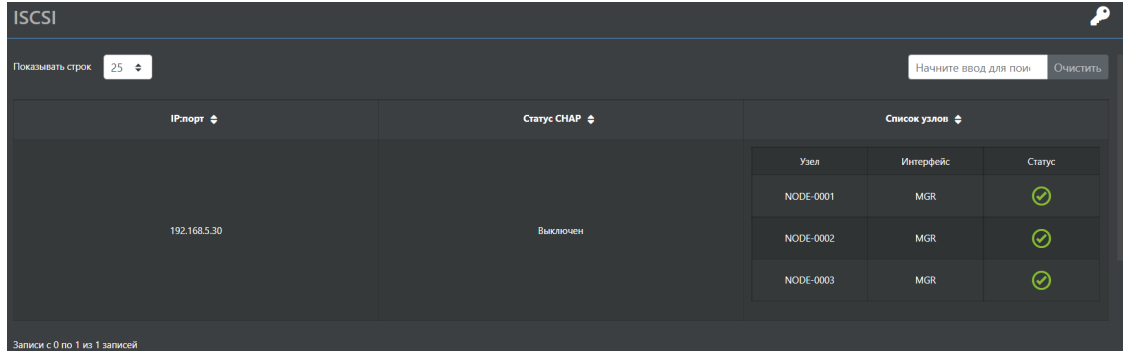

По каждой iSCSI-сессии доступна следующая информация:

- IP:Порт- IP адрес и порт iSCSI портала на СХД
- $\bullet$  Статус СНАР состояние СНАР авторизации
- Список узлов узлы кластера и сетевые интерфейсы узлов, через которые примонтирован iSCSI порта и статус монтирования

#### Создание сессии

Для того чтобы создать iSCSI сессию нажмите кнопку «Создать сессию»

- IP адрес портала (обязательно)
- Порт портала iSCSI (обязательно)
- СНАР учетная запись СНАР (необязательно)
- Пароль пользователя СНАР (необязательно)
- Сетевой интерфейс по-умолчанию для создания сессии (обязательно)
- Узлы кластера для создания iSCSI-сессии и сетевой интерфейс (обязательно)
- Нажмите кнопку «Выполнить»

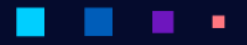

ABPO AMCK

.

٠

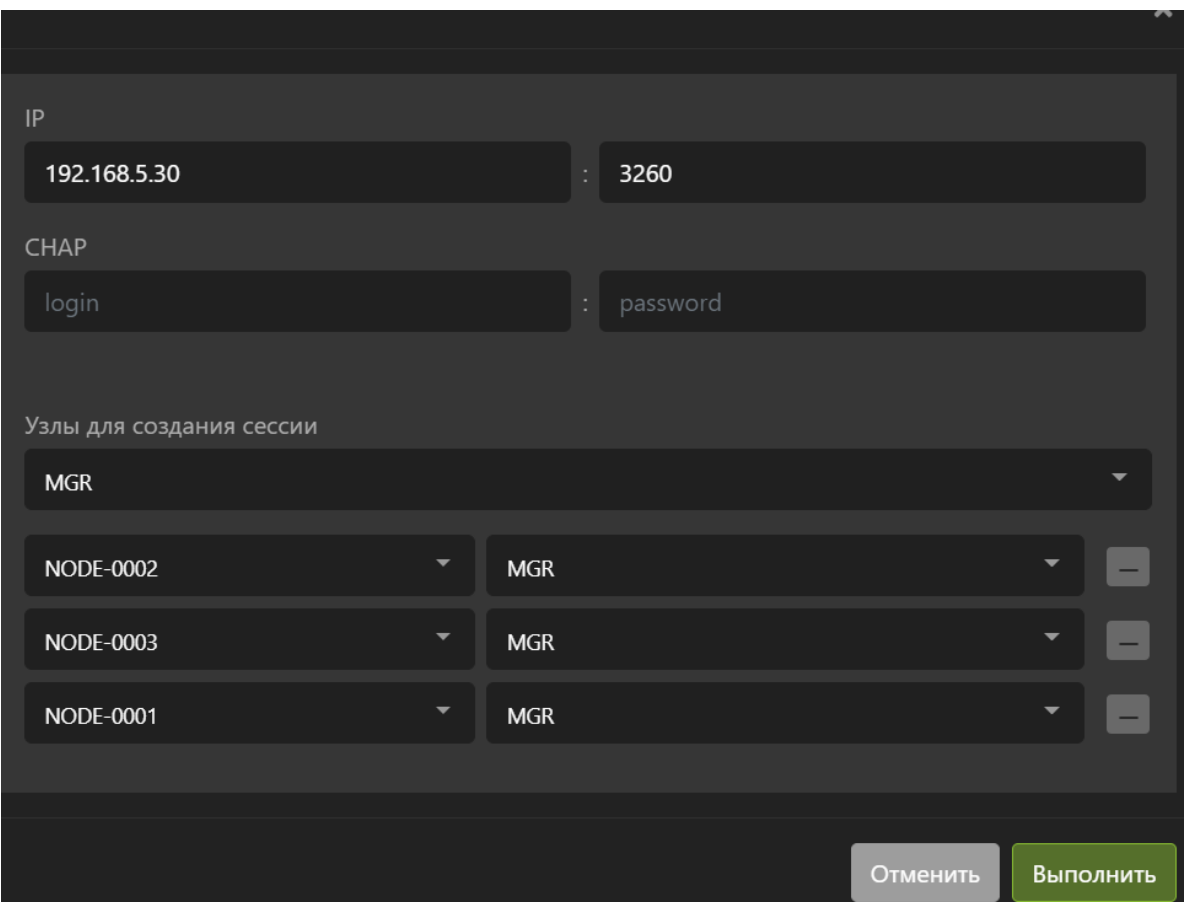

Убедитесь, что в меню «Устройства» >> «Блочные устройства» появились LUN презентованные через этот портал с ${\rm CX\!/\!I}.$ 

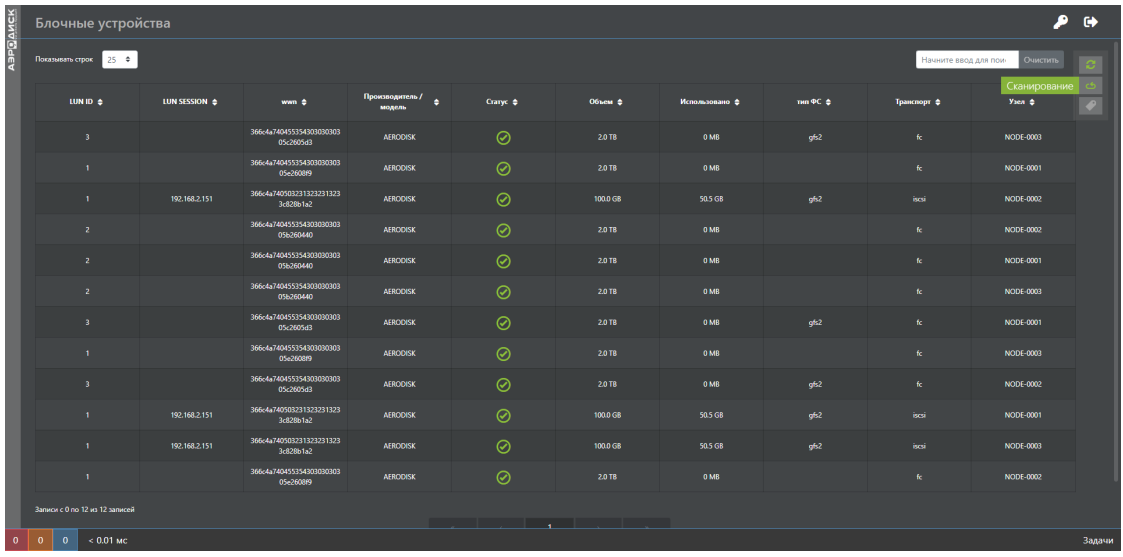

×

٠

٠

٠

ä,

٠

ä,

٠

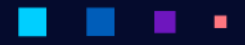

АЭРО

## Редактирование сессии

Для того чтобы отредактировать параметры iSCSI-сессии выберите нужную сессию и нажмите кнопку «Редактировать узел»

В открывшемся окне введите:

• Нажмите «Плюс» для добавления узлов в список редактируемых (необязательно)

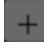

- Узел для редактирования (необязательно)
- Сетевой интерфейс на выбранном узле (необязательно)
- Нажмите кнопку «Выполнить»

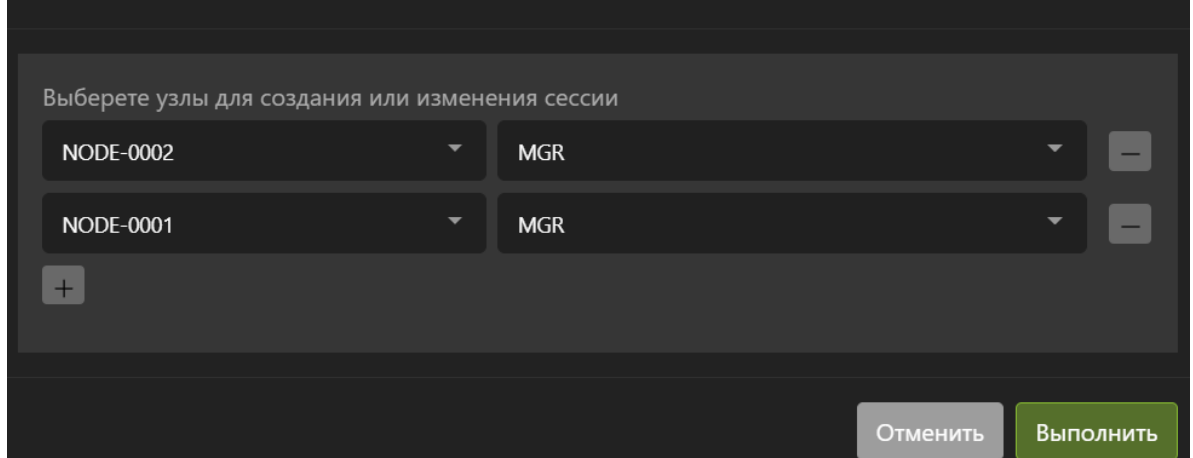

#### Другие операции

Для того чтобы залогинить iSCSI сессию, то есть добавить к порталу на СХД новые или замененные узлы кластера, выберите нужную сессию и нажмите кнопку «Залогинить сессию»

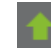

- Выберите узлы для добавления или установите опцию «Выбрать все» (необязательно).
- Нажмите кнопку «Выполнить»

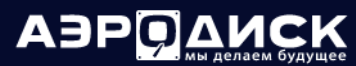

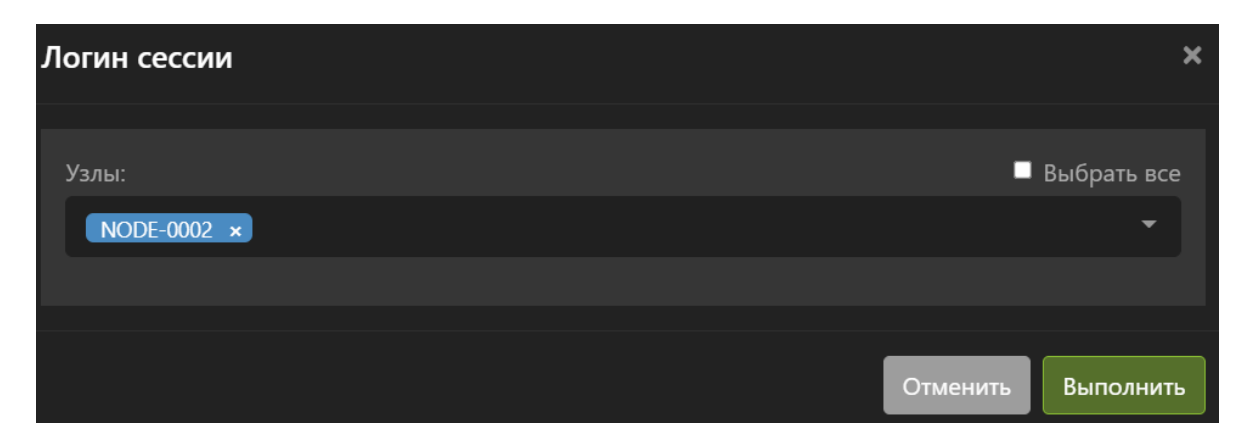

Для того чтобы разлогинить iSCSI сессию, то есть убрать с портала на СХД узлы кластера, выберите нужную сессию и нажмите кнопку «Разлогинить сессию».

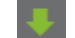

В открывшемся окне введите:

- Выберите узлы для добавления или установите опцию «Выбрать все» (необязательно).
- Нажмите кнопку «Выполнить»

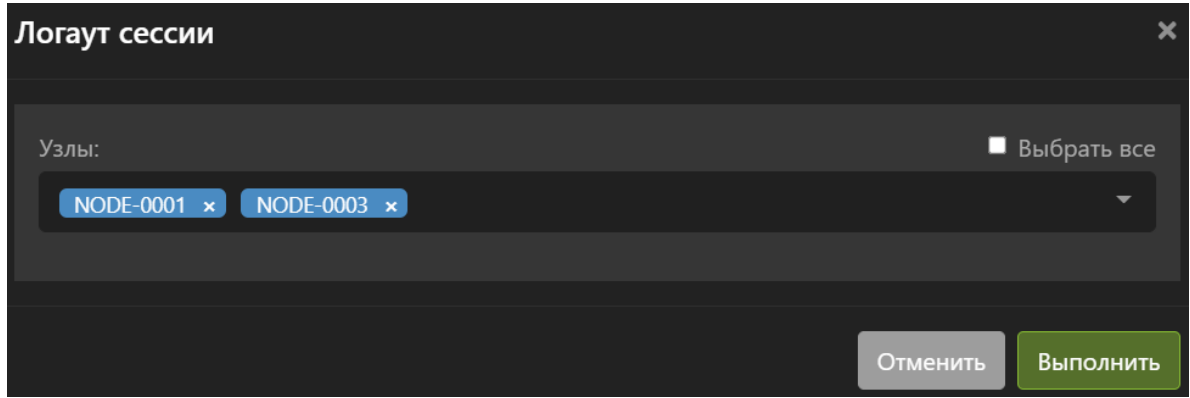

Для того чтобы сделать рескан iSCSI сессии, то есть обновить статусы сессии на узлах кластера, выберите нужную сессию и нажмите кнопку «Рескан сессии»

- Выберите узлы для рескана или установите опцию «Выбрать все» (необязательно).
- Нажмите кнопку «Выполнить»

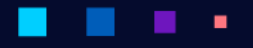

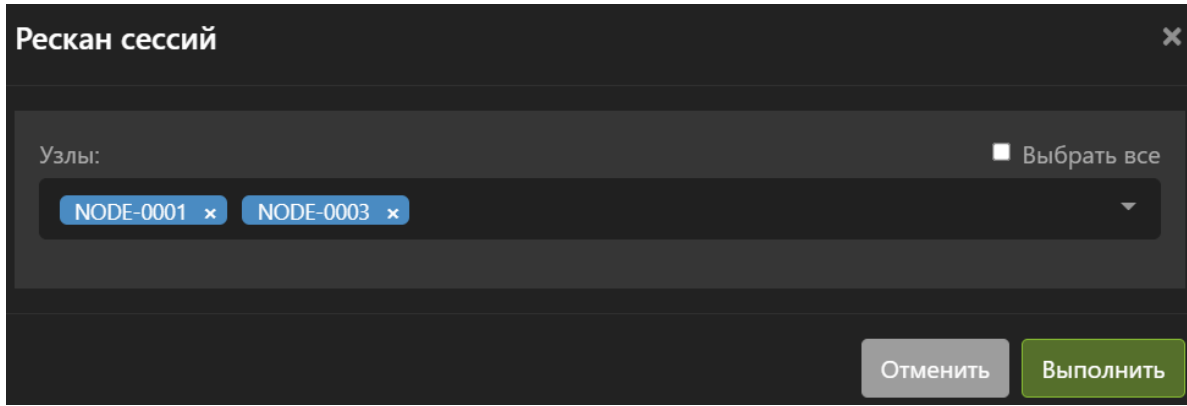

Для того чтобы удалить iSCSI сессию и, следовательно, сделать недоступными все блочные устройства, которые презентованы через ее портал, выберите нужную сессию и нажмите кнопку «Удалить сессию»

И подтвердите действие.

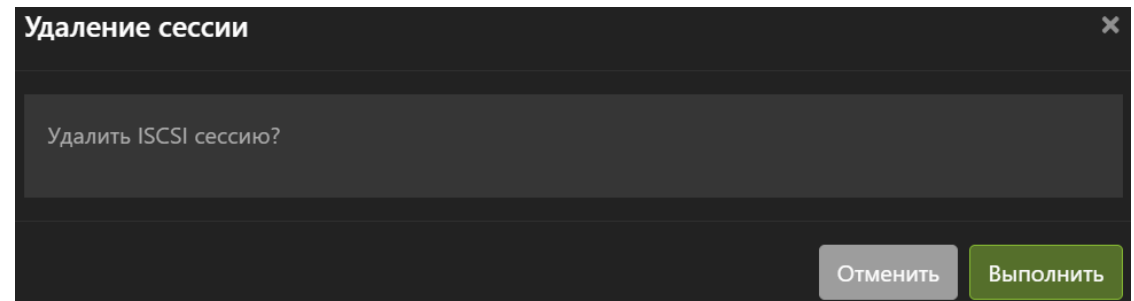

### <span id="page-151-0"></span>1.11.3 Fibre Channel

В разделе «Fibre Channel» представлена информация по состоянию FC-портов на узлах кластера, их WWN и другая информация. В этом разделе можно выполнить ряд действий с FC-сессиями.

Для быстрого поиска нужного объекта начните вводить его имя в строке поиска. Поиск работает по любому атрибуту.

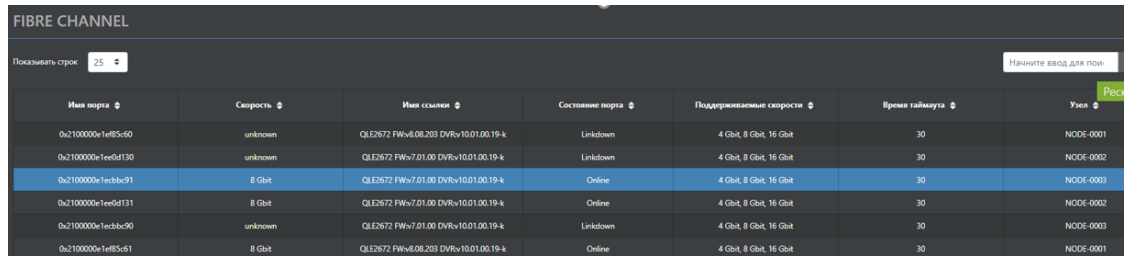

По каждому FC-порту доступна следующая информация:

- Имя порта WWN FC-порта.
- Скорость текущая скорость работы FC-порта.
- Имя ссылки драйвер порта FC.
- Состояние порта состояние линка на порту.

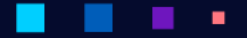

- Поддерживаемые скорости скорости на которых может работать FC-порт.
- Время таймаута время ожидания восстановления сессии на порту.
- Узел узел кластера, на котором находится FC-порт.

В этом меню можно выполнить следующие действия:

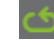

• Рескан сессий:

Для того, чтобы выполнить рескан сессии на порту FC, выберите нужный порт и нажмите кнопку «Рескан сессий».

После рескана в меню «Устройства» >> «Блочные устройства» должны появиться презентованные с СХД блочные устройства. Если новые устройства не появились, то в меню «Устройства» >> «Блочные устройства» нужно выполнить сканирование системы на наличие новых томов, нажав кнопку «Сканирование».

ی

И выбрав узлы с FC-сессиями.

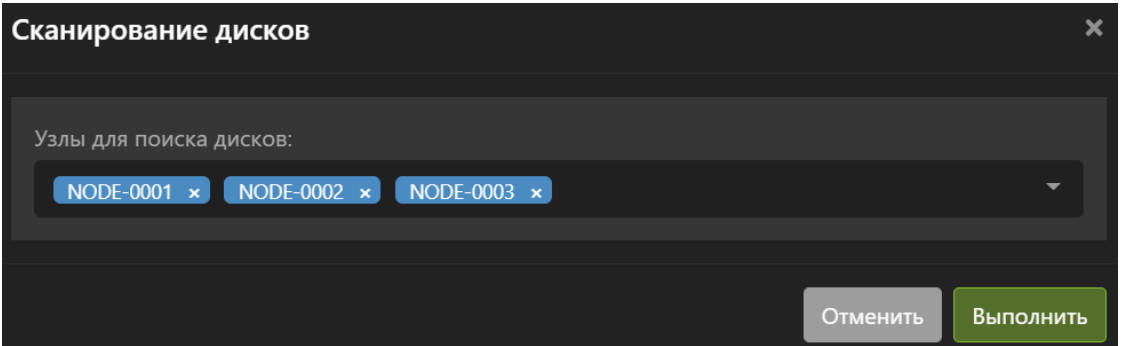

## 1.12 Миграция ВМ из сторонних систем

Для системы vAIR предусмотрен конвертер дисков ВМ из сред виртуализации Vmware и Hyper-v в нативный формат для vAIR.

Все конвертируемые диски ВМ должны быть предварительно сохранены на доступной для монтирования в кластер vAIR сетевой файловой системе NFS.

## 1.12.1 Конвертация дисков ВМ на ARDFS

Для конвертации дисков ВМ на пул ARDFS выполните следующие действия:

- Зайдите на любой узел кластера.
- Перейдите на страницу Хранилище ARDFS -> Виртуальные диски.
- Нажмите кнопку «NFS конвертация».

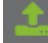

- В открывшемся окне введите:
	- IP-адрес или имя файловой системы NFS
	- Полный путь к папке с дисками ВМ
	- Нажмите кнопку «Примонтировать»
	- Выберите пул для хранения конвертированных образов
	- Выберите диски одной или нескольких ВМ

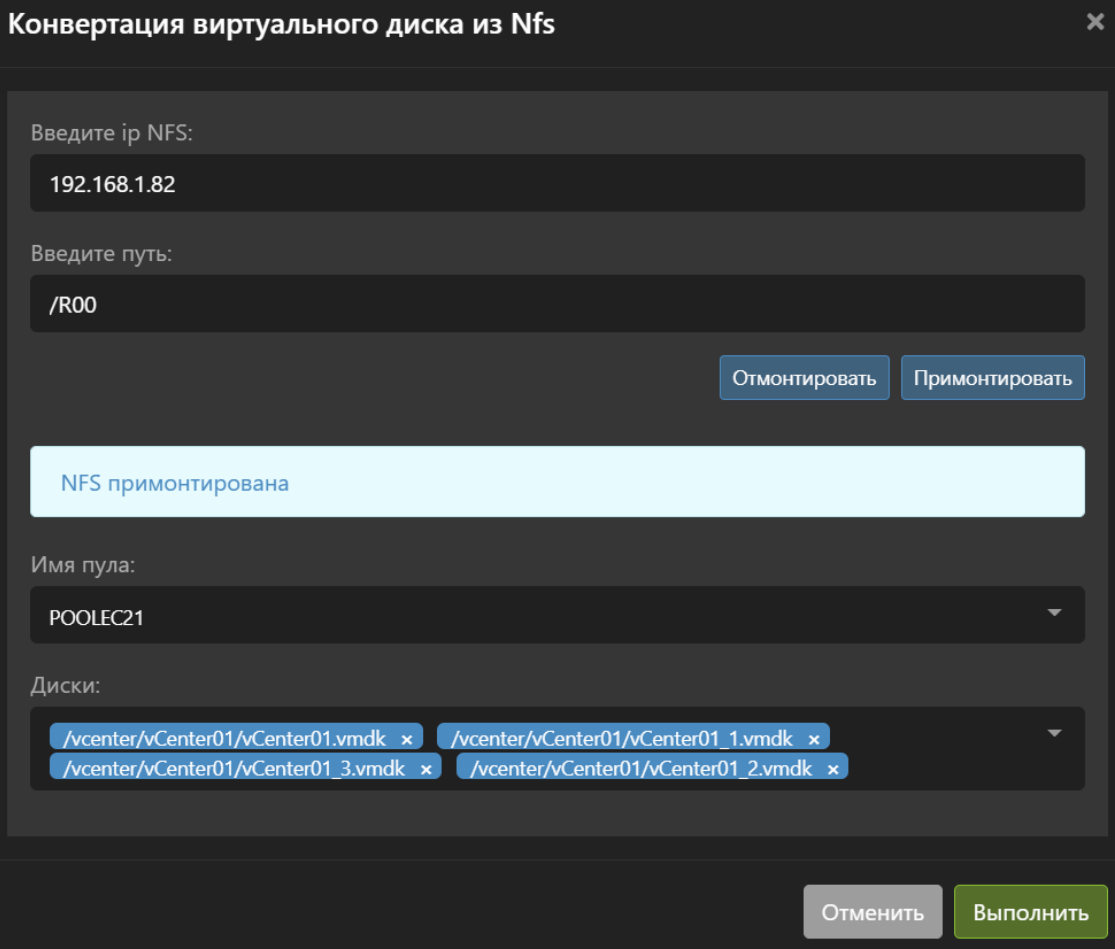

- Нажмите «Выполнить» и дождитесь окончания конвертации

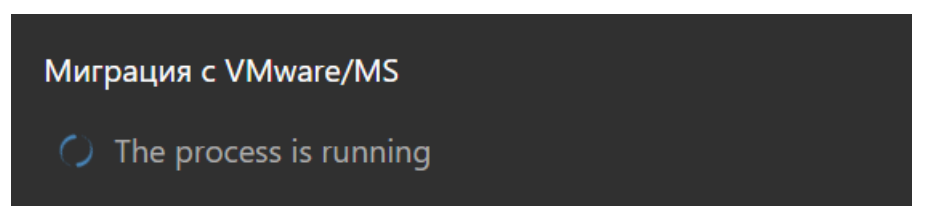

После конвертации необходимо сделать скаднирование и диски появятся в списке доступных виртуальных дисков. Далее необходимо создать новую ВМ с параметрами: ЦПУ, ОЗУ, Сеть как у исходной ВМ и добавить к этой ВМ сконвертированные диски.

**АЭР ДАИСК** 

## 1.12.2 Конвертация дисков ВМ на NFS

Для конвертации дисков ВМ на пул NFS выполните следующие действия:

- Зайдите на любой узел кластера.
- Перейдите на страницу Хранилище NFS -> Виртуальные диски.
- Нажмите кнопку «Миграция с VMware/MS».

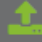

- В открывшемся окне введите:
	- IP-адрес или имя файловой системы NFS, на которой находятся диски для миграции.
	- Полный путь к папке с дисками ВМ.
	- Нажмите кнопку «Примонтировать».
	- Выберите NFS шару для хранения конвертированных образов.
	- Выберите диски одной или нескольких ВМ:

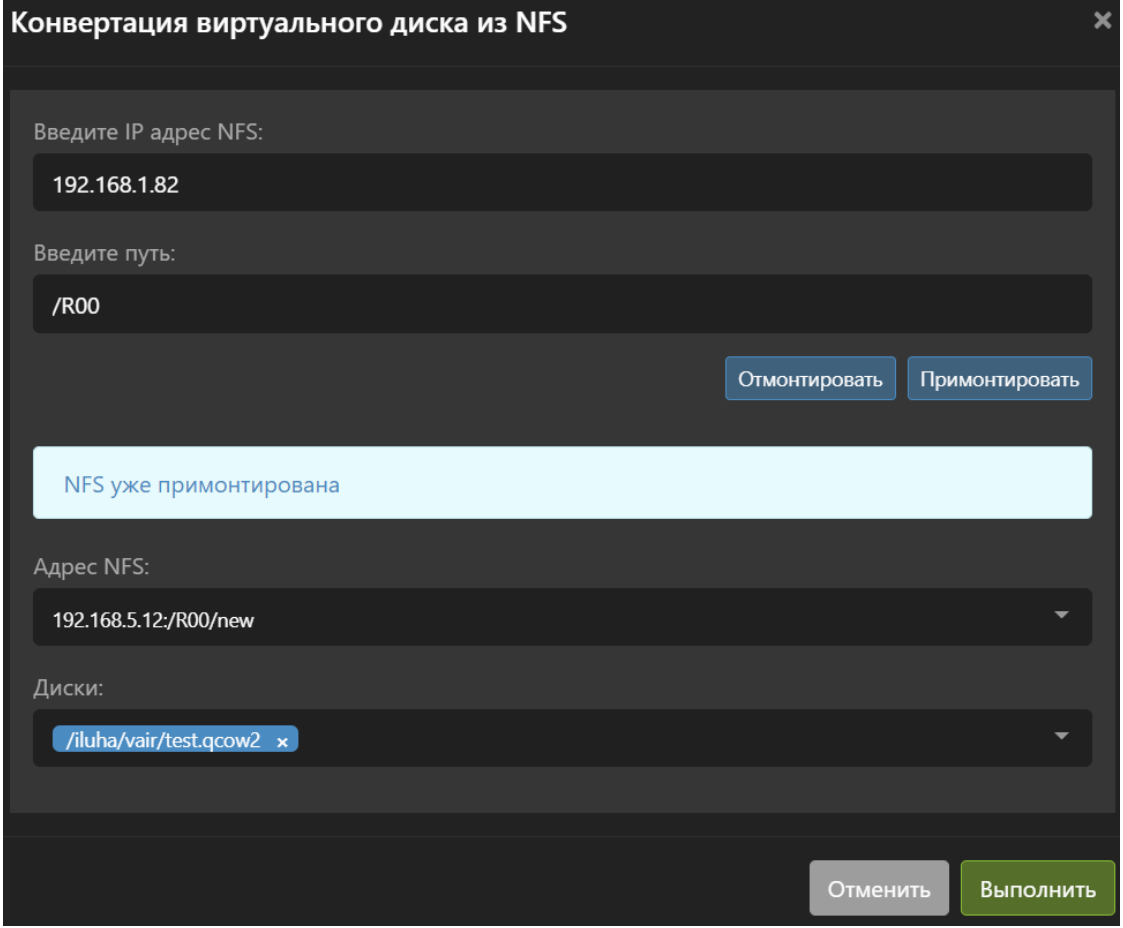

– Нажмите «Выполнить» и дождитесь окончания конвертации:

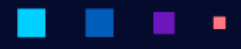

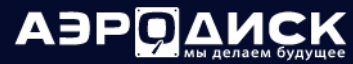

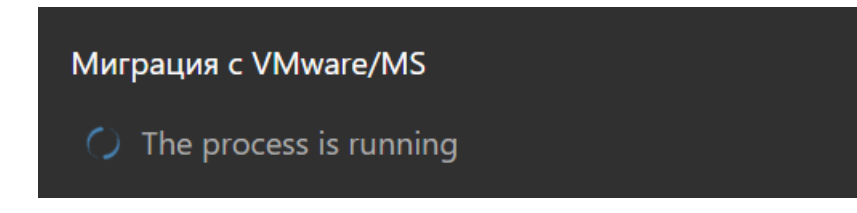

После конвертации необходимо произвести сканирование и диски появятся в списке доступных виртуальных дисков. Далее необходимо создать новую ВМ с параметрами: ЦПУ, ОЗУ, Сеть как у исходной ВМ и добавить к этой ВМ сконвертированные диски.

## 1.12.3 Конвертация дисков ВМ на ACFS

Для конвертации дисков ВМ на пул ARDFS выполните следующие действия:

- Зайдите на любой узел кластера.
- Перейдите на страницу Хранилище ACFS -> Виртуальные диски.
- Нажмите кнопку «Конвертация из NFS».

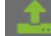

- В открывшемся окне введите:
- IP адрес или имя файловой системы NFS.
- Полный путь к папке с дисками ВМ.
- Нажмите кнопку «Примонтировать».
- Выберите пул ACFS для хранения конвертированных образов.
- Выберите диски одной или нескольких ВМ.

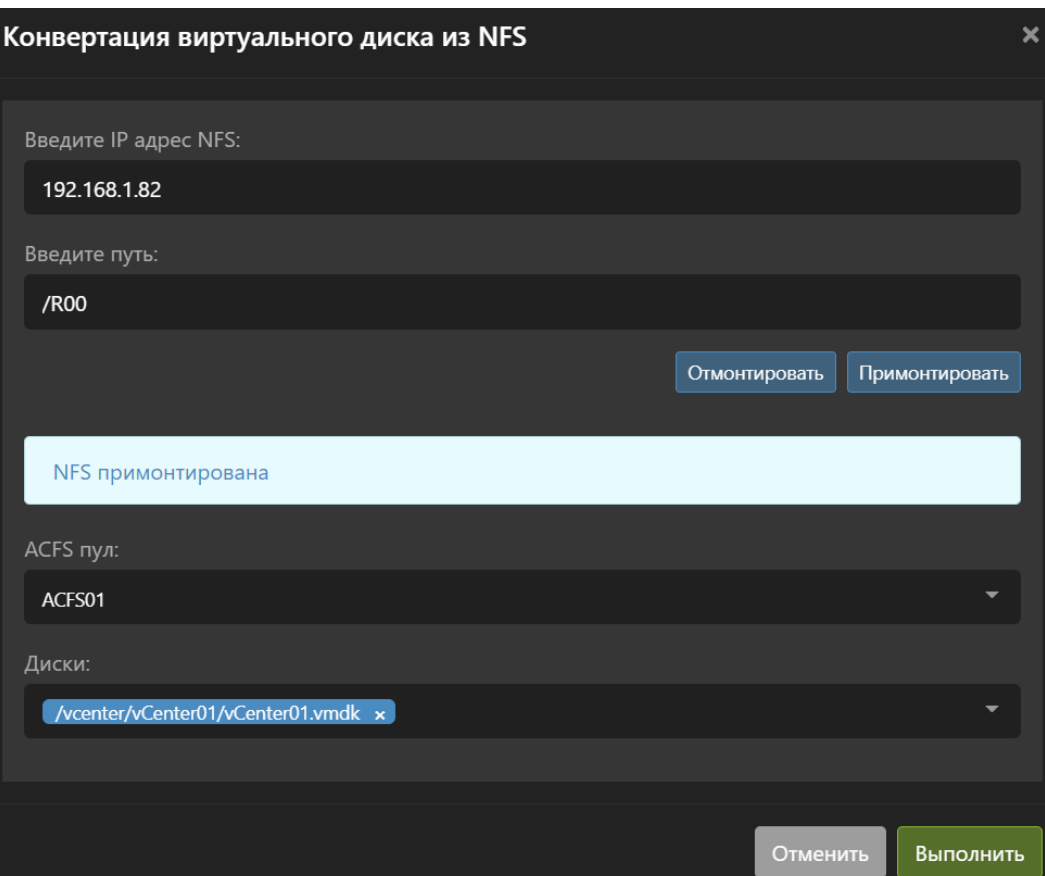

• Нажмите «Выполнить» и дождитесь окончания конвертации:

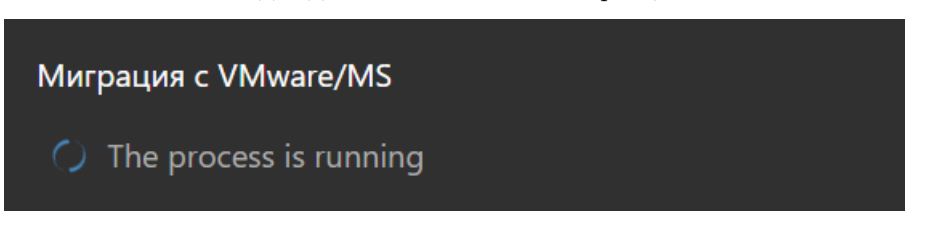

После конвертации диски появятся в списке доступных виртуальных дисков. Далее необходимо создать новую ВМ с параметрами: ЦПУ, ОЗУ, Сеть как у исходной ВМ и добавить к этой ВМ сконвертированные диски.

## 1.13 Сервер времени

В разделе «Сервер времени» можно выполнять конфигурирование узлов кластера для работы NTPсервером.

Note: Выполнить настройки NTP критически важно, так как в случае рассинхронизации времени на узлах кластера он может стать неработоспособным и/или нестабильным.

Для быстрого поиска нужного объекта начните вводить его имя в строке поиска. Поиск работает по любому атрибуту.

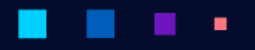

АЭРОД

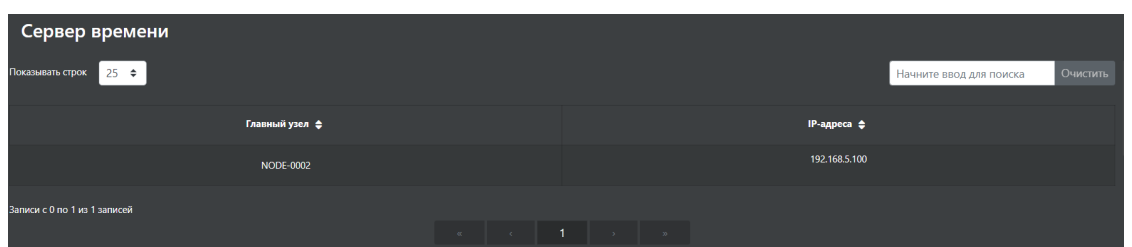

По каждому сервису времени на узле доступна следующая информация:

- Главный узел лидер кластера через который синхронизируется время между всеми узлами.
- IP-адреса IP-адреса или имена NTP-серверов. Может быть до трёх штук.

В этом меню можно выполнить следующие действия:

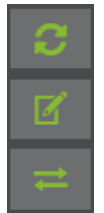

- Задать сервер для синхронизации.
- Принудительно синхронизировать.

Для того чтобы установить сервер или серверы для синхронизации времени главному узлу кластера нажмите кнопку «Изменить адреса».

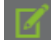

- IP или имя NTP-сервера. До трёх штук.
- Нажмите кнопку «Выполнить».

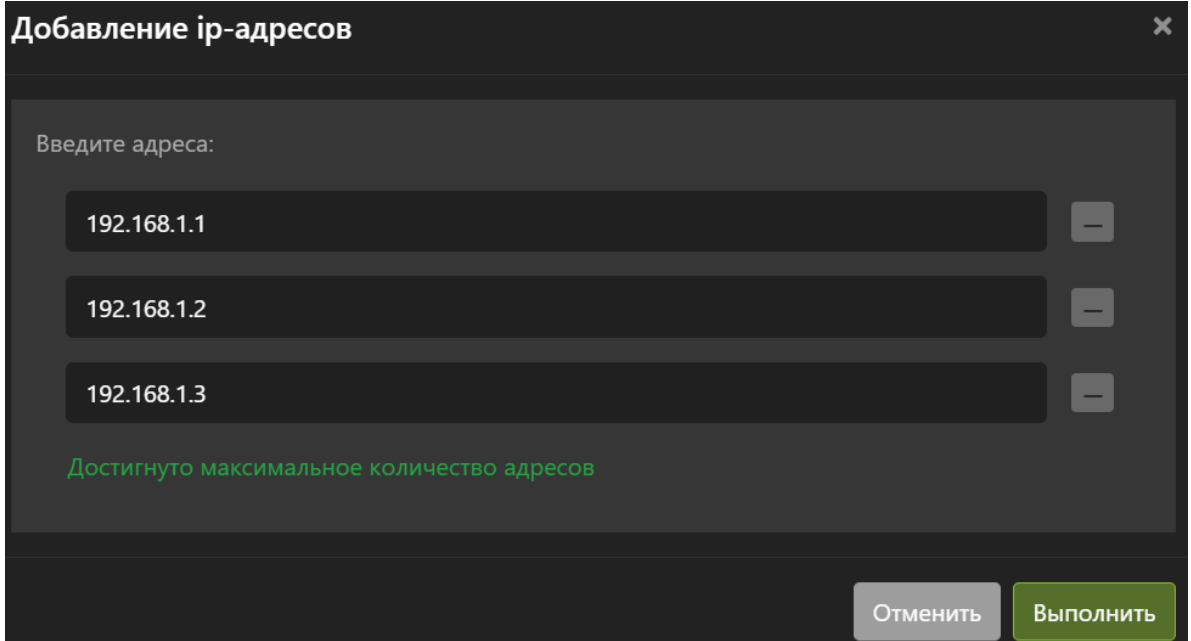

Для того чтобы немедленно синхронизировать время, нажмите кнопку «Синхронизировать время».

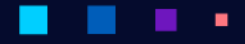

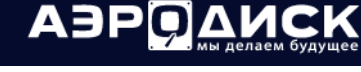

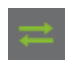

В открывшемся окне нажмите кнопку «Выполнить».

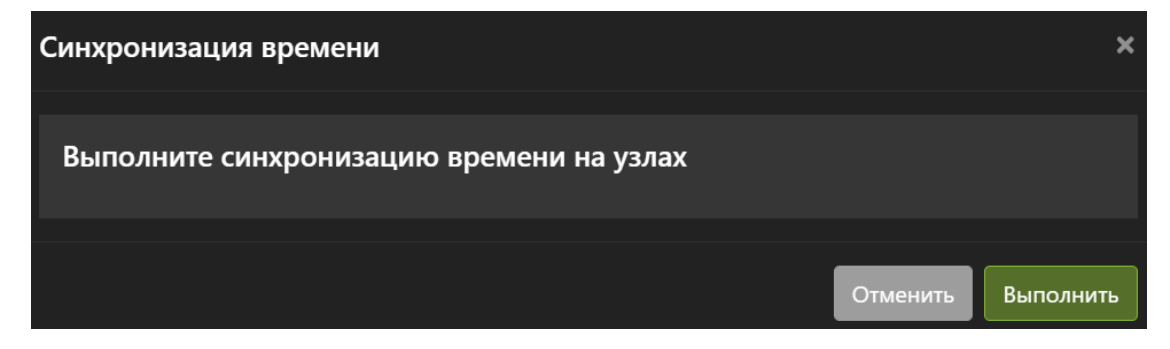

# 1.14 Статистика

В разделе «Статистика» можно посмотреть текущую и историческую загрузку по узлам по следующим компонентам:

- ЦПУ;
- ОЗУ;
- Сеть.

٠

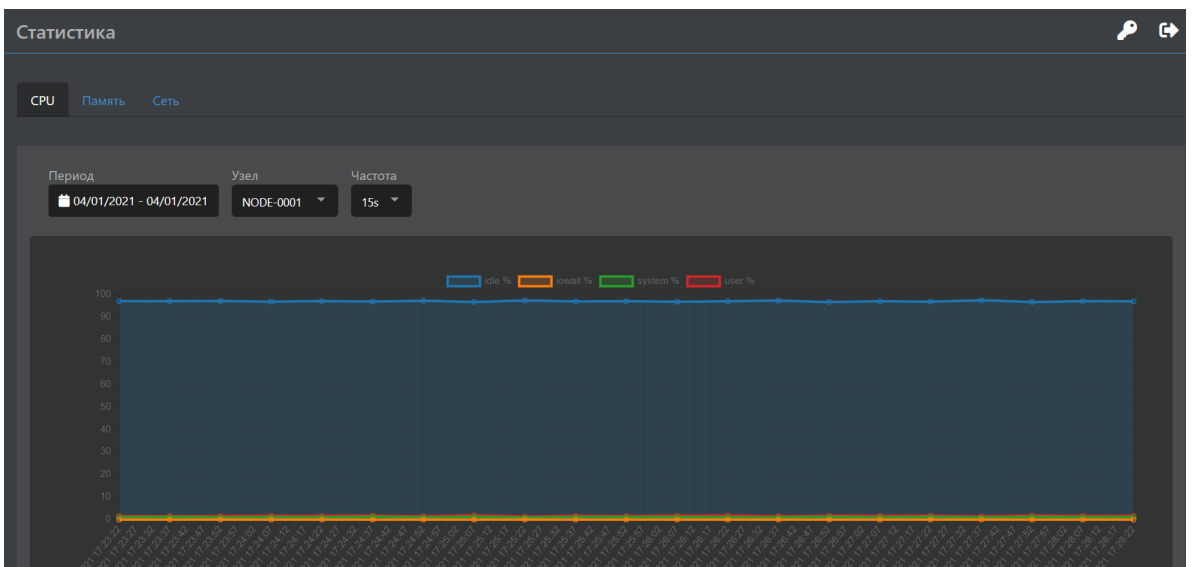

٠

Для отображения информации доступны следующие опции по CPU:

- Период выбор периода отображения статистки.
- Узел узел для которого будет отображена статистика.
- Частота частота опроса параметров.

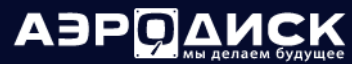

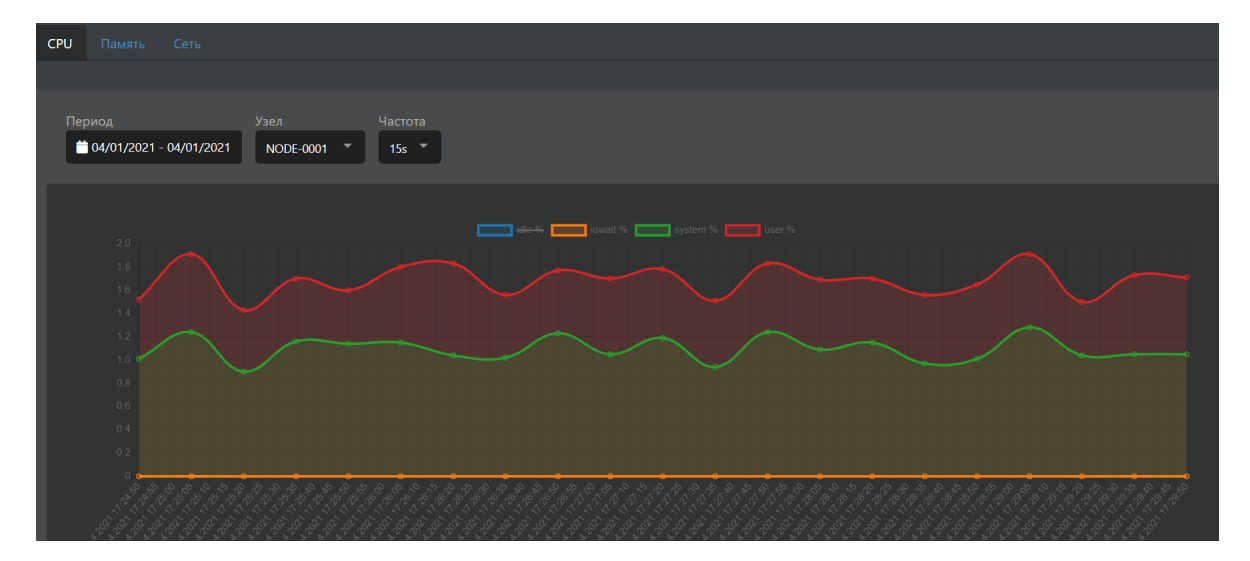

Для отображения информации доступны следующие опции по Памяти:

- Период выбор периода отображения статистки.
- Узел узел для которого будет отображена статистика.
- Частота частота опроса параметров.

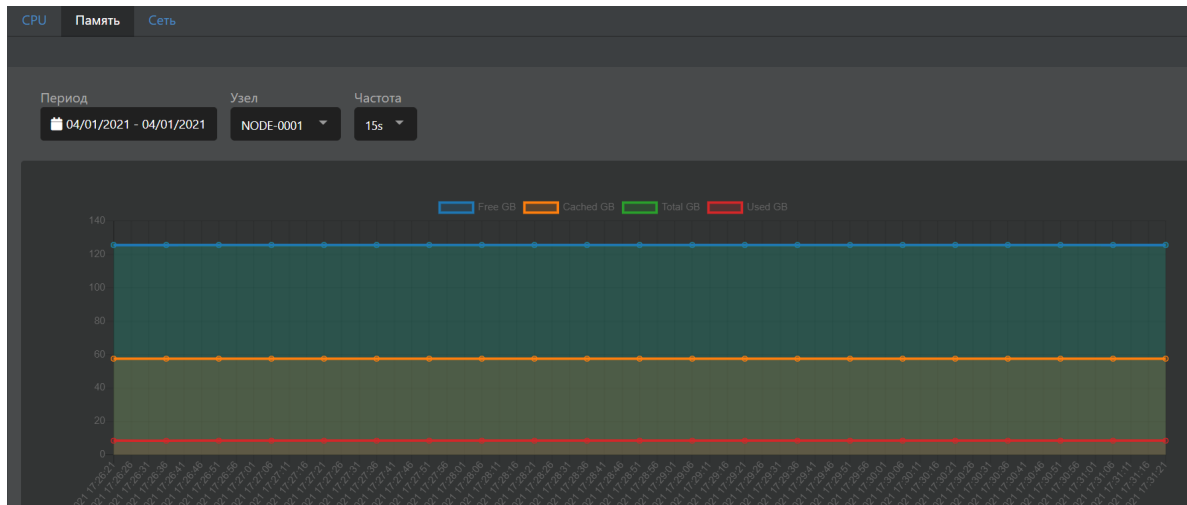

Для отображения информации доступны следующие опции по Сети:

- Период выбор периода отображения статистки.
- Узел узел для которого будет отображена статистика.
- Mode отображение входящего или исходящего трафика.
- Частота частота опроса параметров.

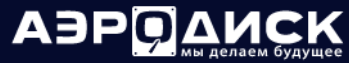

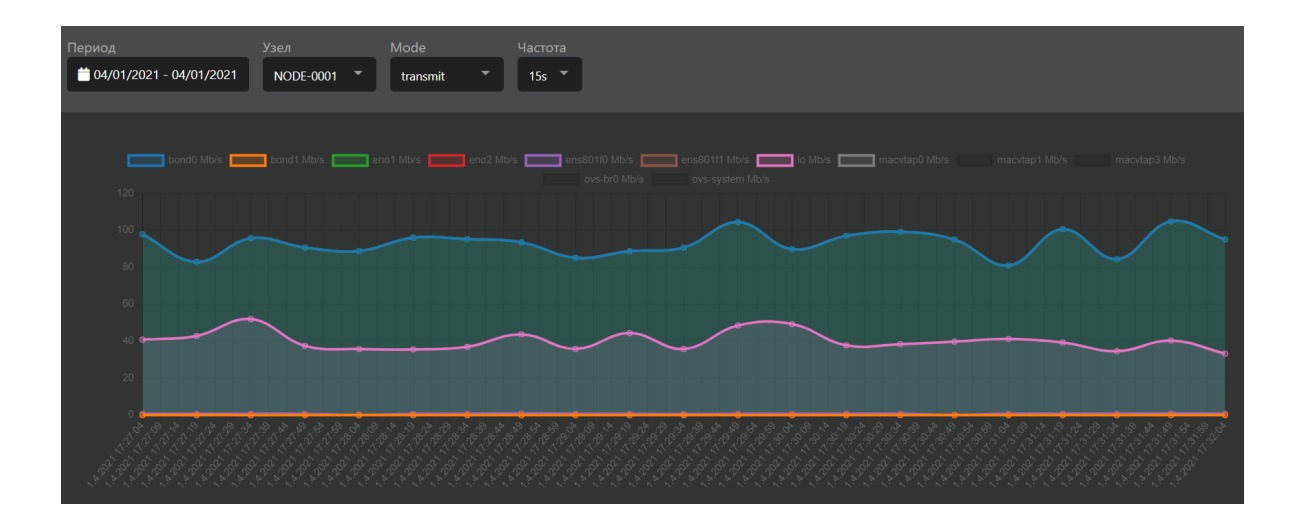

# 1.15 Журналирование

В разделе «Журналирование» можно посмотреть сообщения разной степени критичности: критичные сообщения, важные сообщения и события.

Для быстрого поиска нужного объекта начните вводить его имя в строке поиска. Поиск работает по любому атрибуту.

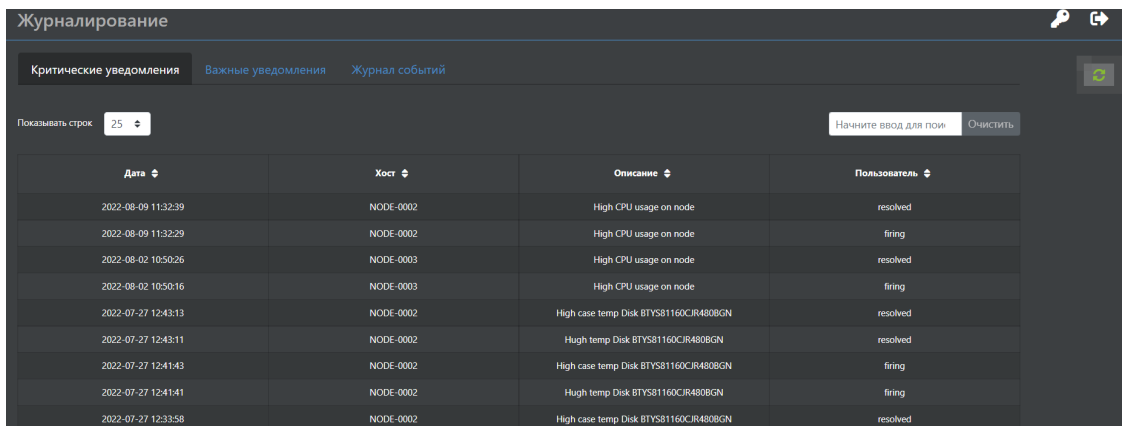

По каждому критическому сообщению доступна следующая информация:

- Дата дата возникновения события.
- Хост узел кластера, на котором произошло событие.
- Описание описание события.
- Пользователь пользователь создавший событие.

По каждому важному сообщению доступна следующая информация:

- Дата дата возникновения события.
- Хост узел кластера или кластер в целом, на котором произошло событие.
- Code системный код события.
- Сообщение описание события (может быть пустым).

• Пользователь – пользователь создавший событие.

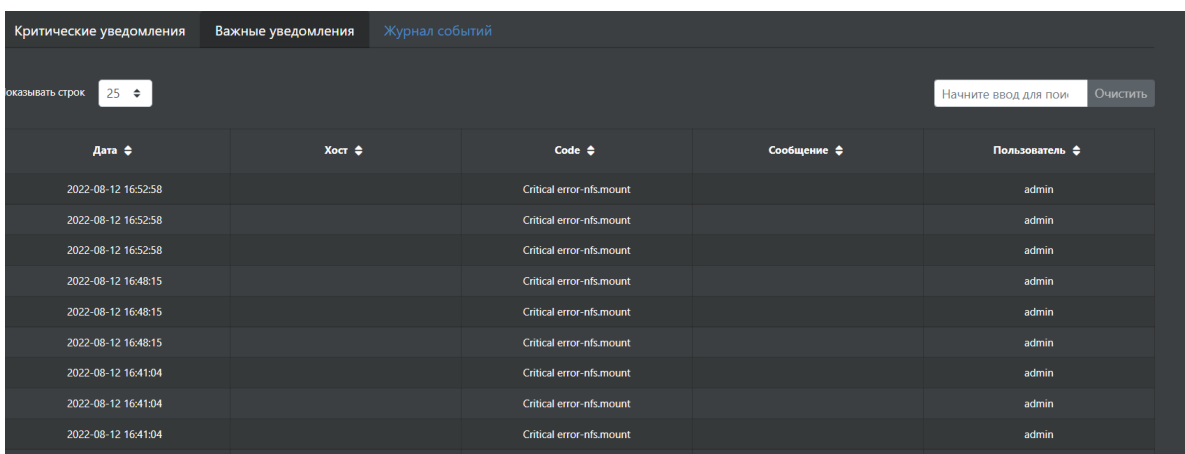

По каждому событию доступна следующая информация:

- Дата дата возникновения события.
- Хост узел кластера или кластер в целом, на котором произошло событие.
- Code системный код события.
- Сообщение описание события (может быть пустым).
- Пользователь пользователь создавший событие.

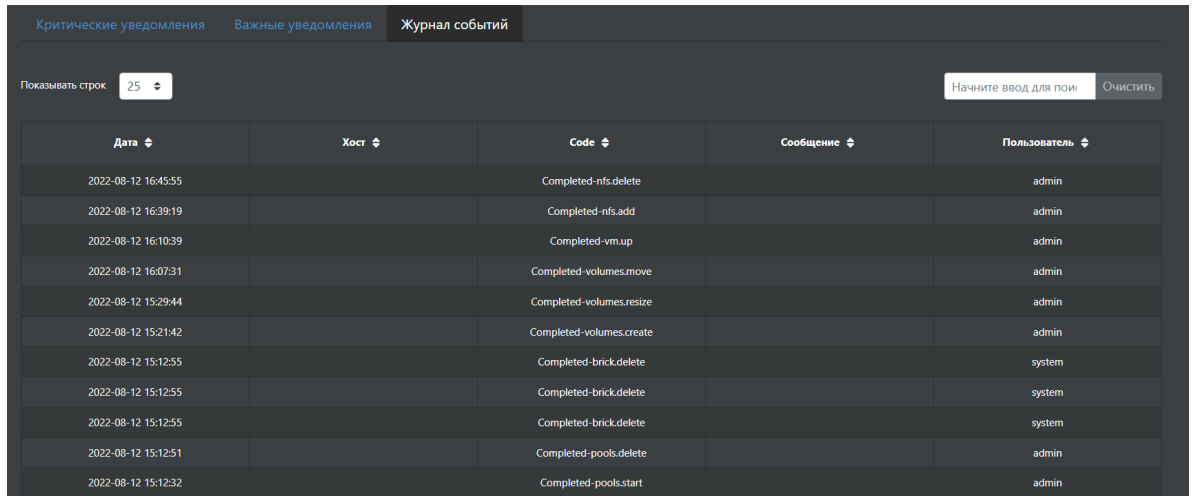

# 1.16 Задачи

В разделе «Задачи» отображаются события и их состояние, инициированные действиями администратора или системой.

Раздел «Задачи» вызывается из правого нижнего угла экрана.

Для быстрого поиска нужного объекта начните вводить его имя в строке поиска. Поиск работает по любому атрибуту.

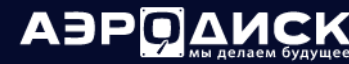

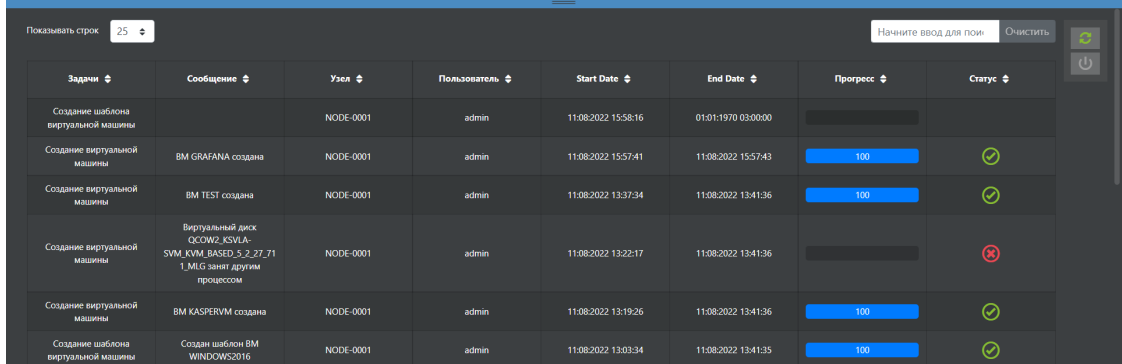

По каждой задаче доступна следующая информация:

- Задачи тип события
- Сообщение описание события
- Узел узел, на котором произошло событие
- Пользователь пользователь, инициировавший событие
- Start date время запуска события
- $\bullet$  End date время завершения события
- Прогресс прогресс выполнения события
- Статус состояние выполнения события

У задачи могут быть следующие статусы исполнения:

• craryc «Successfully completed»

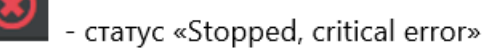

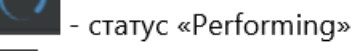

- статус «Completed, warning error»

# 1.17 API

 $\mathbf \Omega$